# **RSA Authentication Manager 7.1 Migration Guide**

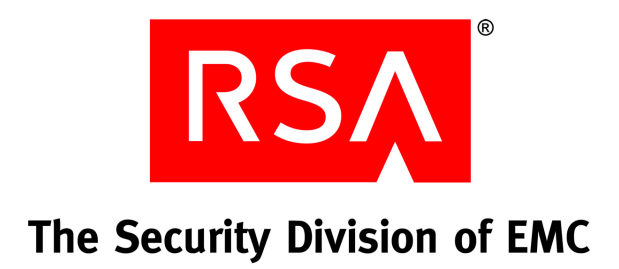

#### **Contact Information**

See the RSA corporate web site for regional Customer Support telephone and fax numbers**:<www.rsa.com>**

#### **Trademarks**

RSA and the RSA logo are registered trademarks of RSA the Security Division of EMC in the United States and/or other countries. For the most up-to-date listing of RSA trademarks, go to **[www.rsa.com/legal/trademarks\\_list.pdf](www.rsa.com/legal/trademarks_list.pdf)**. EMC is a registered trademark of EMC Corporation. All other goods and/or services mentioned are trademarks of their respective companies.

#### **License agreement**

This software and the associated documentation are proprietary and confidential to RSA, are furnished under license, and may be used and copied only in accordance with the terms of such license and with the inclusion of the copyright notice below. This software and the documentation, and any copies thereof, may not be provided or otherwise made available to any other person.

No title to or ownership of the software or documentation or any intellectual property rights thereto is hereby transferred. Any unauthorized use or reproduction of this software and the documentation may be subject to civil and/or criminal liability.

This software is subject to change without notice and should not be construed as a commitment by RSA.

#### **Third-party licenses**

This product may include software developed by parties other than RSA. The text of the license agreements applicable to third-party software in this product may be viewed in the **thirdpartylicenses.html** files.

#### **Note on encryption technologies**

This product may contain encryption technology. Many countries prohibit or restrict the use, import, or export of encryption technologies, and current use, import, and export regulations should be followed when using, importing or exporting this product.

#### **Distribution**

Limit distribution of this document to trusted personnel.

#### **RSA notice**

The RC5™ Block Encryption Algorithm With Data-Dependent Rotations is protected by U.S. Patent #5,724,428 and #5,835,600.]

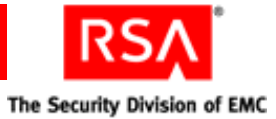

# **Contents**

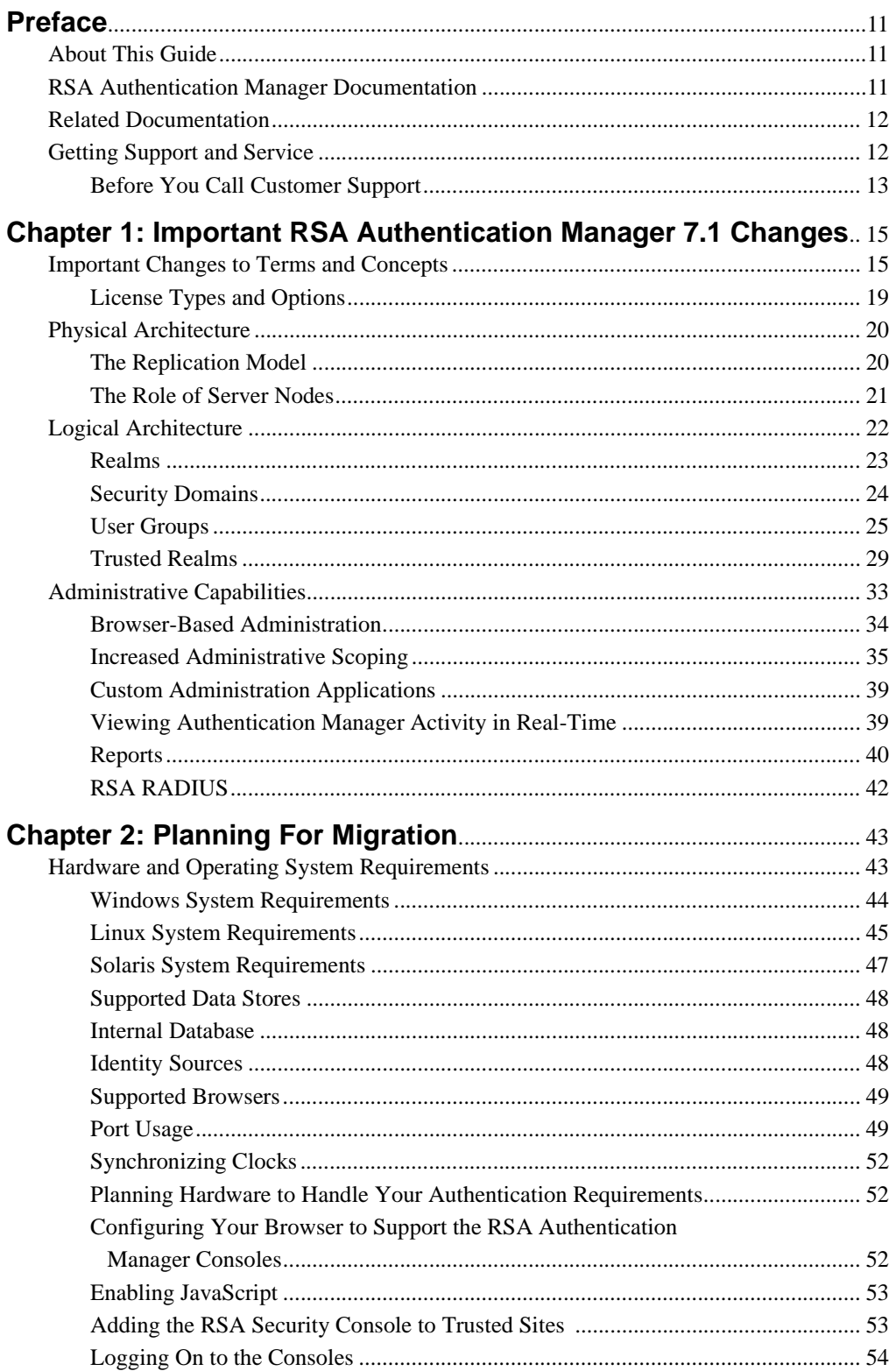

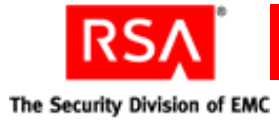

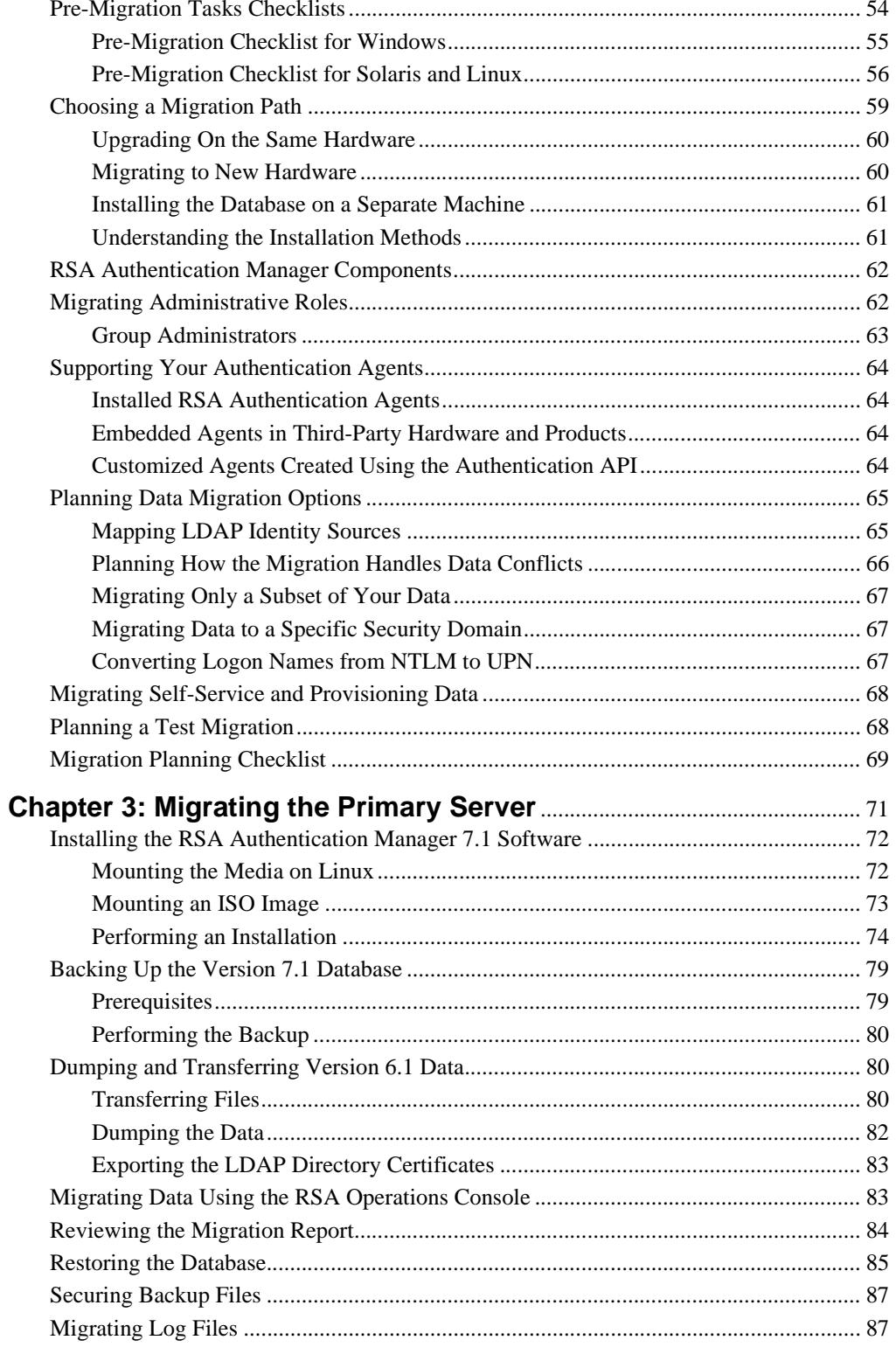

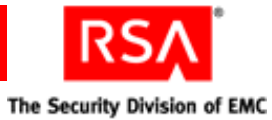

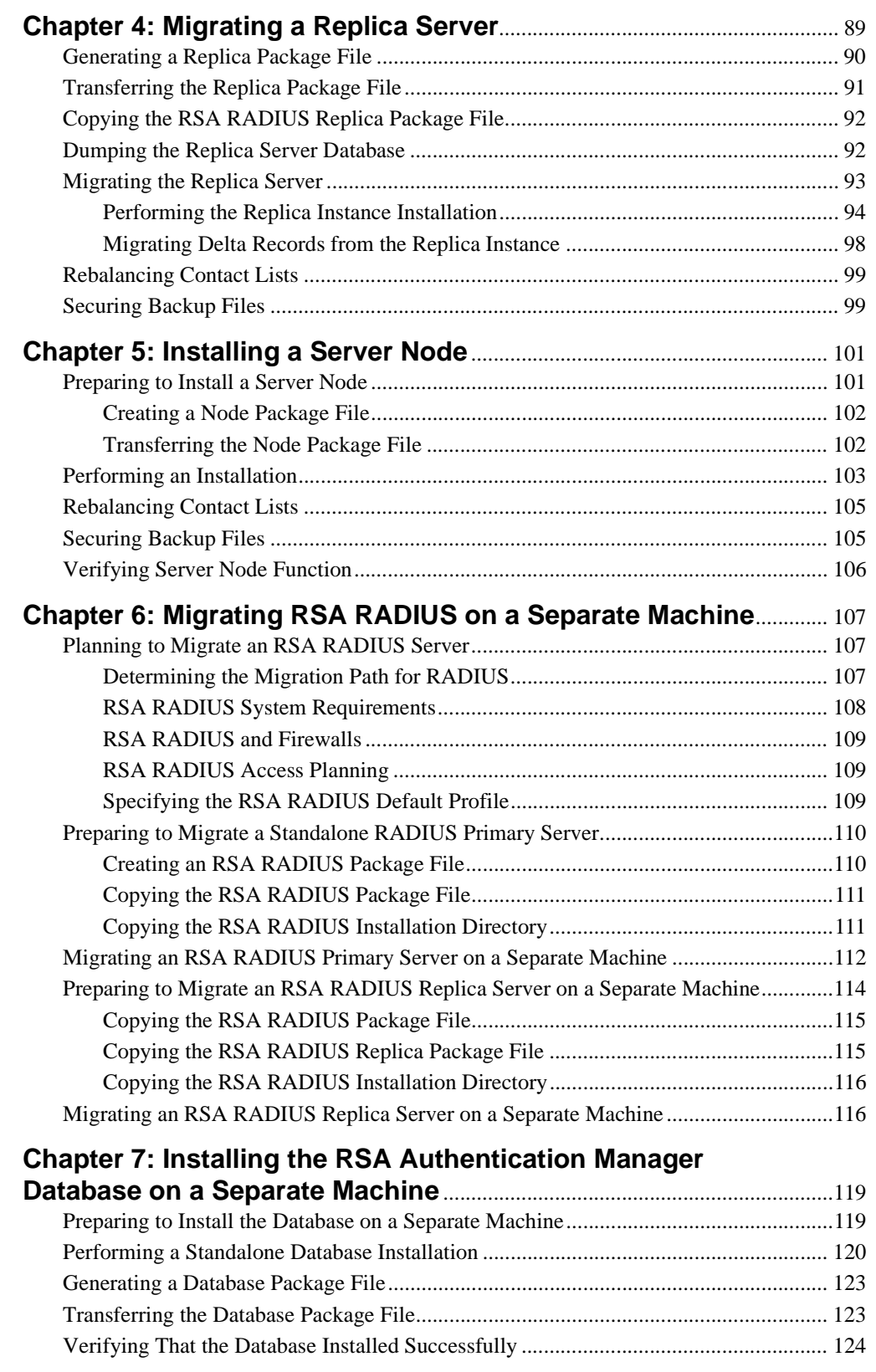

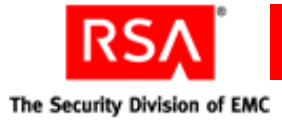

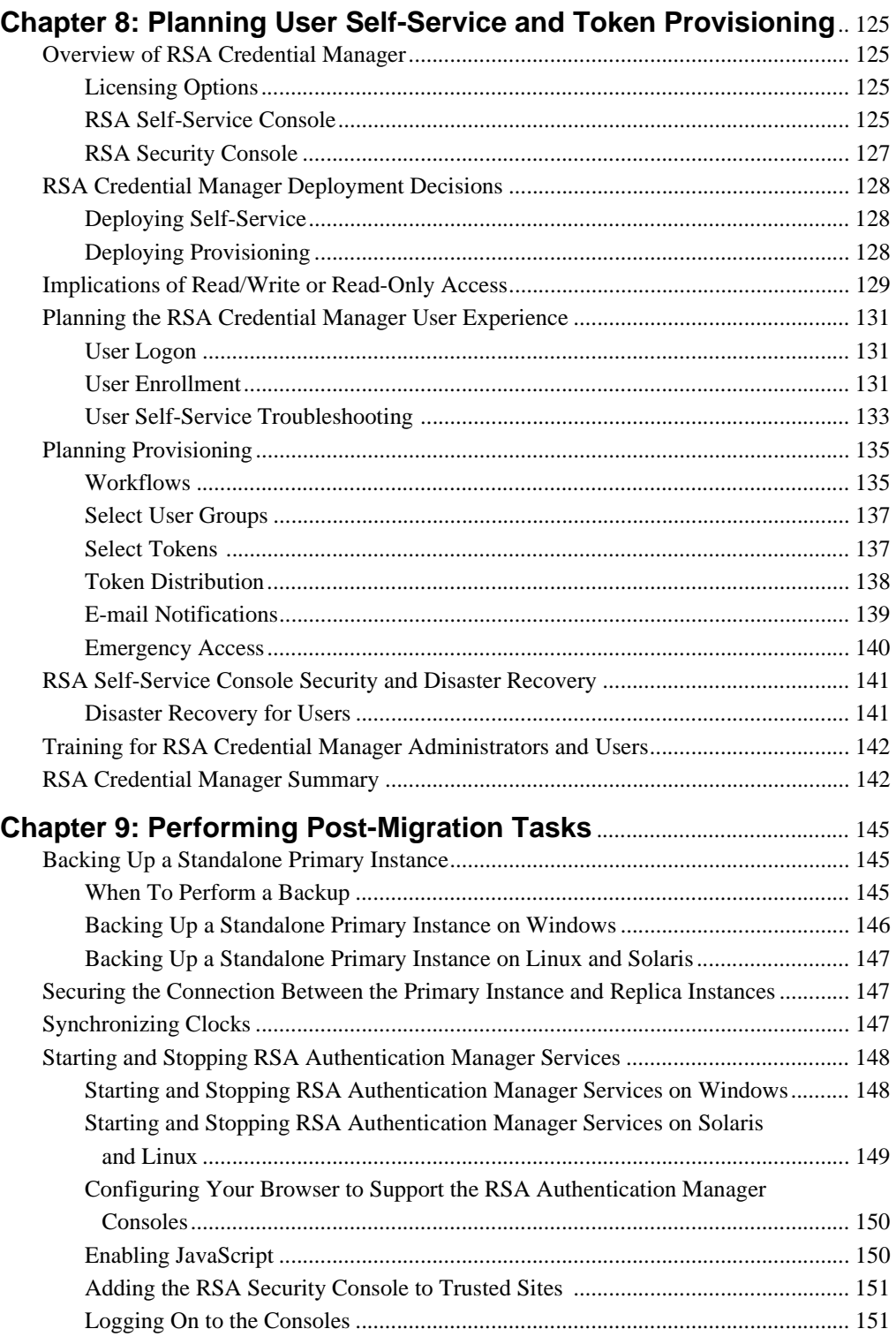

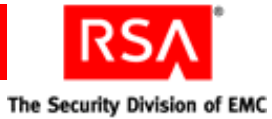

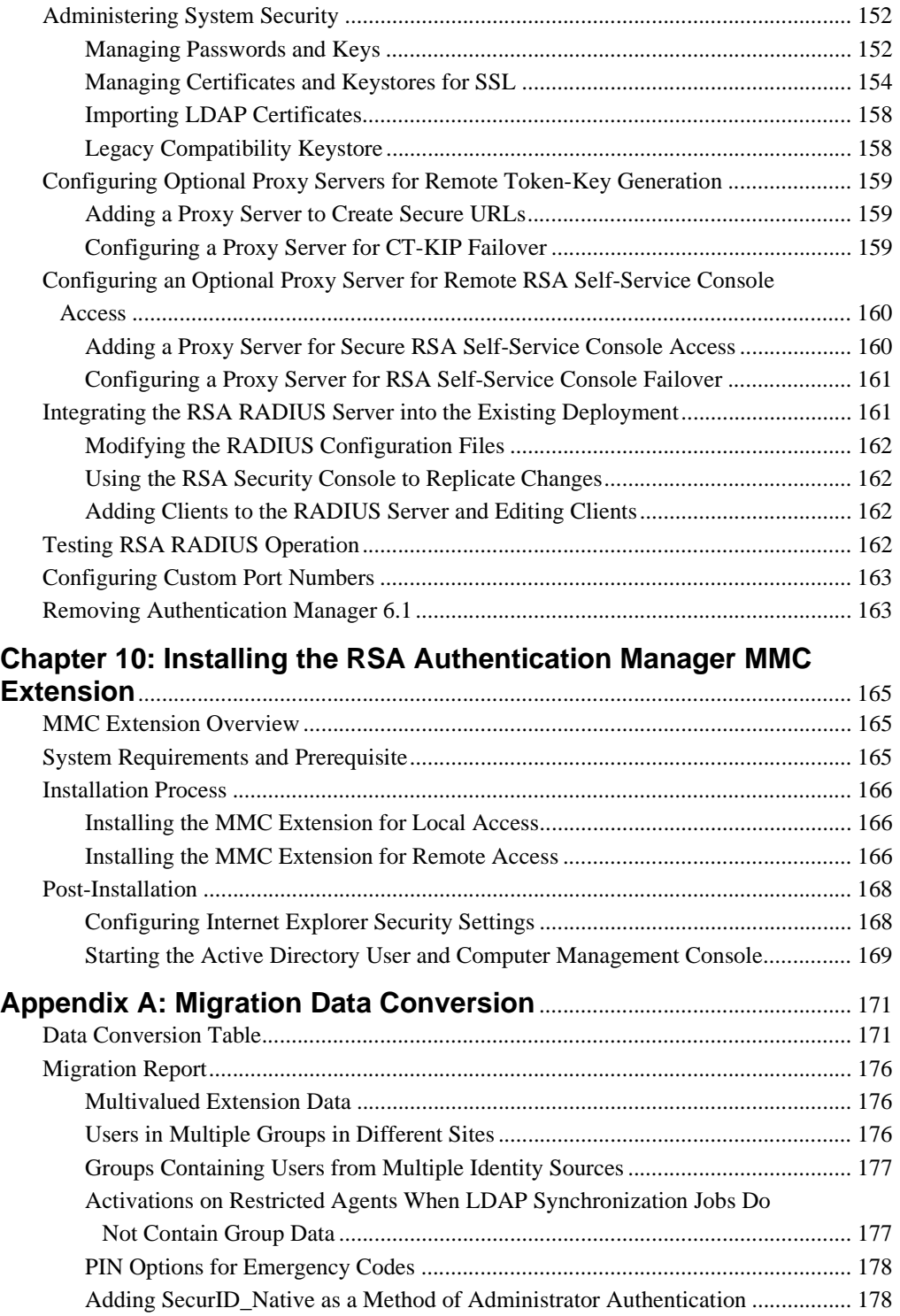

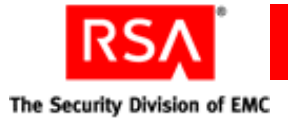

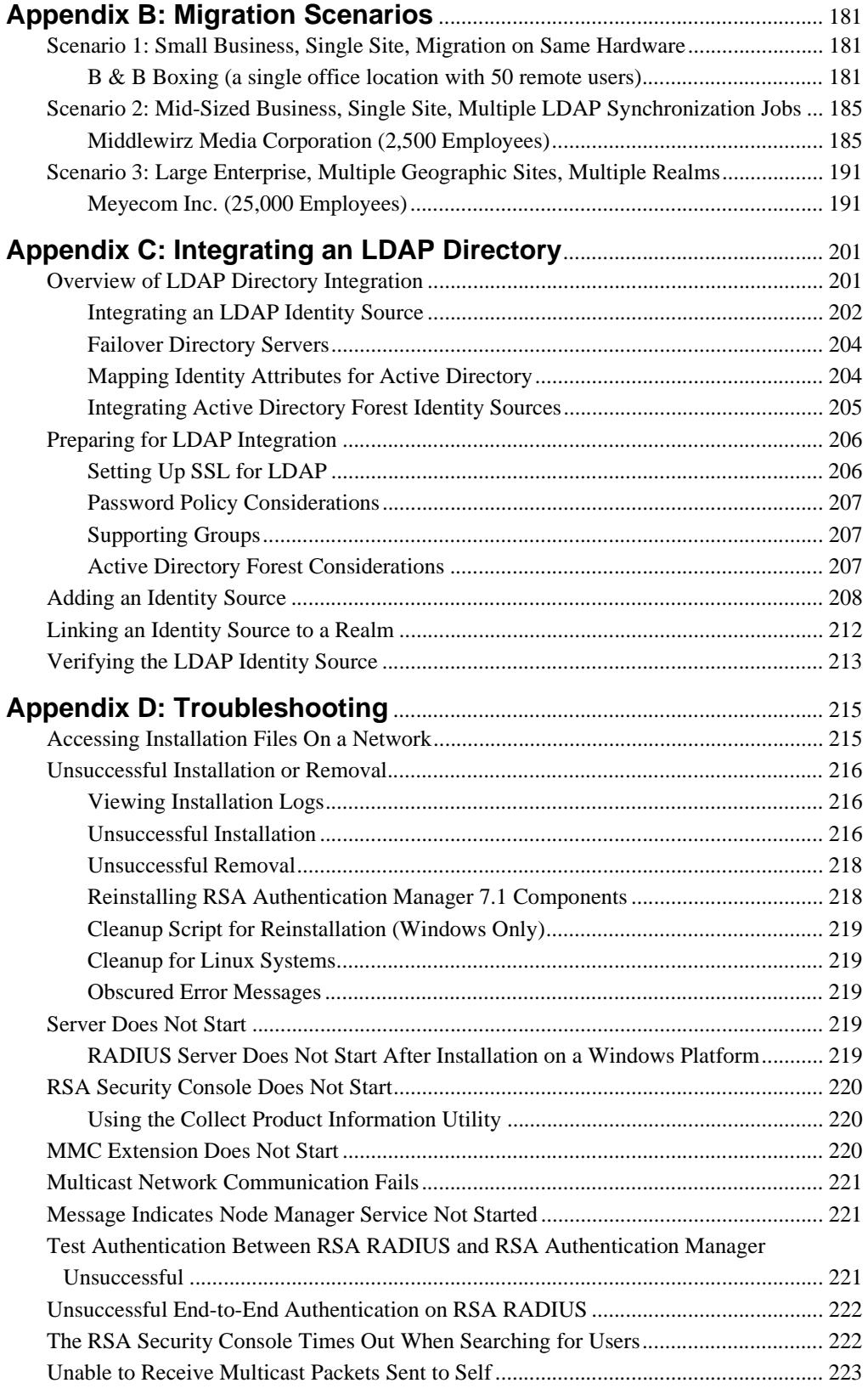

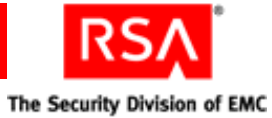

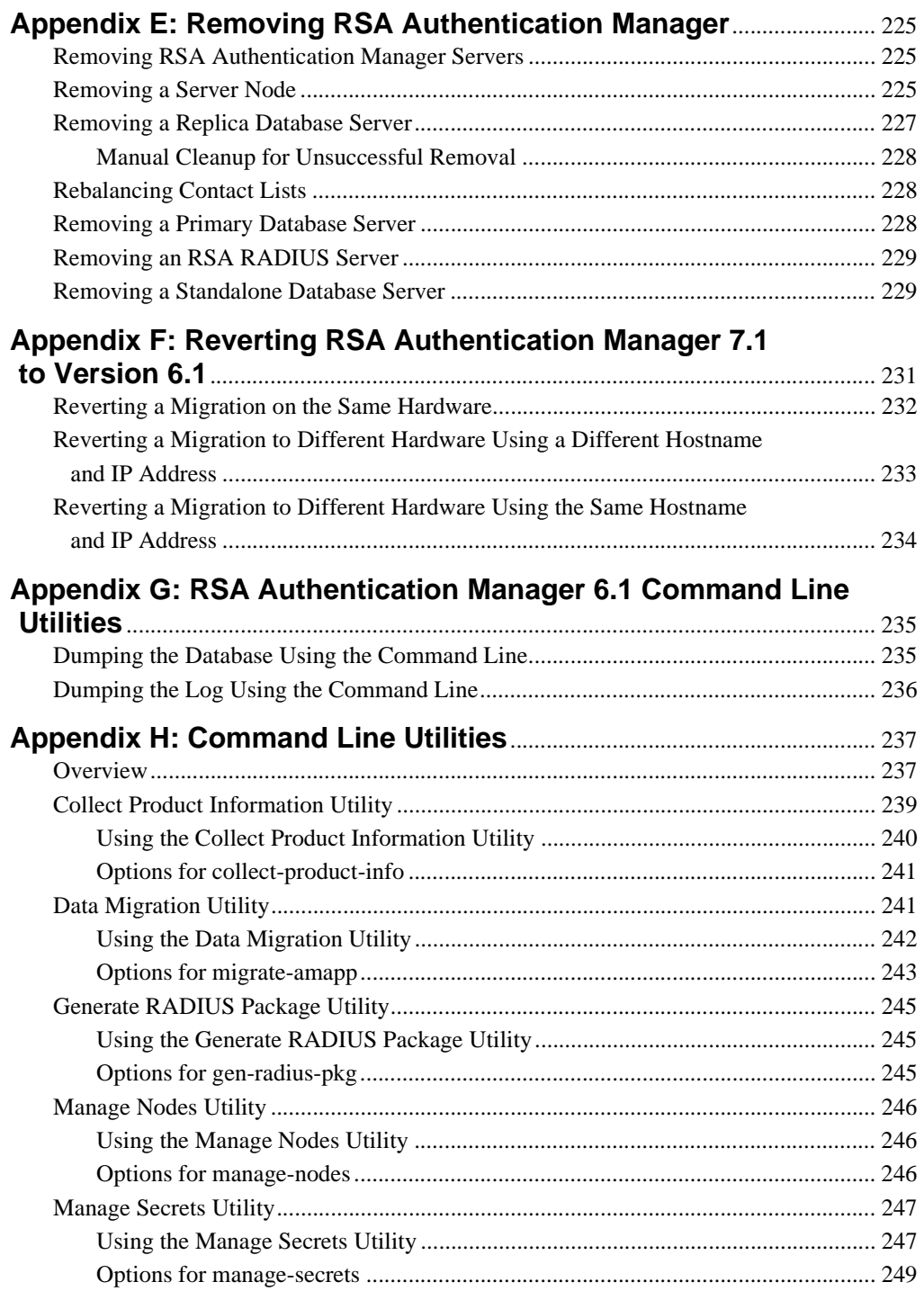

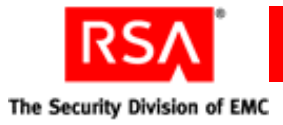

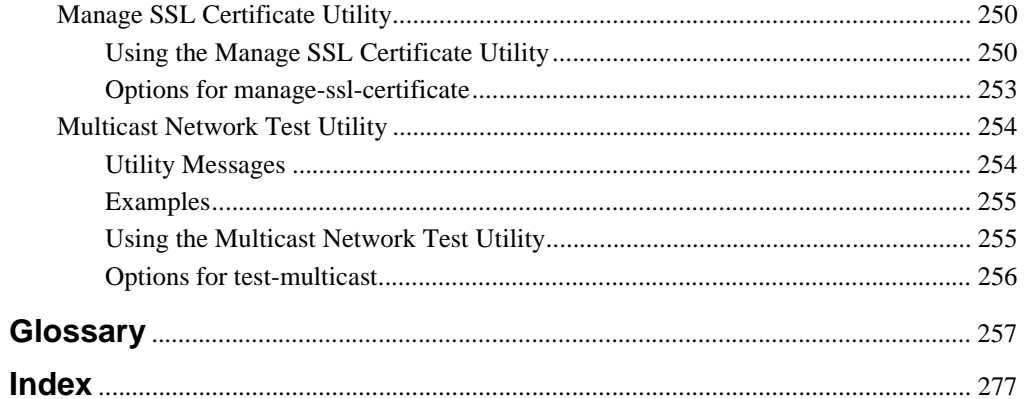

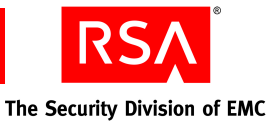

# <span id="page-10-0"></span>**Preface**

### <span id="page-10-1"></span>**About This Guide**

This guide is intended for administrators who are planning and implementing a migration of their RSA Authentication Manager deployment from version 6.1 to version 7.1.

# <span id="page-10-2"></span>**RSA Authentication Manager Documentation**

For more information about RSA Authentication Manager, see the following documentation:

*Release Notes.* Provides information about what is new and changed in this release, as well as workarounds for known issues.

*Getting Started***.** Lists what the kit includes (all media, diskettes, licenses, and documentation), specifies the location of documentation on the DVD or download kit, and lists RSA Customer Support web sites.

*Planning Guide***.** Provides a general understanding of RSA Authentication Manager, its high-level architecture, its features, and deployment information and suggestions.

*Installation and Configuration Guide***.** Describes detailed procedures on how to install and configure RSA Authentication Manager.

*Administrator's Guide***.** Provides information about how to administer users and security policy in RSA Authentication Manager.

*Migration Guide***.** Provides information for users moving from RSA Authentication Manager 6.1 to RSA Authentication Manager 7.1, including changes to terminology and architecture, planning information, and installation procedures.

*Developer's Guide***.** Provides information about developing custom programs using the RSA Authentication Manager application programming interfaces (APIs). Includes an overview of the APIs and Javadoc for Java APIs.

*Performance and Scalability Guide.* Provides information to help you tune your deployment for optimal performance.

**RSA Security Console Help.** Describes day-to-day administration tasks performed in the RSA Security Console. To view Help, click the **Help** tab in the Security Console.

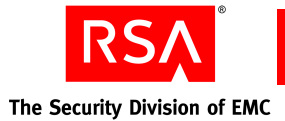

**RSA Operations Console Help.** Describes configuration and setup tasks performed in the RSA Operations Console. To log on to the Operations Console, see "Logging On to the RSA Operations Console" in the *Administrator's Guide*.

**RSA Self-Service Console Frequently Asked Questions.** Provides answers to frequently asked questions about the RSA Self-Service Console, RSA SecurID two-factor authentication, and RSA SecurID tokens. To view the FAQ, on the **Help** tab in the Self-Service Console, click **Frequently Asked Questions**.

**Note:** To access the *Developer's Guide* or the *Performance and Scalability Guide*, go to **https://knowledge.rsasecurity.com**. You must have a service agreement to use this site.

# <span id="page-11-0"></span>**Related Documentation**

*RADIUS Reference Guide***.** Describes the usage and settings for the initialization files, dictionary files, and configuration files used by RSA RADIUS.

# <span id="page-11-1"></span>**Getting Support and Service**

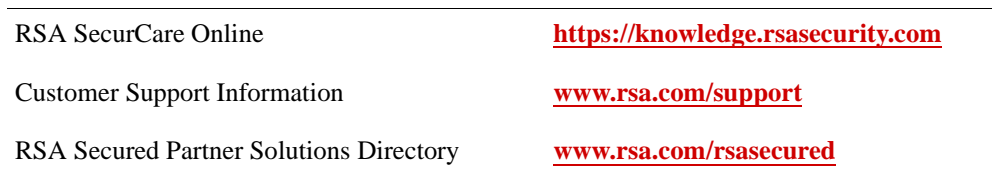

RSA SecurCare Online offers a knowledgebase that contains answers to common questions and solutions to known problems. It also offers information on new releases, important technical news, and software downloads.

The RSA Secured Partner Solutions Directory provides information about third-party hardware and software products that have been certified to work with RSA products. The directory includes Implementation Guides with step-by-step instructions and other information about interoperation of RSA products with these third-party products.

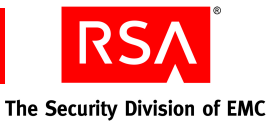

### <span id="page-12-0"></span>**Before You Call Customer Support**

Make sure you have access to the computer running the RSA Authentication Manager software.

Please have the following information available when you call:

- Your RSA License ID. You can find this number on your license distribution media, or in the RSA Security Console by clicking **Setup** > **Licenses** > **Manage Existing**, and then clicking **View Installed Licenses**.
- $\Box$  The Authentication Manager software version number. You can find this in the RSA Security Console by clicking **Help > About RSA Security Console > See Software Version Information**.
- $\Box$  The names and versions of the third-party software products that support the Authentication Manager feature on which you are requesting support (operating system, data store, web server, and browser).
- $\Box$  The make and model of the machine on which the problem occurs.

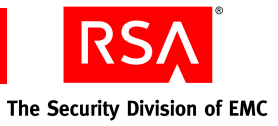

# <span id="page-14-0"></span>*1* **Important RSA Authentication Manager 7.1 Changes**

This chapter provides an overview of the differences between RSA Authentication Manager 6.1 and version 7.1.

- **•** [Important Changes to Terms and Concepts](#page-14-1)
- **•** [Physical Architecture](#page-19-0)
- **•** [Logical Architecture](#page-21-0)
- **•** [Administrative Capabilities](#page-32-0)

### <span id="page-14-1"></span>**Important Changes to Terms and Concepts**

The physical and logical architecture of the Authentication Manager has changed. The following table lists new terms introduced in version 7.0 or version 7.1 and maps old terminology to the new terminology.

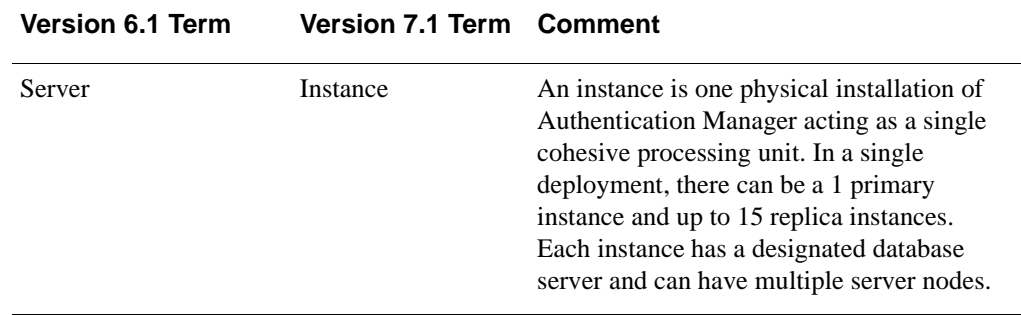

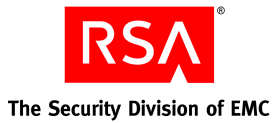

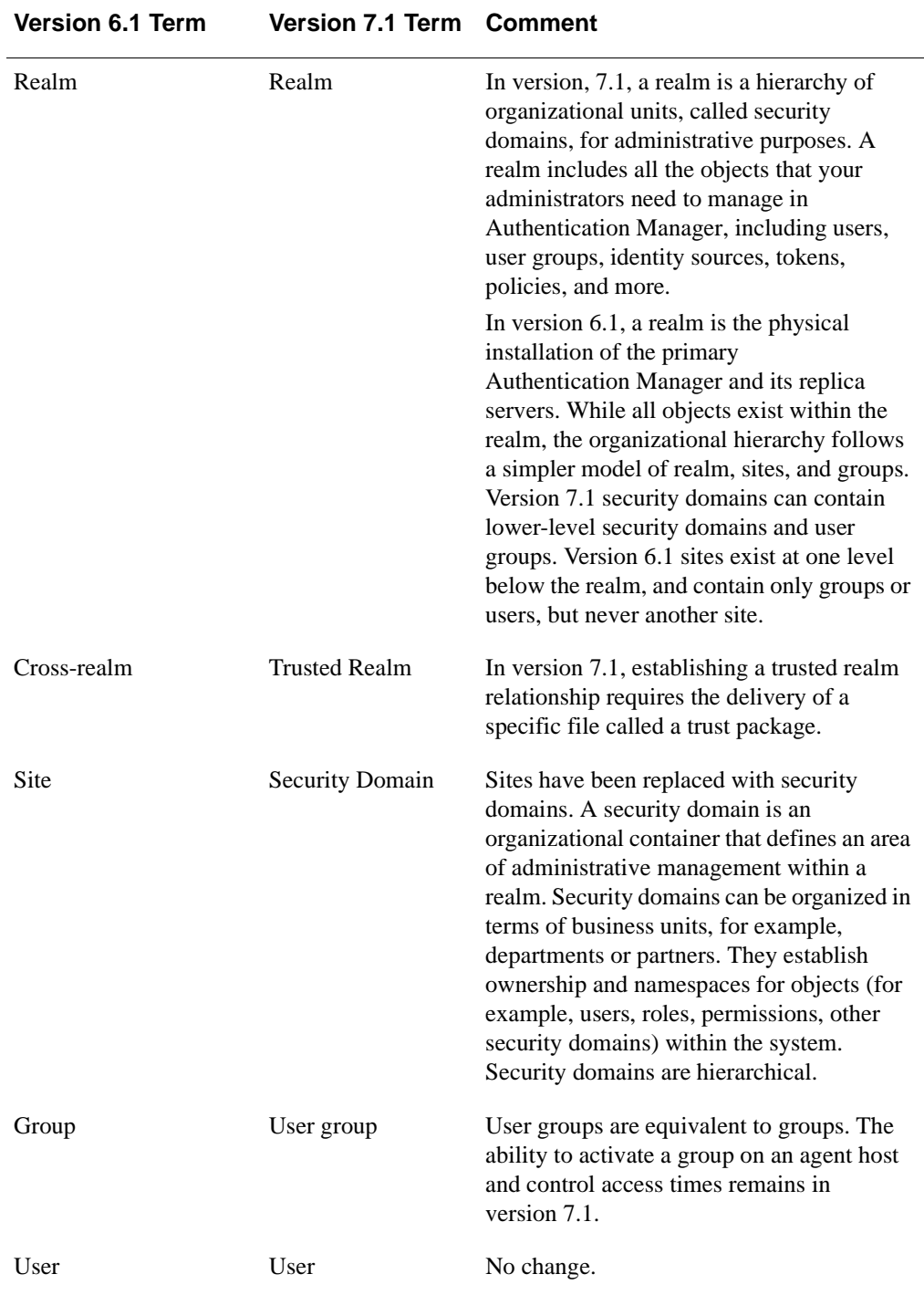

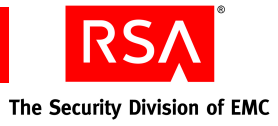

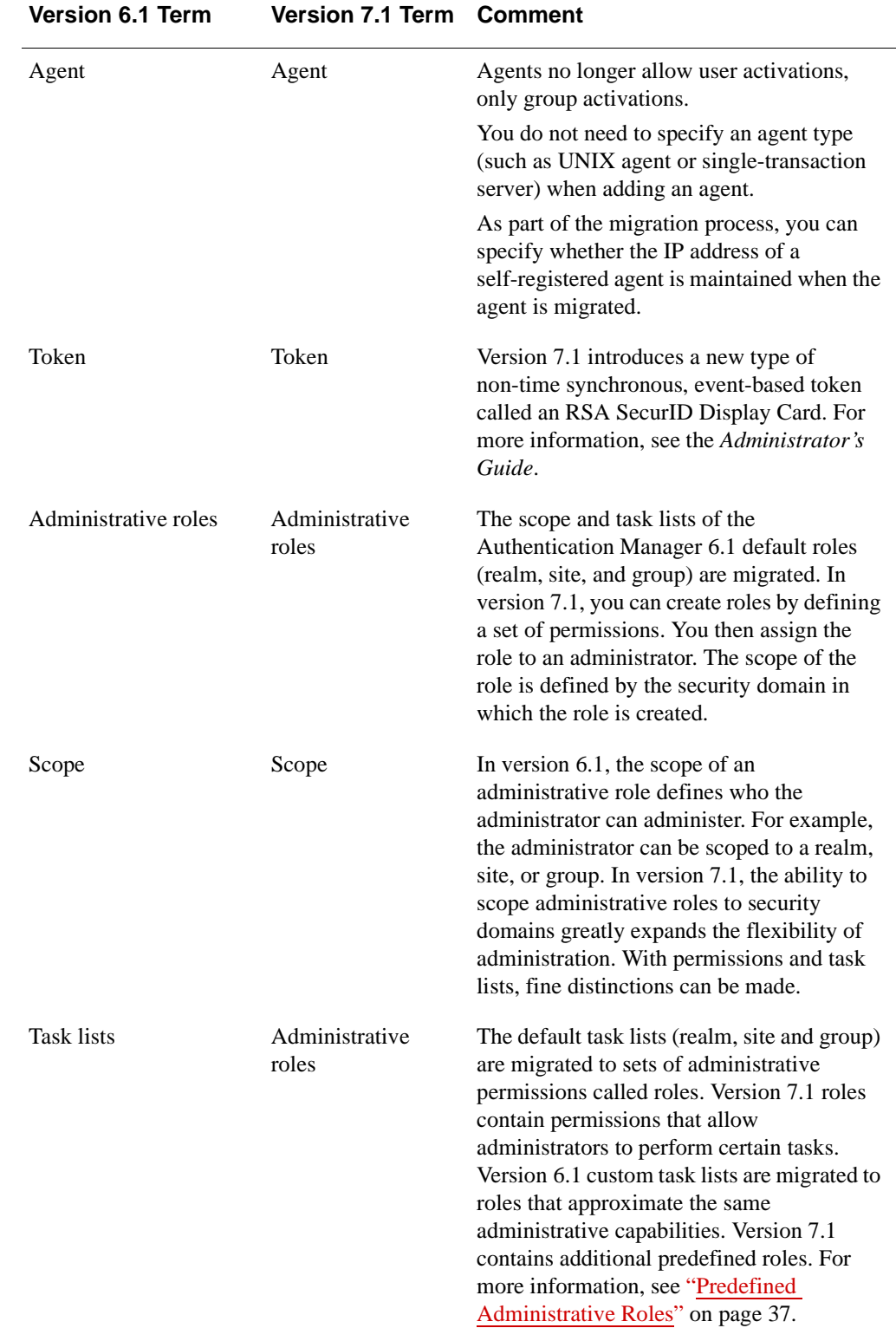

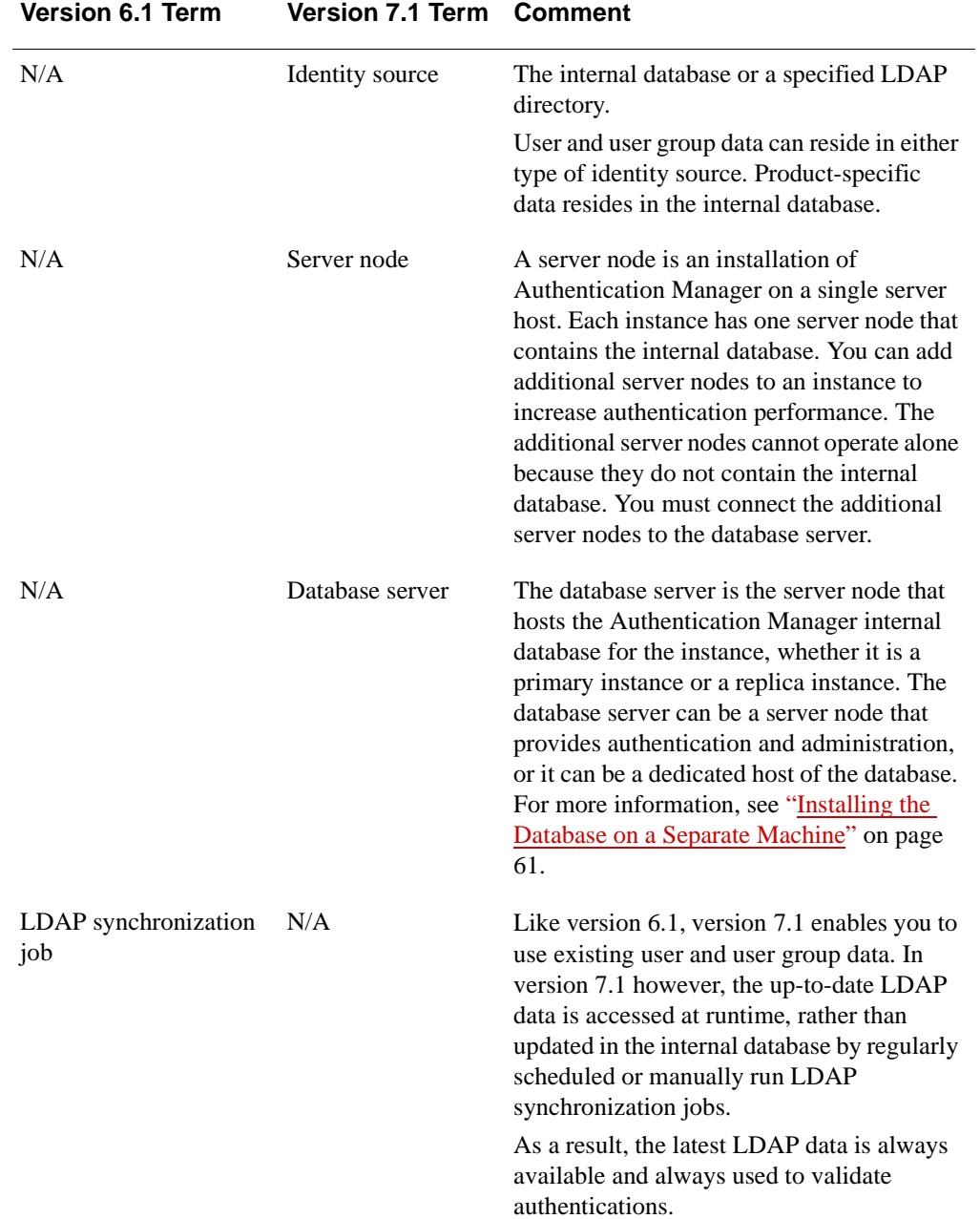

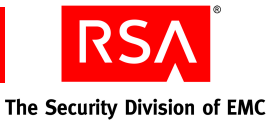

#### <span id="page-18-0"></span>**License Types and Options**

Each Authentication Manager installation has one or more software licenses associated with it. The license represents permission to use the Authentication Manager software. Your installation personnel need to understand how the license type impacts the installation of Authentication Manager. Review these license types and options with your installers:

**Base Server.** Allows up to two instances of Authentication Manager.

**Enterprise Server.** Allows up to 15 instances of Authentication Manager.

Each license type has a limit on the number of instances of Authentication Manager that can be installed and whether or not multiple realms are allowed. User limits are determined on an individual basis, based on the customer's usage requirements.

For example, a customer with 10,000 employees may purchase a license for 11,000 users to accommodate current employees and to allow for future hiring.

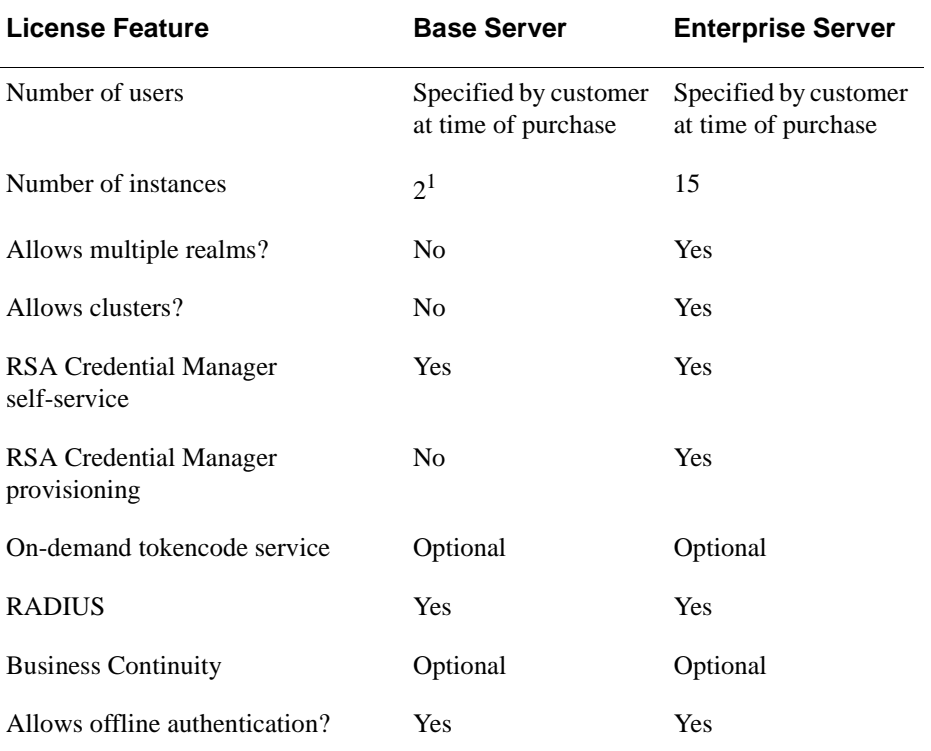

The following table shows the attributes for each license type.

<sup>1</sup>Licenses with a two instance limit allow a third instance for disaster recovery situations.

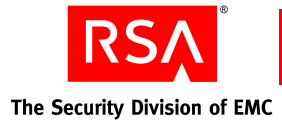

# <span id="page-19-0"></span>**Physical Architecture**

In version 6.1, the primary server is the administrative server and contains the authoritative data source, the primary database. The primary server is responsible for:

- **•** Administration of the database
- **•** Replication of changes to the replica servers
- **•** Authentication of users, optionally

In version 7.1, the primary instance is still able to perform these functions, but you can improve performance by installing the database on a dedicated machine (a database server). This reduces the burden on the primary instance of handling all runtime or authentication changes made by the server nodes.

#### <span id="page-19-1"></span>**The Replication Model**

The replication model in version 7.1 remains the same as in version 6.1. The replica instances continue to provide the following benefits:

- **•** Data recovery, and minimizing data loss in the event of a hardware disaster In the event of a catastrophic failure of the primary instance, the version 6.1 disaster recovery procedures apply in version 7.1. Any disaster recovery plans you may have in place are still valid and only need to be refined to accommodate any new benefits of version 7.1. For more information, see the chapter "Disaster Recovery" in the *Administrator's Guide*.
- **•** Failover of administration
- **•** Failover of authentication, allowing authentication to continue while the primary instance is offline

**Note:** You can now install 15 replica instances for each primary instance.

All changes that occur on a replica instance are replicated to the primary instance, which then replicates the changes to all other replica instances in the deployment.

Replication propagates two types of updates to the database:

**Administrative Updates**. You must perform all administrative changes, such as adding or deleting users, at the primary instance. The primary instance propagates the administrative changes to all replica instances.

**Runtime Updates**. Runtime changes, such as those resulting from user authentication, can be initiated at any primary or replica instance. If the runtime change occurs at a replica instance, the change is first propagated to the primary instance. The primary instance then propagates the change to all other replica instances.

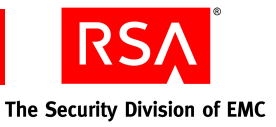

The following table lists the runtime updates that can occur on a replica instance.

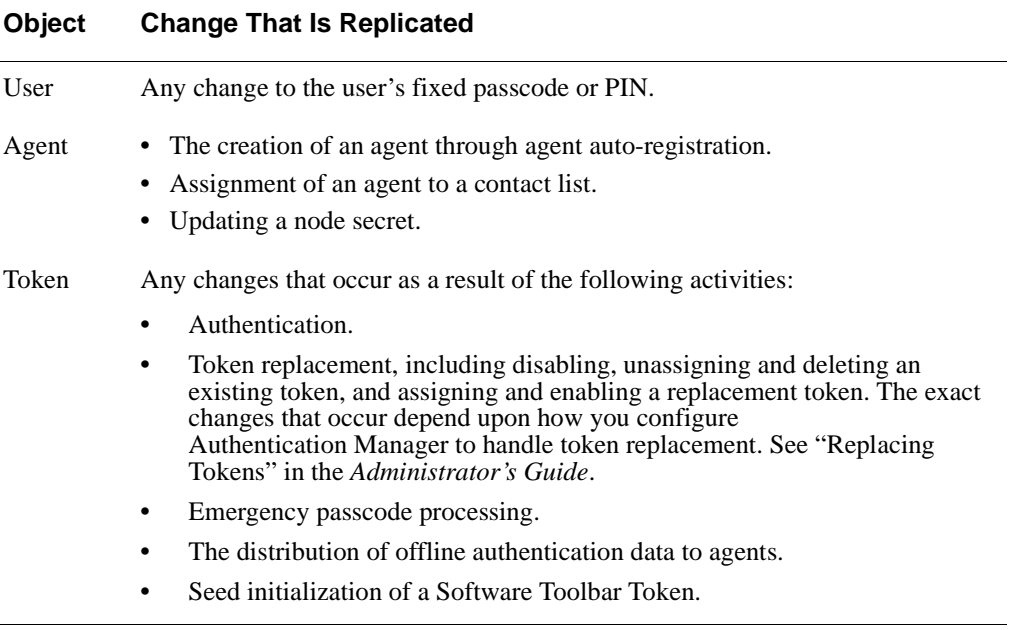

Log data on a replica instance is not replicated in the same way as changes resulting from authentication. Log data is sent only to the primary instance, or to a designated centralized log. It is not replicated to all instances in your system.

**Important:** Any user or user group data that resides in an LDAP directory is not replicated by Authentication Manager. In a replicated LDAP environment, it is your responsibility to properly configure LDAP to replicate LDAP changes.

#### <span id="page-20-0"></span>**The Role of Server Nodes**

While the replica instances provide some performance benefit, version 7.1 provides an additional performance benefit by enabling the distribution of authentication requests sent to a primary instance or replica instance to multiple machines known as server nodes.

In version 6.1, each server is a single machine. An authentication request sent to a primary or a replica is processed on the same machine that contains the database, replicates changes, and, in the case of the primary server, provides administrative capabilities.

Version 7.1 allows an instance of Authentication Manager (either a primary instance or a replica instance) to run on multiple machines, known as server nodes. Authentication Manager handles authentication requests more efficiently by distributing the requests among the different server nodes running the authentication service.

Server nodes provide increased authentication performance and reliability. With multiple machines authenticating, reliability is increased by an order of magnitude over the version 6.1 model, in which the number of authenticating machines was limited to 11 (the primary server and up to 10 replica servers) when purchased with an Advanced license.

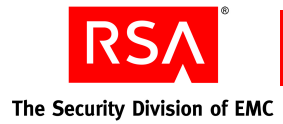

# <span id="page-21-0"></span>**Logical Architecture**

The logical architecture of version 6.1 is based on a hierarchy of realms, sites, and groups. A realm contains users, sites, and groups; a site contains users and groups; and a group contains users. Version 7.1 expands this strict hierarchy to allow multiple security domains to exist in a hierarchical chain: a single realm can contain multiple levels of security domains, user groups, and users; a security domain can contain multiple levels of security domains, user groups, and users; and user groups can contain other user groups and users.The following table lists the objects in the hierarchy and the names of the objects they may contain in version 6.1 and version 7.1.

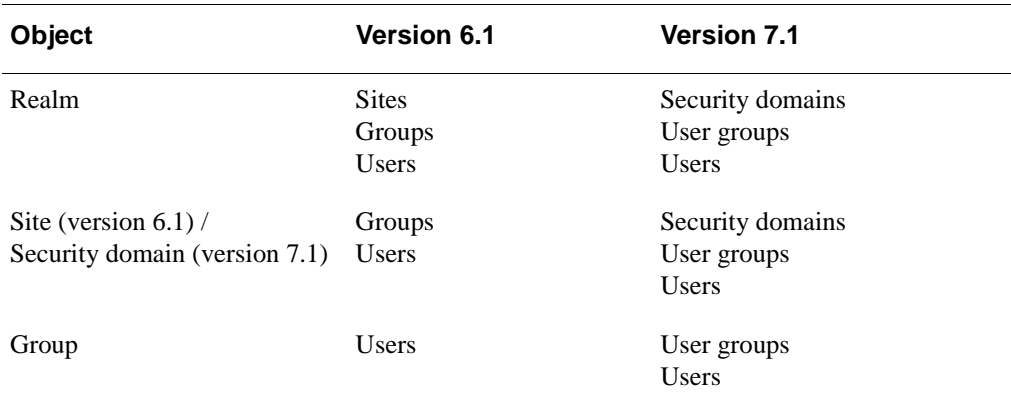

The following figure shows the hierarchy of RSA Authentication Manager 6.1.

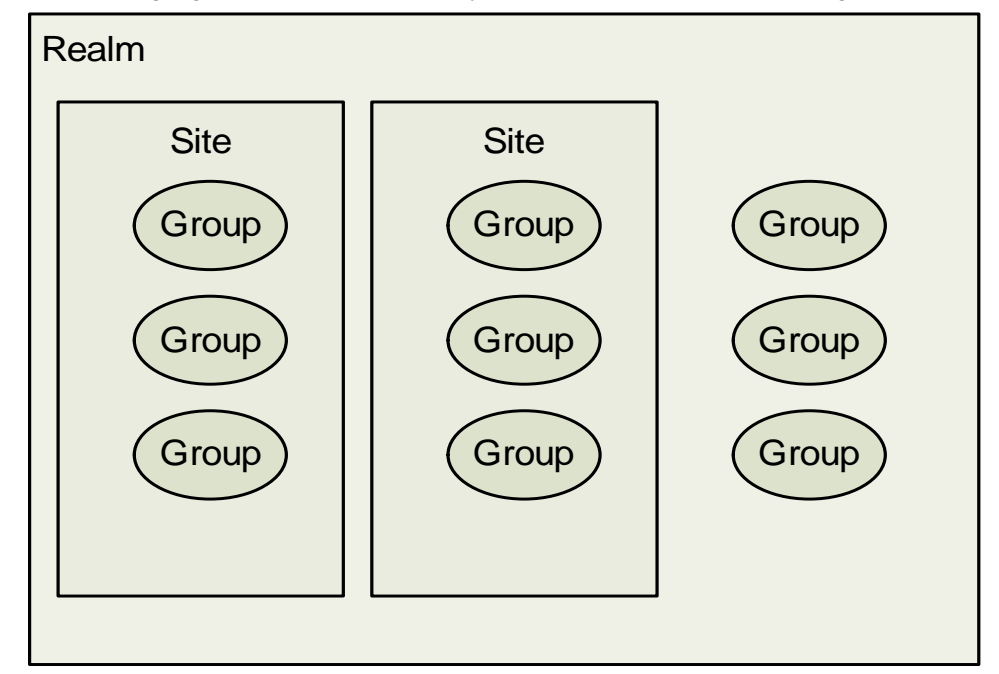

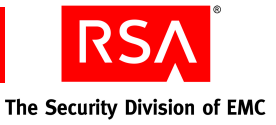

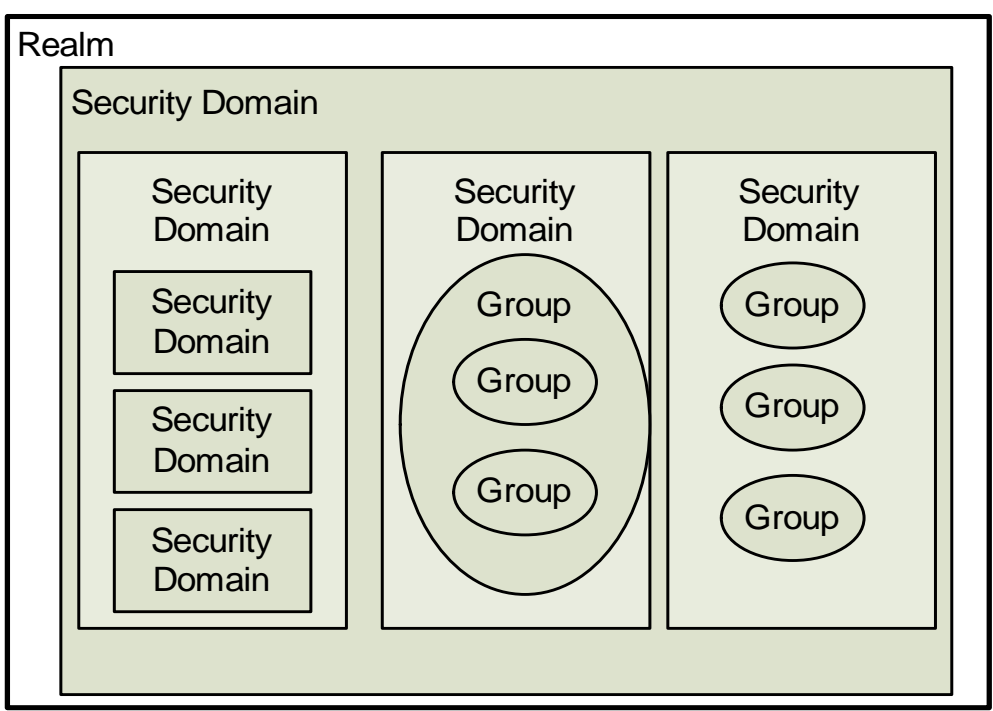

The following figure shows the hierarchy of RSA Authentication Manager 7.1.

#### <span id="page-22-0"></span>**Realms**

A realm is an independent organizational unit that contains all objects in your deployment, such as users and user groups, administrative roles, tokens, and policies for passwords, lockout, and tokens.

When you install Authentication Manager, a default realm is automatically created. You can build your entire organizational hierarchy within this one realm, or you can create additional realms, either on the same machine as your original realm, or on separate machines. Realms function much as they did in version 6.1. For example:

- **•** Each realm has its own set of users, user groups, tokens, authentication agents, and so on.
- **•** You cannot transfer objects such as users, user groups, or tokens between realms.
- **•** Users in one realm cannot use an authentication agent in another realm to authenticate unless a trust relationship (known as a cross-realm relationship in version 6.1) is in place.

For more information on trust relationships, see the *Administrator's Guide*.

Each realm may be associated with multiple identity sources, but each identity source may only be associated with a single realm.

Users and user groups managed by a realm are stored in identity sources. Such identity sources are:

- **•** An external LDAP directory
- **•** The Authentication Manager internal database

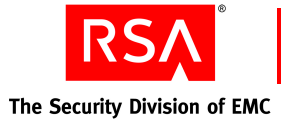

Administrators can manage only the realm in which their user record is stored. They cannot manage multiple realms. Super Admins are the only exception to this. Super Admins can manage all realms in the deployment.

If your organizational needs require you to move users, user groups, tokens, and other objects between organizational units—departments within your company, for example—create a security domain hierarchy, rather than multiple realms. Multiple security domains allow you more flexibility to reorganize your deployment than multiple realms.

#### <span id="page-23-0"></span>**Security Domains**

Security domains are equivalent to sites in version 6.1. However, security domains can be nested, one within, or beneath another in the organizational hierarchy of your realm. Additionally, security domains are the only method available to scope administrators to grouped objects. You cannot scope administrators to groups. For more information on groups, see ["User Groups"](#page-24-0) on page [25.](#page-24-0)

Security domains represent areas of administrative responsibility, typically business units, departments, partners, and so on. Security domains establish ownership and namespaces for objects (users, roles, permissions, and so on) within the system. All Authentication Manager objects are managed by a security domain. Security domains allow you to:

- **•** Organize and manage your users.
- **•** Enforce system policies.
- **•** Delegate administration.

The extensive delegation capabilities of version 7.1 limit the scope of administrators' control by limiting the security domains to which they have access.

When a new realm is created—either automatically when you install Authentication Manager, or by an administrator—a top-level security domain is automatically created in the realm. The top-level security domain is assigned the same name as the realm.

By default, all users are managed in the top-level security domain. You can transfer users from the top-level security domain to other security domains within the realm.

For example, you can create separate security domains for each department, such as Finance, Research and Development (R&D), and Human Resources (HR), and then move users and user groups from each department into the corresponding security domain.

To manage users in a given security domain, an administrator must have permission to manage that security domain. Know the following about security domains:

- **•** Security domains are organized in a hierarchy within a realm. Create as many security domains as your organization requires.
- **•** Security domains are often created to mirror the departmental structure or the geographic locations of an organization.

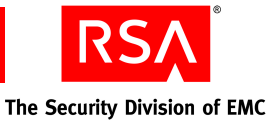

#### **Policies and Security Domains**

You also use security domains to enforce system policies. Policies control various aspects of a user's interaction with Authentication Manager, such as RSA SecurID PIN lifetime and format, fixed passcode lifetime and format, password length, format, and frequency of change.

The following policies are assigned to security domains:

- **•** Password policies
- **•** Token policies
- **•** Lockout policies
- **•** Offline authentication policies
- **•** Emergency authentication policies

For each security domain, you can use the default policy, or create a custom policy for each policy type. When you create a new security domain, the default policy is automatically assigned. You can optionally assign a custom policy to the new security domain. If you assign the default policy to a security domain, whatever policy designated as the default is automatically assigned to the security domain. When a new policy is designated as the default, the new default is automatically assigned to the security domain.

**Note:** The policy assigned to a lower-level security domain is not inherited from upper-level security domains. New security domains are assigned the default policy regardless of which policy is assigned to security domains above them in the hierarchy. For example, if the top-level security domain is assigned a custom policy, lower-level security domains are still assigned the default policy.

#### <span id="page-24-0"></span>**User Groups**

The ability to create hierarchies of security domains has lessened the need for groups or user groups, as they are known in version 7.1. As a result, user groups no longer function as they did in version 6.1.

User groups have the following characteristics:

- They can be made up of one or more user groups.
- They can occur across security domains. This means that users in security domain A and users in security domain B can both be members of the same user group and thus access the same protected resources.

**Note:** Because any object in the realm (users, user groups, agents, and so on) can exist only in one security domain, you may encounter situations where the privileges of the administrators of the security domain, in which the group resides, do not allow them to see all members of the migrated group.

**•** A user can be a member of more than one user group.

You can create user groups through the RSA Security Console, or for external data sources such as Active Directory, using the directory user interface.

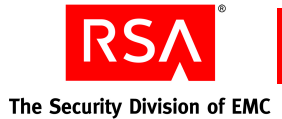

#### **User Group Administration**

In version 7.1, the ability to scope administrators to user groups is no longer available. Administrative control of groups is defined by the security domain in which the group resides, and not by any administrative scoping to the group, as was the case in version 6.1.

For example, if you migrate groups that do not belong to a site, they are migrated to the top-level security domain. The Super Admin has administrative control of this security domain. If your groups belong to a site, they are migrated to the lower-level security domain created for the migrated site. The administrator of the site, which is the administrator of the lower-level security domain, has control of this security domain.

#### **User and User Group Activation on Agents**

Version 7.1 maintains the ability to activate groups on restricted authentication agents and restrict access times for the group, but does not support individual user activation on agents. Because it is no longer possible to activate individual users on agents, migration uses group activations to maintain a similar behavior.

The following table describes the effect that migration has on groups activated on agents.

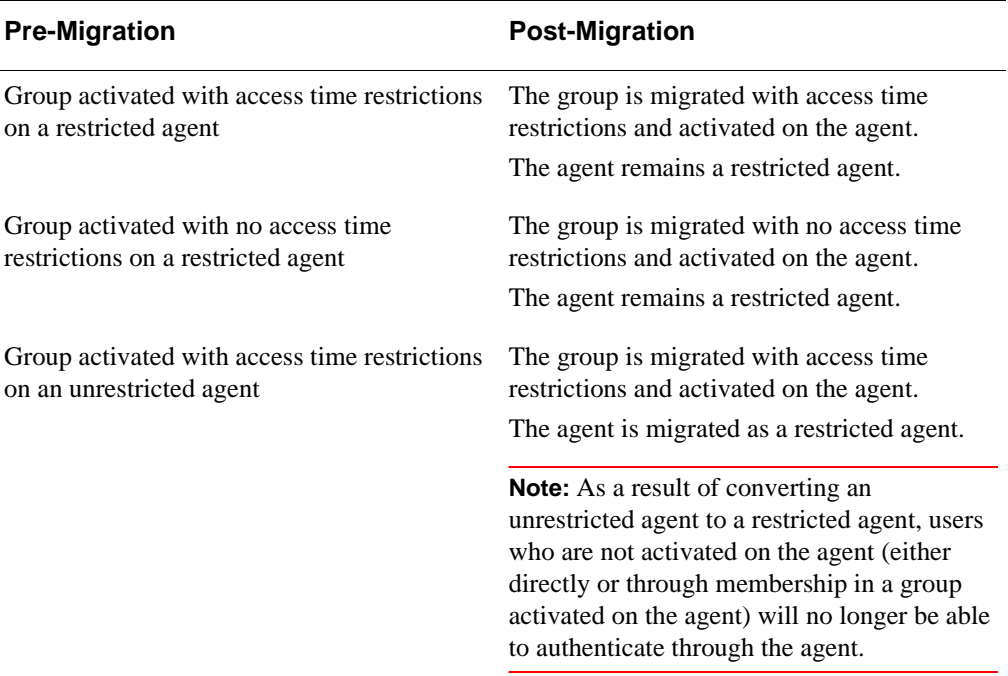

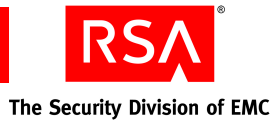

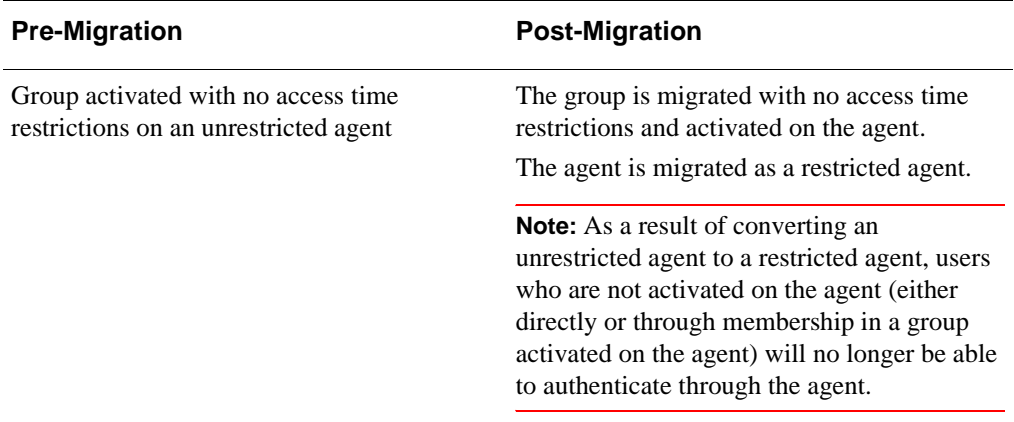

The following table describes the effect that migration has on users activated on agents.

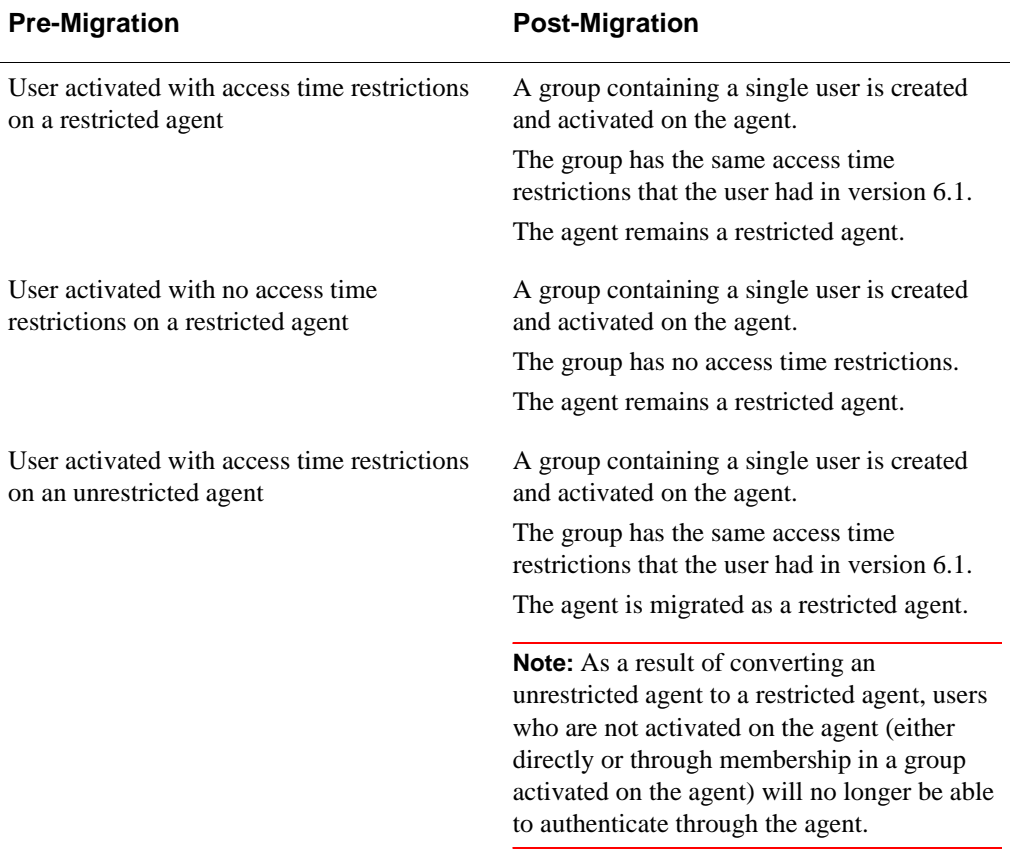

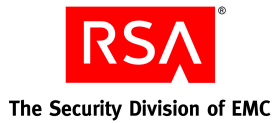

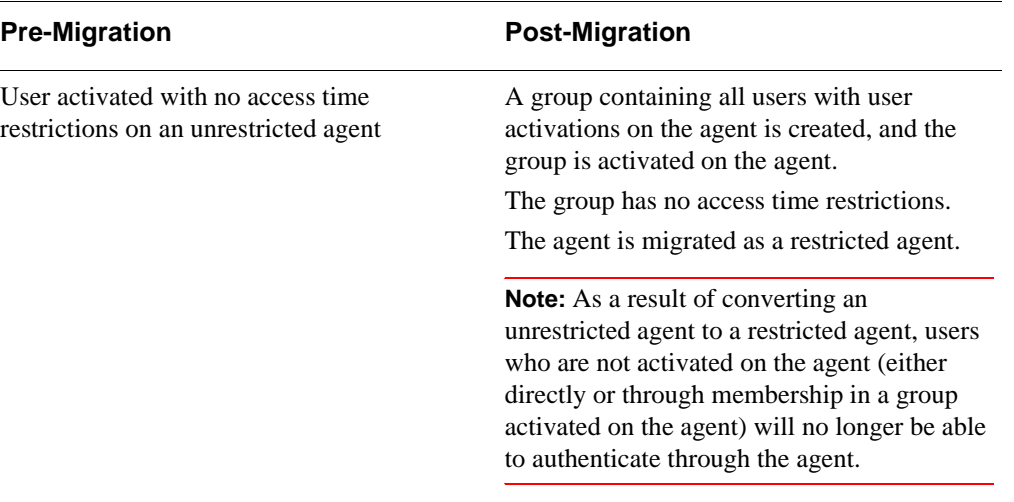

#### **Migrated Groups Containing LDAP and Non-LDAP Users**

Version 6.1 administration allows groups that contain a mix of LDAP and non-LDAP users, that is, users added to the database through an LDAP synchronization job and users added through the Database Administration application. In version 7.1, all users in a user group must reside in the same identity source. For each version 6.1 group that contains a mix of LDAP and non-LDAP users, the migration process creates a group for each identity source containing the users that reside in the identity source.

**Note:** If your LDAP directory is read-only and the groups do not yet exist in the directory server, you must add them from your directory servers administration application. If your directory server is read/write, migration creates user groups and assigns membership.

The following figure shows how one group of LDAP and non-LDAP users in version 6.1 is migrated to user groups in version 7.1.

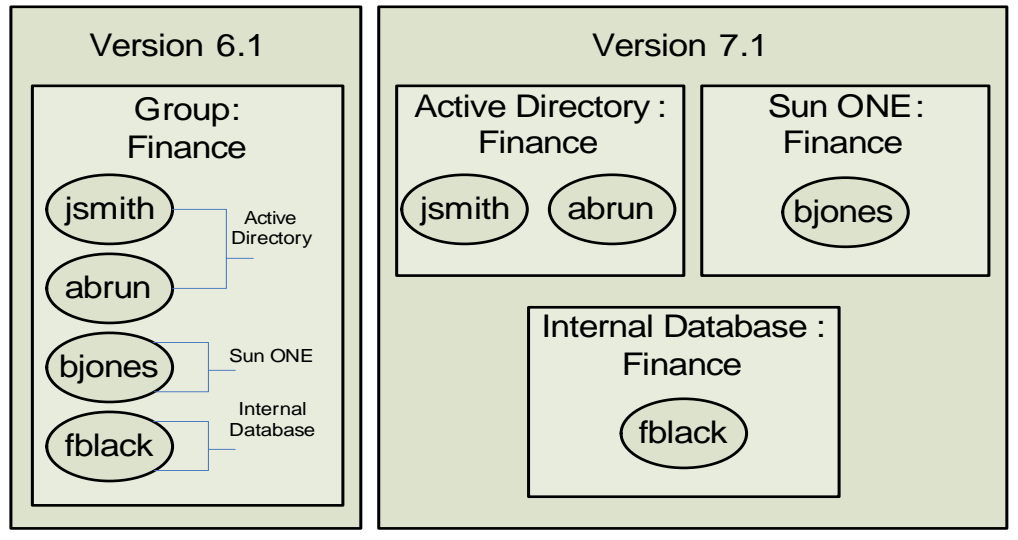

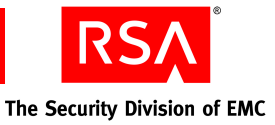

#### <span id="page-28-0"></span>**Trusted Realms**

Trusted realms function much like cross-realm relationships in version 6.1. They both allow access to a network by a visiting employee. The trusted realm feature allows you to create a trust relationship between multiple realms, so that users from one realm can be authenticated through agents in another realm.

There are three main differences between cross-realm and trusted realms. In trusted realms:

- **•** Establishing trust requires the exchange of generated trust packages.
- **•** Trust can be one-way or two-way.
- There is increased administrative control over remote users.

Additionally, the terminology has changed. The term "home" realm is no longer used, and the "remote" realm in version 6.1 is now known as the "trusted" realm.

#### **Establishing Trusted Realms**

When establishing a cross-realm relationship in version 6.1, one of the administrators must provide a set number of passcodes to be input by the administrator of the other realm. Once the realm relationship is established, users from either realm can authenticate in the other realm through any open agent in the realm, as long as cross-realm is enabled.

In trusted realms, an administrator who wants to allow users from his realm to authenticate from another realm (the "trusted" realm) must exchange trusted realm credentials called a trust package. The administrator then delivers the trust package to the "trusted" realm. The administrator of the "trusted" realm must then import the trust package into his realm.

**Note:** You can choose to migrate all existing realm relationships. It is also possible to establish realm relationships between version 5.2 or version 6.1 and version 7.1 realms. You must do this from the version 5.2 or 6.1 realm, using the Database Administration application. For more information, see the version 5.2 or 6.1 Help topic "Setting Up Cross-Realm Authentication."

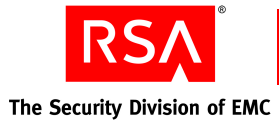

#### **Upgrading Trust**

Migration allows version 7.1 realms to continue to authenticate users from version 6.1 realms. However, when you migrate additional realms to version 7.1, the trust between existing version 7.1 realms and the migrated realm is broken. As a result, you must reestablish, or upgrade, the trust between any migrated version 7.1 realms. Trust between a migrated version 7.1 realm and any remaining version 6.1 realms is maintained.

**Note:** When there are multiple version 7.1 realms on a single machine, the version 6.1 realm cannot establish a cross-realm relationship with more than one of the version 7.1 realms. If you attempt to add an additional realm from the same version 7.1 machine, an IP address conflict occurs, and the version 6.1 Database Administration application will not allow you to add the realm.

For more information on upgrading trusts, see the Security Console Help topic "Realms."

#### **One-Way Or Two-Way Trusted Realms**

While cross-realm relationships in version 6.1 are always two-way, trusted realm relationships in version 7.1 can be either one-way or two-way. In a one-way trusted realm, the relationship is not mutual. For example, users from realm A may authenticate in realm B, but the users from realm B may not authenticate in realm A. In a two-way trusted realm, the users from either realm may authenticate in the other realm. This capability provides additional administrative control over the realm and ensures that establishing a trusted relationship with another realm is a deliberate act, understood and approved by the realm's administrator.

The Security Division of EMC

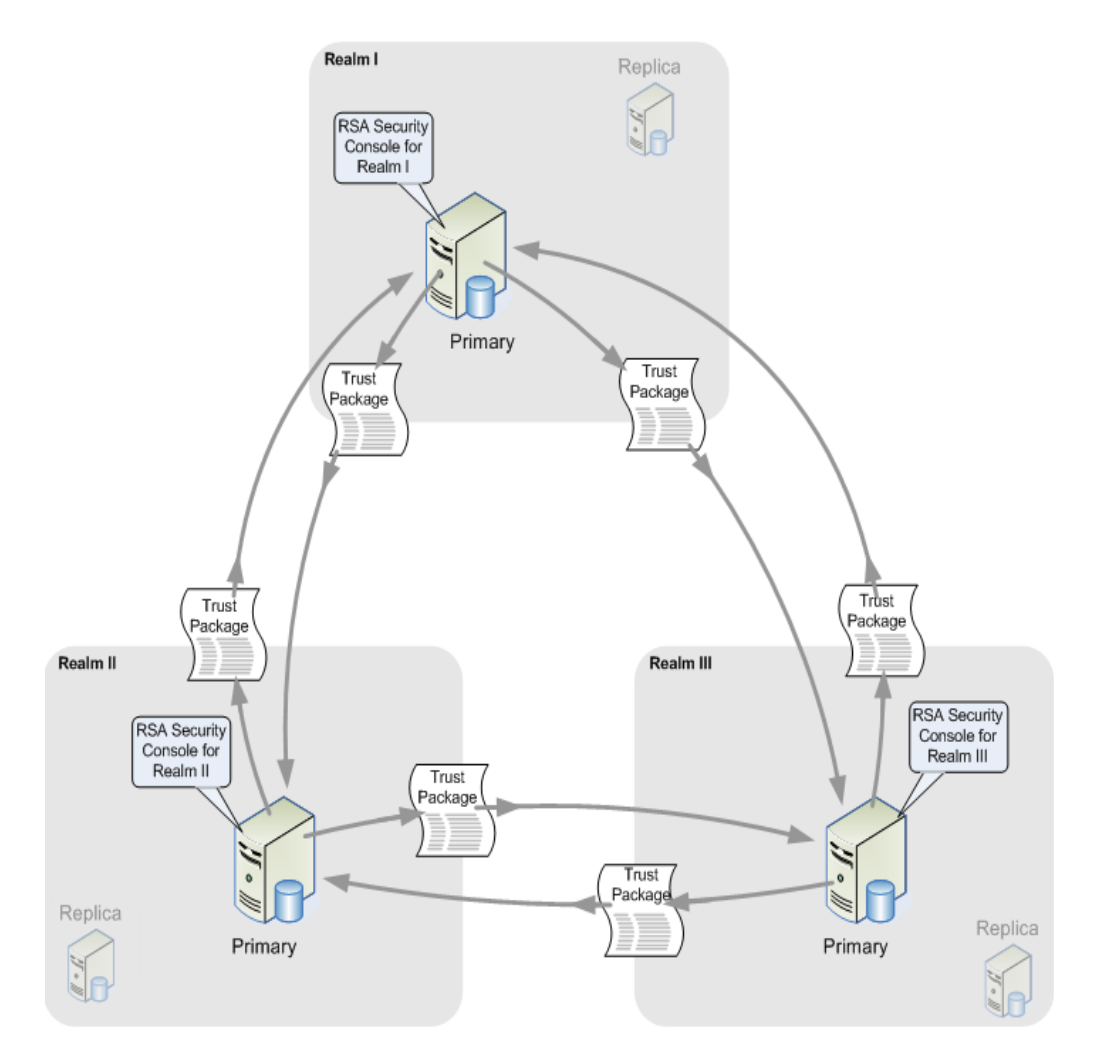

The following figure shows the two-way trusted realm relationships between three realms.

#### **Administrative Control**

Version 7.1 provides more administrative control to the administrator when users from his realm authenticate to a "trusted" realm. You can decide which of your users can access the authentication agents on the trusted realm by creating duplicate authentication agent records in your realm. Once you create the authentication agent record, you can restrict which users can authenticate by performing the following tasks:

- **•** Make the agent a restricted agent.
- **•** Add the users to a user group.
- **•** Activate the user group on the agent.

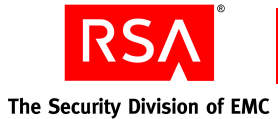

The following table describes the three types of trust relationships you can establish with version 7.1.

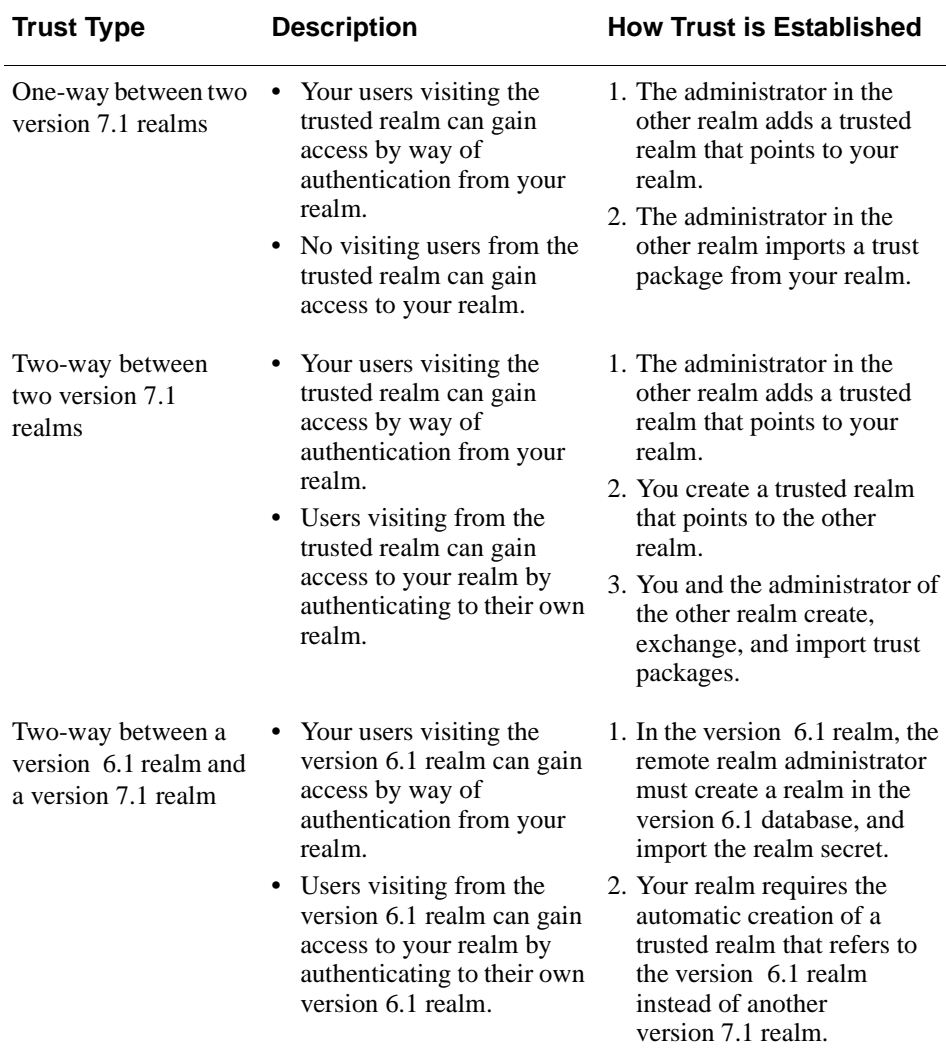

#### **Establishing Trust When Using Network Address Translation**

Generally, creating a trusted realm relationship when you are using a firewall with network address translation (NAT) requires the following:

- **•** Add the hostname and NATed IP address of the machines inside the firewall to the machines outside the firewall.
- **•** Establish the realm relationship using the NATed IP address of machines inside the firewall.

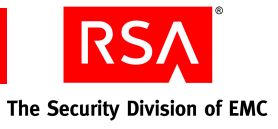

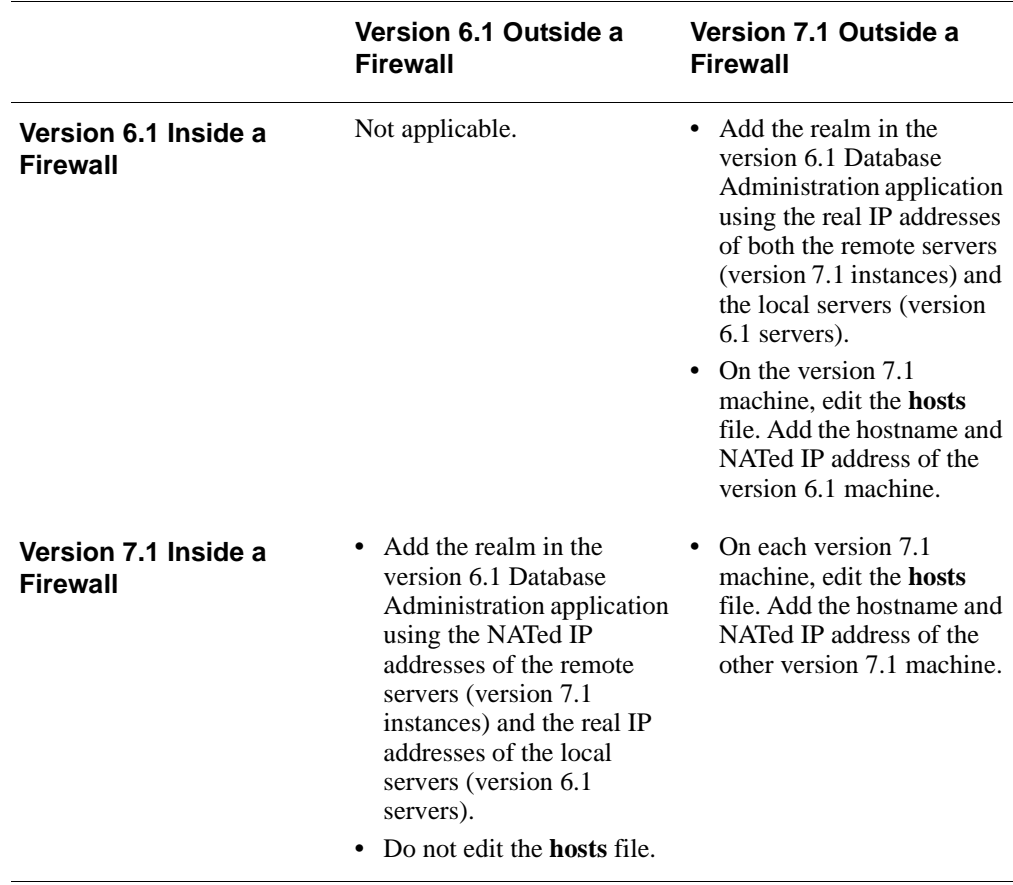

The following table describes how to establish trusted realms.

### <span id="page-32-0"></span>**Administrative Capabilities**

Administration of version 7.1 functions much like version 6.1. You perform administrative tasks through the RSA Security Console just as you did through the Database Administration application in version 6.1. There is no need to install any remote client software on your administration hardware, as the new RSA Security Console is browser-based, which allows you to access it from any supported and correctly configured browser.

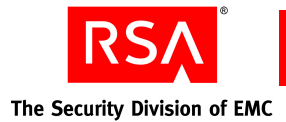

### <span id="page-33-0"></span>**Browser-Based Administration**

Version 7.1 provides the following GUI-based administration interfaces that enable you to manage and configure your deployment.

**RSA Security Console.** The browser-based interface for administering the system, including RSA RADIUS.

**Operations Console.** The browser-based interface for running Authentication Manager utilities, configuring RSA RADIUS, and migrating data.

**Self-Service Console.** The browser-based interface for users to request tokens (if the provisioning feature is enabled) and perform self-service tasks.

**Note:** If you are using Microsoft Active Directory as your identity source, you can perform token-related administration tasks through the Microsoft Management Console using the Authentication Manager MMC snap-in. You can assign and unassign tokens to users; enable, disable and edit tokens; and manage PINs and replace tokens. For more information, see [Chapter 10, "Installing the](#page-164-3)  RSA [Authentication Manager MMC Extension."](#page-164-3)

#### **RSA Security Console**

The RSA Security Console provides access to every day administrative tasks. The Security Console interface reflects the administrative permissions and scope of the administrator using it so that only the tasks and objects appropriate to the administrator's assigned role are visible. Almost all of the tasks that you performed in the version 6.1 Database Administration application are now performed through the Security Console.

#### **RSA Operations Console**

The RSA Operations Console handles tasks that you may need to perform only infrequently, such as migrating data from a version 6.1 realm or configuring RADIUS servers.

#### **RSA Self-Service Console**

The RSA Self-Service Console provides an interface for users where they can activate tokens, test authentication, request enrollment, tokens, and user group membership, or perform troubleshooting tasks.

The features that appear in the Self-Service Console depend on the license you use when installing Authentication Manager. For more information, see "Licenses" in the chapter "Administering RSA Authentication Manager" in the *Administrator's Guide*.

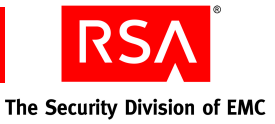

#### <span id="page-34-0"></span>**Increased Administrative Scoping**

The version 7.1 administrative model is built on the concepts of roles, permissions, and scope. Authentication Manager includes a set of predefined administrative roles and it enables you to create custom roles. You can create as many types of administrators, and as many of each type, as your deployment requires. See ["Predefined Administrative Roles"](#page-36-0) on page [37](#page-36-0).

The following table describes the elements that define administrators.

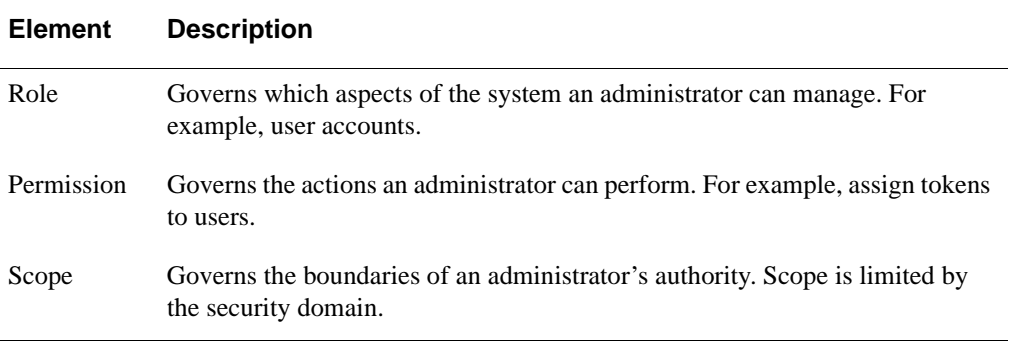

#### **Administrative Roles**

An administrative role has two components:

**•** A collection of permissions based on a job function profile.

Permissions are equivalent to task lists in version 6.1. For more information, see the following section, ["Permissions."](#page-35-0)

The scope in which the permissions apply.

Scope functions in the same way as it did in version 6.1. However, scoping in version 7.1 is much more flexible. You can refine or expand the scope based on the security domain hierarchy. In version 6.1, you are limited to realm, site, or group scope. For more information, see ["Scope"](#page-35-1) on page [36](#page-35-1).

You can assign administrative roles to any user in your identity source. When you do so, you give the user permission to perform the administrative actions specified by the role within the specified security domain. You may assign more than one administrative role to an administrator.

When assigning roles to administrators, be sure to assign roles that grant only enough permission to accomplish their tasks. Avoid granting administrative roles that are overly broad.

Authentication Manager provides a set of predefined roles that you can assign to users, allowing them to manage specific aspects of your deployment. You can assign these predefined roles in their default form, or you can modify them by editing the permissions assigned to the roles.

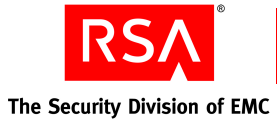

#### <span id="page-35-0"></span>**Permissions**

The permissions you assign to an administrative role govern the actions that may be taken by an administrator assigned the role. Be sure to assign enough permissions to administrative roles so that administrators can manage all the objects, such as users, user groups, and attributes, necessary to accomplish their assigned tasks, but not so many as to let them manage objects not vital to their responsibilities.

For example, an administrator's only task is assigning tokens to users. You assign the following permissions to the role:

- **•** View users
- **•** View tokens
- **•** Assign tokens to users
- **•** Issue assigned software tokens
- **•** Replace assigned tokens
- **•** Import tokens (optional)
- **•** Enable and disable tokens (optional)

The optional permissions in the previous example give the administrative role slightly expanded capabilities that complement the stated task of assigning tokens to users. Notice that this role does not include permission to add and delete users, resynchronize tokens, or manage emergency offline authentication. These permissions are not related to the stated task of assigning tokens to users.

When you assign permissions to a role, keep in mind that an administrator in that role might need to associate two objects in the deployment. The administrator must have the appropriate permissions and scope for both objects at both ends of the association. For example:

- **•** To assign tokens to users, an administrator must be able to view tokens, assign tokens, and view users.
- **•** To move users between security domains, an administrator must be able to view security domains and users.
- **•** To assign administrative roles to users, an administrator must be able to view roles, assign roles, and view users.

#### <span id="page-35-1"></span>**Scope**

The scope of an administrative role controls where an administrator may perform specified administrative tasks. Scope consists of two parts:

- The portion of the security domain hierarchy that the administrative role can manage
- **•** The identity sources the administrative role can manage

Be sure to assign a scope broad enough so that the administrator can access all security domains and identity sources necessary to perform the responsibilities of the role. However, avoid assigning a scope so broad that you grant access to security domains and identity sources where the administrator has no responsibilities.
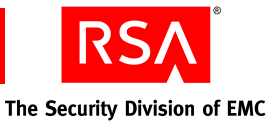

For example, a Help Desk Administrator can edit the user record of any other administrator within his scope. This means that a Help Desk Administrator can change the password of a higher-level administrator and gain the administrative privileges of the higher-level administrator. To avoid such situations, assign the higher-level administrator to a security domain that is not within the scope of the Help Desk Administrator.

When you plan the scope of your administrative roles, consider the following:

- **•** The role manages within the security domain where the role definition was saved. This includes all of the lower-level security domains in the same security domain.
- **•** You can limit the scope of an administrative role for those security domains that are at or below the level of the security domain that owns the role. An administrative role can only manage down the security domain hierarchy, never up.
- **•** An administrative role that manages a top-level security domain always manages the lower-level security domains beneath it.

For example, consider the following hierarchy:

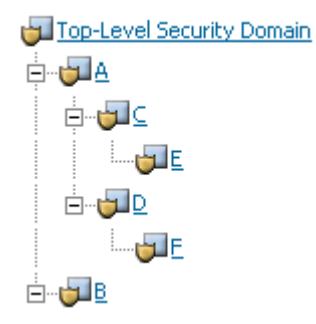

- **•** You can scope an administrative role saved in the top-level security domain to manage any one or more security domains in the realm. For example, you can scope it to manage only security domain F, or every security domain in the realm.
- **•** An administrative role saved in security domain A can be defined to manage security domains: A, C, and E, or A, D, and F.
- **•** An administrative role saved in security domain C manages security domains C and E, or E.
- **•** An administrative role saved in security domain E can be defined to manage only security domain E.
- **•** An administrator whose own LDAP record resides in security domain E can manage users in security domain A, C, D, and F if the administrator's role was saved at or above security domain A and includes C, D, and F.

#### <span id="page-36-0"></span>**Predefined Administrative Roles**

Authentication Manager provides you with a set of predefined roles that you can assign to users, allowing them to manage specific aspects of your deployment. You can assign predefined roles in their default form, or you can edit the permissions assigned to the roles through the RSA Security Console. The following sections describe the default administrative roles.

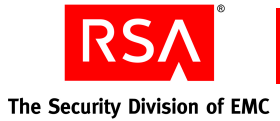

**•** Super Admin

This role grants complete administrative responsibility for Authentication Manager. The Super Admin role is the only role with full administrative permission in all realms and security domains in your deployment. You can use it to create other administrators and to create your realm and security domain hierarchy.

RSA recommends that you assign the Super Admin role to at least two administrators. This ensures that you still have full administrative control in situations where a Super Admin leaves for vacation or some other extended absence.

**•** Realm Administrator

This role grants complete administrative responsibility for managing all aspects of the realm. This role is limited in scope to the realm in which it is created and it does not include Super Admin permissions. The Realm Administrator can delegate some of the responsibilities of this role.

**•** Security Domain Administrator

This role grants complete administrative responsibility to manage all aspects of a branch of the security domain tree. This administrator has all permissions within that branch except to manage top-level objects such as policies and attribute definitions. By default, this role's scope includes the entire realm. If you want to limit this role's scope to a lower-level security domain in the realm, edit this role, or duplicate this role and then edit the scope of the duplicate role. This role has the same permissions as the Realm Administrators, but is limited to the security domain in which it is created. The Security Domain Administrator can delegate some of the responsibilities of this role.

**•** User Administrator

This role grants administrative responsibility to manage users, assign tokens to users, and access selected authentication agents. This administrator cannot delegate any of the responsibilities of this role.

**•** Token Administrator

This administrative role grants complete administrative responsibility to import and manage tokens, and to assign tokens to users. This administrator cannot delegate any of the responsibilities of this role.

**•** Token Distributor

This role grants administrative responsibility to manage token provisioning requests. Token Distributors also determine how to assign and deliver tokens to users. This administrator can delegate the responsibilities of this role.

**•** Request Approver

This role grants administrative responsibility to approve, update, and reject token provisioning requests including new user accounts, user group membership, token requests, and the on-demand tokencode service. This administrator can delegate the responsibilities of this role.

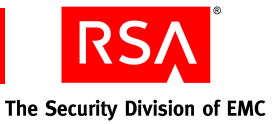

**•** Privileged Help Desk Administrator

This role grants administrative responsibility to resolve user access issues through password reset, and unlocking or enabling accounts. It also grants permission to view and provide offline emergency access help. This administrator cannot delegate any of the responsibilities of this role.

**•** Help Desk Administrator

This role grants administrative responsibility to resolve user access issues through password reset, and unlocking or enabling accounts. This administrator cannot delegate any of the responsibilities of this role.

**•** Agent Administrator

This role grants administrative responsibility to manage authentication agents and grants access to selected authentication agents. This administrator cannot delegate any of the responsibilities of this role.

For more information, including lists of the default permissions for these roles, see the chapter "Preparing RSA Authentication Manager for Administration," in the *Administrator's Guide*.

### **Custom Administration Applications**

You can no longer use any administrative utilities created using the version 6.1 API (application programming interface) because the RSA Authentication Manager 7.1 software has been completely rewritten in Java. The version 6.1 Administrative API includes C and TCL functions that allow you to develop administration applications and TCL scripts. The version 7.1 API includes C# and Java only. You must rewrite custom administrative applications using the new java toolkit available in *RSA\_AM\_HOME***/sdk.**

### **Viewing Authentication Manager Activity in Real-Time**

Activity Monitors allow you to view, in real time, log messages from activities that occur in the Authentication Manager. There are three Activity Monitors, each of which displays a different type of information:

**Authentication Activity Monitor.** Displays information such as who is authenticating, where the authentication request is coming from, and to what server node they are authenticating.

**System Activity Monitor.** Displays information such as the time of an activity, a description of the activity, whether the activity was successful, and the server node where the activity took place.

**Administration Activity Monitor.** Displays information about changes to the Authentication Manager deployment, such as when users are added or deleted, or when tokens are assigned.

The messages that display in the Activity Monitors are configurable. For example, you can use the Administration Activity Monitor to view the activity of a specific administrator, User ID, authentication agent, or security domain.

For more information, see the Security Console Help topic "Troubleshoot Problems Using the Activity Monitors."

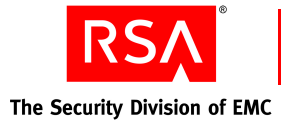

## **Reports**

You can use Authentication Manager to create and run customized reports describing system events and objects (users and tokens, for example). These reports can provide you with more detailed information on the events that occur within the system.

You can create custom reports using the predefined set of report templates provided with Authentication Manager. Each template includes a predefined set of variables, column headings, and other report information. The following templates are available:

- **•** All Users
- **•** All User Groups
- **•** Distributed Token Requests
- **•** Administrators with a Specified Role
- **•** Users with Disabled Accounts
- **•** Administrators of a Security Domain
- **•** Users and User Groups Missing From Identity Source
- **•** Expired User Accounts
- **•** Administrator Activity
- **•** User and User Group Life Cycle Activity
- **•** Object Life Cycle Activity (Non User/User Group)
- **•** System Log Report
- **•** Authentication Activity
- **•** Users with Tokens Set Online Emergency Access Tokencode
- **•** Agents with Unassigned IP Address
- **•** Agent Not Updated By Auto Registration More than Given Number of Days
- **•** Token Expiration Report
- **•** List All Users with Assigned RADIUS Profile for a Given Realm
- **•** List All RSA Agents with Assigned RADIUS Profile for a Given Realm
- **•** List All RSA Agents with Assigned RADIUS Client/RADIUS Server for a Given Realm
- **•** Software Token Deployed on Device Report
- **•** Administrators with Fixed Passcode
- **•** Users with Days Since Last Logon Using Specific Token
- **•** Users with Tokens Using Wildcards
- **•** User Never Logged On with Token
- **•** General On-Demand Tokencode Service
- **•** Event Token Expiration by Event
- **•** Credential Manager Distribution Reports

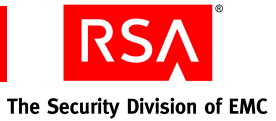

**Important:** Any Custom SQL queries or TCL scripts you created in version 6.1 are not migrated to version 7.1. Review the preceding list to match the functionality of your custom queries to the functionality of the predefined report templates.

Version 7.1 provides the ability to view reports within the Security Console, and reports in multiple formats, including comma-separated value, HTML, and XML.

For more information on the reporting functionality, see "Generating Reports" in the chapter "Logging and Reporting" in the *Administrator's Guide* and the Security Console Help topic "Reports."

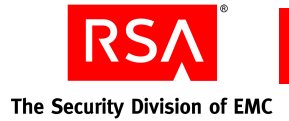

# **RSA RADIUS**

The RSA RADIUS server is now fully integrated into the administrative interface of Authentication Manager. Configuration of the RADIUS server is performed through the Operations Console, which allows you to:

- Start and stop a RADIUS server.
- **•** View the RADIUS server IP address.
- **•** Promote a RADIUS replica server to the RADIUS primary server.
- **•** Edit the RADIUS dictionary and configuration files.

Administration of the RADIUS server is performed through the Security Console. You can use the Security Console to complete most tasks associated with managing RADIUS day-to-day operations related to the RADIUS servers, clients, profiles, and user attributes.

If want to migrate an existing RSA RADIUS server, be aware of the following issues:

- **•** If you want to migrate your existing RADIUS server to the same hardware as your version 7.1 Authentication Manager, you must migrate them at the same time. You cannot add the RSA RADIUS server to a version 7.1 Authentication Manager. If you want to add RSA RADIUS, you must uninstall version 7.1, and reinstall it with the RADIUS option selected.
- **•** The RADIUS migration is supported on Solaris 10 and Windows 2003 platforms. If you want to migrate from any other platform, you must migrate to one of these supported platforms. For instructions, see ["Determining the Migration Path for](#page-106-0)  [RADIUS"](#page-106-0) on page [107.](#page-106-0)

For more information on the administrative consoles, see ["Browser-Based](#page-33-0)  [Administration"](#page-33-0) on page [34.](#page-33-0)

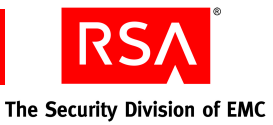

# *2* **Planning For Migration**

- **•** [Hardware and Operating System Requirements](#page-42-0)
- **•** [Pre-Migration Tasks Checklists](#page-53-0)
- **•** [Choosing a Migration Path](#page-58-0)
- **•** [RSA Authentication Manager Components](#page-61-0)
- **•** [Migrating Administrative Roles](#page-61-1)
- **•** [Supporting Your Authentication Agents](#page-63-0)
- **•** [Planning Data Migration Options](#page-64-0)
- **•** [Migrating Self-Service and Provisioning Data](#page-67-0)
- **•** [Planning a Test Migration](#page-67-1)
- **•** [Migration Planning Checklist](#page-68-0)

# <span id="page-42-0"></span>**Hardware and Operating System Requirements**

Make sure that your system meets these minimum requirements for supported platform and system components. The requirements listed in this section serve only as guidelines. Hardware requirements vary depending on a number of factors, including authentication rates, number of users, frequency of reporting, and log retention. For more information, see the *Performance and Scalability Guide*.

The values listed for RSA RADIUS disk space and memory are in addition to those for Authentication Manager when RADIUS is installed on the same machine with Authentication Manager. When RADIUS is installed on a standalone machine, the values listed for Authentication Manager are sufficient.

**Note:** You must install all of your Authentication Manager and RADIUS software on the same system types. For example, do not configure Authentication Manager on Solaris and then configure RADIUS on Windows.

For CPU speed, memory, and disk speed, RSA recommends that the database server be significantly more powerful than every other machine in your Authentication Manager deployment.

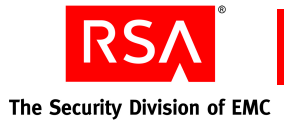

RSA recommends that you deploy Authentication Manager on machines to which only authorized users have access. For example, avoid deploying Authentication Manager on machines that host other applications to which non-administrative users have access.

**Important:** Be sure that your UNIX and Windows servers are known by their fully qualified domain names. If you are installing the Authentication Manager database on a separate machine, configure your DNS server to resolve by both fully qualified name and short name.

## <span id="page-43-0"></span>**Windows System Requirements**

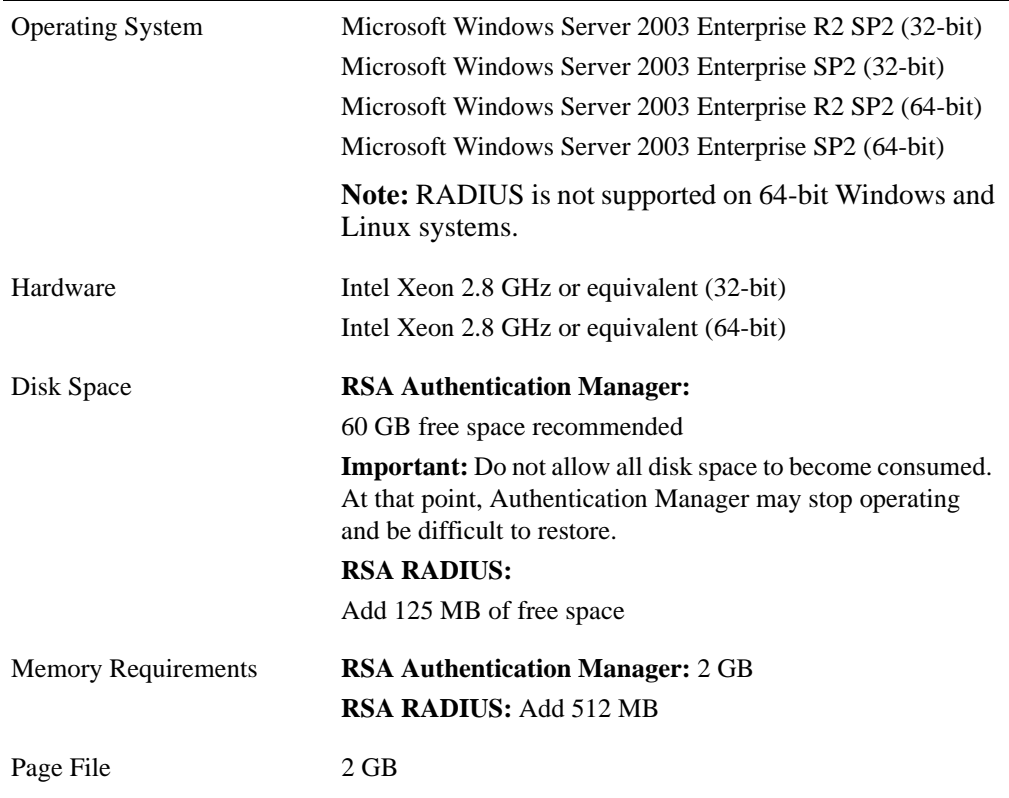

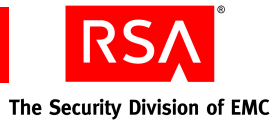

# <span id="page-44-0"></span>**Linux System Requirements**

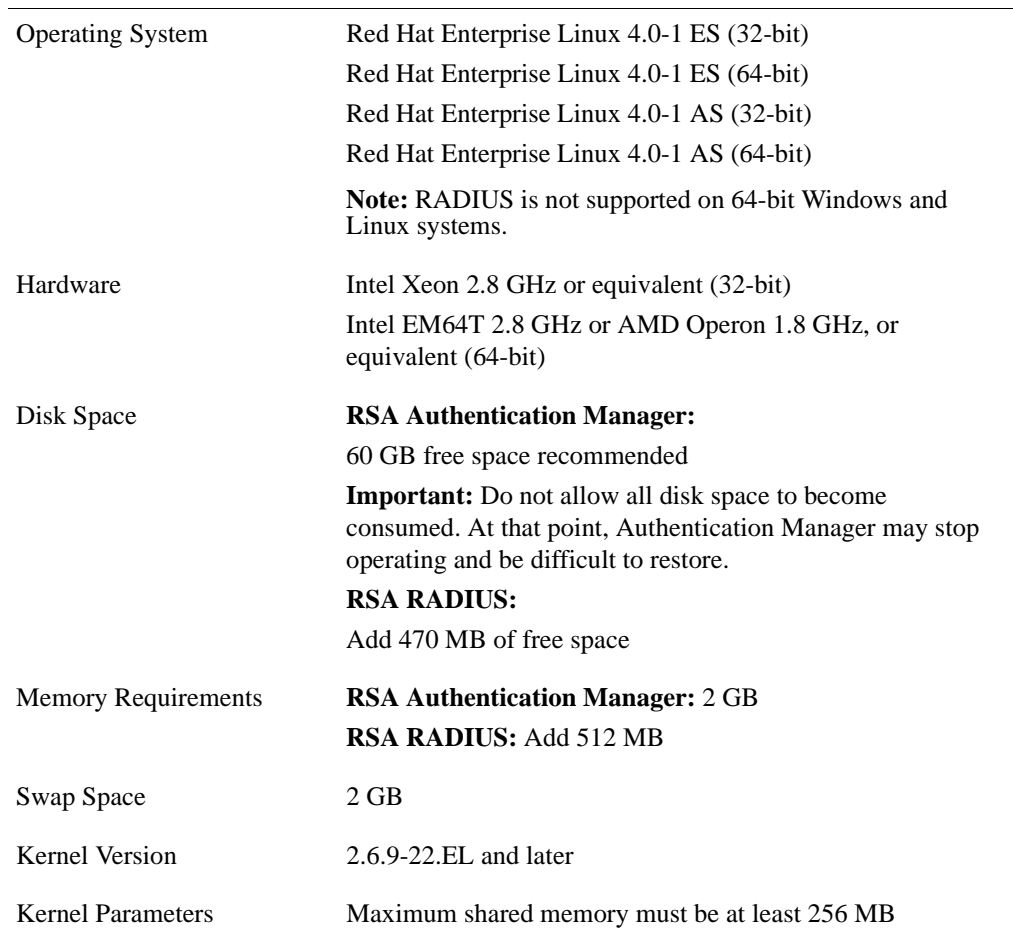

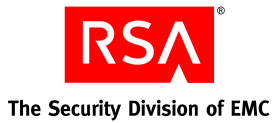

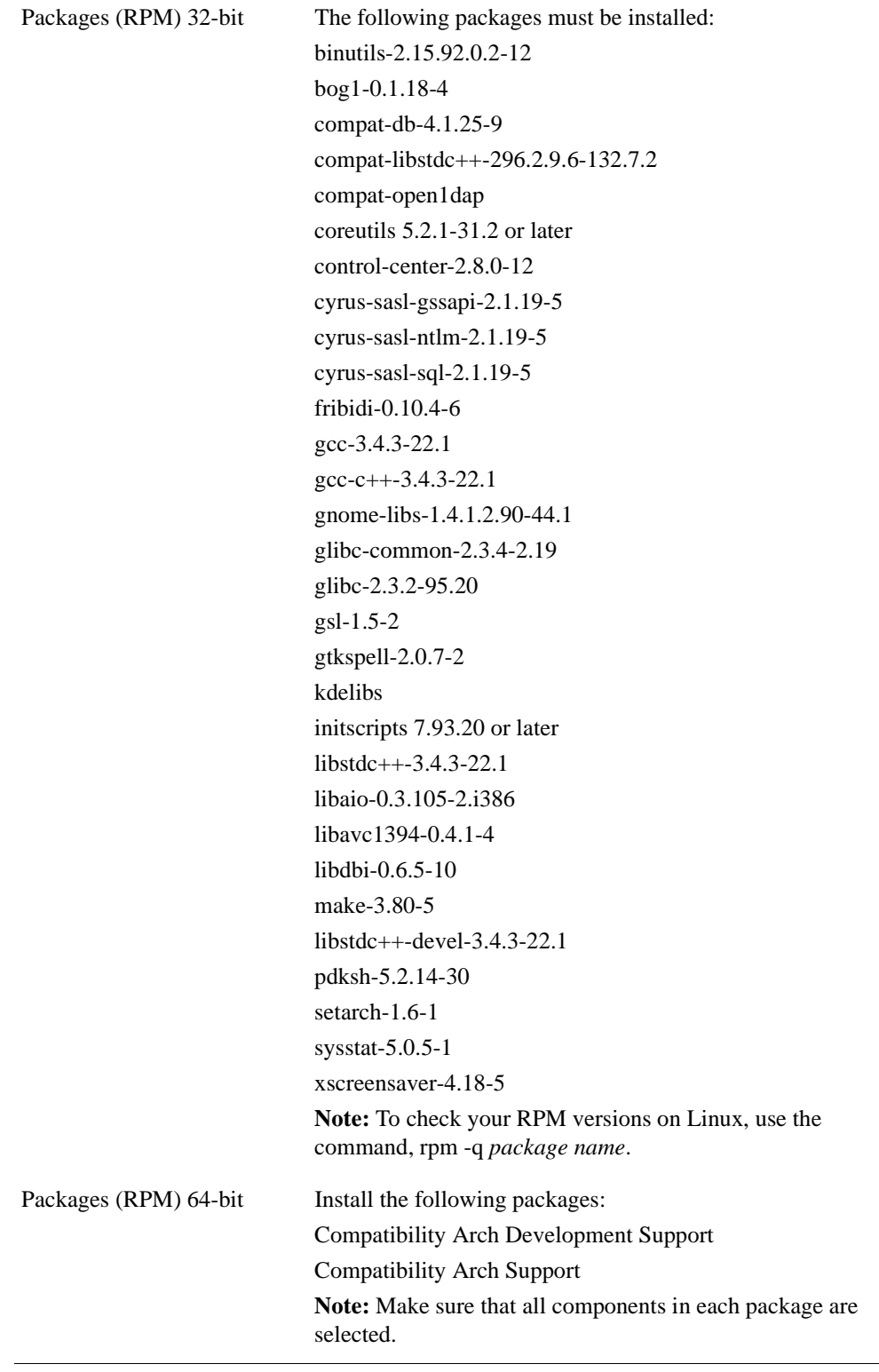

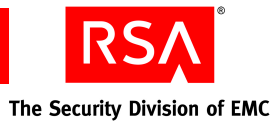

# <span id="page-46-0"></span>**Solaris System Requirements**

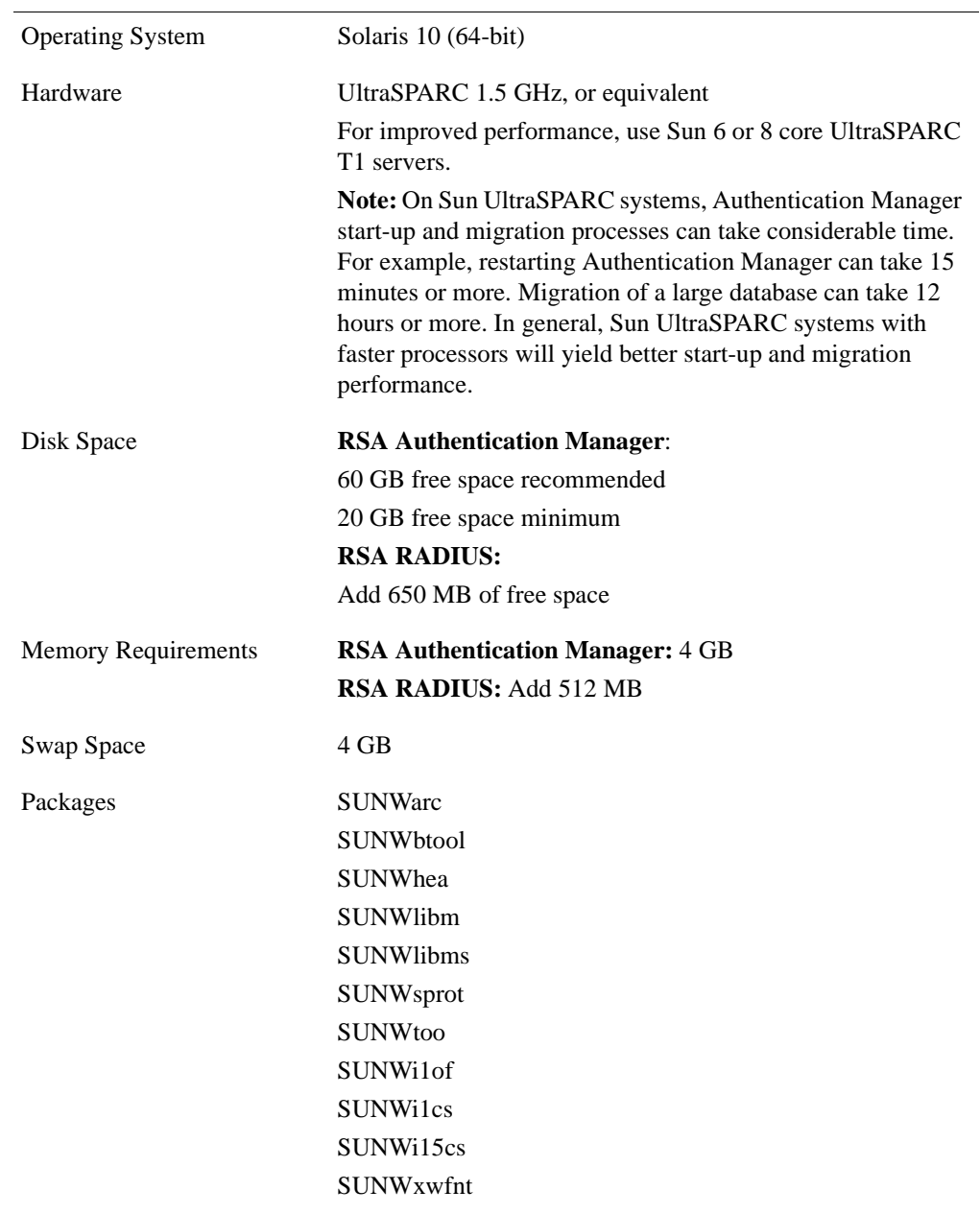

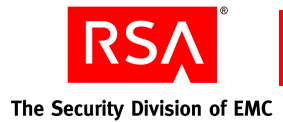

**Supported Data Stores**

You can store data in:

- **•** The internal database
- **•** One or more LDAP directories (called an identity source within Authentication Manager)

If you use the Authentication Manager internal database only, it contains all user, user group, policy, and token data. If you integrate Authentication Manager with external identity sources, only user and user group data reside in the external identity source. Policy and token data are stored in the Authentication Manager internal database.

## **Internal Database**

Authentication Manager is installed with an internal database. The internal database contains all application and policy data, and you may choose to store user and user group data in it.

### **Identity Sources**

Authentication Manager supports the use of an external LDAP directory for user and user group data.

Supported LDAP directories are:

- **•** Sun Java System Directory Server 5.2, SP 3
- **•** Microsoft Active Directory 2003, SP 2

#### **Note:** Active Directory Application Mode (ADAM) is not supported.

Sun Java System Directory Server can be located on the same machine as Authentication Manager or on a different machine. When the Sun Java System Directory Server is not on the same machine, a network connection between the two machines is required. Active Directory must be located on a different machine.

Authentication Manager LDAP integration does not modify your existing LDAP schema, but rather creates a map to your data that Authentication Manager uses.

RSA requires SSL for Active Directory connections to avoid exposing sensitive data passing over the connection. For example, if bind authentications are performed over a non-SSL connection, the password is sent over the wire in the clear. The use of SSL-LDAP requires that the appropriate certificate is accessible by Authentication Manager.

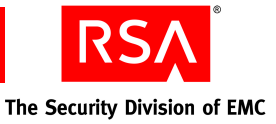

## **Supported Browsers**

This section describes the browsers supported for the RSA Security Console for your platform.

#### **On Windows**

- **•** Internet Explorer 6.0 with SP2 for Windows XP
- **•** Internet Explorer 7.0 for Windows XP and Windows Vista
- **•** Firefox 2.0

#### **On Linux**

**•** Firefox 2.0

#### **On Solaris**

- **•** Firefox 2.0
- **•** Mozilla 1.07

**Note:** On all browsers, JavaScript must be enabled. Microsoft Internet Explorer may require configuration depending on its security level setting. See the Microsoft Internet Explorer Help for more information.

### <span id="page-48-0"></span>**Port Usage**

The following port numbers must be available to enable authentication, administration, replication, and other services on the network. RSA recommends that you reserve these ports for Authentication Manager, and make sure that no other applications or services are configured to use them.

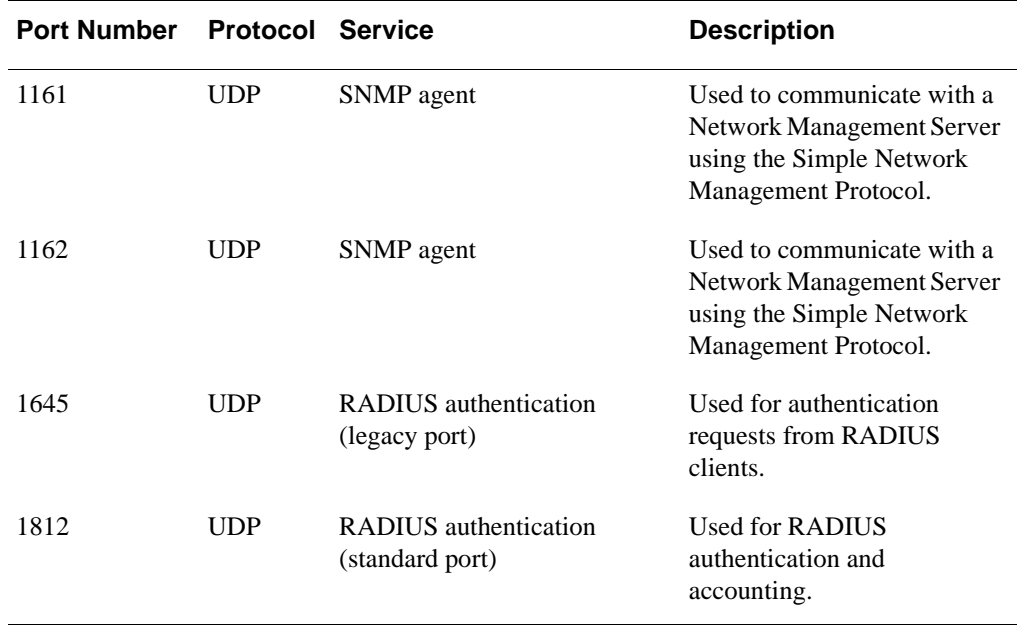

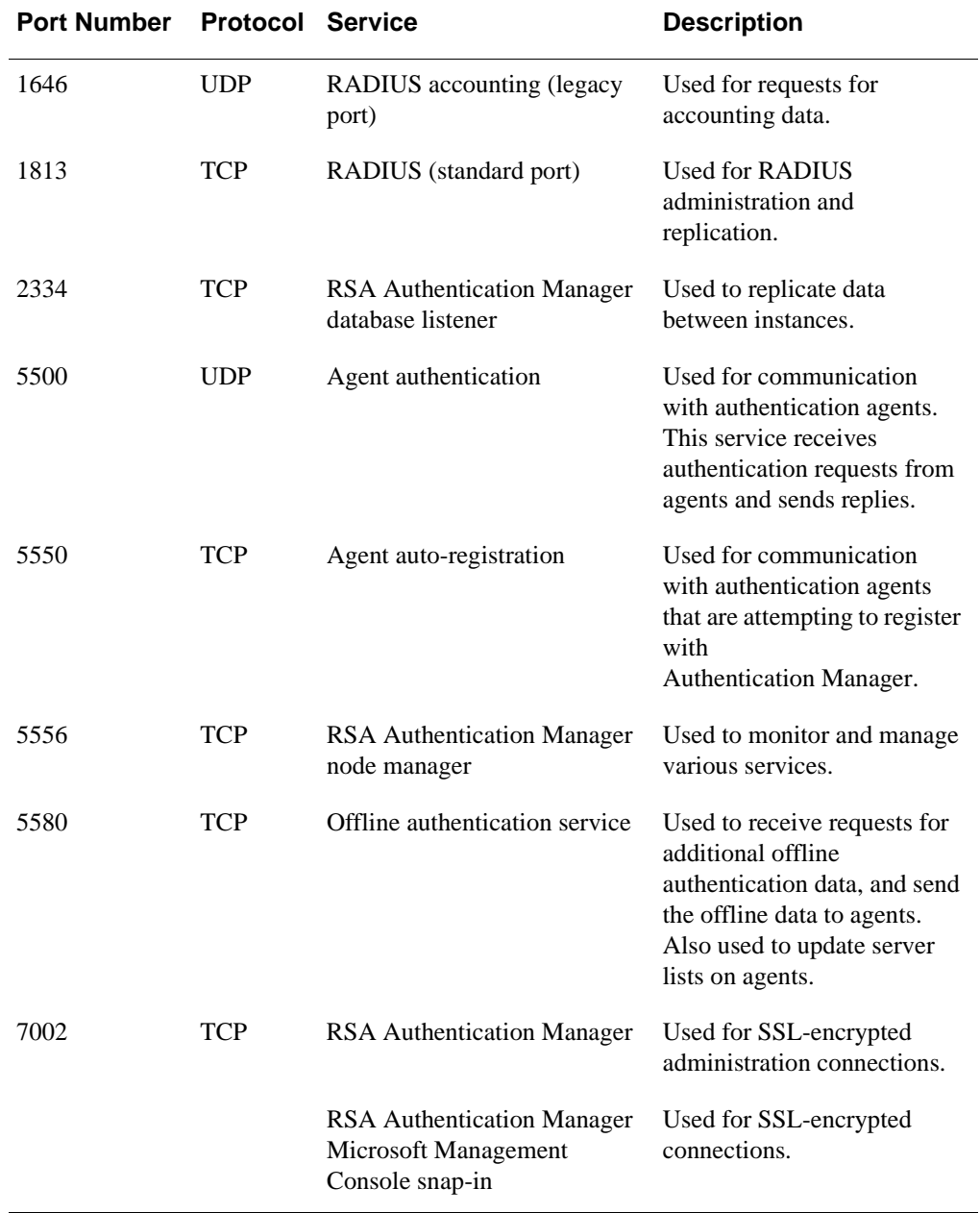

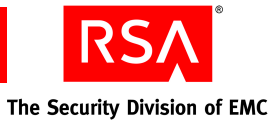

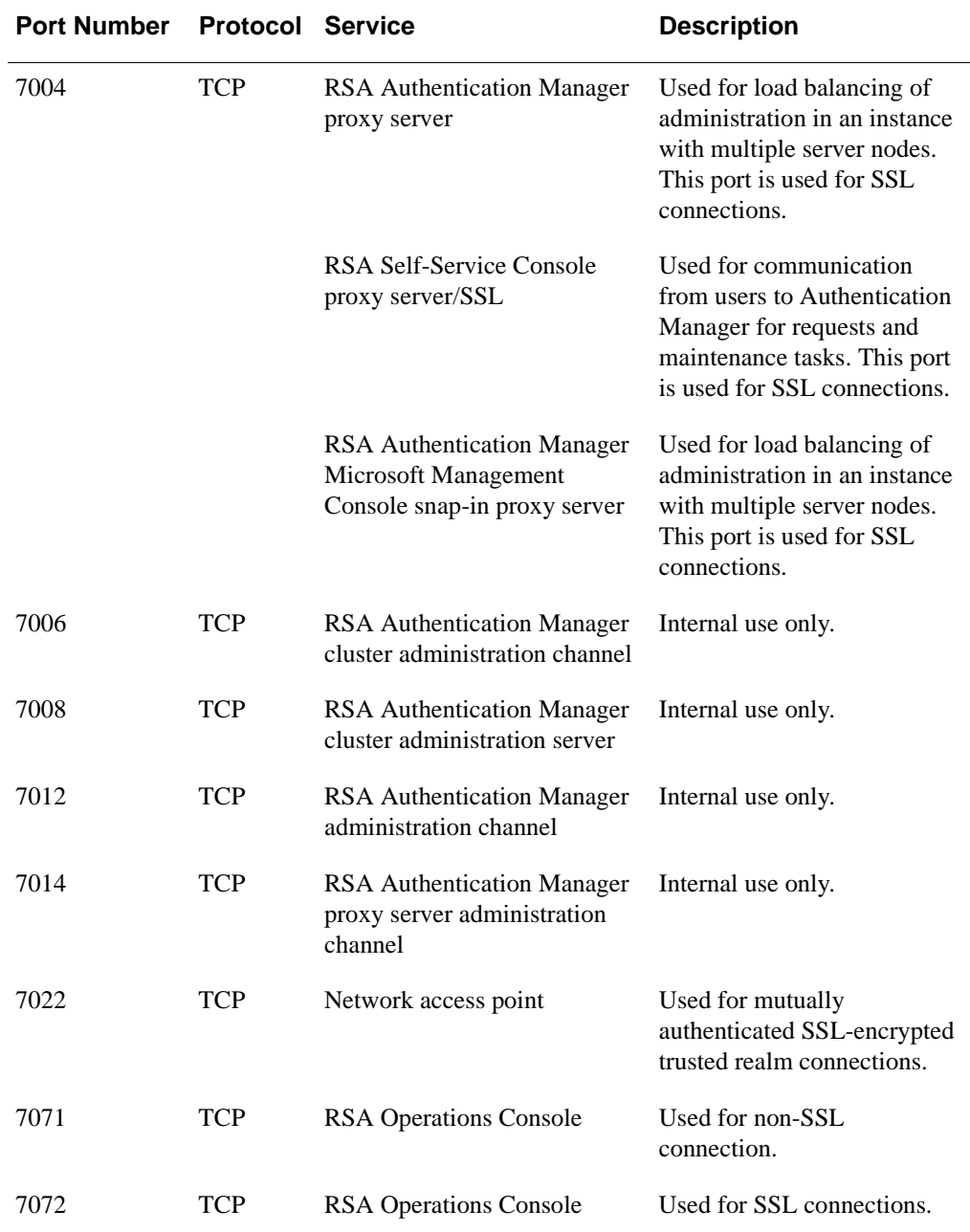

If your current Authentication Manager uses ports other than those listed in the table above, you must reconfigure port numbers through the Security Console. For more information, see the Security Console Help topic "Configure RSA Authentication Manager."

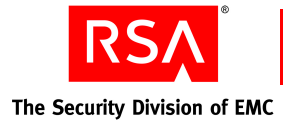

# **Synchronizing Clocks**

You must ensure that the primary instance clock is accurate because the replica instances automatically synchronize their clocks with the primary instance.

On Windows, type the following command at all replica instances:

NET time \\*primarycomputername* /set

On Linux, type the following command at all replica instances:

net time set -S *primarycomputername*

### **Planning Hardware to Handle Your Authentication Requirements**

The strategic placement of Authentication Manager instances and hardware can facilitate authentication of users in deployments composed of multiple geographic sites. Given the roles that replica instances and server nodes play in the Authentication Manager model, you can configure your deployment to best suit your needs.

Server nodes can fulfill authentication rate requirements in a single geographic site. Replica instances deployed strategically across multiple geographic sites can enable those users originating in the sites to authenticate more quickly.

**Note:** You must install the server nodes of an instance in the same subnet.

[Appendix B, "Migration Scenarios"](#page-180-0) contains three scenarios that describe sample Authentication Manager deployments.

## **Configuring Your Browser to Support the RSA Authentication Manager Consoles**

The Authentication Manager administrative interfaces (the RSA Security Console, the RSA Operations Console, and the RSA Self-Service Console) are browser-based. Before you can log on and administer Authentication Manager, you must configure your browser to support the consoles as described in the following sections.

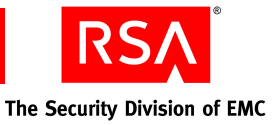

## **Enabling JavaScript**

Before you log on, enable JavaScript.

#### **Enabling JavaScript for Internet Explorer**

#### **To enable JavaScript:**

- 1. In Internet Explorer, select **Tools > Internet Options > Security**.
- 2. Select the appropriate web content zone. If you use the default security level, JavaScript is enabled.
- 3. If you use a custom security setting, click **Custom Level**, and do the following:
	- a. Scroll down to **Miscellaneous > Use Pop-up Blocker**, and select **Disable**.
	- b. Scroll down to **Scripting > Active Scripting,** and select **Enable**.
	- c. Scroll down to **Scripting > Allow paste operations via script**, and select **Enable**.
	- d. Scroll down to **Scripting > Scripting of Java Applets**, and select **Enable**.

#### **Enabling JavaScript for Mozilla Firefox**

Generally, you do not need to enable JavaScript for Firefox. If JavaScript is disabled, perform these steps:

#### **To enable JavaScript:**

- 1. Open the Firefox browser.
- 2. Click **Tools** > **Options** > **Content**.
- 3. Select **Enable JavaScript**.
- 4. Click **OK**.

#### **Adding the RSA Security Console to Trusted Sites**

If Internet Explorer is configured for enhanced security levels, you must add the Security Console URL to the list of trusted sites.

#### **To add the RSA Security Console to trusted sites:**

- 1. In Internet Explorer, select **Tools > Internet Options > Security**.
- 2. Select the Trusted Sites icon, and click **Sites**.
- 3. Type the URL for the Security Console in the entry next to the Add button.
- 4. Clear **Require server verification (https:) for all sites**.
- 5. Click **Add**.

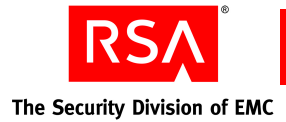

## **Logging On to the Consoles**

You can access any of the three consoles by clicking the link on the desktop, or by opening a supported browser and typing the URLs listed in the following table.

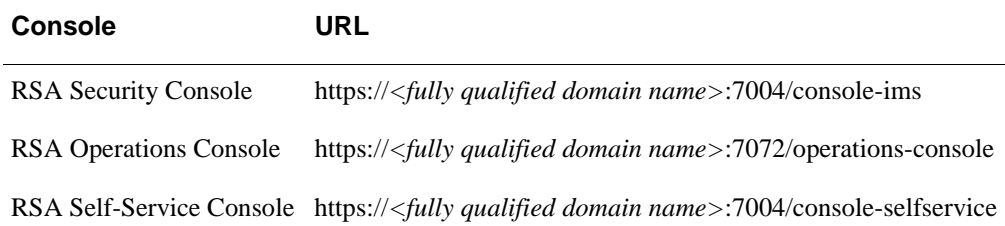

For example, if the fully qualified domain name of your Authentication Manager installation is "host.mycompany.com", to access the Security Console, you would type the following in your browser:

https://host.mycompany.com:7004/console-ims

**Note:** On Windows systems, you can also access the Security Console by clicking **Start** > **Programs** > **RSA Security** > **RSA Security Console**.

#### **To log on to the RSA Security Console:**

- 1. Access the Security Console.
- 2. When prompted, type the user name of the Super Admin specified during installation.
- 3. At the password prompt, type the Super Admin password specified during installation.

The Super Admin role includes the ability to create a new Super Admin and other administrators. See the chapter "Preparing RSA Authentication Manager for Administration" in the *Administrator's Guide*.

## <span id="page-53-0"></span>**Pre-Migration Tasks Checklists**

This section describes important pre-migration tasks required to prepare your system for installation of RSA Authentication Manager 7.1. Carefully review the pre-migration checklist for your platform.

Before migrating Authentication Manager, review the *Release Notes*, which contain important configuration and installation information.

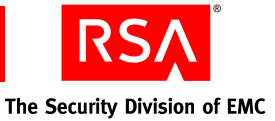

## **Pre-Migration Checklist for Windows**

You must perform these tasks prior to proceeding with the installation of RSA Authentication Manager 7.1.

#### **You must have:**

- $\Box$  A machine that meets all the hardware, disk space, memory, and platform requirements described in ["Windows System Requirements"](#page-43-0) on page [44.](#page-43-0)
- $\Box$  Local administrator privileges on the machine.
- $\Box$  A static IP address. DHCP is not supported.

**Note:** If the machine has multiple network interface cards, make sure that the IP address and hostname that you specify during installation belong to the interface you want to use. The default is for the primary network adapter. The Security Console listens only to the IP address that you specify. Failure to verify the IP address and hostname will result in installation or server startup problems.

- $\Box$  A password between 8 and 32 characters including at least six alphabetic characters and one non-alphanumeric character. "@" and "~" are excluded. This case-sensitive password is used in Authentication Manager for the Super Admin password as well as the master password for initial access to protect the vault containing important system passwords. You can change both passwords after installation if desired.
- $\Box$  A temporary directory defined on the host machine. The TEMP variable must be defined, or the installer fails. Installation logs are copied to this directory.
- The following entry in **%WINDIR%\system32\drivers\etc\hosts**:

127.0.0.1 localhost.localdomain localhost

If this entry does not exist, you must add it before installing Authentication Manager. Type the entire line exactly as shown.

#### **You must:**

- $\Box$  If you downloaded the ISO image of Authentication Manager, you must perform a checksum to make sure the sum matches the published checksum on the RSA download site. If the sum does not match, an error may have occurred in transmission. Download the ISO image again.
- $\Box$  Verify that the host does not have an existing installation of Oracle. An existing Oracle database server must be uninstalled before you proceed with the new installation, which includes an internal database.
- $\Box$  Verify that the ports described in ["Port Usage"](#page-48-0) on page [49](#page-48-0) are available.

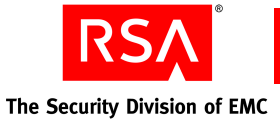

 $\Box$  Configure your system to allow multicast.

Multicast is used by version 7.1 for certain communications between server nodes, and within a single server node. If you have a firewall running on the machine on which you are installing, you must allow the IGMP protocol to communicate through your firewall, and open ports 7000 to 8000. Perform these tasks only on the firewall running on the installation machine. You do not need to open these ports on any firewall that protects your network from external threats.

- $\Box$  Perform a forward and reverse lookup on the fully qualified hostname and the short hostname (hostname without domain) where you will install Authentication Manager. Make sure that the machine maps to one hostname. If it maps to more than one hostname, you must modify your DNS server configuration settings to have it map to just one.
- $\Box$  If you are using network storage, make sure the disk is mounted at the same location on all server nodes in the cluster.
- $\Box$  Back up your Windows registry settings.

### **Pre-Migration Checklist for Solaris and Linux**

You must perform these tasks prior to proceeding with the installation of RSA Authentication Manager 7.1.

#### **You must have:**

- $\Box$  A machine that meets all the hardware, disk space, memory, and platform requirements described in ["Linux System Requirements"](#page-44-0) on page [45](#page-44-0) or ["Solaris](#page-46-0)  [System Requirements"](#page-46-0) on page [47](#page-46-0).
- $\Box$  Local administrator privileges on the machine. Run the installer as the root user.

**Important:** RSA recommends that you set up an account specifically for the Authentication Manager installation that can be accessed by any administrator. Do not use a personal account.

□ A static IP address. DHCP is not supported.

**Note:** If the machine has multiple network interface cards, make sure that the IP address and hostname that you specify during installation belong to the interface you want to use. The default is for the primary network adapter. The Security Console listens only to the IP address that you specify. Failure to verify the IP address and hostname results in installation or server startup problems.

 $\Box$  A password between 8 and 32 characters including at least six alphabetic characters and one non-alphanumeric character. "@" and "~" are excluded. This case-sensitive password is used in Authentication Manager for the Super Admin password as well as the master password for initial access to protect the vault containing important system passwords. You can change the Super Admin password after installation if desired.

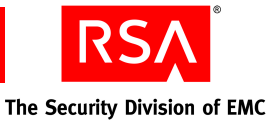

The following entry in your **/etc/hosts** file:

127.0.0.1 localhost.localdomain localhost

If this entry does not exist, you must add it before installing Authentication Manager. Type the entire line exactly as shown.

**Note:** This entry must not contain the hostname that will be used for the Authentication Manager configuration. Make sure it only contains localhost and localhost.localdomain.

#### **You must:**

- $\Box$  Create a new user with write permission to the installation location. The default installation location is **/usr/local/RSASecurity/RSAAuthenticationManager**. Run the installer as root user. During installation, you assign ownership of Authentication Manager to the newly created user.
- $\Box$  Verify that the host does not have an existing installation of Oracle. An existing Oracle database server must be uninstalled before you proceed with the new installation, which includes an internal database.
- $\Box$  For Red Hat Enterprise Linux 4.0-1 ES (64-bit) and 4.0 AS (64-bit), install the following packages from your Red Hat 4.0 64-bit installation disks:
	- **•** Compatibility Arch Support
	- **•** Compatibility Arch Development Support
- $\Box$  Verify that the ports described in ["Port Usage"](#page-48-0) on page [49](#page-48-0) are available.
- $\Box$  Configure your system to allow multicast.

Multicast is used by version 7.1 for certain communications between server nodes, and within a single server node. If you have a firewall running on the machine on which you are installing, you must allow the IGMP protocol to communicate through your firewall, and open ports 7000 to 8000. Perform these tasks only on the firewall running on the installation machine. You do not need to open these ports on any firewall that protects your network from external threats.

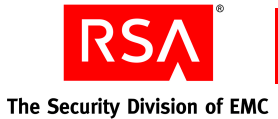

- $\Box$  On Linux, set or verify the following configuration attributes in your configuration files prior to installation. If any of these parameters are not set properly, the Linux installer dynamically creates a script to correct them and prompts you to run the script as root user before proceeding with the installation.
	- **•** In **/etc/sysctl.conf**, add:

```
'kernel.sem' is set to: '250 32000 32 128'
```
**Note:** These kernel semaphore parameters are minimum values. If you have already set them to a higher value, you do not need to change them.

**•** In **/etc/security/limits.conf**, add:

```
user soft nproc 2047
user hard nproc 16384
user soft nofile 1024
user hard nofile 65536
```
where *user* is the User ID for the user installing Authentication Manager.

**•** In **/etc/pam.d/login**, add:

session required /lib/security/pam\_limits.so

 $\Box$  View the current values specified for resource controls and change them if necessary for the Authentication Manager installation account.

The kernel parameters recommended in the *RSA Authentication Manager 6.1 for UNIX Installation Guide* are not sufficient to run version 7.1. Additionally, in Solaris 10, some kernel parameters are obsolete, or their functionality has been replaced by resource controls. If you are migrating on the same machine, view the current values specified for resource controls, and change them if necessary for the Authentication Manager installation account.

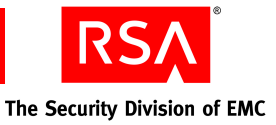

**To view and change the values:**

**Note:** You must be logged on as root to change the values.

1. At a command prompt, type:

```
# id -p username // to verify the project id uid=uid
gid=gid projid=projid
```
- # prctl -n project.max-shm-memory -i project *projid*
- # prctl -n project.max-sem-ids -i project *projid*
- 2. If the **max-shm-memory** is less than 6 GB, type:

```
# prctl -n project.max-shm-memory -v 6gb -r -i project 
projid
```
3. If the **max-sem-ids** is less than 256, type:

```
# prctl -n project.max-sem-ids -v 256 -r -i project 
projid
```
where:

- **•** *uid* is the user ID of the Authentication Manager installation account.
- **•** *gid* is the group ID of the Authentication Manager installation account.
- **•** *projid* is the project ID of the Authentication Manager installation account.
- $\Box$  Perform a reverse lookup on the IP address where you will install Authentication Manager. Make sure the IP address resolves to one hostname. If it resolves to more than one hostname, you must modify the host DNS entry.
- If running the GUI-based installer on Linux, you must set the *DISPLAY* environment variable to point to a valid X Windows server, for example:

export *DISPLAY*=*hostname*:0

 $\Box$  If you are using network storage, make sure the disk is mounted at the same location on all server nodes in the cluster.

# <span id="page-58-0"></span>**Choosing a Migration Path**

One of the most important steps in your migration is choosing the correct migration path. Choose one of these methods:

- **•** Upgrade your existing version 6.1 on the hardware on which it is installed.
- **•** Migrate your version 6.1 data to a new installation of version 7.1 on new, supported hardware, using the same hostnames and IP address as your existing version 6.1.
- **•** Migrate your version 6.1 data to a new installation of version 7.1 on new, supported hardware with new hostnames and IP address.

The following sections provide a brief overview of each method and describe considerations for choosing the method you want to use.

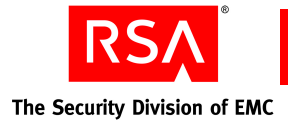

# **Upgrading On the Same Hardware**

This is the simplest method of migrating to version 7.1. However, you cannot use this method if your version 6.1 servers do not meet all of the system requirements described in ["Hardware and Operating System Requirements"](#page-42-0) on page [43.](#page-42-0)

**Note:** The system requirements for version 7.1 are significantly greater than the version 6.1 system requirements. For example, the minimum amount of RAM required to run version 6.1 is 256 MB plus 2 MB for every 1,000 users. An installation with a 100,000 user database would require less than half a gigabyte of RAM. For version 7.1, the minimum amount of RAM is 2 GB.

The installation detects the existing version 6.1 server and finds all the necessary license, database dump, and LDAP files required to migrate, and starts the Operations Console, which performs the actual migration of your data. You can still choose to perform a custom migration, which allows you to migrate only specific data from the database. For more information, see ["Planning Data Migration Options"](#page-64-0) on page [65.](#page-64-0)

**Note:** If you run the installer in console mode, you cannot perform an automatic migration of data. You must manually start the Operations Console and specify the locations of your license and database dump file.

Additionally, using the same hardware retains the same IP address for the server. You do not have to update any of the configuration (**sdconf.rec**) files on your authentication agents. You do not have to reestablish any cross-realm relationships.

### **Migrating to New Hardware**

If you choose to migrate to new hardware, you must decide if you want to continue using the same hostname and IP address for each server. There are advantages and disadvantages to either method.

#### **Using the Same Machine Name and IP Address**

Using the same hostname and IP address for your new hardware can save you the time and effort of updating your authentication agents, because there is no need to generate and distribute new configuration (**sdconf.rec**) files to each agent.

Additionally, you do not have to reestablish any cross-realm relationships.

However, you will experience some additional downtime of your Authentication Manager servers because you must remove the existing hardware from the network and add the new hardware using the same name and IP address. You can minimize the impact by installing version 7.1 in a test environment. You can then shut down the existing version 6.1 system, and immediately move the version 7.1 system from the test environment to your live network.

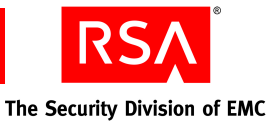

If you find it necessary to remove the installed version 7.1 and revert to version 6.1, the process may take slightly longer, given the need to remove the version 7.1 hardware and add the version 6.1 hardware back to your network. Again, installing version 7.1 in a test environment ensures that any issues are discovered and resolved prior to going live.

Additionally, you must delete the **sdstatus.12** file from each RSA Authentication Agent to ensure that the agents are sent a new contact list, which is the list of all the servers in the realm.

#### **Using a New Machine Name and IP Address**

Using a new hostname and IP address for your new hardware requires you to generate and distribute new configuration files to each of your authentication agents. The configuration file contains the new hostname and IP address. Until you do this, none of your users can authenticate, because the authentication agents do not know the updated hostname and IP address. Therefore, the agents cannot send authentication requests to the correct Authentication Manager. Consider the number of agents in your deployment and the length of time it will take to update all of them.

You will also need to reestablish each existing cross-realm relationship.

If you find it necessary to revert to version 6.1, the process requires shutting down the version 7.1 instances, and restarting the version 6.1 servers. Additionally, you must delete the **sdstatus.12** file from each RSA Authentication Agent to ensure that the agents are sent a new contact list, which is the list of all the servers in the realm.

### **Installing the Database on a Separate Machine**

In a multinode deployment, server nodes require connections to the database for each authentication attempt (runtime connections) and each administrative session (through the proxy server). The server node containing the database must be powerful enough to handle the runtime connections and the connections to the proxy administration server. In the case of the primary instance, if you install the database on the first server node installed, it handles the replication of database changes and the authentication of users.

Running a dedicated database server frees the first server node from the burden of handling the database connections, allowing it to dedicate more time and processing power to handling replication and administrative connections. Installing a separate database also enhances the scalability of Authentication Manager, helping to maintain performance with large numbers of administrators or self-service users.

For more information, see [Chapter 7, "Installing the RSA Authentication Manager](#page-118-0)  [Database on a Separate Machine."](#page-118-0)

### **Understanding the Installation Methods**

RSA provides two methods for installing Authentication Manager: a GUI-based installer and a command line installer.

Use the GUI-based installer if you prefer standard graphical screens to assist you through the process. The command line installer provides the same functionality as the GUI-based installer. On Linux and Solaris platforms, the installer checks to ensure that all required components of the operating system are installed and can create a script that will facilitate updating your system with the necessary components.

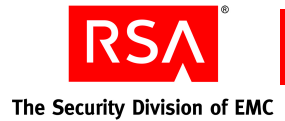

# <span id="page-61-0"></span>**RSA Authentication Manager Components**

Understand the following Authentication Manager components before you choose an installation type:

**Authentication Server.** The server that handles runtime authentication operations.

**Internal database.** The database required for policy data, which can optionally contain all user and group data also.

**RSA Security Console.** The web application for administering the system.

**RSA Operations Console.** The web application for running Authentication Manager utilities.

**RSA Self-Service Console.** The web application that allows users to perform self-service tasks.

**(optional) LDAP identity source.** Provides access to user and group data residing in LDAP directories.

If it is part of your deployment plan, configure Authentication Manager to use your organization's LDAP directory to access your user data. Authentication Manager modifies certain existing user data fields in the LDAP directory only if you allow it. Those data fields include a user's first and last name, e-mail address, and password.

After installation, you can use the Operations Console and the Security Console to create a data connection between your LDAP directory and Authentication Manager. You must specify a base DN that contains all users in your LDAP directory who you want to be Authentication Manager users or administrators. For instructions on how to run the utility, see [Appendix C,](#page-200-0)  ["Integrating an LDAP Directory."](#page-200-0)

# <span id="page-61-1"></span>**Migrating Administrative Roles**

In version 6.1, roles are composed of a task list (what tasks can be performed by an administrator assigned the role) and a scope (which objects the administrator can administer). There are three predefined roles: realm, site, and group. Each of these roles can be assigned to an administrator and that administrator can be scoped to the realm or to a particular site or group within the realm.

Version 7.1 provides the following predefined administrative roles:

- **•** Super Admin
- **•** Realm Administrator
- **•** Security Domain Administrator
- **•** User Administrator
- **•** Token Administrator
- **•** Privileged Help Desk Administrator

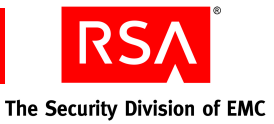

- **•** Help Desk Administrator
- **•** Agent Administrator
- **•** RADIUS Administrator
- **•** Trusted Administrator
- **•** Request Approver
- **•** Token Distributor

Note: For full descriptions of these roles, see ["Predefined Administrative Roles"](#page-36-0) on page [37.](#page-36-0)

The most important predefined role is the Super Admin role. This role is the only role with full administrative permission in all realms and security domains in your deployment. Installation of version 7.1 creates the Super Admin role and assigns it to the user you specify as the Super Admin. The following table shows how the version 6.1 roles are migrated.

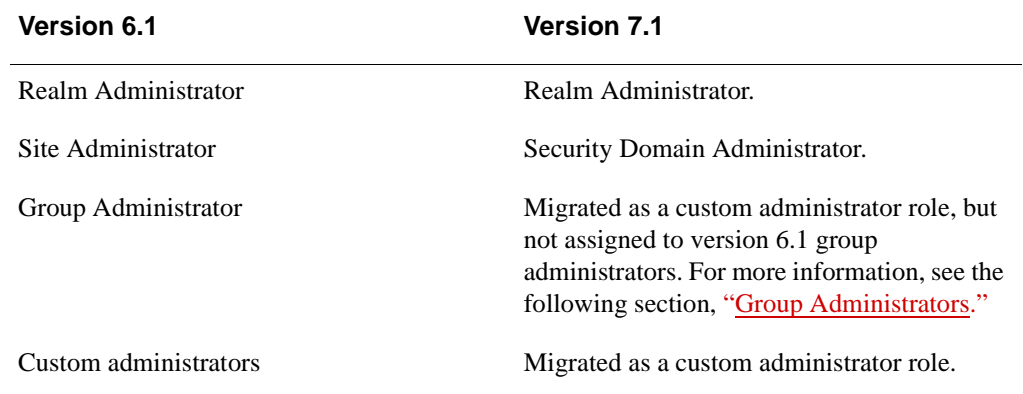

### <span id="page-62-0"></span>**Group Administrators**

In version 7.1, it is no longer possible to scope an administrator to a group. Administrators are scoped to security domains only. To ensure that no administrators are migrated with a higher level scope than they had in version 6.1, the group administrator role is migrated, but not assigned to any version 6.1 group administrators.

For example, group administrators in version 6.1 can only view and change users in their scoped groups. When these administrators are migrated, if they were assigned a group administrator role, their privileges could only be scoped to a security domain, which could contain other users or groups over which the administrator did not previously have any privileges. Rather than expand the privileges and abilities of these administrators, the migration process restricts their privileges.

After migration, former group administrators have no administrative power. You must assign administrative roles to these former group administrators, and scope them to particular security domains.

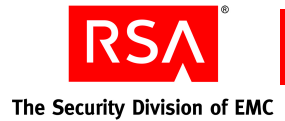

# <span id="page-63-0"></span>**Supporting Your Authentication Agents**

To ensure that users can continue to authenticate through existing agents and RSA Secured hardware, verify that all authentication agents installed on the existing system are supported with Authentication Manager 7.1. Version 5 agents and later are supported. Any custom agent developed using the authentication API prior to version 5 is no longer supported.

## **Installed RSA Authentication Agents**

The supported RSA Authentication Agents are listed on the RSA web site in the Agent Supported Platform Matrix. Go to **http://www.rsa.com/node.aspx?id=2573**. You can download the latest versions of the RSA Authentication Agent software from the same site.

### **Embedded Agents in Third-Party Hardware and Products**

The RSA Secured Partner Solutions Directory provides information about third-party hardware and software products that have been certified to work with RSA products. The directory includes Implementation Guides with step-by-step instructions and other information about inter-operation of RSA products with these third-party products.

If you have any third-party agents on your network, go to **http://www.rsasecured.com**, search for your products, and verify that they are supported by version 7.1.

## **Customized Agents Created Using the Authentication API**

If you are using custom authentication agents that were built with an RSA authentication API, they will continue to work as long as these agents were developed using version 5 of the authentication API.

For custom Windows agents, you can determine the protocol used by viewing the properties of the **aceclnt.dll** file used by your agent. Locate the **aceclnt.dll** file, right-click, select **Properties**, and then click the **Version** tab. The file version must be 5.0 or higher.

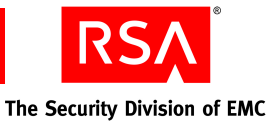

# <span id="page-64-0"></span>**Planning Data Migration Options**

This section describes the additional data migration capabilities available when you perform a custom migration. It also provides information so that you can decide how, or if, you want to take advantage of these features. During the migration, the RSA Operations Console prompts you to choose the options for these features.

There are three modes of data migration that the Operations Console can perform:

**Custom Mode.** Allows you to select which objects found in the dump file will be migrated, including the ability to perform a test migration. See the remainder of this section for a description of the options you can select.

**Typical Mode.** A typical migration performs the migration with the default values of the custom migration selected, including the following.

- **•** Test Migration. Performs the migration, not a test migration.
- **•** Data conflicts. Makes a best effort to migrate data, rather than stop the migration when a data conflict is detected.
- **•** Select objects to migrate. Migrates all found objects.
- **•** User Migration. Migrates all users to the internal database, including any found LDAP users.
- **•** Migrate into Sub-Domain. Migrates all objects into the internal database.

**Rolling Upgrade Mode.** Migrates only the delta records found in the dump file. Select the rolling upgrade mode when you are migrating a replica server.

The options described in the following sections are only available to you when you choose to perform a custom migration.

#### **Mapping LDAP Identity Sources**

Version 7.1 refers to user and user group data in an LDAP directory in real time. In version 6.1, the database is synchronized with the data in the LDAP directory. The major difference is that in version 6.1, the database contains copies of the LDAP data. Version 7.1 contains references to the data in the LDAP directory. Administration of LDAP users and user groups is usually restricted to the LDAP administrator, and not the Authentication Manager administrator, unless you have configured your LDAP directory to allow Authentication Manager read/write-access.

The Operations Console prompts you to specify how to map jobs to identity sources as part of the migration of your version 6.1 data. RSA recommends that you plan how you will merge synchronization jobs into identity sources before you begin to migrate your deployment.

**Note:** When mapping identity sources, the Operations Console displays only the identity sources linked to the default realm. Identity sources linked to another realm are not displayed.

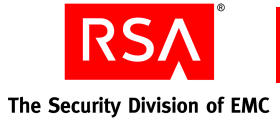

If you used LDAP synchronization jobs in version 6.1, the migration process can create an identity source for each job. However, you may be able to map multiple synchronization jobs to a single identity source, and minimize the administrative burden of managing identity sources and users.

In version 6.1, configuring LDAP synchronization jobs requires you to specify the following information:

- **•** An LDAP host
- **•** A base DN

For each synchronization job, examine the Base DN of the job to determine if there are any common Base DNs that you can merge into a single identity source.

**•** A scope

The scope of the job specifies the number of levels below the base DN that the job extends. If the scope of a job is just the base DN or one level below the base DN, you may have other jobs at lower levels of the directory tree that you can combine into one identity source.

**•** An optional query filter

The query filter allows you to select users that meet certain criteria. If you have filtered users in Authentication Manager to overcome any restrictions in the number of records your directory can update at the same time, you can overcome this restriction by merging the jobs. For example, you may have multiple jobs that filter on the last name of users. One job filters users whose last name begins from A to G, another job filters from H to S, and another filters from T to Z. If these jobs have the same base DN, combine them into one identity source.

### **Planning How the Migration Handles Data Conflicts**

You can configure the installation to handle data conflicts in the dump file in these ways:

- **•** The installation can detect a data conflict, log it, and continue the migration of the remaining data.
- **•** The installation can detect a data conflict, and stop the migration of the data. Changes made before a conflict is detected are maintained in the database, and in your LDAP directory, if the directory is read/write enabled.

The ability to run a test migration can alleviate any concerns you may have about data conflicts, and allows you to see the results of the migration before making any changes to the database. For more information, see ["Planning a Test Migration"](#page-67-1) on page [68.](#page-67-1)

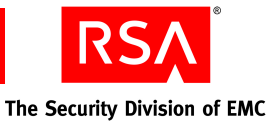

## **Migrating Only a Subset of Your Data**

The version 6.1 database dump utility allows you to select the specific data that you want to dump. Version 7.1 provides you with the ability to filter the data in your dump file, and then you can migrate the specific data you want and ignore the rest. You can filter your dump file based on the following types of data:

**•** System settings

For example, administrator authentication methods allowed, Windows password integration status, required PIN lengths, and password expiration limits.

- **•** Administrative roles
- **•** Cross-realm relationships
- **•** RSA RADIUS profile names and assignments
- **•** Active LDAP synchronization jobs

For more information, see the Operations Console Help topic "Customize Migration."

## **Migrating Data to a Specific Security Domain**

When migrating data into the version 7.1 deployment, the administrator migrating the data can choose to migrate the data to a specific security domain. For example, when multiple version 6.1 realms are migrated into a single version 7.1 realm, you may want to maintain some of the existing structure by creating lower-level security domains for each version 6.1 realm, and migrating the data to the lower-level security domain.

The Super Admin can migrate data into any security domain in the realm. If lower-level administrators are migrating the data in the dump file, they can only migrate the data into a security domain over which they have administrative scope. In such a case, only those security domains over which the administrator has scope are visible in the Operations Console interface.

### **Converting Logon Names from NTLM to UPN**

Version 7.1 has the ability to access and store user logon names in the UPN (User Principal Name) format. An example of a UPN-formatted name is **auser@domain.com**. Version 6.1 stores user logon names in the NTLM (Windows NT Lan Manager) format. An example of an NTLM-formatted name is **DOMAIN\auser**. As part of migration, you have the option to map NTLM-formatted names to an equivalent UPN-formatted name, so that authenticating requests from existing authentication agents can be processed.

If you choose not to perform any mapping, be aware that existing agents may not be able to authenticate users.

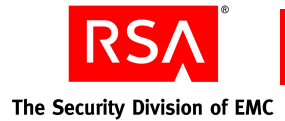

# <span id="page-67-0"></span>**Migrating Self-Service and Provisioning Data**

RSA Deployment Manager, the self-service and provisioning solution provided by RSA for previous versions of Authentication Manager, has been discontinued. Token provisioning and user self-service have been integrated into the Security Console. These features are known as RSA Credential Manager.

There is no migration of any Deployment Manager data to Credential Manager. As a result, if you are licensed to use the provisioning features of Deployment Manager, you must make sure that all pending provisioning requests have been processed before you migrate to version 7.1. Once you migrate, any pending requests are lost. You must notify the users who made the requests that they will need to make another request once Credential Manager is properly configured.

**Note:** The token provisioning feature requires an Enterprise Server license.

Version 7.1 does provide predefined approver and distributor roles that you can assign to administrators responsible for handling account and token requests.

For more information, see [Chapter 8, "Planning User Self-Service and Token](#page-124-0)  [Provisioning."](#page-124-0)

# <span id="page-67-1"></span>**Planning a Test Migration**

A test migration allows you to see the results of a migration without actually migrating any data, or affecting the database in any way. A test migration processes the data in the dump file, but does not commit any changes to the database. At the end of the test migration, a report is generated, which details each change that would be made during an actual migration.

You can configure the test migration to run just as you want the real migration to run. For example, you can configure it to process all or part of the data in the dump file, or to continue even when data conflicts are found. Once the test migration completes, you can read the generated migration report to learn how your data will be processed, determine the severity of the conflicts, and plan methods of correcting the conflicts after the migration of the data completes.

For more information on data conversion and migration reports, see [Appendix A,](#page-170-0)  ["Migration Data Conversion."](#page-170-0)

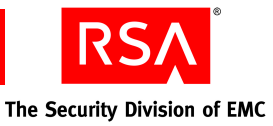

# <span id="page-68-0"></span>**Migration Planning Checklist**

- $\Box$  Determine your migration path:
	- **–** Migrate on the existing hardware.
	- **–** Migrate to new hardware using the same hostname and IP address as the existing hardware.
	- **–** Migrate to new hardware using a new hostname and IP address.
- $\Box$  Determine where you want to install the database:
	- **–** On the same hardware as Authentication Manager
	- **–** On separate hardware
- $\Box$  Determine the identity sources that you want to use:
	- **–** The internal database
	- **–** Microsoft Active Directory Server
	- **–** Sun ONE Directory Server
- $\Box$  Verify that the administrator responsible for migration has access to, and sufficient administrative privileges on, the version 6.1 servers to perform the following tasks:
	- **–** Dump the database
	- **–** Perform administrative tasks required to clean up the database
		- For more information on issues that may require cleaning up the database, see ["Migration Report"](#page-175-0) on page [176](#page-175-0).
- $\Box$  Verify that you are using supported and correctly configured browsers to access the RSA consoles.
- $\Box$  Determine if the version 6.1 servers use custom ports for administration, authentication, and other services. If your existing servers use custom ports, you must configure version 7.1 to use the same ports after migration.
- $\Box$  Verify that installed authentication agents are supported, including the following:
	- **–** RSA authentication agents
	- **–** RSA Secured third-party devices with embedded agent software
	- **–** Custom agents created using the version 6.1 authentication
- $\Box$  Determine how LDAP synchronization jobs map to which identity sources.

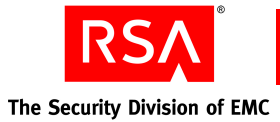

- $\Box$  Determine the set of data that you want to migrate from version 6.1.
- $\Box$  Determine if you want to migrate any of your data to a specific security domain.

**Note:** Migrating to a specific security domain can affect the administrative capabilities of some administrators.

- Determine if you need to map user logon names in the NTLM format to the UPN format.
- □ Resolve all pending RSA Deployment Manager token provisioning requests.

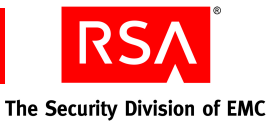

# *3* **Migrating the Primary Server**

- **•** [Installing the RSA Authentication Manager 7.1 Software](#page-71-0)
- **•** [Backing Up the Version 7.1 Database](#page-78-0)
- **•** [Dumping and Transferring Version 6.1 Data](#page-79-0)
- **•** [Migrating Data Using the RSA Operations Console](#page-82-0)
- **•** [Reviewing the Migration Report](#page-83-0)
- **•** [Restoring the Database](#page-84-0)
- **•** [Securing Backup Files](#page-86-0)
- **•** [Migrating Log Files](#page-86-1)

Migrating the primary server requires first installing the RSA Authentication Manager 7.1 software, and then migrating your existing version 6.1 data to the installed version 7.1 instance. Effectively, you are performing a new installation of version 7.1.

The actual migration of data is performed through the RSA Operations Console. To perform the migration, the Operations Console requires a number of existing version 6.1 data files. The Operations Console can find these files itself when version 7.1 is installed on the same hardware as the existing version 6.1 server. The one exception is the log dump file, which you must manually dump and import after the completion of the migration.

RSA recommends that you first install and test version 7.1, while maintaining your existing version 6.1.

**Note:** If you are migrating on the same hardware as the version 6.1 Authentication Manager, the installer detects the existing version 6.1 server, finds all the necessary license, database dump, and LDAP files required to migrate, and starts the Operations Console, which you use to migrate your data.

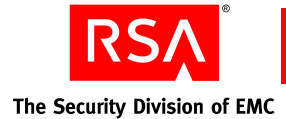

# <span id="page-71-0"></span>**Installing the RSA Authentication Manager 7.1 Software**

If you are migrating to new hardware, you must first install RSA Authentication Manager 7.1 on the new hardware, and then load the dump file into the new version 7.1 database.

If you are migrating on the same hardware used by version 6.1, the installation process asks you if you want to migrate. If you answer yes, the installer finds all the necessary files and prompts you to select which data you want to migrate from the dump file.

**Important:** If you want to install a standalone database, you must install it before you perform the following procedure. For more information, see [Chapter 7, "Installing the](#page-118-0)  RSA Authentication Manager Database on a Separate Machine.'

You can install a primary instance of version 7.1 with or without RSA RADIUS. You are prompted during the installation as to whether you want to select RADIUS as an additional feature. You must install a RADIUS primary server in your deployment before you can install a RADIUS replica server.

**Important:** If you plan to use RADIUS on this machine, RSA recommends that you select the RADIUS server option (the default selection) during Authentication Manager installation. If you decide to install RADIUS after Authentication Manager is already installed, you can install it on its own host machine. Alternatively, you would have to uninstall Authentication Manager from its host machine and reinstall it with the RADIUS option selected.

**Note:** RADIUS can only be installed on a 32-bit Windows or Linux platform. When you install the 64-bit version of Authentication Manager software on a supported 64-bit operating system, the installer does not present the RADIUS option. If you want to install RADIUS in this situation, make sure you use the Authentication Manager DVD or download kit containing the 32-bit installation program. Install RADIUS on a separate 32-bit machine running the same operating system as Authentication Manager.

### **Mounting the Media on Linux**

For a list of commands that may be required to access the installation media, refer to your operating system documentation.
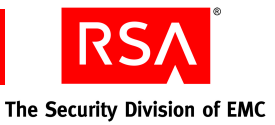

### **Mounting an ISO Image**

If you have received the Authentication Manager software as an ISO image, rather than a DVD, you must mount the image to make it readable to your system before you can perform the installation.

#### **On Windows**

Windows provides no method for mounting or accessing an ISO image. RSA recommends using third-party software to burn the ISO image to DVD or one of the third-party tools that allows you to mount the ISO image and access the installation files within it.

**Note:** Microsoft provides a command line utility (**dvdburn.exe**) for burning ISO images to DVD in the Windows 2003 Resource Kit Tools, which you can download from the Microsoft web site.

#### **On Linux**

You must manually mount the ISO image.

#### **To mount the ISO image:**

At a command prompt, type:

mount -o loop *filename*.iso /*mountpoint*

where:

- **•** *filename* is the name of the ISO file.
- **•** *mountpoint* is an existing directory.

#### **On Solaris**

You must create a block device for the file, and mount it.

#### **To mount the ISO image:**

1. At a command prompt, type:

```
lofiadm -a /directory/filename.iso /dev/lofi/1
```
where:

- **•** *directory* is the location of the ISO file.
- **•** *filename* is the name of the ISO file.
- 2. Mount the block device. Type:

```
mount -F udfs -o ro /dev/lofi/1 /mountpoint
where mountpoint is an existing directory.
```
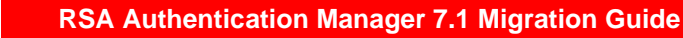

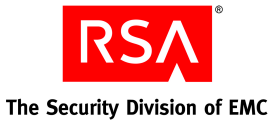

## **Performing an Installation**

You can perform an installation using the GUI or the command line interface.

Use the GUI-based installer if you prefer standard graphical screens to assist you through the process. If you prefer a command line interface, you can use the command line installer.

**Important:** In most cases, once you have installed Authentication Manager, you cannot change the installation type or add RADIUS to the same machine, unless you uninstall Authentication Manager and reinstall it using the appropriate installation type. (You can, however, promote a replica to a primary, for both Authentication Manager and RADIUS, without reinstalling.) Before you uninstall and reinstall, be sure to back up the Authentication Manager database, the RADIUS database, or both, and restore the databases after reinstalling. If you prefer, you can add RADIUS to your deployment on a separate machine, rather than uninstalling and reinstalling Authentication Manager.

Installation time varies depending on system speed and memory. Make sure you allow at least one hour to perform the installation.

For Linux and Solaris:

- **•** Run the installer as root user.
- **•** When using the GUI installer, define and set the *DISPLAY* environment variable to a display server configured to allow access.

**Note:** If you are using RSA RADIUS 6.1, and are migrating to new hardware, you must copy the RADIUS installation directory from the old machine to the new machine before performing the migration of the RADIUS primary server. By default, the RADIUS 6.1 installation directory is in the **RSA Radius** directory in the application installation directory on Windows and in the **radius** directory in the application installation directory on Solaris or Linux. RSA recommends that you copy this directory to the new machine through a secure network or by removable media. Make note of where you copy the directory as you will have to supply this location during the RADIUS primary migration.

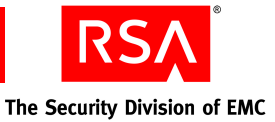

#### **To migrate Authentication Manager:**

**Note:** For Solaris and Linux operating systems, run the installer as root user.

1. On the product DVD or ISO image, locate and launch the installer for your platform using the information in the following table.

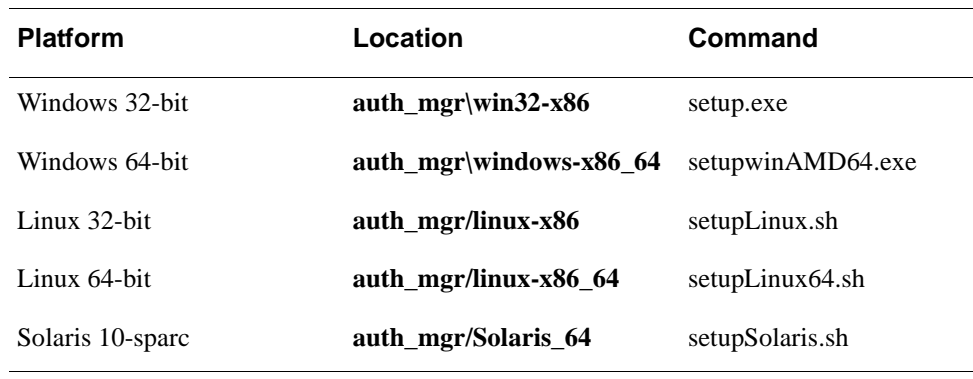

**Note:** For the command line interface, you must add the -console option to the command. The command line installer displays navigation prompts with instructions on how to proceed or select options.

- 2. On the **Welcome** screen, click **Next**.
- 3. If you are migrating on the same machine:
	- **•** Click **Perform software upgrade and data migration** if you want the installer to locate your existing version 6.1 files and begin the migration process automatically. At the end of the installation, your version 6.1 server will be stopped.
	- **•** Click **Perform software upgrade only** if you want to install version 7.1 and then manually locate and migrate your existing version 6.1 data. At the end of the installation, your version 6.1 server will still be running.
- <span id="page-74-0"></span>4. If you are installing Authentication Manager on a Solaris or Linux operating system, specify the local user.

**Note:** This cannot be root user. RSA recommends that you set up an account specifically for the Authentication Manager installation that can be accessed by any administrator. Do not use a personal account.

- 5. Respond to the prompts for **Select Region** and **License Agreement**.
- 6. Select **Primary Instance**.

**Important:** At this point, the installer informs you if there are unmet or missing requirements and prerequisites for installation and offers you the option to continue anyway. Select **Continue anyway** only if you are directed to do so by RSA Customer Support or if you are certain that you want to accept the risk.

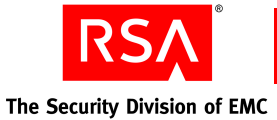

- <span id="page-75-0"></span>7. On the additional features screen, do one of the following:
	- **•** If you want to install RADIUS on the current machine with Authentication Manager, make sure that **RSA RADIUS** is selected, and click **Next**.
	- **•** If you do not want to install RADIUS, or you want to install it on a separate machine, clear the RSA RADIUS checkbox, and click **Next**.
- 8. Verify the directory name, or click **Browse** to install Authentication Manager in a different directory.
- <span id="page-75-1"></span>9. Select one of the following database types:
	- **Local.** If you want to install the database with the Authentication Manager software on the current machine.
	- **Remote.** If you already installed the database on a separate machine. This selection requires the database package that was generated during the database installation.
- 10. When the installer displays the hostname and IP address that will be used for installation, verify the information.

**Note:** If the machine has multiple network interface cards, make sure that the IP address and hostname that you specify during installation belong to the interface you want to use. The default is for the primary network adapter. The RSA Security Console listens only to the IP address that you specify. Failure to verify the IP address and hostname results in installation or server startup problems.

If the information is correct, click **Next**. If it is not correct, modify the information as necessary, and click **Next**.

11. Click **Browse** to locate the folder that contains your Authentication Manager license file, server key, and certificate files. The license allows you access to certain functionality and limits the number of users that can be registered. The server key and certificate are used to verify (authenticate) the identity of the server. Select the folder, and click **Next**.

**Note:** When you select the folder, the filenames do not display and the folder appears to be empty.

12. Verify the license information, and click **Next**.

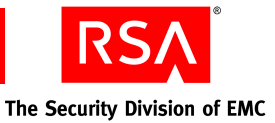

13. If you chose a local database in [step 9,](#page-75-1) the installer prompts you to enter and confirm a User ID and password.

**Note:** The User ID and password you specify is the initial user name and password for the Security Console and the Operations Console. The Security Console account is given Super Admin permissions, meaning that the account can perform all tasks within Authentication Manager. The password you enter is used as the initial password for both administrator accounts and as the master password for operations, such as installing a replica instance or handling security certificates. The Super Admin password expires according to the password policy. The master password does not expire or change unless it is altered with the Manage Secrets utility.

The password must be between 8 and 32 characters and include at least 6 alphabetic characters and 1 non-alphanumeric character. "@" and "~" are excluded.

- 14. If you chose to install RADIUS in [step 7](#page-75-0), complete the following steps that only apply to a RADIUS installation. If you did not choose to install RADIUS, skip to [step 15.](#page-76-0)
	- a. When prompted for the RADIUS server type, click **Next**. **Primary RADIUS server** is selected by default and cannot be changed.

**Note:** You must install a RADIUS primary server in your deployment before you can install a RADIUS replica server.

- b. When the installer displays an automatically generated local system account for the RADIUS administrator, click **Next**. The account is required for certain RADIUS functions, but you do not need to use it.
- c. Enter and confirm a value for the RADIUS replication secret.

The replication secret is shared between the RADIUS primary server and the RADIUS replica servers. (You can choose any value for the replication secret. There are no rules for the length or character type. However, you cannot use spaces.)

- d. Do one of the following:
	- **–** If you are migrating version 6.1 of RADIUS from one machine to version 7.1 of RADIUS on another machine, and you want to import the 6.1 RADIUS database, select **Yes**. Click **Browse** to specify the location where you copied the RADIUS installation directory from the 6.1 server, and click **Next**.
	- **–** If you do not want to import the version 6.1 RADIUS database, make sure that **No** is selected and click **Next** to continue.
- <span id="page-76-0"></span>15. If you chose a remote database in [step 9](#page-75-1), enter the following information:
	- The location of the database package. See "Generating a Database Package" [File"](#page-122-0) on page [123.](#page-122-0)
	- **•** The master password for the database package, specified at Database Only installation time.

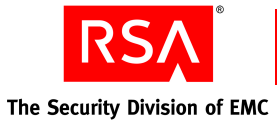

16. Enable or disable **Sign Administration Logs**, **Sign System Logs**, and **Sign Runtime Logs**.

**Note:** Log signing enables you to verify that your logs have not been tampered with or altered in any way. You cannot enable or disable log signing once Authentication Manager is installed.

For information on log signing or the Verify Archive Log utility, see the *Administrator's Guide*.

- 17. Review the summary screen, verifying the features you have selected and the disk space required.
- 18. To begin copying Authentication Manager files, click **Install**.

The installer begins copying files and displays a progress indicator.

If you are migrating on the same hardware as the version 6.1 Authentication Manager, the Operations Console automatically starts at the completion of the installation. If you want to start the migration of your version 6.1 data, proceed to ["Migrating Data Using the RSA Operations Console"](#page-82-0) on page [83.](#page-82-0)

- 19. When the installation is complete, the Finish screen is displayed.
	- a. To verify that the installation was successful, leave **Start RSA Security Console** selected.

**Note:** If you choose to open the *Release Notes*, they will open in your default browser after you click Finish.

- b. Click **Finish** to close the installer.
- c. When prompted by your browser, accept the certificate for the Security Console. As part of the normal installation, the installer creates a certificate authority and uses it to sign the Security Console browser certificate.
- d. Log on to the Security Console using the Super Admin user name and password.

**Note:** If you are unable to log on to the Security Console, see [Appendix D,](#page-214-0)  ["Troubleshooting."](#page-214-0)

20. If you installed RADIUS, refer to ["Integrating the RSA RADIUS Server into the](#page-160-0)  [Existing Deployment"](#page-160-0) on page [161](#page-160-0) for post-migration configuration tasks. For testing procedures, see ["Testing RSA RADIUS Operation"](#page-161-0) on page [162.](#page-161-0)

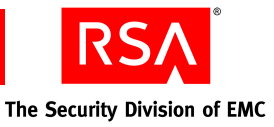

## **Backing Up the Version 7.1 Database**

To verify that your data is properly formatted and secure, RSA recommends that you migrate multiple times to a test system. Before you can remigrate, you must remove all previously migrated version 6.1 data from the version 7.1 database. To do this, you must back up the version 7.1 database immediately after installation, and restore it after you migrate the data and review the migration report. This is required because once data is migrated to the version 7.1 database, present in the database as version 7.1 data, it cannot be migrated again. If the migration process encounters data already present in the version 7.1 database, the data is discarded and the already existing data is preserved.

When there are any issues with the version 6.1 data, the migration report indicates which data has issues. Typical instances of data that requires manual clean up prior to migration are described in ["Migration Report"](#page-175-0) on page [176.](#page-175-0)

The backup contains a copy of the database prior to the migration. When the backup is restored, the database contains only the data that was present prior to the migration.

#### **Prerequisites**

If you are backing up a database on a Network File System (NFS) partition, you must mount the partition with values in the rsize and wsize fields. These values force connection attempts to retry until the NFS file server responds.

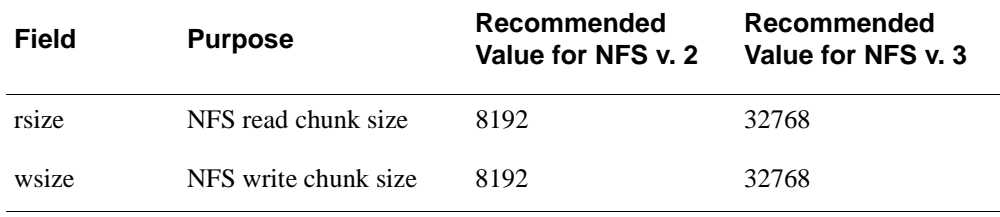

See your NFS documentation for instructions on configuring these fields.

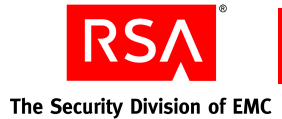

## **Performing the Backup**

You can back up the database by running the Manage Backups utility on the machine hosting the database.

#### **To back up a database hosted on a separate machine:**

- 1. On the machine hosting the database, from a command prompt, change directories to *RSA\_AM\_HOME*.
- 2. Type:

```
rsautil manage-backups -action export 
-f absolute path
```
where *absolute path* is the absolute path and filename of the backup file, including the file extension. For example: **c:\backup\filename.dmp**.

In this example, the system generates two files based on the name you provide, and puts them in the **c:\backup folder**:

**filename.dmp** The database backup file.

**filename.secrets.** The user credentials backup file.

## **Dumping and Transferring Version 6.1 Data**

If you install version 7.1 on new hardware, you must manually collect and transfer all of the data files to the new hardware. The required data and files include a dump file of the primary database and the version 6.1 license files. If you are migrating on the same hardware, the installation process collects the required files and data, and starts the Operations Console, which enables you to migrate your data. If you are migrating to new hardware, you must copy the files from your existing Authentication Manager primary server to the new database server hardware.

**Important:** When transferring the files using ftp, use binary mode to avoid corrupting the files.

#### **Transferring Files**

The following table lists the files you need to copy, their locations in the RSA Authentication Manager 6.1 application directory, and a short description of the purpose of the files.

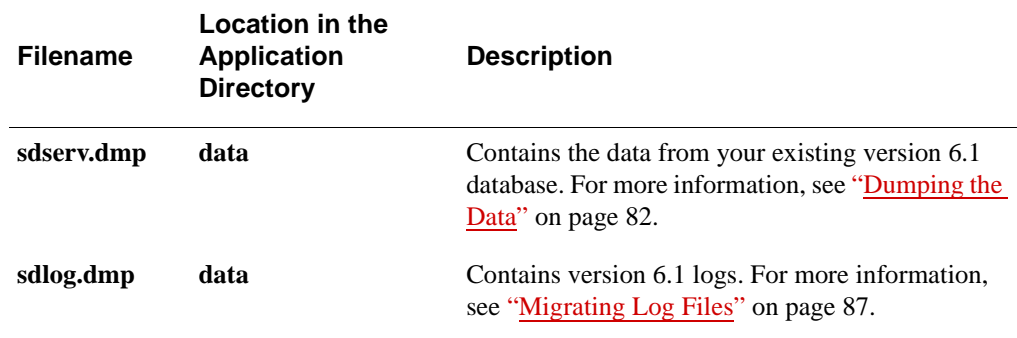

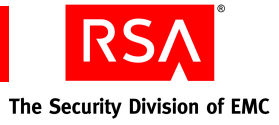

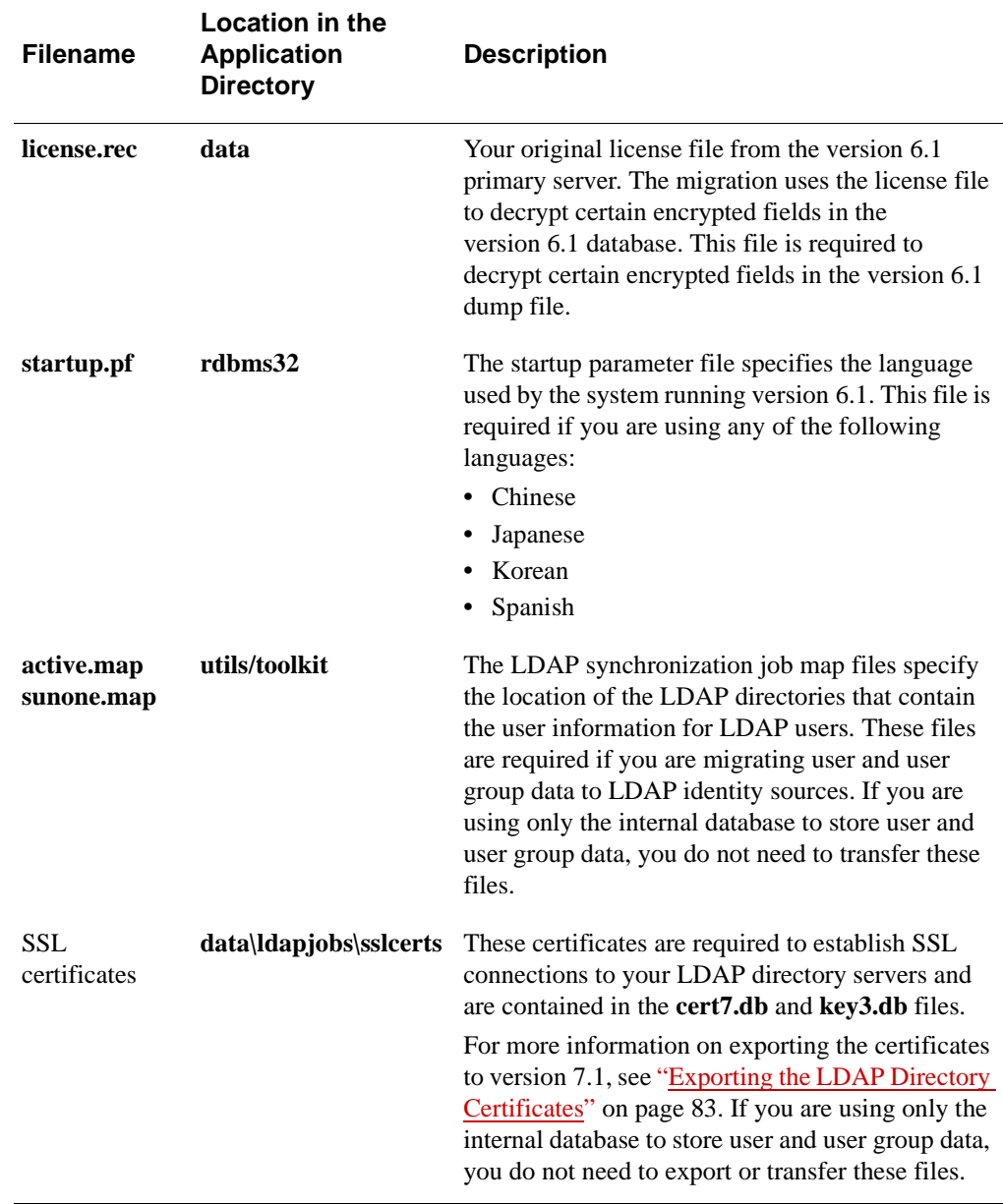

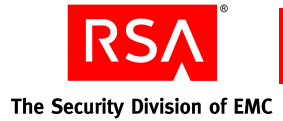

## <span id="page-81-0"></span>**Dumping the Data**

Version 6.1 provides a GUI-based utility for dumping the database on Windows and a command line utility for dumping the database on Windows, Linux, or Solaris. For instructions on using the command line version of the dump utility to dump the database, see ["Dumping the Database Using the Command Line"](#page-234-0) on page [235.](#page-234-0)

#### **To dump the version 6.1 database using the GUI:**

1. On the version 6.1 machine, stop all Authentication Manager processes.

**Note:** You can dump the database without shutting down the Authentication Manager by selecting **Allow database connection in multi-user mode** after [step 3](#page-81-1) of this procedure. However, the resulting dump file may not contain the most up-to-date changes.

- a. Click **Start > Programs > RSA Security > RSA Authentication Manager Control Panel**.
- b. In the Control Panel menu, click **Start & Stop RSA Authentication Manager Services**.
- c. Under Stop Services, click **Stop All**.
- 2. Click **Start > Programs > RSA Security > RSA Authentication Manager Database Tools > Dump**.

The Authentication Manager Database Dump dialog box opens.

- <span id="page-81-1"></span>3. Under **Select Databases to dump**, select **Dump Server Database** and, if you want to migrate log data, **Dump Log Database**.
- 4. Under **Options**, select **Include delta tables in dump file** to ensure that all unreplicated changes are preserved.
- 5. Under **Selective Dump**, do not select any of the boxes.
- 6. Under **Disk Space Requirements**, verify that the amount of disk space available exceeds the amount of space required.
- 7. In the **Output Directory** field, specify the directory path where you want to create the dump files.
- 8. Click **OK**.

This displays the status of the dump process.

- 9. Do one of the following:
	- **•** If you want to save the status report of the dump process, click **Save As**, specify a filename and a directory, click **Save**, and then click **Close**.
	- **•** Click **Close** when the dump process is done.

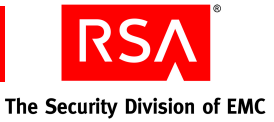

## <span id="page-82-1"></span>**Exporting the LDAP Directory Certificates**

The LDAP directory certificate enables you to connect to your LDAP identity source using the Secure Sockets Layer (SSL) protocol. SSL ensures that communication between the Authentication Manager and the LDAP directory is encrypted. If you do not have access to the certificate files for each directory server, you can export the certificates from your existing version 6.1 installation using the following procedure. If you can access the certificates, you do not need to perform the procedure. In either case, you will need to import the certificates into your version 7.1 deployment. For more information on importing the certificates, see ["Setting Up SSL for LDAP"](#page-205-0) on page [206](#page-205-0).

#### **To export the LDAP certificates:**

1. List the certificates in the files. On the version 6.1 primary server, at the command line prompt, go to the *ACEPROG* directory, and type:

certutil -L -d \*ACEDATA*\ldapjobs\sslcerts\cert7.db + key3.db

where *ACEDATA* is the version 6.1 data directory.

2. Export each certificate in the list. Type:

```
certutil -L -d -n certname -r >filename.cer
```
where

- **•** *certname* is the name of the certificate.
- **•** *filename* is a name you choose for the certificate file.
- 3. Copy the exported certificate files to the version 7.1 machine, and import them after migration.

## <span id="page-82-2"></span><span id="page-82-0"></span>**Migrating Data Using the RSA Operations Console**

The Operations Console is the tool that migrates your data. You can run it in typical mode, which migrates data with minimal interaction from you, or in custom mode, which allows you to filter migrated data, configure how certain data is migrated, and specify how LDAP synchronization jobs map to identity sources.

**Important:** Before proceeding, read ["Planning Data Migration Options"](#page-64-0) on page [65](#page-64-0), and plan which data you want to migrate, which identity sources you are using, and address any other issues described in that section.

#### **To migrate version 6.1 data:**

- 1. If you are performing a manual migration of data or installed version 7.1 using the -console option, start the Operations Console, and log on using the Super Admin user name and password. Otherwise, go to [step 4](#page-74-0).
- 2. Click **Deployment Configuration** > **Migration** > **AM 6.1**, and log on using the Super Admin user name and password.

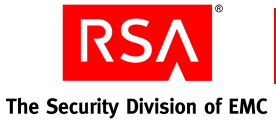

- 3. If you are manually migrating data, specify the location of the following files on the Locate Files screen:
	- **•** The **sdserv.dmp** file
	- **•** The version 6.1 **license.rec** file
	- **•** (Optional) The **startup.pf** file

**Note:** If you performed the migration using the -console option, the installation process created the **sdserv.dmp** file in the *RSA\_AM\_HOME***/utils/migration61** directory.

- 4. Review the Scan Results screen to verify that the data found in the dump file is the data you want to migrate.
- 5. Select the Migration Mode you want to use, and click **Next**.

The following list provides a brief description of the modes. For more information, see the Operations Console Help topic "Customize Migration."

**Typical Mode.** Uses default settings.

**Custom Mode.** Allows you to customize the behavior of the migration, including which data is migrated, how conflicts are resolved, running a test migration, and where the data is migrated. If you select this mode, when you click **Next**, the Customize Migration screen displays the customizable options.

**Rolling Upgrade Mode.** Migrates the delta records only. This mode is for migrating your replica servers.

6. Proceed through the remainder of the screens. For more information, see the Operations Console Help topic "Migration Overview."

## **Reviewing the Migration Report**

When the migration completes, it generates a migration report that lists which data was successfully migrated, which data failed to migrate, and any changes that were made to the data to accommodate the new logical model used in version 7.1.

Click the link to the migration report and review the report to assist you in cleaning up your existing data. There are a number of issues related to the format of your data that you need to resolve to ensure that your migrated Authentication Manager functions correctly and securely. Use the version 6.1 Database Administration application to fix any of the issues that you find in the migration report. For more information, see ["Migration Report"](#page-175-0) on page [176](#page-175-0).

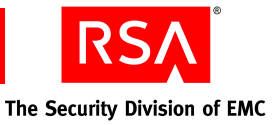

## **Restoring the Database**

You must restore the database to return it to the same state as when it was first installed. The database is effectively empty, except for the Super Admin record and version 7.1 default values, for example, default policies. Once you restore the database, you can repeat the process of creating a dump file of the version 6.1 database and migrating it to version 7.1. Once you have verified that your data is formatted correctly, you can perform the remaining procedures described in this chapter.

No other processes can connect to the database because the Authentication Manager Service is stopped. The following procedures assume that you have no replica instances or additional server nodes installed.

#### **Restoring the Database**

The following procedures restore the version 7.1 database to a freshly installed state. Use the first procedure when the database exists on the same machine as the primary instance. Use the second procedure if you installed a standalone database server.

#### **To restore the database:**

- 1. On the primary instance, stop all Authentication Manager Services, except for the internal database and the database listener.
- 2. From a command prompt, change directories to *RSA\_AM\_HOME***/utils**.
- 3. Remove the primary metadata. Type:

rsautil setup-replication -a remove-primary

4. Import the **filename.dmp** and **filename.secrets** files into the database. Type:

rsautil manage-backups -a import -D -f *absolute path*

where *absolute path* is the absolute path and filename of the backup file, including the file extension. For example: **c:\backup\filename.dmp**.

**Important:** You must include the -D flag in order for the restore operation to work properly.

5. Reset the primary metadata. Type:

rsautil setup-replication -a set-primary

- 6. Copy *RSA\_AM\_HOME***/etc/systemfields.properties** from the database server to a temporary location on the primary instance.
- 7. Import **systemfields.properties**. Type:

rsautil manage-secrets -a import -f *absolute path*

where *absolute path* is the absolute path and filename to the temporary copy of **systemfields.properties**.

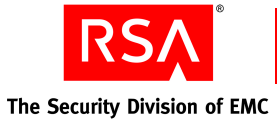

8. When prompted for the import file password, enter the master password.

**Important:** Restoring the backup overwrites all existing data in the database.

9. Repeat the migration process described in ["Migrating Data Using the RSA](#page-82-0)  [Operations Console"](#page-82-0) on page [83](#page-82-0).

#### **To restore a standalone database:**

- 1. On the primary instance, stop all Authentication Manager Services, except for the internal database and the database listener.
- 2. On the database server, from a command prompt, change directories to *RSA\_AM\_HOME***/utils**.
- 3. Remove the primary metadata. Type:

rsautil setup-replication -a remove-primary

4. Import the **filename.dmp** and **filename.secrets** files into the database. Type:

```
rsautil manage-backups -a import -D -f absolute path
```
where *absolute path* is the absolute path and filename of the backup file, including the file extension. For example: **c:\backup\filename.dmp**.

**Important:** You must include the -D flag in order for the restore operation to work properly.

5. Reset the primary metadata. Type:

rsautil setup-replication -a set-primary

- 6. Copy *RSA\_AM\_HOME***/etc/systemfields.properties** file from the database server to a temporary location on the primary instance.
- 7. On the primary instance, import **systemfields.properties**. Change directories to *RSA\_AM\_HOME***\utils**. Type:

rsautil manage-secrets -a import -f *absolute path*

where *absolute path* is the absolute path and filename to the temporary copy of **systemfields.properties**.

8. When prompted for the import file password, enter the master password.

**Important:** Restoring the backup overwrites all existing data in the database.

9. Repeat the migration process described in ["Migrating Data Using the RSA](#page-82-0)  [Operations Console"](#page-82-0) on page [83](#page-82-0).

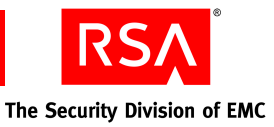

## **Securing Backup Files**

The installer automatically backs up a list of important files to *RSA\_AM\_HOME***/backup**. Immediately after installation, copy the backup directory to a secure location.

**Important:** For highest security, store **SYSTEM.SRK**, included in your backup folder, on removable media. Retrieve this private key only for disaster recovery. You may want to consider making an additional backup of this data that you store in an alternate, secure location.

RSA recommends storing the **license.rec** file and the database dump file in separate locations, because certain encrypted tables and fields require the license file to be decrypted.

For more information, see the chapter "Disaster Recovery" in the *Administrator's Guide*.

## <span id="page-86-0"></span>**Migrating Log Files**

The Operations Console provides the ability to migrate the logs from your version 6.1 server to the version 7.1 database. Some of the version 6.1 log messages are migrated to equivalent version 7.1 log messages. The other version 6.1 log messages are migrated as generic log messages, with the exact text of the message stored in a notes field of the generic message.

You must manually create the log dump file on your version 6.1 primary server according to the procedure in ["Dumping the Data"](#page-81-0) on page [82,](#page-81-0) and transfer the file to the new version 7.1 primary instance. You can import the legacy log messages into version 7.1 by running the Operations Console according to the following procedure.

#### **To import the log messages:**

- 1. On the version 7.1 primary instance, start the Operations Console, and log on using the Super Admin user name and password.
- 2. Click **Deployment Configuration > Migration > Log Migration**, and log on using the Super Admin user name and password.
- 3. On the Locate Files page, browse to the log dump file.

**Note:** If you performed the migration on Solaris 10 using the -console option, the installation process created the **sdlog.dmp** file in the *RSA\_AM\_HOME***/utils/migration61** directory.

4. Review the Summary - Log Migration page.

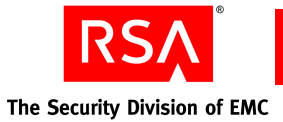

#### 5. Click **Start Log Migration**.

The Log Migration Status page displays each migration task as it runs. Click **Refresh** to update the page. You can cancel the log migration at any time by clicking **Cancel Log Migration**.

The Log Migration Results page is displayed when the log migration completes.

6. To view the log migration report in the browser, click **migrate.log**, or click **Done**  to exit the page.

**Important:** If you import the log messages again, duplicate log entries are created.

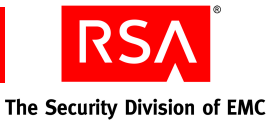

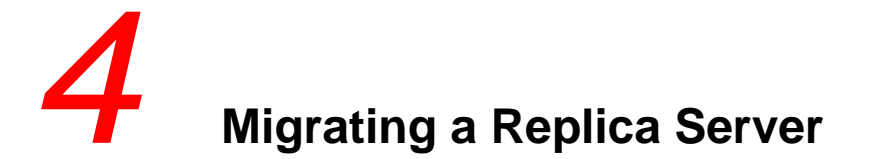

- <span id="page-88-0"></span>**•** [Generating a Replica Package File](#page-89-0)
- **•** [Transferring the Replica Package File](#page-90-0)
- **•** [Copying the RSA RADIUS Replica Package File](#page-91-0)
- **•** [Dumping the Replica Server Database](#page-91-1)
- **•** [Migrating the Replica Server](#page-92-0)
- **•** [Rebalancing Contact Lists](#page-98-0)
- **•** [Securing Backup Files](#page-98-1)

Once you have migrated your primary server, the replica servers cannot send database changes (delta records) to the primary instance until you migrate the replica servers. The only important data that needs to be migrated from the replica database is the changes, or delta records, that accumulate as a result of any authentications that occur on the replica server while it is not communicating with the primary server.

The contents of the primary database are transferred to the replica instance in the same way they are transferred in version 6.1. This is done by generating and installing a replica package file and, optionally, a primary data file.

If you are migrating on the same hardware used by version 6.1, the installation process asks you if you want to migrate. If you answer yes, the installer dumps the replica database, finds the required version 6.1 license file, and migrates only the delta records from the dump file.

Depending on how you choose to migrate your replica server, you may need to perform one or more of the following tasks:

- **•** Create a replica package and, optionally, a primary data file on the primary instance.
- **•** Transfer the replica package and, optionally, the primary data file to the replica instance or replica standalone database hardware.
- **•** If you are migrating to new hardware, dump the version 6.1 replica database.
- **•** If you want the database on a separate machine, install the database. For more information, see [Chapter 7, "Installing the RSA Authentication Manager](#page-118-0)  [Database on a Separate Machine."](#page-118-0)
- **•** Install the version 7.1 software on the replica instance hardware specifying the replica package, and optionally, the primary data file and the database package.
- **•** Migrate the replica database using the RSA Operations Console.

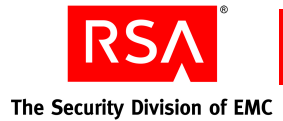

## <span id="page-89-0"></span>**Generating a Replica Package File**

When you install an Authentication Manager replica instance or replica standalone database, you must provide one or both of the following:

- **•** Replica package file contains information about the Authentication Manager primary instance that enables replication from the primary to the replica instances.
- **•** Primary data file contains a copy of the contents of the primary database. The data from the primary database must be copied to the replica database when a replica instance is first installed.

Use the RSA Operations Console on the Authentication Manager primary instance to generate the replica package file and, optionally, the primary data file. The details of the procedure differ somewhat, depending on whether:

- **•** The primary instance has a local or remote database
- **•** The replica instance has a local or remote database
- **•** You want to copy the data from the primary to the replica automatically (over the network without using a primary data file) or manually (by copying the primary data file)

Once the Operations Console generates the files, it prompts you to download the replica package file to your local machine and it might prompt you to download the primary data file to your local machine, depending on whether your primary instance has a local or remote database. If the primary instance has a remote database, the primary data file is saved on the remote machine and you need to retrieve it from the remote machine to copy it to the replica.

From your local machine, or from the primary remote database machine, you copy the files to either the replica server machine or the replica standalone database machine, depending on your configuration. You are prompted for the necessary files when installing the replica instance or the replica standalone database.

During the process of generating the replica package and primary data files, you must select one of the following options for performing the initial copy of the primary data from the primary database to the replica database:

- Manual two files are created: the replica package file and the primary data file.
- **•** Automatic only the replica package file is created. After installation of the replica instance or replica standalone database, all of the data from the primary database is copied directly to the replica database over the network, which can take a long time. If you have a large primary database, and a relatively slow network connection, select the manual option.

**Note:** Each replica package file can be used for only one replica instance to ensure security during the replica instance installation process. Therefore, you need to generate a new replica package file, and optionally a new primary data file, for each replica instance that you install. Do not attempt to install replica instances in parallel. Install replica instances one at a time.

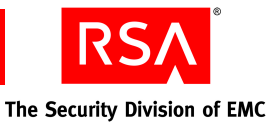

#### **To generate and download the replica files:**

**Note:** You must be a Super Admin to perform this task.

- 1. Start the Operations Console and log on to the Console using your Operations Console user name and password.
- 2. Click **Deployment Configuration > Instances > Generate Replica Package**.
- 3. In the **Replica Hostname** field, enter the fully qualified hostname of the replica server host.
- 4. In the **Replica IP Address** field, enter the IP address of the replica server host.
- 5. In the **Master Password** field, enter the master password that you created when you installed the Authentication Manager primary instance.
- 6. In the **Initial Data Transfer** field, select **Automatic** or **Manual**.
- 7. Click **Generate File(s)** to create the replica package file and, optionally, the primary data file.
- 8. Do one of the following, depending on your choice in the **Initial Data Transfer** field:
	- **•** If you chose Automatic, click **Download** to save the replica package file to your local machine.
	- **•** If you chose Manual and have a local primary database, click **Download** to save the replica package file to your local machine, and click **Download** to save the primary data file to your local machine.
	- **•** If you chose Manual and have a remote primary database, click **Download** to save the replica package file to your local machine. Retrieve the primary data file from the remote database location displayed on the page and save it to your local machine.
- 9. Click **Done** to return to the Operations Console home page.

## <span id="page-90-0"></span>**Transferring the Replica Package File**

Once you have generated the replica package file and, optionally, the primary data file using the Operations Console, copy the files to the appropriate target host.

**Note:** The encrypted replica package file contains sensitive data. RSA recommends that you transfer the package through a secure network or by removable media.

Note the location on the target host where you copy the files. This information, along with the master password, is required during installation.

When transferring the file using ftp, use binary mode to avoid corrupting the file.

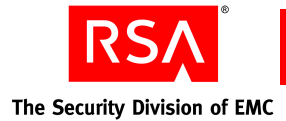

## <span id="page-91-0"></span>**Copying the RSA RADIUS Replica Package File**

If you are installing RADIUS as an additional feature on the replica server, decide whether you want to use the RADIUS replica package file, **replica.ccmpkg,** that was created automatically during installation of the RADIUS primary server. The RADIUS replica package file contains information about the primary server that is needed by the replica server.

As an alternative to using the replica package file, you can enter the required information manually during the replica installation process. You have to enter the following information when prompted: primary server name, primary server IP address or addresses, and the replication secret.

#### **To copy the RSA RADIUS replica package file:**

- 1. On the RADIUS primary server, locate the RADIUS replica package file, **replica.ccmpkg**, in *RSA\_AM\_HOME***\radius\Service** (Windows) or *RSA\_AM\_HOME***/radius** (Linux or Solaris).
- 2. Copy the **replica.ccmpkg** file to a directory on the replica server host. RSA recommends that you transfer the package file through a secure network or by removable media. Make note of where you copy the package file on the replica server as the location will be required during the RADIUS replica server installation.

## <span id="page-91-1"></span>**Dumping the Replica Server Database**

Version 6.1 provides a a GUI-based utility for dumping the database on Windows and a command line utility for dumping the database on Windows, Linux, or Solaris. For instructions on using the command line version of the dump utility to dump the database, see ["Dumping the Database Using the Command Line"](#page-234-0) on page [235.](#page-234-0)

#### **To dump the version 6.1 database using the GUI:**

- 1. On the version 6.1 machine, stop all Authentication Manager processes. Click **Start > Programs > RSA Security > RSA Authentication Manager Control Panel**.
- 2. In the Control Panel menu, click **Start & Stop RSA Authentication Manager Services**.
- 3. Under Stop Services, click **Stop All**.
- 4. Click **Start > Programs > RSA Security > RSA Authentication Manager Database Tools > Dump**.

The Authentication Manager Database Dump dialog box opens.

- 5. Under **Select Databases to dump**, select **Dump Server Database**.
- 6. Under **Options**, select **Include delta tables in dump file** to dump all associated delta information.

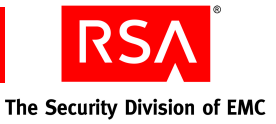

- 7. Under **Disk Space Requirements**, verify that the amount of disk space available exceeds the amount of space required. In the **Output Directory** box, specify the directory path where you want to create the dump files.
- 8. Click **OK**.

This displays the status of the dump process.

- 9. Do one of the following:
	- **•** Click **Close** when the dump process is done.
	- **•** If you want to save the status report of the dump process, click **Save As**, specify a filename and a directory, click **Save**, and then click **Close**.

## <span id="page-92-0"></span>**Migrating the Replica Server**

You can migrate a replica instance of RSA Authentication Manager with or without RSA RADIUS. You are prompted during the installation as to whether you want to select RADIUS as an additional feature.

**Important:** If you plan to use RADIUS on this machine, RSA recommends that you select the RADIUS server option (the default selection) during Authentication Manager installation. If you decide to install RADIUS after Authentication Manager is already installed, you can install it on its own host machine. Alternatively, you must uninstall Authentication Manager from its host machine, and reinstall it with the RADIUS option selected.

**Note:** RADIUS can only be installed on a 32-bit Windows or Linux platform. When you install the 64-bit version of Authentication Manager software on a supported 64-bit operating system, the installer does not present the RADIUS option. If you want to install RADIUS in this situation, make sure you use the Authentication Manager DVD or download kit containing the 32-bit installation program. Install RADIUS on a separate 32-bit machine running the same operating system as Authentication Manager.

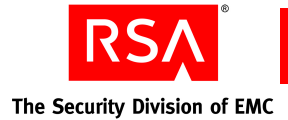

## **Performing the Replica Instance Installation**

**Important:** Before installing an RSA RADIUS replica server, be sure that the clock on the RADIUS replica server is synchronized with the clock on the RADIUS primary server.

You can perform a replica instance installation using the GUI or the command line interface.

Use the GUI-based installer if you prefer standard graphical screens to assist you through the process. If you prefer a command line interface, you can use the command line installer.

**Important:** In most cases, once you have installed Authentication Manager, you cannot change the installation type or add RADIUS to the same machine, unless you uninstall Authentication Manager and reinstall it using the appropriate installation type. (You can, however, promote a replica to a primary, for both Authentication Manager and RADIUS, without reinstalling.) Before you uninstall and reinstall, be sure to back up the Authentication Manager database, the RADIUS database, or both, and restore the databases after reinstalling. If you prefer, you can add RADIUS to your deployment on a separate machine, rather than uninstalling and reinstalling Authentication Manager.

Installation time varies depending on system speed and memory. Make sure you allow at least one hour to perform the installation.

**Important:** When you install multiple replica instances, you must install them one at a time. Do not attempt to install them in parallel. You must generate a new replica package file and, optionally, a new primary data file for each replica that you install. For more information, see ["Generating a Replica Package File"o](#page-89-0)n page [90.](#page-89-0)

For Linux and Solaris:

- **•** Run the installer as root user.
- **•** When using the GUI installer, define and set the *DISPLAY* environment variable to a display server configured to allow access.

**Note:** If you are using RSA RADIUS 6.1, and are migrating to new hardware, you must copy the RADIUS installation directory from the old machine to the new machine before performing the migration of the RADIUS replica server. By default, the RADIUS 6.1 installation directory is in the **RSA Radius** directory in the application installation directory on Windows and in the **radius** directory in the application installation directory on Solaris or Linux. RSA recommends that you copy this directory to the new machine through a secure network or by removable media. Make note of where you copy the directory as you will have to supply this location during the RADIUS replica migration.

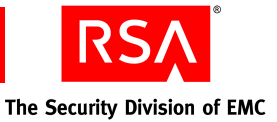

#### **To install a replica instance:**

1. Locate and launch the installer for your platform using the information in the following table.

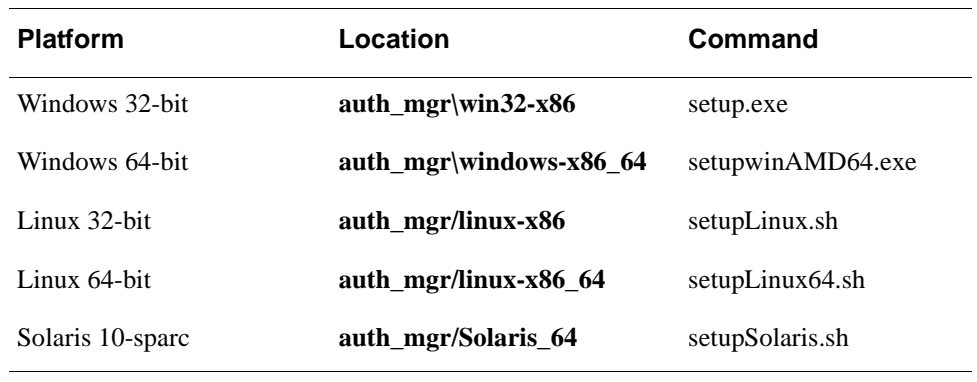

**Note:** For the command line interface, you must add the -console option to the command. The command line installer displays navigation prompts with instructions on how to proceed or select options.

**Important:** If you plan to implement your deployment with a firewall between the primary instance and replica instances, you must install the replica instance using the **-V FORCE\_CONTINUE=true** command option. If you see the "Package Verification Failed" message, click **Yes** to continue installing the replica instance. If you attempt to install the replica without this option, installation verification fails because it cannot resolve the hostname and IP address.

- 2. Respond to the prompt for **Welcome**.
- 3. If you are migrating on the same machine, on the Migrate screen, do one of the following:
	- **•** Click **Perform software upgrade and data migration** if you want the installer to locate your existing version 6.1 files and begin the migration process automatically. At the end of the installation, your version 6.1 server will be stopped.
	- **•** Click **Perform software upgrade only** if you want to install version 7.1 and then manually locate and migrate your existing version 6.1 data. At the end of the installation, your version 6.1 server will still be running.
- 4. If you are installing Authentication Manager on a Solaris or Linux operating system, specify the local user.

**Note:** This cannot be root user. RSA recommends that you set up an account specifically for the Authentication Manager installation that can be accessed by any administrator. Do not use a personal account.

5. Respond to the prompts for **Select Region** and **License Agreement**.

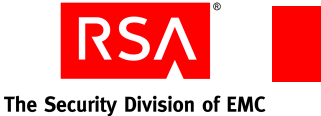

6. Select **Replica Instance**.

**Important:** At this point, the installer informs you if there are any unmet or missing requirements and prerequisites for installation. Cancel the installation and ensure that the system meets all requirements.

- <span id="page-95-0"></span>7. On the additional features screen, do one of the following:
	- **•** If you want to install RADIUS on the current machine with Authentication Manager, make sure that the **RSA RADIUS** checkbox is selected, and click **Next**.
	- **•** If you do not want to install RADIUS, or you want to install it on a separate machine, clear the RSA RADIUS checkbox, and click **Next**.
- 8. Verify the installation directory name, or click **Browse** to install Authentication Manager in a different directory.
- <span id="page-95-1"></span>9. Select one of the following database types:
	- **Local.** Installs the database with the version 7.1 software on the current machine.
	- **Remote.** The database is on a separate machine. This selection requires the database package that was generated during the database installation.
- 10. When the installer displays the hostname and IP address to use for installation, verify these are correct, and click **Next**. If they are not correct, modify the information as necessary, and click **Next**.

**Note:** If the machine has multiple network interface cards, make sure the IP address and hostname you specify during installation belong to the interface you want to use. The default is for the primary network adapter. The Security Console listens only to the IP address you specify. Failure to verify the IP address and hostname will result in installation or server startup problems.

11. Click **Browse** to locate the folder that contains your Authentication Manager license file, server key, and certificate files. The license allows you access to certain functionality and limits the number of users that can be registered. The server key and certificate are used to verify (authenticate) the identity of the server. Select the folder, and click **Next**.

**Note:** When you select the folder, the filenames do not display and the folder appears to be empty.

- 12. Verify the license information, and click **Next**.
- 13. Enter the following information:
	- **•** The location of the Authentication Manager replica package file and, optionally, the primary data file that you created and transferred from the Authentication Manager primary instance. If you have not completed these tasks, see ["Generating a Replica Package File"](#page-89-0) on page [90](#page-89-0).
	- **•** The master password, specified at primary installation time.

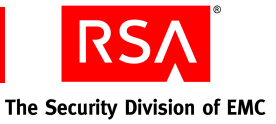

- 14. Enter and confirm the Super Admin user name and password.
- 15. If you chose to install RADIUS in [step 7](#page-95-0), complete the following steps that only apply to a RADIUS installation. If you did not choose to install RADIUS, go to [step 16.](#page-96-0)
	- a. Select the realm with which the RADIUS server will be associated, and click **Next**.
	- b. When prompted for the RADIUS server type, click **Next**. The appropriate RADIUS server type is selected by default and cannot be changed.
	- c. When the installer displays an automatically generated local system account for the RADIUS administrator, click **Next**. This account is required for certain RADIUS functions, but you do not need to use it.
	- d. Do one of the following:
		- **–** If you want to use the **replica.ccmpkg** package file that you copied from the primary RADIUS server to provide the configuration information about the primary RADIUS server, select **Replica package file**, and click **Next**. The installer then prompts you for the location of the **replica.ccmpkg** file. Click **Browse** to provide the location of the replica package file, and click **Next**.
		- **–** If you want to provide the configuration information about the primary RADIUS server manually through an additional installation screen, select **Enter primary RADIUS server hostname, IP address and replication secret manually**, and click **Next**. The installer then prompts you to enter the primary server name, as many as four primary server IP addresses separated by commas, the replication secret, and a confirmation of the replication secret. Click **Next**.
	- e. Do one of the following:
		- **–** If you are migrating version 6.1 of RADIUS from one machine to version 7.1 of RADIUS on another machine, and you want to import the 6.1 RADIUS database, select **Yes**. Click **Browse** to specify the location where you copied the RADIUS installation directory from the 6.1 server, and click **Next**.
		- **–** If you do not want to import the 6.1 RADIUS database, make sure that **No** is selected, and click **Next** to continue.
- <span id="page-96-0"></span>16. If you chose a remote database in [step 9](#page-95-1), enter the following information:
	- **•** The location of the database package. See ["Generating a Database Package](#page-122-0)  [File"](#page-122-0) on page [123.](#page-122-0)
	- **•** The master password specified at Database Only installation time.
- 17. Review the summary screen, verifying the features you have selected and the disk space required.

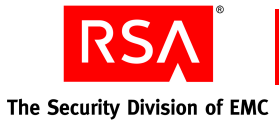

- 18. To begin copying Authentication Manager files, click **Install**. The installer begins copying files and displays a progress indicator. If you are migrating on the same hardware as the version 6.1 Authentication Manager, the Operations Console automatically starts at the completion of the installation. If you want to start the migration of your version 6.1 data, proceed to ["Migrating Data Using the RSA Operations Console"](#page-82-2) on page [83.](#page-82-2)
- 19. To verify that the installation was successful, leave the checkbox for **Start RSA Security Console** selected.

**Note:** If you choose to open the *Release Notes*, they will open in your default browser after you click **Finish**.

20. Click **Finish** to close the installer.

When prompted by your browser, accept the certificate for the Security Console. As part of the normal installation, the installer creates a certificate authority and uses it to sign the Security Console browser certificate.

21. Log on to the Security Console using the Super Admin user name and password.

**Note:** If you are unable to log on to the Security Console, see [Appendix D,](#page-214-0)  ["Troubleshooting."](#page-214-0)

22. If you installed RADIUS, see ["Integrating the RSA RADIUS Server into the](#page-160-0)  [Existing Deployment"](#page-160-0) on page [161](#page-160-0) for post-migration configuration tasks. For testing procedures, see ["Testing RSA RADIUS Operation"](#page-161-0) on page [162.](#page-161-0)

If you encounter any problems installing Authentication Manager, see [Appendix D,](#page-214-0)  ["Troubleshooting."](#page-214-0)

## **Migrating Delta Records from the Replica Instance**

#### **To migrate delta records:**

- 1. If you are performing a manual migration of data or installed version 7.1 using the -console option, start the Operations Console, and log on using the Super Admin user name and password. Otherwise, go to [step 4](#page-98-2).
- 2. Click **Deployment Configuration** > **Migration** > **AM 6.1**, and log on using the Super Admin user name and password.

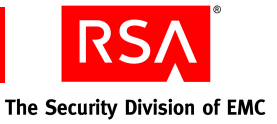

- 3. If you are manually migrating data, specify the location of the following files on the Locate Files screen:
	- **•** The **sdserv.dmp** file
	- **•** The version 6.1 **license.rec** file
	- **•** (Optional) The **startup.pf** file

**Note:** If you performed the migration on Solaris 10 using the -console option, the installation process created the **sdserv.dmp** file in the *RSA\_AM\_HOME***/utils/migration61** directory.

- <span id="page-98-2"></span>4. Review the Scan Results screen to verify that the data found in the dump file is the data you want to migrate.
- 5. Select **Rolling Upgrade Mode**, which migrates the delta records only.
- 6. Proceed through the remainder of the screens. For instructions, see the Operations Console Help topic "Perform a Typical Mode or Rolling Upgrade Migration."

## <span id="page-98-0"></span>**Rebalancing Contact Lists**

After you add a replica instance and any server nodes to that replica instance, you must rebalance the contact lists in the primary instance Security Console. This updates references to the new replica instances and server nodes.

**Note:** If the servers are restarted, the references to the new replica instances and server nodes are automatically updated.

#### **To update your contact lists:**

- 1. Click **Access > Authentication Agents > Authentication Manager Contact List > Automatic Rebalance**.
- 2. Click **Rebalance.**
- 3. Perform an authentication.

## <span id="page-98-1"></span>**Securing Backup Files**

The installer automatically backs up a list of important files to *RSA\_AM\_HOME***/backup**. Immediately after installation, copy the backup directory to a secure location.

**Important:** For highest security, store **SYSTEM.SRK**, included in your backup folder, on removable media. Retrieve this private key only for disaster recovery. You may want to consider making an additional backup of this data that you store in an alternate, secure location.

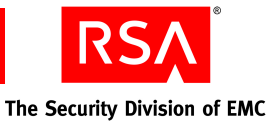

# *5* **Installing a Server Node**

- **•** [Preparing to Install a Server Node](#page-100-0)
- **•** [Performing an Installation](#page-102-0)
- **•** [Securing Backup Files](#page-104-0)
- **•** [Verifying Server Node Function](#page-105-0)

## <span id="page-100-0"></span>**Preparing to Install a Server Node**

Server nodes allow both authentication and administrative operations to be distributed between a collection of systems (server nodes). For example, if a primary installation is experiencing heavy system resource utilization due to reports or other administrative functions, adding a server node reduces the load on the primary instance (which may also be handling data replication for other instances).

**Note:** You must have an Enterprise Server license to install server nodes. Server nodes are not available with a Base Server license.

Gather information from the primary or replica database server and make it available to the server node host by performing these steps:

- 1. Create a node package file from the database server using the Manage Nodes utility. See the following section, ["Creating a Node Package File."](#page-101-0)
- 2. Transfer the node package file to the target host. Each package file is unique, functioning properly only on the host specified during its creation. See ["Transferring the Node Package File"](#page-101-1) on page [102.](#page-101-1)

Note the location on the target host where you copy the package. This information, along with the master password, is required during installation.

**Important:** The server node must be installed on the same platform as the primary or replica instance. Also, the host for the server node must be in the same subnet as its primary or replica database server. Server node installation fails if these requirements are not met.

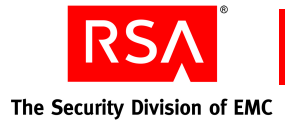

## <span id="page-101-0"></span>**Creating a Node Package File**

To create a node package file with the Manage Nodes utility as described in this section, you need to provide the following information:

- **•** Server node hostname
- **•** Super Admin password
- **•** Master password

**Note:** For complete details on the manage-nodes command, type **rsautil manage-nodes --help** at a command prompt in *RSA\_AM\_HOME***/utils**.

#### **To create a node package file using the Manage Nodes utility:**

**Note:** The primary instance must be running for the manage-nodes command to function properly.

- 1. On the host of the primary server, open a new command shell and change directories to *RSA\_AM\_HOME***/utils**.
- 2. Type:

```
rsautil manage-nodes --node-host hostname -u admin-id -a 
add-node
```
where:

- **•** *hostname* is the fully qualified hostname of the server node host.
- **•** *admin-id* is the User ID of the administrator.
- 3. When prompted, enter your Super Admin password.
- 4. When prompted, enter your master password.

The message "Adding node to cluster" appears.

5. Verify that the directory contains a file named *hostname***-node.pkg**, where *hostname* reflects the hostname value that you specified for the --node\_host argument.

#### <span id="page-101-1"></span>**Transferring the Node Package File**

Once you have created a node package file, you must transfer it to the target host. RSA recommends that you transfer the package through a secure network or by removable media.

Note the location on the target host where you copy the package. This information, along with the master password, is required during installation.

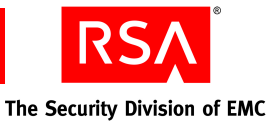

## <span id="page-102-0"></span>**Performing an Installation**

You can perform an installation using the GUI or the command line interface.

Use the GUI-based installer if you prefer standard graphical screens to assist you through the process. If you prefer a command line interface, you can use the command line installer.

Installation time varies depending on system speed and memory. Make sure that you allow at least one hour to perform the installation.

**Important:** Make sure that the primary or replica instance where you created the node package is running before you begin the installation.

#### **To install Authentication Manager:**

1. Locate and launch the installer for your platform using the information in the following table.

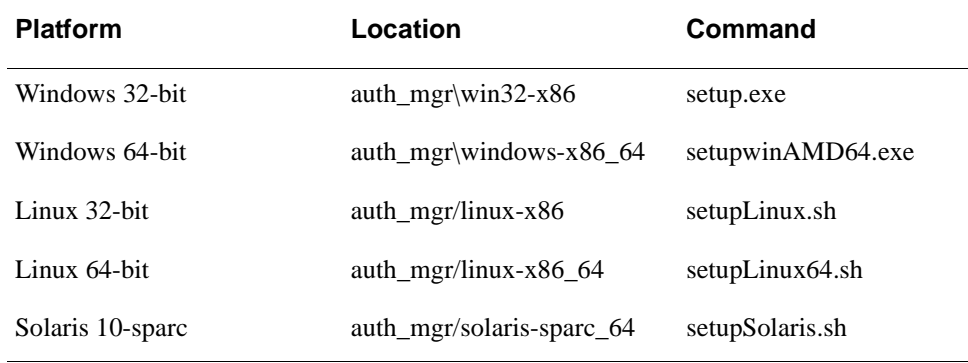

**Note:** For the command line interface, you must add the -console option to the command. The command line installer displays navigation prompts with instructions on how to proceed or select options.

- 2. On the **Welcome** screen, click **Next**.
- 3. If you are installing Authentication Manager on a Solaris or Linux operation system, specify the local user.

**Note:** This cannot be root user. RSA recommends that you set up an account specifically for the Authentication Manager installation that can be accessed by any administrator. Do not use a personal account.

4. Respond to the prompts for **Select Region** and **License Agreement**.

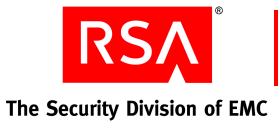

5. Select **Server Node**.

**Important:** At this point, the installer informs you if there are unmet or missing requirements and prerequisites for installation and offers you the option to continue anyway. Select **Continue anyway** only if you are directed to do so by RSA Customer Support or if you are certain that you want to accept the risk.

**Important:** In most cases, once you have installed Authentication Manager, you cannot change the installation type later on, unless you uninstall Authentication Manager and reinstall it using the appropriate installation type. Before you uninstall and reinstall, be sure to back up the Authentication Manager database, and restore the databases after reinstalling.

6. Verify the directory name, or click **Browse** to install Authentication Manager in a different directory.

**Note:** This location must be the same directory as the one where you installed the primary or replica instance.

7. The installer displays the hostname and IP address that will be used for installation. Verify that this information is correct, and click **Next**.

**Note:** If the machine has multiple network interface cards, make sure that the IP address and hostname that you specify during installation belong to the interface you want to use. The default is for the primary network adapter. The RSA Security Console listens only to the IP address that you specify. Failure to verify the IP address and hostname results in installation or server startup problems.

8. Click **Browse** to locate the folder that contains your Authentication Manager license file, server key, and certificate files. The license allows you access to certain functionality and limits the number of users that can be registered. The server key and certificate are used to verify (authenticate) the identity of the server. Select the folder, and click **Next**.

**Note:** When you select the folder, the filenames do not display and the folder appears to be empty.

- 9. Verify the license information, and click **Next**.
- 10. When prompted, enter the following information:
	- **•** The location of the node package file that you created and transferred from the primary or replica instance. If you have not finished these tasks, see ["Preparing to Install a Server Node"](#page-100-0) on page [101](#page-100-0).
	- **•** The master password for the primary instance, specified at primary installation time.

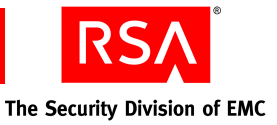

- 11. Review the summary screen, verifying the features you have selected and the disk space required.
- 12. To begin copying Authentication Manager files, click **Install**. The installer begins copying files and displays a progress indicator.
- 13. Click **Finish** to close the installer.

If you encounter any problems installing Authentication Manager, see [Appendix D,](#page-214-0)  ["Troubleshooting."](#page-214-0)

## **Rebalancing Contact Lists**

After you add a server node, you must rebalance the contact lists in the primary instance Security Console. This updates references to the new server nodes.

**Note:** If the servers are restarted, the references to the new server nodes are automatically updated.

#### **To update your contact lists:**

- 1. Click **Access > Authentication Agents > Authentication Manager Contact List > Automatic Rebalance**.
- 2. Click **Rebalance.**
- 3. Perform an authentication.

## <span id="page-104-0"></span>**Securing Backup Files**

The installer automatically backs up a list of important files to *RSA\_AM\_HOME***/backup**. Immediately after installation, copy the backup directory to a secure location.

**Important:** For highest security, store **SYSTEM.SRK**, included in your backup folder, on removable media. Retrieve this private key only for disaster recovery. You may want to consider making an additional backup of this data that you store in an alternate, secure location.

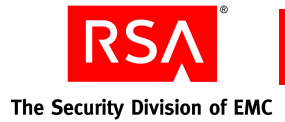

## <span id="page-105-0"></span>**Verifying Server Node Function**

After the installation, do the following:

- **•** On the Authentication Manager primary instance, restart the Operations Console so that the primary instance recognizes the new server node.
- **•** Use the Multicast Network Test utility to make sure that the server node can communicate with other hosts. See ["Multicast Network Test Utility"](#page-253-0) on page [254.](#page-253-0)
- **•** Verify that the Authentication Manager service is in the Started state in the Windows Services Manager.

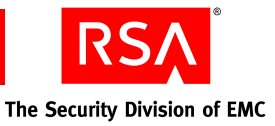

## *6* **Migrating RSA RADIUS on a Separate Machine**

- **•** [Planning to Migrate an RSA RADIUS Server](#page-106-0)
- **•** [Preparing to Migrate a Standalone RADIUS Primary Server](#page-109-0)
- **•** [Migrating an RSA RADIUS Primary Server on a Separate Machine](#page-111-0)
- **•** Preparing to Migrate an RSA [RADIUS Replica Server on a Separate Machine](#page-113-0)
- **•** [Migrating an RSA RADIUS Replica Server on a Separate Machine](#page-115-0)

## <span id="page-106-0"></span>**Planning to Migrate an RSA RADIUS Server**

This chapter describes the procedures for migrating a RADIUS primary or replica standalone server. This chapter contains procedures that describe how to plan and perform the following tasks:

- **•** Migrate a version 6.1 standalone RSA RADIUS server on the same hardware
- **•** Migrate a version 6.1 standalone RSA RADIUS server to new hardware

**Note:** For information on migrating a RADIUS primary or replica server on the same hardware as Authentication Manager, see [Chapter 3, "Migrating the Primary Server,"](#page-70-0) and [Chapter 4, "Migrating a Replica Server."](#page-88-0)

## **Determining the Migration Path for RADIUS**

Most version 6.1 RADIUS servers will have to be migrated to new hardware, because the only common operating systems that support both version 6.1 and version 7.1 are Windows 2003 Server (Standard or Enterprise) and Solaris 10. If you have RSA RADIUS 6.1 installed on Windows 2003 Server (Standard or Enterprise) or Solaris 10, you have the option of migrating RADIUS on the same hardware if the server meets the RSA RADIUS 7.1 system requirements. See the following section ["RSA RADIUS System Requirements."](#page-107-0)

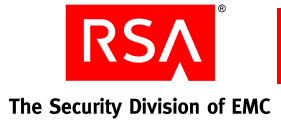

The following table lists the platforms that support the RSA RADIUS 6.1 server and the supported platforms for RSA RADIUS 7.1 to which you can migrate each version 6.1 RADIUS server. In all cases, you must install RADIUS on the same operating system type as Authentication Manager within a given deployment. For example, do not install Authentication Manager on Windows and RADIUS on Solaris.

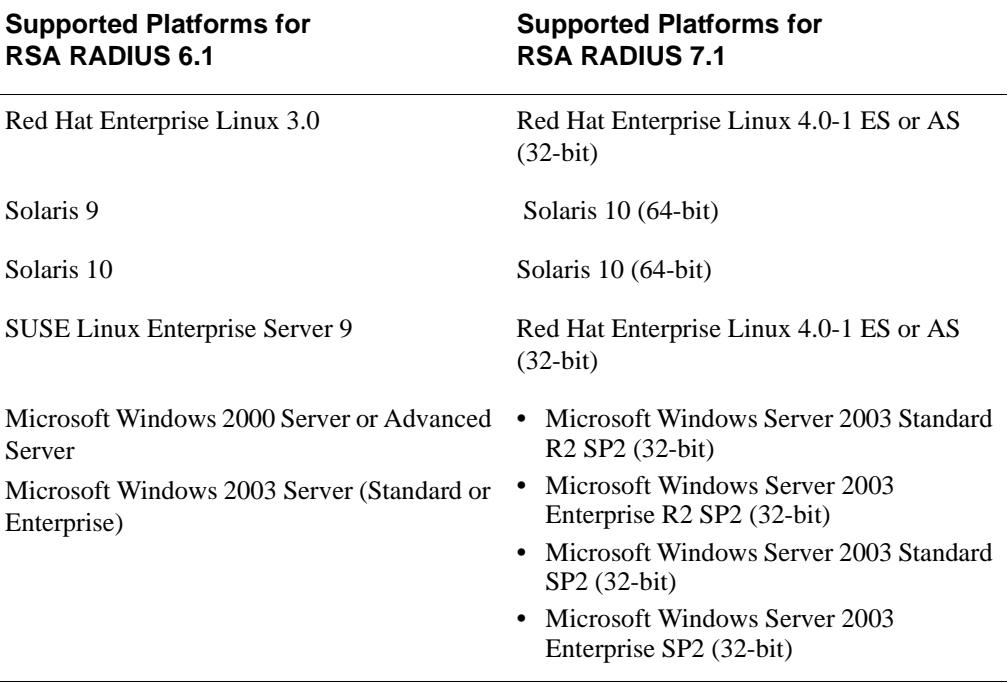

**Note:** RSA recommends migrating to new hardware to minimize the amount of time that the RADIUS server is unavailable during migration.

Once you determine the migration path available to you, proceed through the remainder of this chapter to prepare and perform the RADIUS migration.

#### <span id="page-107-0"></span>**RSA RADIUS System Requirements**

RSA RADIUS hardware requirements are the same as the Authentication Manager requirements listed in ["Hardware and Operating System Requirements"](#page-42-0) on page [43.](#page-42-0) However, only the operating systems the table in the previous section are supported for RADIUS.

**Note:** RADIUS can only be installed on a 32-bit Windows or Linux platform. When you install the 64-bit version of Authentication Manager software on a supported 64-bit operating system, the installer does not present the RADIUS option. If you want to install RADIUS in this situation, make sure you use the Authentication Manager DVD or download kit containing the 32-bit installation program. Install RADIUS on a separate 32-bit machine running the same operating system as Authentication Manager.
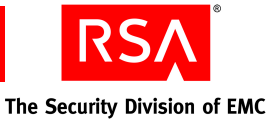

When migrating RADIUS primary and replica installations on machines that are separate from Authentication Manager, you must perform the migrations of Authentication Manager and RADIUS in the following order.

- 1. RSA Authentication Manager 6.1 primary server
- 2. RSA Authentication Manager 6.1 replica server (optional)
- 3. RSA RADIUS 6.1 primary server
- 4. RSA RADIUS 6.1 replica server (optional)

#### **RSA RADIUS and Firewalls**

To allow RSA RADIUS servers to communicate through a firewall with network address translation, you must configure your DNS server so that each RSA RADIUS server can resolve the fully qualified hostname of any other RSA RADIUS server.

For example, for an RSA RADIUS server outside a firewall to communicate with an RSA RADIUS server inside the firewall, the name of the RSA RADIUS server inside the firewall must resolve to the NATed IP address. When the RSA RADIUS servers are inside a firewall, the names must resolve to the real IP addresses of the machines.

#### **RSA RADIUS Access Planning**

It is important to coordinate a migration of the RADIUS servers with the necessary IT personnel to ensure that administrators with the required RADIUS access are available during the migration. You must have:

- **•** An administrator who has physical access to the RADIUS clients.
- **•** An administrator with the RADIUS administrator role in Authentication Manager who can log on to the RSA Security Console or RSA Operations Console and make any required changes related to RADIUS.

#### **Specifying the RSA RADIUS Default Profile**

RSA RADIUS supports a default profile. When a RADIUS user authenticates and has no assigned profile, he or she receives the attributes and values that are defined in the default profile, if one is specified.

When you migrate from version 6.1 to version 7.1 of RADIUS, the profile used as the default profile in the version 6.1 installation of RADIUS (if one was configured to be the default) is migrated. However, in version 7.1, that profile is no longer designated as the default profile.

If you want this profile (or any profile) to be designated as the default in the version 7.1 installation, you must specify it as the default after the migration. You can use the Security Console to specify the default profile. Specify the default on the Realm Configuration page. For more information, see the Security Console Help topic "Configure Your Realm."

**Note:** Although RSA recommends using the Security Console to specify the default profile, you can also specify a default profile in the **securid.ini** RADIUS configuration file. The default profile specified in Authentication Manager always overrides any default profile specified in the **securid.ini** files.

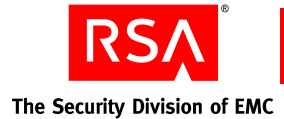

## **Preparing to Migrate a Standalone RADIUS Primary Server**

This section describes the process of migrating a RADIUS primary server on a separate machine. The process includes the following steps:

- 1. Create a RADIUS package file on the version 7.1 Authentication Manager primary instance using the Generate RADIUS Package utility.
- 2. Copy the RADIUS package file to the machine where the RADIUS primary server will be installed.
- 3. If you are migrating the RADIUS server to a new machine and want to migrate the version 6.1 RADIUS database to the new machine, copy the RADIUS installation directory from the existing RADIUS server to the new RADIUS host machine.

Details on these tasks are provided in the following sections.

#### **Creating an RSA RADIUS Package File**

Before you install RSA RADIUS on a machine separate from Authentication Manager, create a RADIUS package file (using the Generate RADIUS Package utility) on the Authentication Manager primary instance to gather information needed by both the RADIUS primary and replica servers.

**Note:** Generating a data file requires up to two times the disk space used by the data.

#### **To create a RADIUS package file:**

- 1. From a command prompt on the host of the Authentication Manager primary instance, change directories to *RSA\_AM\_HOME***/utils**.
- 2. Type:

rsautil gen-radius-pkg -m *master-password*

where *master-password* is the master password for the encrypted properties file, which you set when installing the Authentication Manager primary instance. (By default, this is the same as the Super Admin password, unless the Super Admin password was changed after installation.)

When the package file creation is complete, the message "Successfully generated *AMprimaryhost*-radius.pkg" is displayed, and the package file is output to *RSA\_AM\_HOME***/utils** as *AMprimaryhost***-radius.pkg**.

For more information on the Generate RADIUS Package utility, see [Appendix H,](#page-236-0)  ["Command Line Utilities."](#page-236-0)

For complete details on the gen-radius-pkg command flags, run **rsautil gen-radius-pkg --help** from a command prompt in *RSA\_AM\_HOME***/utils**.

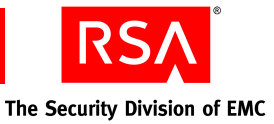

## **Copying the RSA RADIUS Package File**

Once you have created the RSA RADIUS package file, you must copy it from the *RSA\_AM\_HOME***/utils** directory on the Authentication Manager primary instance to the machine where you will install the RADIUS primary server. The RADIUS package filename is *AMprimaryhost***-radius.pkg** and is located in the *RSA\_AM\_HOME***/utils** directory. RSA recommends that you copy the RADIUS package file through a secure network or by removable media. Make note of the directory where you copy the package file as you will have to supply this location during the RADIUS primary migration.

**Important:** When transferring the file using FTP, use binary mode to avoid corrupting the data.

#### **Copying the RSA RADIUS Installation Directory**

If you are migrating RADIUS to new hardware and you want to migrate the existing RADIUS data, copy the RADIUS installation directory to the new machine.

By default, the RADIUS 6.1 installation directory is in the **RSA Radius** directory in the application installation directory on Windows and in the **radius** directory in the application installation directory on Solaris or Linux.

#### **To copy the RADIUS version 6.1 installation directory:**

- 1. Shut down the version 6.1 RADIUS primary server to avoid losing a record of authentication attempts while you are copying the directory.
- 2. Change directories to *RSA\_AM\_HOME*, and copy the RADIUS installation directory to the new RADIUS host machine.

Make note of the location where you copy the RADIUS installation directory as you will have to supply this location during the RADIUS primary migration. RSA recommends that you copy the directory through a secure network or by removable media.

**Important:** When transferring the directory using FTP, use binary mode to avoid corrupting the files.

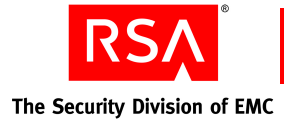

## **Migrating an RSA RADIUS Primary Server on a Separate Machine**

This section provides the procedure for migrating an RSA RADIUS primary server on a machine separate from the machine where Authentication Manager is installed.

Use the GUI-based installer if you prefer standard graphical screens to assist you through the process. If you prefer a command line interface, you can use the command line installer.

**Important:** In most cases, once you have installed Authentication Manager, you cannot change the installation type or add RADIUS to the same machine, unless you uninstall Authentication Manager and reinstall it using the appropriate installation type. (You can, however, promote a replica to a primary, for both Authentication Manager and RADIUS, without reinstalling.) Before you uninstall and reinstall, be sure to back up the Authentication Manager database, the RADIUS database, or both, and restore the databases after reinstalling. If you prefer, you can add RADIUS to your deployment on a separate machine, rather than uninstalling and reinstalling Authentication Manager.

Installation time varies depending on system speed and memory. Make sure you allow at least one hour to perform the installation.

For Linux and Solaris:

- **•** Run the installer as the root user.
- **•** When using the GUI installer, define and set the *DISPLAY* environment variable to a display server configured to allow access.

#### **To migrate a standalone RADIUS primary:**

1. Locate and launch the installer for your platform using the information in the following table.

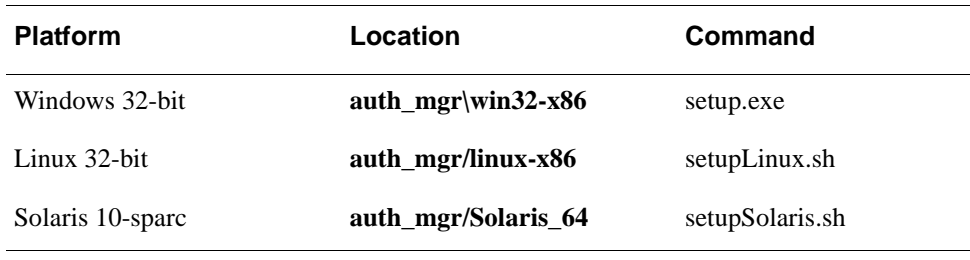

**Note:** For the command line interface, you must add the -console option to the command. The command line installer displays navigation prompts with instructions on how to proceed or select options.

2. On the **Welcome** screen, click **Next**.

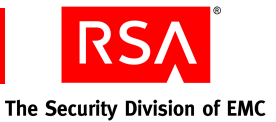

3. If you are installing Authentication Manager on a Solaris or Linux operating system, specify the local user.

**Note:** This cannot be root user. RSA recommends that you set up an account specifically for the Authentication Manager installation that can be accessed by any administrator. Do not use a personal account.

- 4. Respond to the prompts for **Select Region** and **License Agreement**.
- 5. Select **Radius Only**.

**Important:** At this point, the installer informs you if there are any unmet or missing requirements and prerequisites for installation and offers you the option to continue anyway. Select **Continue anyway** only if you are directed to do so by RSA Customer Support or if you are certain that you want to accept the risk.

- 6. When the installer displays the name and path of the directory where RADIUS will be installed, verify the information, and click **Next**. To select a different location, click **Browse**.
- 7. When the installer displays the hostname and IP address that will be used for installation, verify the information, and click **Next**. If it is not correct, modify the information as necessary.
- 8. Click **Browse** to find and select the directory that contains your Authentication Manager license file, server key, and certificate files. Click **Next.**
- 9. Verify the license information, and click **Next**.
- 10. Browse to the location of the RADIUS package file containing information about the Authentication Manager primary instance. You must also enter the master password you created during installation of the Authentication Manager primary instance.
- 11. Enter the user name and password of an administrator with the Super Admin role.
- 12. Select the realm with which the RADIUS server will be associated, and click **Next**.
- 13. When prompted for the RADIUS server type, click **Next**. The appropriate RADIUS server type is selected by default and cannot be changed.
- 14. When the installer displays an automatically generated local system account for the RADIUS administrator, click **Next**. This account is required for certain RADIUS functions, but you do not need to use it.
- 15. Enter and confirm a value for the RADIUS replication secret.

The replication secret is shared between the RADIUS primary server and the RADIUS replica servers. (You can choose any value for the replication secret. There are no rules for the length or character type. However, you cannot use spaces.)

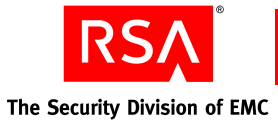

- 16. Do one of the following:
	- **•** If you are migrating version 6.1 of RADIUS from one machine to version 7.1 of RADIUS on another machine, and you want to import the 6.1 RADIUS database, select **Yes**. Click **Browse** to specify the location where you copied the RADIUS installation directory from the 6.1 server, and click **Next**.
	- **•** If you do not want to import the 6.1 RADIUS database, make sure that **No** is selected, and click **Next** to continue.
- 17. Review the summary screen, verifying the features you have selected and the disk space required.
- 18. To begin copying RADIUS files, click **Install**. The installer begins copying files and displays a progress indicator.
- 19. Click **Finish** to close the installer.
- 20. For post-migration RADIUS server and client configuration information, see ["Integrating the RSA RADIUS Server into the Existing Deployment"](#page-160-0) on page [161.](#page-160-0)
- 21. For testing information, see ["Testing RSA RADIUS Operation"](#page-161-0) on page [162](#page-161-0).

If you encounter any problems installing RADIUS, see [Appendix D,](#page-214-0)  ["Troubleshooting,"](#page-214-0)

## **Preparing to Migrate an RSA RADIUS Replica Server on a Separate Machine**

**Important:** Before installing an RSA RADIUS replica server, be sure that the clock on the RADIUS replica server is synchronized with the clock on the RADIUS primary server.

This section describes the process of migrating an RSA RADIUS replica server on a separate machine. The process includes the following steps:

- 1. Copy the RADIUS package file that you created on the version 7.1 Authentication Manager primary instance to the machine where the RADIUS replica server will be installed.
- 2. Copy the RSA RADIUS replica package file, **replica.ccmpkg**, (which is created automatically when the RADIUS primary server is installed) to the RADIUS replica host machine. Alternatively, you can provide the required information during the RADIUS replica installation.
- 3. If you are migrating the RADIUS server to a new machine and want to migrate the version 6.1 RADIUS database to the new machine, copy the RADIUS installation directory from the existing RADIUS server to the new RADIUS host machine.

Details on these tasks are provided in the following sections.

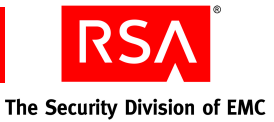

### **Copying the RSA RADIUS Package File**

Once you have created the RSA RADIUS package file, you must copy it from the *RSA\_AM\_HOME***/utils** directory on the Authentication Manager primary instance to the machine where you will install the RADIUS replica server. RSA recommends that you copy the RADIUS package file through a secure network or by removable media. Make note of the directory where you copy the package file as you will have to supply this location during the RADIUS replica migration.

**Important:** When transferring the file using FTP, use binary mode to avoid corrupting the data.

#### **Copying the RSA RADIUS Replica Package File**

Before you start the actual installation process, decide whether you want to use the RSA RADIUS replica package file, **replica.ccmpkg**, that was created automatically on the RADIUS primary server during installation. The replica package file contains information about the RADIUS primary server that is needed by the RADIUS replica server.

As an alternative to using the RADIUS replica package file, you can enter the required information manually during the RADIUS replica installation process. If you use the manual process, you enter the following information when prompted: primary server name, primary server IP address or addresses, and the replication secret.

**Note:** One advantage to using the replica package file is that you do not have to memorize or store the replication secret, which should be a large, random password.

#### **To copy the RSA RADIUS replica package file:**

- 1. On the RADIUS primary server, locate the RSA RADIUS replica package file, **replica.ccmpkg**, in *RSA\_AM\_HOME***\radius\Service** (Windows) or *RSA\_AM\_HOME***/radius** (Linux or Solaris).
- 2. Copy the **replica.ccmpkg** file to a directory on the RADIUS replica server host. RSA recommends that you copy the package file through a secure network or removable media. Make note of where you copy the package file on the RADIUS replica server as the location will be required during the RADIUS replica installation.

**Note:** If you transfer the file using FTP, use binary mode to avoid corrupting the data.

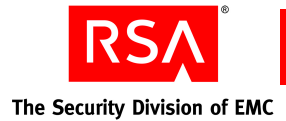

## **Copying the RSA RADIUS Installation Directory**

If you are migrating RADIUS to new hardware, and you want to migrate the existing RADIUS data, copy the RADIUS installation directory to the new machine.

By default, the RADIUS 6.1 installation directory is in the **RSA Radius** directory in the application installation directory on Windows and in the **radius** directory in the application installation directory on Solaris or Linux.

#### **To copy the RADIUS version 6.1 installation directory:**

- 1. Shut down the version 6.1 RADIUS replica server to avoid losing a record of authentication attempts while you are copying the directory.
- 2. Change directories to *RSA\_AM\_HOME*, and copy the RADIUS installation directory to the new RADIUS host machine.

Make note of the location where you copy the RADIUS installation directory as you will have to supply this location during the RADIUS replica migration. RSA recommends that you copy the directory through a secure network or by removable media.

**Important:** When transferring the directory using FTP, use binary mode to avoid corrupting the files.

## **Migrating an RSA RADIUS Replica Server on a Separate Machine**

This section provides the procedure for migrating an RSA RADIUS replica server on a machine separate from the machine where the Authentication Manager is installed.

**Note:** You must install a RADIUS primary server before you can install a RADIUS replica server.

**Important:** Before installing an RSA RADIUS replica server, be sure that the clock on the RADIUS replica server is synchronized with the clock on the RADIUS primary server.

You can perform an installation using the GUI or the command line interface. Use the GUI-based installer if you prefer standard graphical screens to assist you through the process. If you prefer a command line interface, you can use the command line installer.

Installation time varies depending on system speed and memory. Make sure you allow at least one hour to perform the installation.

For Linux and Solaris:

- **•** Run the installer as root user.
- **•** When using the GUI installer, define and set the *DISPLAY* environment variable to a display server configured to allow access.

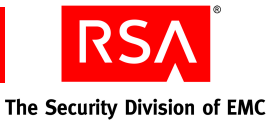

#### **To migrate a standalone RADIUS replica:**

1. Locate and launch the installer for your platform using the information in the following table.

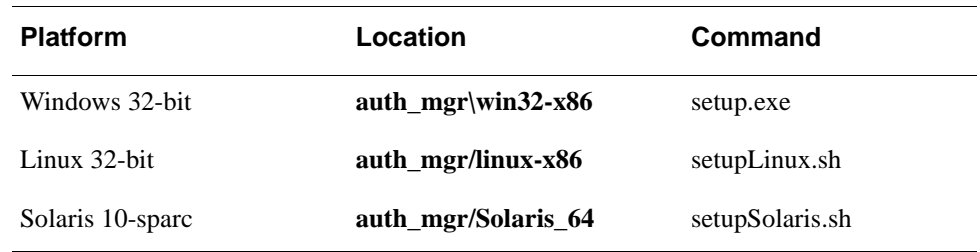

**Note:** For the command line interface, you must add the -console option to the command. The command line installer displays navigation prompts with instructions on how to proceed or select options.

- 2. On the **Welcome** screen, click **Next**.
- 3. If you are installing Authentication Manager on a Solaris or Linux operating system, specify the local user.

**Note:** This cannot be root user. RSA recommends that you set up an account specifically for the Authentication Manager installation that can be accessed by any administrator. Do not use a personal account.

- 4. Respond to the prompts for **Select Region** and **License Agreement**.
- 5. Select **Radius Only.**

**Important:** At this point, the installer informs you if there are any unmet or missing requirements and prerequisites for installation and offers you the option to continue anyway. Select **Continue anyway** only if you are directed to do so by RSA Customer Support or if you are certain that you want to accept the risk.

- 6. When the installer displays the name and path of the directory where RADIUS will be installed, verify the information, and click **Next**. To select a different location, click **Browse**.
- 7. When the installer displays the hostname and IP address that will be used for installation, verify the information, and click **Next**. If it is not correct, modify the information as necessary.
- 8. Click **Browse** to find and select the directory that contains your Authentication Manager license file, server key, and certificate files. Click **Next.**
- 9. Verify the license information, and click **Next**.
- 10. Browse to the location of the RADIUS package file containing information about the Authentication Manager primary instance in your deployment. You must also enter the master password that you created when you installed the Authentication Manager primary instance.

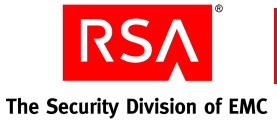

- 11. Enter the user name and password of a Super Admin.
- 12. Select the realm with which the RADIUS server will be associated, and click **Next**.
- 13. When prompted for the RADIUS server type, click **Next**. The appropriate RADIUS server type is selected by default and cannot be changed.
- 14. When the installer displays an automatically generated local system account for the RADIUS administrator, click **Next**. This account is required for certain RADIUS functions, but you do not need to use it.
- 15. Do one of the following:
	- **•** If you want to use the **replica.ccmpkg** package file that you copied from the primary RADIUS server to provide the configuration information about the primary RADIUS server, select **Replica package file**, and click **Next**. The installer then prompts you for the location of the **replica.ccmpkg** file. Click **Browse** to provide the location of the replica package file, and click **Next**.
	- **•** If you want to provide the configuration information about the primary RADIUS server manually through an additional installation screen, select **Enter primary RADIUS server hostname, IP address and replication secret manually**, and click **Next**. The installer then prompts you to enter the primary server name, as many as four primary server IP addresses separated by commas, the replication secret, and a confirmation of the replication secret. Click **Next**.
- 16. Do one of the following:
	- **•** If you are migrating version 6.1 of RADIUS from one machine to version 7.1 of RADIUS on another machine, and you want to import the 6.1 RADIUS database, select **Yes**. Click **Browse** to specify the location where you copied the RADIUS installation directory from the 6.1 server, and click **Next**.
	- **•** If you do not want to import the 6.1 RADIUS database, make sure that **No** is selected, and click **Next** to continue.
- 17. Review the summary screen, verifying the features you have selected and the disk space required.
- 18. To begin copying RADIUS files, click **Install**. The installer begins copying files and displays a progress indicator.
- 19. Click **Finish** to close the installer.
- 20. For post-migration RADIUS server and client configuration information, see ["Integrating the RSA RADIUS Server into the Existing Deployment"](#page-160-0) on page [161.](#page-160-0)
- 21. For testing information, see ["Testing RSA RADIUS Operation"](#page-161-0) on page [162](#page-161-0).

If you encounter any problems installing RADIUS, see [Appendix D,](#page-214-0)  ["Troubleshooting."](#page-214-0)

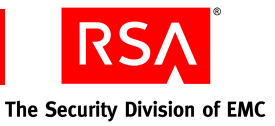

## *7* **Installing the RSA Authentication Manager Database on a Separate Machine**

- **•** [Preparing to Install the Database on a Separate Machine](#page-118-0)
- **•** [Performing a Standalone Database Installation](#page-119-0)
- **•** [Generating a Database Package File](#page-122-1)
- **•** [Transferring the Database Package File](#page-122-0)
- **•** [Verifying That the Database Installed Successfully](#page-123-0)

It is possible to install the RSA Authentication Manager 7.1 database on a separate machine dedicated to handling all of the database connection requests. This machine functions as the database server. Installing a separate database enhances the scalability of Authentication Manager, helping to maintain performance with large numbers of administrators or self-service users.

The process of installing a separate database requires that you install the database first on a separate machine, then install your first server node, and then install any additional server nodes. The first server node that you install handles replication of data, but distributes administration requests to any of the other server nodes through a proxy server.

This chapter describes the steps to install a standalone database either through the GUI-based installer or the command line installer. This chapter also describes how to generate the database package file, transfer it securely to the server node, and verify that the database installed successfully.

## <span id="page-118-0"></span>**Preparing to Install the Database on a Separate Machine**

The system requirements for the separate database machine are the same as the requirements for installing a primary or replica instance. Verify that the machine on which you want to install the database meets all of the system requirements listed in ["Hardware and Operating System Requirements"](#page-42-0) on page [43.](#page-42-0)

These are the additional requirements for the standalone hardware:

- **•** It cannot have an Oracle database installed on it already.
- It must be on the same local subnet as the other server nodes in the instance.
- **•** Firewalls on the database server and server nodes must be configured to allow communication on port number 2334.

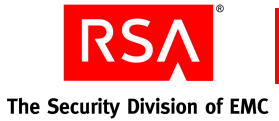

- **•** There can be no network address translation (for example, a firewall with NAT) between the database server and the server nodes.
- **•** Your DNS server must be configured to resolve by both fully qualified name and short name.

The primary instance must be able to resolve the fully qualified hostname of the standalone database machine, and the standalone database machine must be able to resolve the fully qualified hostname of the primary instance.

**Note:** If you are installing a standalone database for a replica, you must first create a replica package file on the primary instance using the Operations Console. You may also need to create a primary data file if you want to copy the primary database to the replica instance manually. For instructions, see the Operations Console Help topic "Generate and Download Replica Files."

**Important:** In most cases, once you have installed Authentication Manager, you cannot change the installation type later on, unless you uninstall Authentication Manager and reinstall it using the appropriate installation type. Before you uninstall and reinstall, back up the Authentication Manager database, restore the database after reinstalling, and generate a new database package before installing the primary or replica instance.

## <span id="page-119-0"></span>**Performing a Standalone Database Installation**

You can perform an installation using the GUI or the command line interface. Installation time varies depending on system speed and memory. Make sure that you allow at least one hour to perform the installation.

**Note:** Be sure you have copied the RSA Authentication Manager license files to the standalone database machine.

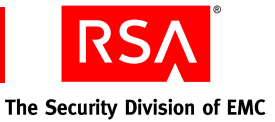

#### **To install the Authentication Manager database:**

**Note:** For Solaris and Linux operating systems, run the installer as root user.

1. Locate and launch the installer for your platform using the information in the following table.

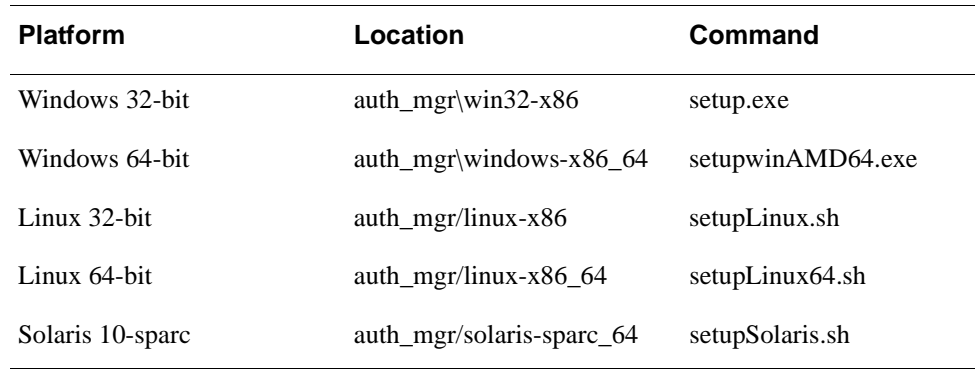

**Note:** For the command line interface, you must add the -console option to the command. The command line installer displays navigation prompts with instructions on how to proceed or select options.

- 2. On the **Welcome** screen, click **Next**.
- 3. If you are installing Authentication Manager on a Solaris or Linux operating system, specify the local user.

**Note:** This cannot be root user. RSA recommends that you set up an account specifically for the Authentication Manager installation that can be accessed by any administrator. Do not use a personal account.

- 4. Respond to the prompts for **Select Region** and **License Agreement**.
- 5. Select **Database only**, and click **Next**.

**Important:** At this point, the installer informs you if there are unmet or missing requirements and prerequisites for installation and offers you the option to continue anyway. Select **Continue anyway** only if you are directed to do so by RSA Customer Support or if you are certain that you want to accept the risk.

- 6. Select the directory location, and click **Next**.
- 7. Select one of the following types of database-only installations, and click **Next**:
	- **Primary.** If you want to use the database with your primary instance.
	- **Replica.** If you want to use the database with a replica instance.

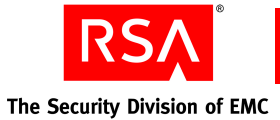

8. When the installer displays the hostname and IP address to use for installation, verify that these are correct, and click **Next**.

**Note:** If the machine has multiple network interface cards, make sure that the IP address and hostname that you specify during installation belong to the interface you want to use. The default is for the primary network adapter. The RSA Security Console sends requests only to the IP address that you specify. Failure to verify the IP address and hostname results in installation or server startup problems.

9. Click **Browse** to locate the folder that contains your Authentication Manager license file, server key, and certificate files. The license allows you access to certain functionality and limits the number of users that can be registered. The server key and certificate are used to verify (authenticate) the identity of the server. Select the folder, and click **Next**.

**Note:** When you select the folder, the filenames do not display and the folder appears to be empty.

- 10. Verify the license information, and click **Next**.
- 11. When prompted, enter and confirm a Super Admin and master password.

The value you enter is used for both the initial Super Admin password and the master password for operations such as installing a replica instance or handling security certificates.

The password must be between 8 and 32 characters and include at least 6 alphabetic characters and 1 non-alphanumeric character. "@" and "~" are excluded.

- 12. If you are installing a standalone database for a replica, enter the location of the replica package file that you copied from the primary instance. If you also copied the primary data file from the primary instance, enter the location of the primary data file when prompted.
- 13. Review the summary screen, verifying the features that you have selected and the disk space required.
- 14. To begin copying Authentication Manager files, click **Install**. The installer begins copying files and displays a progress indicator.
- 15. Click **Finish** to close the installer.
- 16. Perform important post-installation tasks, see ["Securing Backup Files"](#page-86-0) on page [87.](#page-86-0)

If you encounter any problems installing Authentication Manager, see [Appendix D,](#page-214-0)  ["Troubleshooting."](#page-214-0)

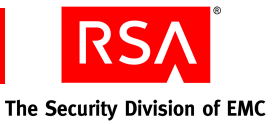

## <span id="page-122-1"></span>**Generating a Database Package File**

The database package file contains information that the other server nodes in your instance need to connect to the database.

**To create a database package file using the Generate Database Package utility:**

1. From a command prompt on the host of the database server, change directories to *RSA\_AM\_HOME***/utils**.

**Note:** On a Solaris or Linux operating system, you must run the Generate Database Package utility as the install user, that is, the local user you created when installing the standalone database. Do not run the utility as root user.

2. Type:

```
rsautil gen-db-pkg --host hostname --IP ipaddress
--master-password password --admin-uid userid
```
where:

- *hostname* is the fully qualified hostname of the remote primary or replica instance that you will install.
- **•** *ipaddress* is the IP address of the remote primary or replica instance that you will install.
- **•** *password* is the master password specified during installation of the database.
- **•** *userid* is the User ID of the Super Admin specified during the installation of the database.
- 3. Verify that the directory contains a file named *hostname***-DB.pkg**, where *hostname* reflects the hostname value that you specified for the --host argument.

## <span id="page-122-0"></span>**Transferring the Database Package File**

You must copy this database package file to the primary instance or to a replica instance, depending on which type of instance you selected when you installed the database. When you install the RSA Authentication Manager 7.1 software on the primary or replica instance, the installer prompts you to specify the location of this database package file.

**Important:** When transferring the file using FTP, use binary mode to avoid corrupting the file.

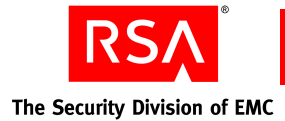

## <span id="page-123-0"></span>**Verifying That the Database Installed Successfully**

On Windows, in the Windows Services Manager, verify that the following services are started:

- **•** RSA Authentication Manager Database Listener
- **•** RSA Authentication Manager Database Server

On Linux or Solaris:

1. From the command line, type:

*RSA\_AM\_HOME*/server/rsaam status all

- 2. Verify that the following services are running:
	- **•** RSA Authentication Manager Database Listener
	- **•** RSA Authentication Manager Database Server

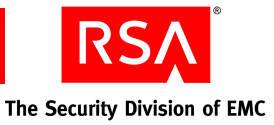

# *8* **Planning User Self-Service and Token Provisioning**

- **•** [Overview of RSA Credential Manager](#page-124-0)
- **•** [RSA Credential Manager Deployment Decisions](#page-127-0)
- **•** [Implications of Read/Write or Read-Only Access](#page-128-0)
- **•** [Planning the RSA Credential Manager User Experience](#page-130-0)
- **•** [Planning Provisioning](#page-134-0)
- **•** [RSA Self-Service Console Security and Disaster Recovery](#page-140-0)
- **•** [Training for RSA Credential Manager Administrators and Users](#page-141-0)
- **•** [RSA Credential Manager Summary](#page-141-1)

## <span id="page-124-0"></span>**Overview of RSA Credential Manager**

RSA Credential Manager is a web-based workflow system that automates the token deployment process and provides user self-service options.

Provisioning streamlines the token deployment process if you are rolling out a large-scale token deployment. It also reduces administrative services and the time typically associated with deploying tokens.

Self-service allows you to reduce the time that the Help Desk spends servicing deployed tokens—when users forget their PINs, misplace their tokens, and require emergency access, or resynchronization. Users perform token maintenance tasks and troubleshoot tokens using the RSA Self-Service Console without involving administrators.

#### **Licensing Options**

The Base Server license includes self-service. The Enterprise Server license includes self-service and provisioning.

**Note:** If you want provisioning, and have a Base Server license, you must upgrade to the Enterprise Server license.

#### **RSA Self-Service Console**

The Self-Service Console is a browser-based interface where users can request tokens, troubleshoot tokens, and perform token maintenance tasks. You can customize the header text of the landing page of the Self-Service Console using the RSA Security Console. For more information, see the Security Console Help topic "Customize the RSA Self-Service Console Landing Page."

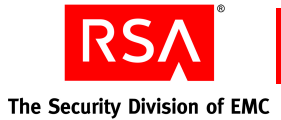

You can customize the Self-Service Console Help (RSA Self-Service Console Frequently Asked Questions) to reflect how your company uses self-service and provisioning. For more information, see "Customizing Help for the RSA Self-Service Console" in the *Administrator's Guide*.

**Note:** The tasks that users can perform from the Self-Service Console depend on the type of access to identity sources and the license installed. For more information, see ["Implications of Read/Write or Read-Only Access"](#page-128-0) on page [129](#page-128-0).

The following figure shows the landing page of the Self-Service Console.

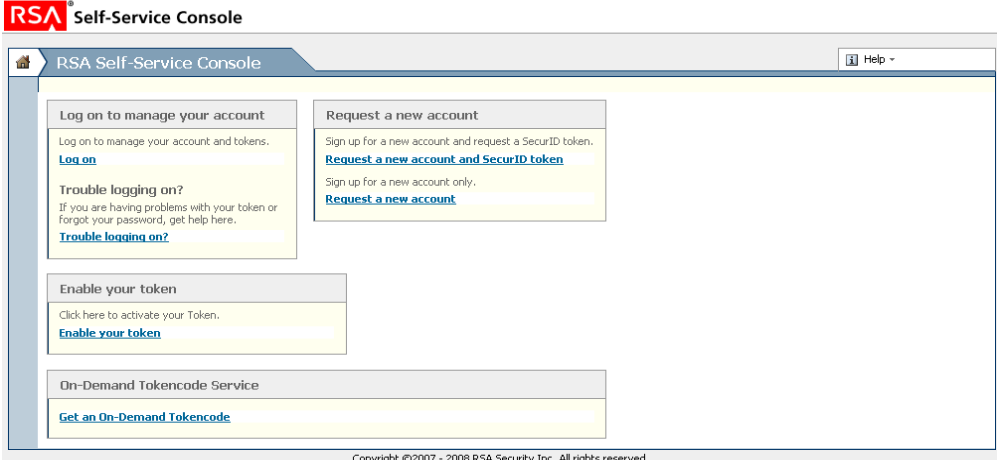

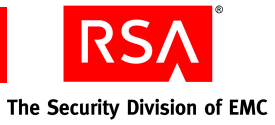

## **RSA Security Console**

Super Admins use the Security Console to configure Credential Manager. The following figure shows the Credential Manager Configuration - Home page. For more information, see the Security Console Help topic "Configure Credential Manager."

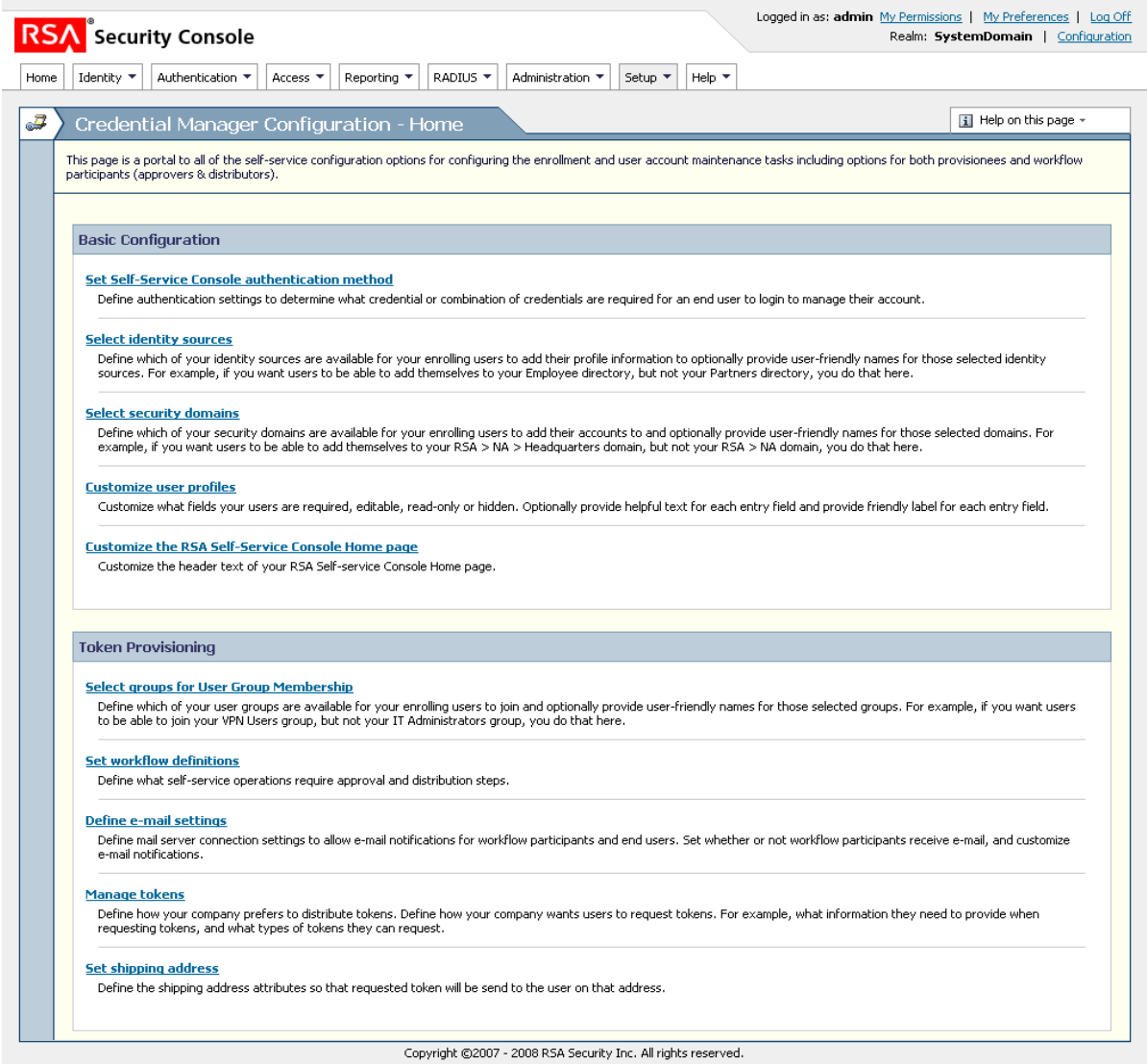

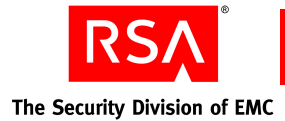

## <span id="page-127-0"></span>**RSA Credential Manager Deployment Decisions**

This section describes the benefits of deploying self-service and provisioning.

The tasks that users can perform are dependent on the license you install and whether you decide to make your identity source read/write or read-only. Self-service is available with all licenses. Provisioning is available with the Enterprise Server license.

**Note:** If you want provisioning, and have a Base Server license, you must upgrade to the Enterprise Server license.

## **Deploying Self-Service**

When deciding whether to deploy self-service, consider the following:

- **•** Does the Help Desk receive a large number of calls from users for token maintenance, troubleshooting tokens, and emergency access?
- **•** Do you need to reduce the number of calls to the Help Desk?
- **•** Do you need to reduce the cost of maintaining the Help Desk?

With self-service, users can use the Self-Service Console to:

- **•** Enroll. When users enroll in self-service, they become users without administrative privileges.
- **•** Test tokens, resynchronize tokens, change token PINS, and report problems with tokens. This eliminates a call to the Help Desk.
- **•** Update user profiles. User profiles contain user name, user ID, e-mail address, and password.
- **•** Change passwords for the Self-Service Console. They can do this only if the identity source is read/write.
- **•** Troubleshoot tokens and get emergency access for lost, broken, or temporarily unavailable tokens.

## **Deploying Provisioning**

When deciding about whether to deploy provisioning, consider the following:

- **•** Do you have a large number of tokens to deploy or continual token deployment requirements?
- **•** Do you need to reduce token deployment costs?

With provisioning, users can use the Self-Service Console to:

- **•** Request enrollment. Users need approval to enroll in provisioning. When users get approval and enroll, they become users without administrative privileges.
- **•** Request new or additional tokens.
- **•** Enable a token.
- **•** Request the on-demand tokencode service.

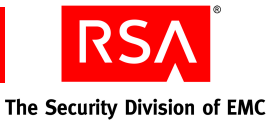

- **•** Request on-demand tokencodes.
- **•** Request replacement tokens if tokens are lost, broken, temporarily unavailable, or about to expire.
- **•** Request user group membership for access to protected resources.

## <span id="page-128-0"></span>**Implications of Read/Write or Read-Only Access**

If you configure Authentication Manager to have read-only access to identity sources, some Credential Manager tasks are unavailable. If you configure Authentication Manager to have read/write access to identity sources, all Credential Manager tasks are available.

The following table shows the tasks that users can perform with the Base Server and Enterprise Server licenses, and whether these tasks are available if the identity source is set to read/write or read-only access.

**Note:** If a directory server is read-only, user information must exist in the directory server or in the Authentication Manager internal database for users to perform tasks using the Self-Service Console.

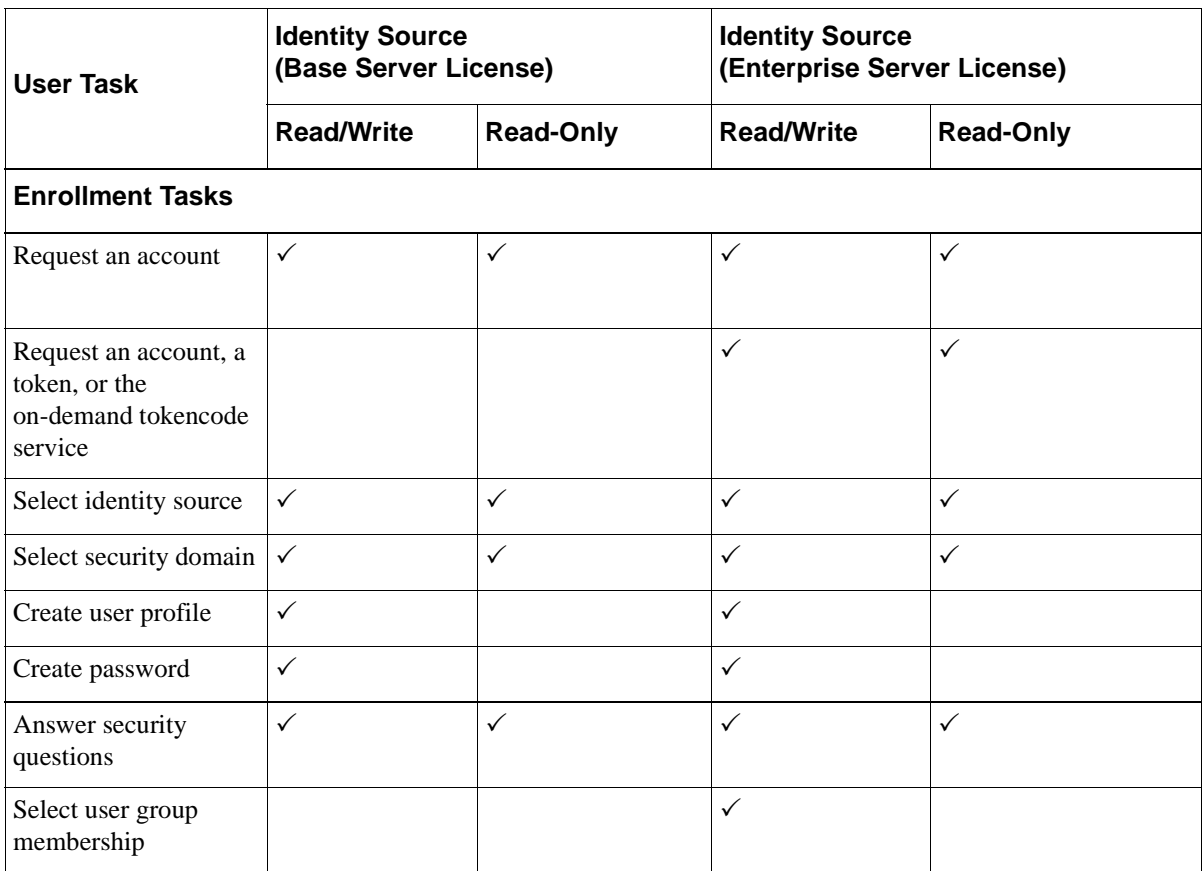

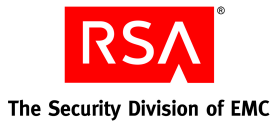

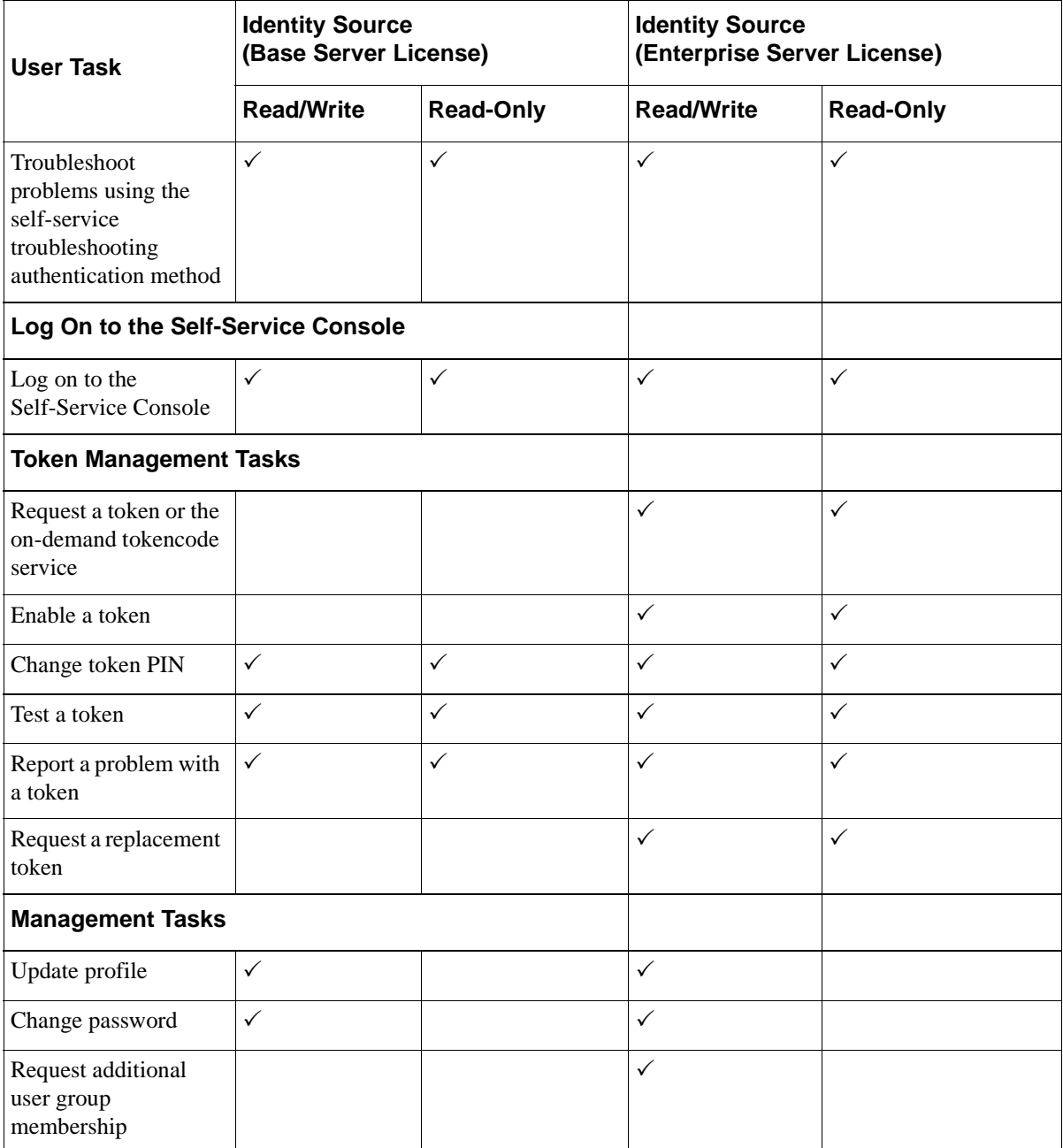

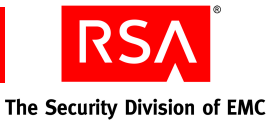

## <span id="page-130-0"></span>**Planning the RSA Credential Manager User Experience**

To plan the Credential Manager user experience, consider how users will log on to the Self-Service Console, enroll in Credential Manager, and troubleshoot issues.

#### **User Logon**

You need to decide how users log on to the Self-Service Console. The following table lists the primary logon methods.

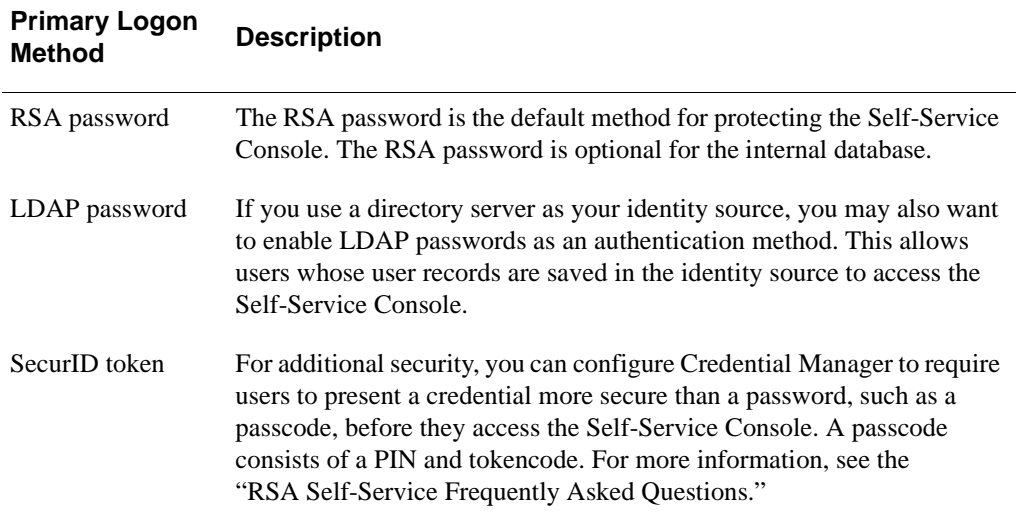

#### **User Enrollment**

When users enroll in Credential Manager, they must:

- **•** Enter or review information in a user profile
- **•** Select a security domain
- **•** Select an identity source

#### **Entering Information in the User Profile**

Credential Manager uses the information in user profiles to allow users to log on to the Self-Service Console and to send e-mail notifications to users.

**Note:** Users must enroll in Credential Manager to log on to the Self-Service Console or perform tasks such as requesting tokens.

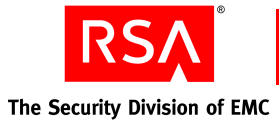

There are several different enrollment paths for Credential Manager users that affect how users enter information into a user profile. The enrollment paths are:

- **New users.** If a user is not in Authentication Manager and not in a directory server, the user enters all the required information in the user profile.
- **Users not in Authentication Manager, but in a read/write directory server.** The directory server enters information in the user profile from the directory server, and the user can edit the information.
- **Users not in Authentication Manager, but in a read-only directory server.** The directory server enters information in the user profile from the directory server, and the user cannot edit any information.

You can use the default user profile provided for users, or customize the user profile for each identity source that you make available to users. When deciding whether to customize user profiles, consider the following:

- **•** Does your company have different names for some of the fields in the default user profile, for example, "User name" instead of "User ID"?
- **•** Do you need to add descriptive text to instruct users about the information to enter for any of the fields?
- **•** Do you need to add custom attributes, for example, a home address for users?
- **•** Do you need to change fields in the user profile to require read/write, read-only, or hidden depending on the identity source that you use?

**Note:** If you use an identity source for enrollment, and it is read/write, you can make user profile fields read/write or read-only. If an identity source is read-only, all user profile fields are read-only.

#### **Select Security Domains**

Users must select a security domain when enrolling in Credential Manager. You need to plan which security domains to make available to the users. Consider the following when planning which security domains to make available:

- **•** Make security domains available if you want users in those security domains to use self-service and provisioning. For example, if a security domain gets a large number of Help Desk calls from users, or deploys a large number of tokens, make that security domain available.
- **•** Make all security domains available, if users can easily identify the correct ones. For example, if your company has security domains for locations or for departments, users can identify the correct security domain.
- **•** Do not select security domains that are not appropriate for users. For example, if users in a security domain are not intended for self-service or provisioning, do not make that security domain available.

To make sure that users select the correct security domains, you can customize the names and descriptive text of all available security domains that appear on the Self-Service Console. For example, if you configure security domains for each department in your company, you can label each security domain with the department name and add instructions for users to pick their departments.

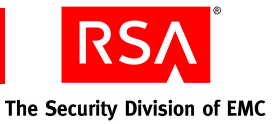

#### **Select Identity Sources**

Users must select an identity source when enrolling in Credential Manager. You need to plan which identity sources to make available to the users. Consider the following when planning which identity sources to make available:

- **•** Make all identity sources available if users can easily identify which ones to select. For example, if your company has an identity source for company employees and another identity source for partners, users can easily identify the correct identity source.
- **•** Do not select identity sources that are not appropriate for users.

To make sure that users select the correct identity sources, you can customize the names and descriptive text of all available identity sources that appear on the Self-Service Console. For example, if identity sources are set up for different locations in your company, you can label the identity sources with the locations and add instructions for users to pick their locations.

#### **User Self-Service Troubleshooting**

Self-service troubleshooting policies provide authentication that allows users to troubleshoot problems from the Self-Service Console.

Users can troubleshoot problems with tokens or with the Self-Service Console by clicking **Problems Logging on?** on the Self-Service Console. Users can perform the following troubleshooting tasks after authenticating with a self-service troubleshooting authentication method or after logging on to the Self-Service Console:

- **•** Reset their password
- **•** Reset their PIN
- **•** Resynchronize their token
- **•** Request a new token (if they lost the old one)
- **•** Request an emergency access tokencode

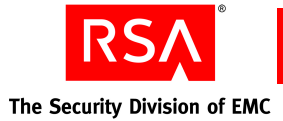

The type of troubleshooting that users can do depends on the type of authentication method that you plan. The following table describes the authentication methods available for self-service troubleshooting and what users can troubleshoot with each method.

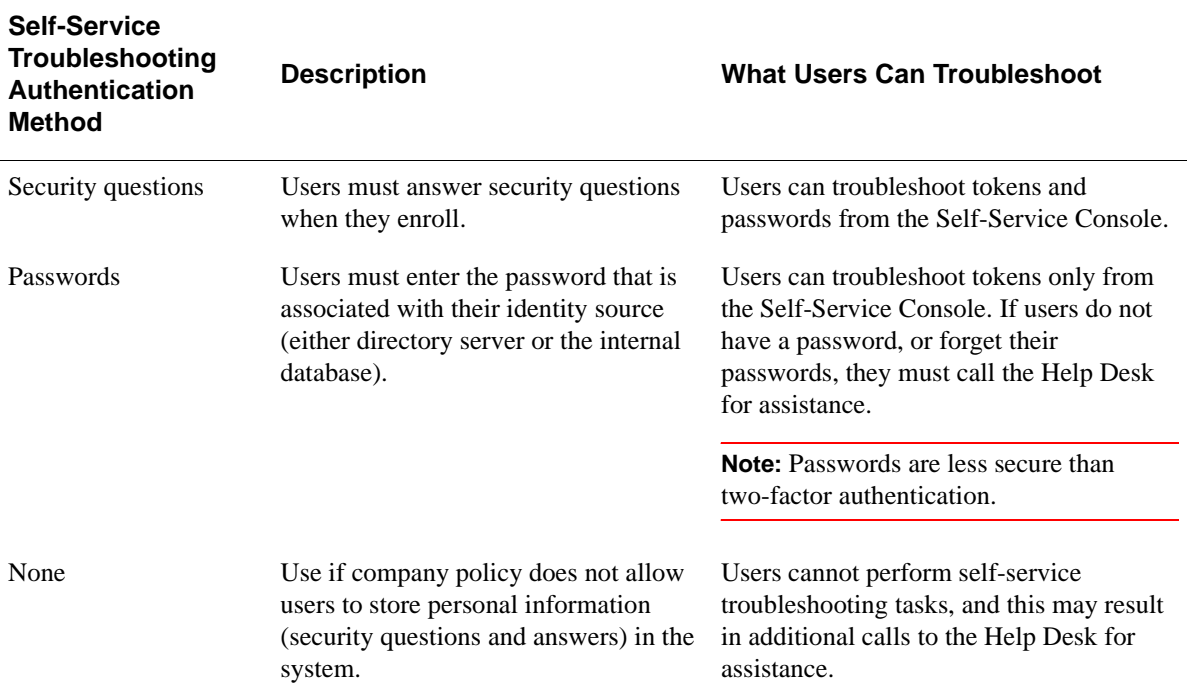

#### **Number of Incorrect Self-Service Troubleshooting Authentication Attempts**

You can configure an unlimited number of incorrect self-service troubleshooting authentication attempts, or you can allow a specified number of failed attempts within a specified number of days, hours, or minutes.

**Note:** The number of attempts applies only to self-service troubleshooting authentication attempts. All other authentication attempts are governed by the lockout policies associated with the security domain that manages the authenticating user.

For more information, see the Security Console Help topic "Self-Service Troubleshooting Policies."

You can require that administrators must unlock accounts after users have exceeded the limit of incorrect attempts, or you can allow the system to automatically unlock accounts after a specified number of days, hours, or minutes.

For instructions, see the Security Console Help topic "Add Self-Service Troubleshooting Policies."

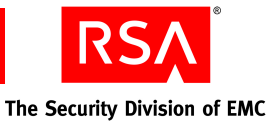

## <span id="page-134-0"></span>**Planning Provisioning**

For provisioning, consider:

- How user requests are routed through provisioning systems
- **•** What user groups to make available to users
- **•** Which RSA SecurID token types to make available to users
- **•** How to distribute hardware tokens
- **•** What information you want to include in automated e-mail notifications to users
- **•** What kinds of emergency access to make available to users

#### **Workflows**

A workflow defines the number of steps or work items for each type of user provisioning request. Provisioning uses workflows to automate token deployment. Users can request enrollment in provisioning, new or additional tokens, the on-demand tokencode service, replacement tokens, or changes in user group membership.

#### **Workflow Definitions**

A workflow definition consists of a combination of the following steps or work items for each type of request:

- **•** One or two approval steps
- **•** One distribution step for token requests
- **•** Optionally, add one distribution step for software token requests

You can plan definitions for each type of request using the available steps or work items.

You need to consider the following when you plan definitions:

- **•** How many approvals does each type of request require? For example, do you want a manager and an administrator to approve each request for enrollment for new employees.
- **•** Do hardware token requests require a distribution step?
- **•** Do software token requests require a distribution step?

#### **Provisioning Roles**

There are two predefined roles for provisioning:

**Request Approver.** Views user requests and approves, defers, or rejects user requests.

**Token Distributor**. Views user requests and determines how to deliver tokens to users. The Token Distributor also records how tokens are delivered to users and closes token requests.

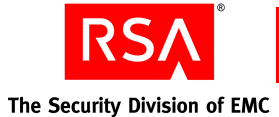

You can use the predefined roles or customize your own roles. For more information, see ["Predefined Administrative Roles"](#page-36-0) on page [37.](#page-36-0)

Consider the following when you plan provisioning roles:

- **•** How many approvers do you need for the number of user requests you expect?
- **•** Do you need approvers for each security domain?
- **•** How many distributors do you need?
- **•** Do you need distributors for each location?

#### **Scope for Approvers**

Scope for approvers is the same as scope for an Authentication Manager administrator. For example, when approving tokens, approvers can approve requests for tokens only if there are unassigned tokens available in their scope.

The exceptions are:

**•** Approvers can only approve requests for group membership if the user and the group is in their scope. Be sure to define approvers with scope over both users and user groups so that approvers can approve requests for group membership.

For example, suppose an approver's only responsibility is to assign users in the identity source "Developers" to groups in the security domain "Boston." Users can request membership in any group that is in the same identity source to which they belong. If a user requests membership in a group in the security domain "Newton," which is in their identity source, and the approver does not have scope over the "Newton" security domain, the approver cannot approve the request.

- **•** If you set default groups for Credential Manager enrollment, any approver with scope for a user can approve the user request for enrollment in the default group, regardless of the approver's scope over the group. For example, if a user requests membership in a default group in the "Newton" security domain, and the approver does not have scope for "Newton," the approver can approver that request because the request is for a default group.
- **•** If you set up default groups from multiple identity sources and there is more than one identity source, users can only belong to default groups from the identity source in which they are registered.

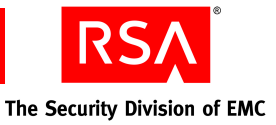

#### **Select User Groups**

User group membership allows provisioning users access to protected resources. See ["User Groups"](#page-24-0) on page [25.](#page-24-0)

When you select user groups for Credential Manager, consider the following:

- Users can request membership in any groups that are in the same identity source to which they belong.
- **•** If you set up more than one identity source, and set a default group from multiple identity sources, users can only belong to the default group in the identity source to which they belong.
- Which user groups provide users with the access to resources that they need?
- **•** Are there any user groups that you do not want users to access?
- **•** Is there a user group that you want all users to access?

#### **Select Tokens**

You need to decide which type of tokens you want to allow users to request.

The following table lists the available token types.

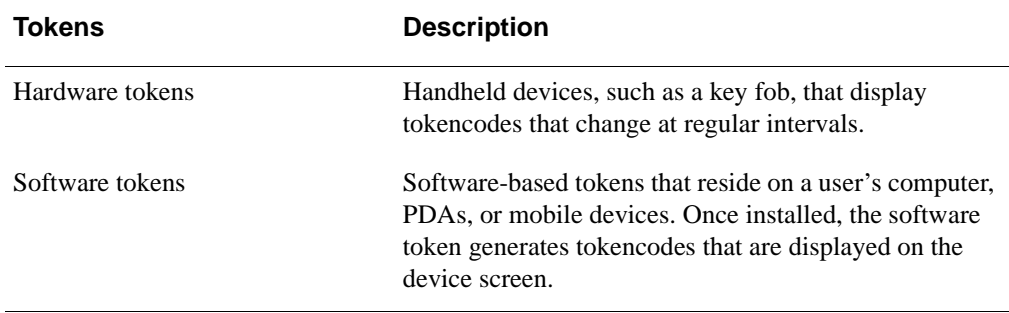

#### **On-Demand Tokencode Service**

In addition to receiving tokencodes on hardware and software tokens, users can receive on-demand tokencodes delivered to mobile devices or e-mail addresses using the Short Message Service (SMS) or Simple Mail Transfer Protocol (SMTP).

**Important:** RSA SecurID hardware tokens offer the highest level of security. Other methods of tokencode delivery, such as software tokens and on-demand tokencodes, are easier to use but do not provide the same level of security as a hardware token. RSA recommends using hardware tokens.

You can set up Credential Manager to allow users to request the on-demand tokencode service themselves, instead of having users call the Help Desk for this service. After the on-demand tokencode service is approved, users request on-demand tokencodes from the on-demand tokencode site.

#### **Choosing a Default**

Optionally, you can choose a default token type or the on-demand tokencode service for user requests.

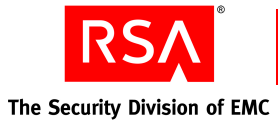

#### **Replacement Tokens for Expiring Tokens**

If a token is about to expire, users can get replacement tokens through the Self-Service Console. You can decide how many days to allow users to request replacement tokens before the expiration date of a token.

#### **Customizing Token Graphics**

Users view token graphics when they request new or additional tokens from the Self-Service Console. You can replace the default token graphics that ship with Credential Manager with your company's custom token graphics. For more information, see "Customizing Token Graphics" in the *Administrator's Guide*.

#### **Token Distribution**

You must decide how to distribute tokens to the user. This varies depending on the token type.

#### **On-Demand Tokencode Distribution**

Users gets on-demand tokencodes from the on-demand tokencode site. On-demand tokencodes are not distributed.

#### **Hardware Token Distribution**

For hardware tokens, ease of administration and security are factors in determining the method of hardware token distribution that you use.

Authentication Manager provides report templates you can use to create customized reports for hardware distribution. The distribution report template lists details about requests, tokens, shipping addresses, and information about users who made the requests. Token Distributors can use the information in the distribution report to distribute hardware tokens or send the distribution reports to third-party distribution companies. You can optionally customize distribution reports for token requests.

You also need to plan how to collect shipping addresses for token requests from users. You can collect shipping addresses in one of the following ways:

- **•** If you use a directory server to store user information, you can map an attribute from the directory server for the shipping address, or create a custom attribute for the shipping address in the directory server.
- **•** If you do not use a directory server for user information, users can enter their shipping address every time they request tokens.

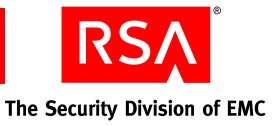

#### **Methods for Issuing Software Tokens**

You can use Credential Manager to automatically deliver software tokens by e-mail to users when user requests are approved. You do not need to plan a distribution method for this type of token. However, there is a risk that an unauthorized person can intercept the token file and use the software token.

You can require users to supply passwords for token files to protect software tokens. For tokens with PINs, the password for token files is optional. For tokens without PINs, which have one-factor authentication, the password is required.

You can select from the following methods for issuing software tokens:

**ZIP file format.** Credential Manager packs up the token record into a single .sdtid file, adds the .sdtid file to a .zip archive, and e-mails it to the user.

**SDTID file format.** The software token record is written to an .sdtid file, and Credential Manager e-mails it to the user.

#### **E-mail Notifications**

Credential Manager sends e-mail notifications automatically to users about requests for enrollment, tokens, the on-demand tokencode service, and user group membership. Also, Credential Manager sends e-mail notifications automatically to workflow participants (approvers and distributors.)

#### **Plan for E-mail Servers**

You need to know the following information for e-mail servers:

**Hostname.** Decide which e-mail server to use to send e-mail notifications.

**SMTP port.** Determine which SMTP port to use. Simple Mail Transfer Protocol (SMTP) is the standard for e-mail transmissions across the Internet.

**E-mail address.** The address from which Credential Manager sends e-mail notifications.

**Logon.** Find out if your e-mail server requires a User ID and password.

For more information, see the Security Console Help topic "Configure the SMTP Mail Service."

#### **Customize E-mail Notifications**

You can change the content of e-mail notifications by customizing the Credential Manager e-mail notifications. Consider the following:

- **•** Do you need to send information about requests that is unique to your company?
- **•** Do you have information that is appropriate only for certain situations? You can use conditional statements in your e-mail templates to include information, if certain conditions are met.

For more information, see the appendix "Customizing RSA Credential Manager" in the *Administrator's Guide*.

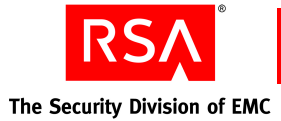

#### **Enabling or Disabling E-mail Notifications**

The default setting for e-mail notifications is to send e-mail notifications to workflow participants (approvers and distributors). If workflow participants do not want to receive e-mail notifications about requests, you can disable this setting. Workflow participants who decide not to receive e-mail notifications can view all requests by clicking the **Pending Request** tab on the Provisioning Requests page of the Security Console.

**Note:** Credential Manager sends e-mail notifications automatically to users about their requests for enrollment, tokens, the on-demand tokencode service, and user group membership. You cannot disable e-mail notifications to users.

You can also enable e-mail notifications to Super Admins and workflow participants in the parent security domain. When you nest security domains to create an administrative hierarchy, the top-level security domain is the parent security domain. If you enable e-mail to workflow participants in the parent security domain, all approvers and distributors in security domains above the security domain where a request originates receive e-mail notifications.

Decide who you want e-mail notifications sent to:

- **•** All workflow participants
- **•** Super Admins
- **•** Participants in the parent security domain

#### **Emergency Access**

If tokens are temporarily unavailable or permanently lost or broken, users may require emergency access to the resources protected by Authentication Manager. Users can get emergency access using the Self-Service Console.

You need to consider the following when planning emergency access:

- Whether to allow users to get emergency access.
- **•** The type of emergency access tokencodes available: temporary fixed tokencodes, one-time tokencodes, or on-demand tokencodes.
- The lifetime of emergency access tokencodes.
- The number of one-time tokencodes to issue in a set. One-time tokencodes are issued in sets. The number of tokencodes in the set is determined by your business rules.
- **•** What happens if temporarily unavailable tokens becomes available:
	- **–** Deny authentication with tokens.
	- **–** Allow authentication with tokens and disable emergency access.
	- **–** Allow authentication with tokens after the emergency access lifetime expires, and then disable emergency access.

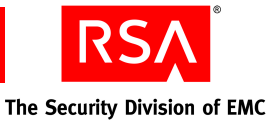

## <span id="page-140-0"></span>**RSA Self-Service Console Security and Disaster Recovery**

Because the RSA Self-Service Console is installed on the same machine as Authentication Manager, RSA recommends that you set up a proxy server in your network DMZ to protect Authentication Manager and accept requests.

**Note:** If you set up a proxy server in your network DMZ to protect Authentication Manager, you must customize the e-mail notifications to replace the URL for the authentication server with information for the proxy server. For more information, see "Customizing E-mail Notifications for Proxy Servers" in the *Administrator's Guide*.

The following figure shows a basic network setup with Self-Service Console traffic directed through a proxy server.

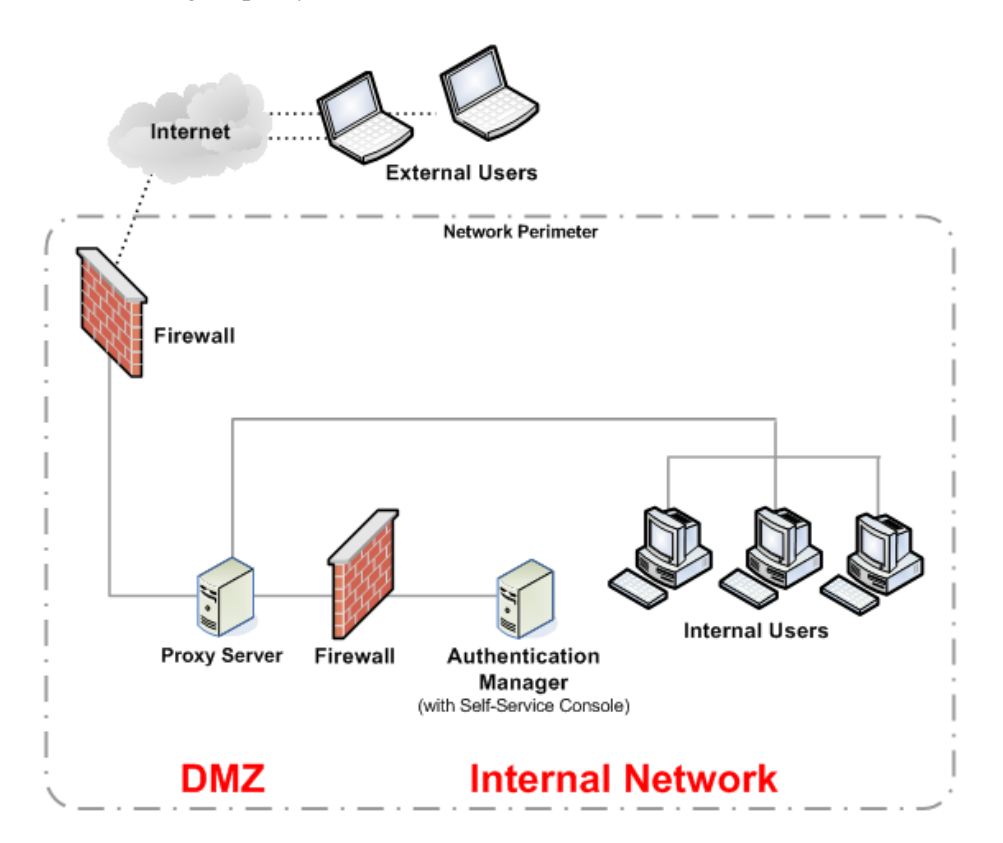

#### **Disaster Recovery for Users**

In the case of failover, the administrator must immediately change the IP address that is associated with the Self-Service Console alias URL to that of the new primary instance. This allows users to use the same Self-Service Console URL when a primary instance is removed from a deployment and a replica is promoted. If this change is not made, the proxy server continues to try to access the original primary server, causing downtime for users.

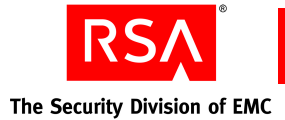

If you do not set up an alias for the proxy server, you need to consider how you want to notify users if the primary instance goes down and the replica instance is promoted to the primary instance. The RSA Self-Service Console uses the same port as Authentication Manager. The URL for the Self-Service Console is: https://machinename:7004/console-selfservice.

If the primary instance is down, users cannot create any requests from the RSA Self-Service Console or do any other tasks until the replica has been promoted to the primary. You need to plan how you want to notify users about the new address (URL) for the RSA Self-Service Console when a replica is promoted to the primary because of the machine name change. For more information about disaster recovery, see the chapter "Planning for Failover and Disaster Recovery" in the *PlanningGuide*.

## <span id="page-141-0"></span>**Training for RSA Credential Manager Administrators and Users**

Develop a plan to train your users and administrators. If you have any tasks that are unique and specific to your business, remember to add them to your list of training topics. For information about training administrators and users, see the chapter "Planning for Administration" in the *Planning Guide*.

## <span id="page-141-1"></span>**RSA Credential Manager Summary**

Know the following when planning self-service and provisioning:

- **•** Whether to deploy self-service or provisioning.
- **•** How to notify users about self-service and provisioning.
- **•** Implications of read/write or read-only identity sources on self-service and provisioning tasks.
- **•** How to plan the user experience.
- **•** Which primary logon method for the Self-Service Console to use.
- **•** Which security domains to make available for user enrollment.
- **•** How to customize user profiles for user enrollment.
- **•** What authentication method to use for self-service troubleshooting.
- **•** How and when to lock a user account for self-service troubleshooting.
- **•** How and when to unlock a user account for self-service troubleshooting.
- **•** How to set up a proxy server to protect Authentication Manager when allowing users access with the Self-Service Console.

In addition, you need to understand the following when planning provisioning:

- **•** Whether to deploy provisioning.
- **•** How to customize workflows for requests.
- **•** Which predefined administrative roles meet your needs.
- **•** Which user groups to make available.

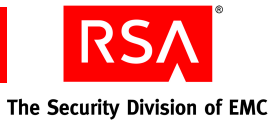

- **•** Which tokens to make available.
- **•** How to distribute hardware tokens.
- How to use distribution reports.
- **•** How to distribute software tokens.
- **•** Which e-mail server port to use.
- **•** Which e-mail address to use to send e-mail notifications.
- **•** Which participants to send e-mail notifications.
- **•** How to customize e-mail templates, if necessary.
- **•** Whether to allow Self-Service Console users to request emergency access.
- **•** What method to make available for emergency access.
- **•** How to set the lifetime for lost or broken tokens or for temporarily unavailable tokens.
- **•** What to do if a missing token is recovered.
- **•** What training approvers and distributors need for requests.
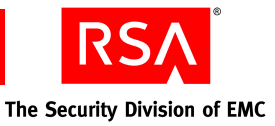

# *9* **Performing Post-Migration Tasks**

- **•** [Backing Up a Standalone Primary Instance](#page-144-0)
- **•** [Securing the Connection Between the Primary Instance and Replica Instances](#page-146-0)
- **•** [Synchronizing Clocks](#page-146-1)
- **•** [Starting and Stopping RSA Authentication Manager Services](#page-147-0)
- **•** [Administering System Security](#page-151-0)
- **•** [Configuring Optional Proxy Servers for Remote Token-Key Generation](#page-158-0)
- **•** [Configuring an Optional Proxy Server for Remote RSA Self-Service Console](#page-159-0)  [Access](#page-159-0)
- **•** [Integrating the RSA RADIUS Server into the Existing Deployment](#page-160-0)
- **•** [Testing RSA RADIUS Operation](#page-161-0)
- **•** [Configuring Custom Port Numbers](#page-162-0)
- **•** [Removing Authentication Manager 6.1](#page-162-1)

# <span id="page-144-0"></span>**Backing Up a Standalone Primary Instance**

If your deployment has a standalone primary instance (no replica instances), you must back up the database immediately after installing Authentication Manager. If the machine hosting the primary instance fails, use this backup to restore the database. Perform this backup periodically to ensure that a current version of the database is always available for disaster recovery. Store the backup in a safe location.

# **When To Perform a Backup**

You must back up both the registry and the specified files (listed in the following section, ["Backing Up a Standalone Primary Instance"](#page-144-0) on page [145](#page-144-0) immediately after installation. In addition, you must back up the specified files only (not the registry) after you perform the following operations:

- **•** Add or delete a replica instance or server node.
- **•** Add or delete an identity source.

Note: For instructions on restoring a backup, see the chapter "Disaster Recovery" in the *Administrator's Guide*.

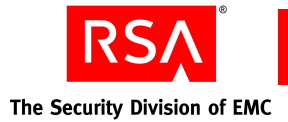

# **Backing Up a Standalone Primary Instance on Windows**

#### **To back up the primary instance:**

- 1. Make sure that all Authentication Manager services are shut down. See ["Starting](#page-147-1)  [and Stopping RSA Authentication Manager Services on Windows"](#page-147-1) on page [148.](#page-147-1)
- 2. Back up all of the files in the following directories (or wherever you chose to install Authentication Manager):
	- **C:\***RSA\_AM\_HOME***\RSA Authentication Manager**
	- **C:\Program Files\Common Files\InstallShield\Universal\rsa\_am**
- 3. Back up the following registry keys:

**HKEY\_LOCAL\_MACHINE\SYSTEM\CurrentControlSet\Services\ OracleJobScheduler**

**HKEY\_LOCAL\_MACHINE\SYSTEM\CurrentControlSet\Services\ OracleRSATNSListener**

**HKEY\_LOCAL\_MACHINE\SYSTEM\CurrentControlSet\Services\ OracleService**

**Important:** Your key names do not match those specified above because the database SID is added to the end of each Oracle key. Make sure that you save all four key names.

**HKEY\_LOCAL\_MACHINE\SYSTEM\CurrentControlSet\Services\ RSAAM**

**HKEY\_LOCAL\_MACHINE\SYSTEM\CurrentControlSet\Services\ RSAAM\_ADM**

**HKEY\_LOCAL\_MACHINE\SYSTEM\CurrentControlSet\Services\ RSAAM\_NM**

**HKEY\_LOCAL\_MACHINE\SYSTEM\CurrentControlSet\Services\ RSAAM\_PS**

**HKEY\_LOCAL\_MACHINE\SOFTWARE\ORACLE HKEY\_LOCAL\_MACHINE\SOFTWARE\RSA Security**

- 4. Start the Authentication Manager database process. From the Windows Control Panel, click **Administrative Tools** > **Services** > **RSA Authentication Manager Database Server**.
- 5. Back up the internal database using the Manage Backups utility. For instructions, see the chapter "Disaster Recovery" in the *Administrator's Guide*.

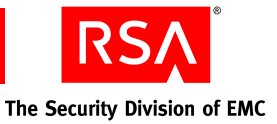

# **Backing Up a Standalone Primary Instance on Linux and Solaris**

#### **To back up the primary instance:**

- 1. Make sure that all Authentication Manager services are shut down. See ["Starting](#page-148-0)  [and Stopping RSA Authentication Manager Services on Solaris and Linux"](#page-148-0) on page [149](#page-148-0).
- 2. Back up all of the files in the *RSA\_AM\_HOME* directory, all files in the **\$HOME/InstallShield/Universal/rsa\_am** directory, and the following two files:
	- **/etc/security/limits.conf**
	- **/etc/services**

Use the following command:

```
gtar -czf am_backup.tar.gz 
/$HOME/InstallShield/Universal/rsa_am 
/RSA_AM_HOME/RSASecurity/etc/security/limits.conf 
/etc\overline{/}services
```
- 3. Start the RSA Authentication Manager database process. See ["Starting and](#page-148-0)  [Stopping RSA Authentication Manager Services on Solaris and Linux"](#page-148-0) on page [149](#page-148-0).
- 4. Back up the internal database using the Manage Backups utility. For instructions, see the chapter "Disaster Recovery" in the *Administrator's Guide*.

# <span id="page-146-0"></span>**Securing the Connection Between the Primary Instance and Replica Instances**

Authentication Manager encrypts sensitive data in the database. Data that is not considered sensitive is stored in an unencrypted format. As part of Authentication Manager's high availability and failover, data is sent between replication server nodes in both encrypted and unencrypted formats. RSA recommends that you implement your company's networking best practices to ensure that network connections between server nodes in a WAN are secure. An example of best practice may include the use of a VPN and IPSec.

# <span id="page-146-1"></span>**Synchronizing Clocks**

You must ensure that the clocks for the primary instance and replica instance are synchronized.

On Windows systems, type the following command at all replica instances:

NET time \\*primarycomputername* /set

On Linux systems, type the following command at all replica instances:

net time set -S *primarycomputername*

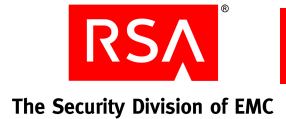

# <span id="page-147-0"></span>**Starting and Stopping RSA Authentication Manager Services**

If you need to start or stop Authentication Manager services manually for testing, troubleshooting, or other ongoing system administration, follow the instructions provided in this section.

This section describes:

- **•** ["Starting and Stopping RSA Authentication Manager Services on Windows"](#page-147-1)
- **•** ["Starting and Stopping RSA Authentication Manager Services on Solaris and](#page-148-0)  [Linux"](#page-148-0)

**Note:** The Node Manager is a watchdog process that starts and stops the Authentication Manager services. Node Manager must be running at all times in order for Authentication Manager services to be running.

# <span id="page-147-1"></span>**Starting and Stopping RSA Authentication Manager Services on Windows**

On Windows, Authentication Manager runs as services. The installer creates the following services:

- **•** RSA Authentication Manager
- **•** RSA Authentication Manager Cluster Administration Server
- **•** RSA Authentication Manager Database Listener
- **•** RSA Authentication Manager Database Server
- **•** RSA Authentication Manager Proxy Server
- **•** RSA Authentication Manager Job Scheduler
- **•** RSA Authentication Manager Node Manager

#### **To start the RSA Authentication Manager services:**

- 1. From the Windows Control Panel, click **Administrative Tools > Services**.
- 2. In the Services list, right-click **RSA Authentication Manager**, and click **Start** in the pop-up menu.

The corresponding status changes to **Started**. It may take several minutes for the service to actually start. The other Authentication Manager services also start automatically (if they are not already running).

**Note:** One service is not used: RSA Authentication Manager Job Scheduler  $(\text{startup type} = \text{disabeled})$ . Ignore this service.

3. Close the Services dialog box.

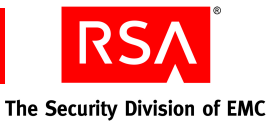

#### **To stop the RSA Authentication Manager services:**

**Note:** Stop the primary instance. If you have server nodes, stop the server nodes before stopping the primary instance.

- 1. From the Windows Control Panel, click **Administrative Tools > Services**.
- 2. In the Services list, right-click the services that you want to stop, and click **Stop** in the pop-up menu.

It may take several minutes for the services to actually stop.

**Note:** You must stop each service individually.

3. Close the Services dialog box.

# <span id="page-148-0"></span>**Starting and Stopping RSA Authentication Manager Services on Solaris and Linux**

On Solaris and Linux, the Authentication Manager services are automatically started if you reboot the system. You can start and stop the servers manually by using the **rsaam** command found in the *RSA\_AM\_HOME***/server** directory. Use the command with the service name to stop, start, restart, and view the status of all servers or each service independently:

```
./rsaam stop|start|status|restart manager
./rsaam stop|start|status|restart proxy
./rsaam stop|start|status|restart admin
./rsaam stop|start|status|restart dblistener
./rsaam stop|start|status|restart db
./rsaam stop|start|status|restart dbconsole
./rsaam stop|start|status|restart all
./rsaam stop|start|status|restart nodemanager
```
**Important:** Do not start the servers as root user. RSA recommends that you create a Solaris or Linux security administrator for administration of Authentication Manager.

#### **To start the RSA Authentication Manager services:**

Change directories to *RSA\_AM\_HOME***/server**, and type:

./rsaam start all

The following messages appear:

```
RSA Authentication Manager Database Listener: [ OK ]
RSA Authentication Manager Database Server: [ OK ]
RSA Authentication Manager Node Manager: [OK]
RSA Authentication Manager Cluster Administration Server:[OK ]
RSA Authentication Manager Proxy Server: [ OK ]
RSA Authentication Manager: [ OK ]
RSA Authentication Manager Node Manager: [ OK ]
```
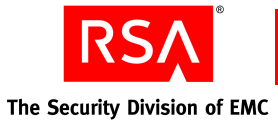

#### **To stop the RSA Authentication Manager services:**

**Note:** Stop the primary instance. If you have server nodes, stop the server nodes before stopping the primary instance.

Change directories to *RSA\_AM\_HOME***/server**, and type:

./rsaam stop all

The following messages appear:

```
RSA Authentication Manager: [ OK ]
RSA Authentication Manager Proxy Server: [ OK ]
RSA Authentication Manager Cluster Administration Server:[OK ]
RSA Authentication Manager Node Manager: [OK]
RSA Authentication Manager Database Server: [ OK ]
RSA Authentication Manager Database Listener: [ OK ]
RSA Authentication Manager Node Manager: [ OK ]
```
# **Configuring Your Browser to Support the RSA Authentication Manager Consoles**

The Authentication Manager administrative interfaces (the RSA Security Console, the RSA Operations Console, and the RSA Self-Service Console) are browser-based. Before you can log on and administer Authentication Manager, you must configure your browser to support the consoles as described in the following sections.

# **Enabling JavaScript**

Before you log on, enable JavaScript.

#### **Enabling JavaScript for Internet Explorer**

#### **To enable JavaScript:**

- 1. In Internet Explorer, select **Tools > Internet Options > Security**.
- 2. Select the appropriate web content zone. If you use the default security level, JavaScript is enabled.
- 3. If you use a custom security setting, click **Custom Level**, and do the following:
	- a. Scroll down to **Miscellaneous > Use Pop-up Blocker**, and select **Disable**.
	- b. Scroll down to **Scripting > Active Scripting,** and select **Enable**.
	- c. Scroll down to **Scripting > Allow paste operations via script**, and select **Enable**.
	- d. Scroll down to **Scripting > Scripting of Java Applets**, and select **Enable**.

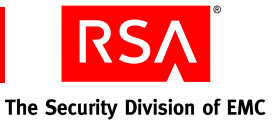

### **Enabling JavaScript for Mozilla Firefox**

Generally, you do not need to enable JavaScript for Firefox. If JavaScript is disabled, perform these steps:

#### **To enable JavaScript:**

- 1. Open the Firefox browser.
- 2. Click **Tools** > **Options** > **Content**.
- 3. Select **Enable JavaScript**.
- 4. Click **OK**.

# **Adding the RSA Security Console to Trusted Sites**

If Internet Explorer is configured for enhanced security levels, you must add the Security Console URL to the list of trusted sites.

#### **To add the RSA Security Console to trusted sites:**

- 1. In Internet Explorer, select **Tools > Internet Options > Security**.
- 2. Select the Trusted Sites icon, and click **Sites**.
- 3. Type the URL for the Security Console in the entry next to the Add button.
- 4. Clear **Require server verification (https:) for all sites**.
- 5. Click **Add**.

#### **Logging On to the Consoles**

You can access any of the three consoles by clicking the link on the desktop, or by opening a supported browser and typing the URLs listed in the following table.

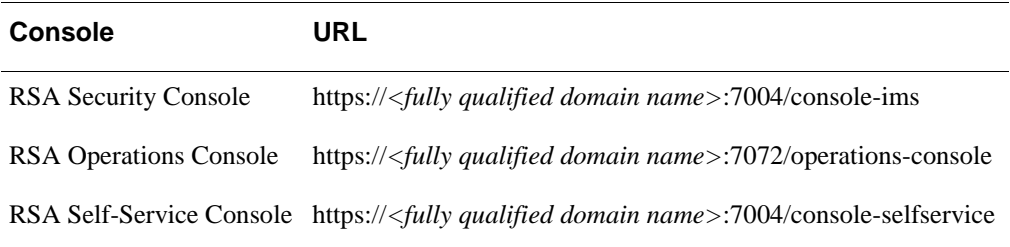

For example, if the fully qualified domain name of your Authentication Manager installation is "host.mycompany.com", to access the Security Console, you would type the following in your browser:

https://host.mycompany.com:7004/console-ims

**Note:** On Windows systems, you can also access the Security Console by clicking **Start** > **Programs** > **RSA Security** > **RSA Security Console**.

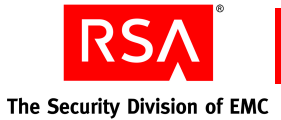

#### **To log on to the RSA Security Console:**

- 1. Access the Security Console.
- 2. When prompted, type the user name of the Super Admin specified during installation.
- 3. At the password prompt, type the Super Admin password specified during installation.

The Super Admin role includes the ability to create a new Super Admin and other administrators. See the chapter "Preparing RSA Authentication Manager for Administration" in the *Administrator's Guide*.

# <span id="page-151-0"></span>**Administering System Security**

With the exception of system passwords, it is typically not necessary to change the default security settings described in this section.

# **Managing Passwords and Keys**

The Authentication Manager installer generates keys and passwords used to access internal services such as the internal database. These credentials are stored in *RSA\_AM\_HOME***/utils/etc/systemfields.properties**. These files should also be backed up in *RSA\_AM\_HOME***/backup** to assist in disaster recovery.

The Authentication Manager installer also generates a private key used for disaster recovery, **SYSTEM.SRK**. This private key is stored in *RSA\_AM\_HOME***/utils/etc/**. For highest security, remove the **SYSTEM.SRK** file from the system and store it in a secure location, such as removable media.

#### **Default Administrator Account Password**

You create default administrator accounts for the Security Console and the Operations Console during the primary instance installation. The Security Console account is given Super Admin permissions, meaning that the account can perform all tasks within Authentication Manager. The password you give for these accounts during installation is also used as the master password. You can change either or both the master password and the password for the default administrator accounts after installation.

**Note:** The default administrator account password for the Security Console and the Operations Console will expire according to the password policy of the security domain in which the accounts were created.

You use the Security Console to change the password for the default administrator accounts. For instructions, see the Security Console Help topic "Change a User's Password."

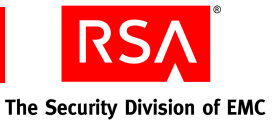

# **Master Password**

Choosing a strong but memorable master password is important. The master password protects other sensitive credentials, and is used with many of the Authentication Manager command line utilities. The master password is initially the same as the password you assign to the default administrator account.

**Note:** The master password will not expire or change unless it is altered with the Manage Secrets utility.

RSA recommends that you develop a policy around maintaining the master password.

The master password is needed to access the Operations Console.

When you add replica instances and additional server nodes to your system, you must use the master password to install them. After installation, the new server nodes or replica database servers use this same master password for all internal uses, such as using command line utilities.

If you want to change your master password from the one chosen during installation of the primary instance, it is easiest to change it before adding replica instances and server nodes. If you change it later, you must run the manual password change procedure on each replica instance database server and server node.

You can change your master password using the Manage Secrets utility.

#### **To change your master password using manage-secrets:**

- 1. From a command prompt, change directories to *RSA\_AM\_HOME/***utils**.
- 2. Type:

rsautil manage-secrets --action change --new-password *new\_password*

- 3. When prompted, type your current master password (the one you want to change). The message "Master password changed successfully" appears.
- 4. To make sure that your new master password is backed up, copy **systemfields.properties** to a secure location.

**Important:** When you change the master password on any Authentication Manager server node, you are only changing it for that one server node. If you want the new master password to be common among all server nodes in an instance, you must manually change it on each server node.

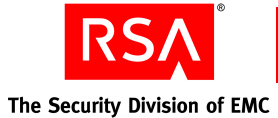

### **Internal System Passwords**

The Manage Secrets utility is used to recover or change the passwords used to access various internal services. These services include:

- **•** User name/password for managing the embedded WebLogic server
- **•** User name/password for authenticating to the command server
- **•** User name/password for accessing the database
- **•** User name/password for managing the database schema
- **•** User name/password for managing the database replication policies

To view a list of your system passwords, use the --action listall option. This command lists each password name and its value.

#### **To view a list of your system passwords using manage-secrets:**

- 1. From a command prompt, change directories to *RSA\_AM\_HOME***/utils**.
- 2. Type:

rsautil manage-secrets --action listall

3. When prompted, type your master password.

The system displays the list of your internal system passwords.

To change the system passwords, you need to specify the actual property name or key, for the password and its value. Use the --action listkeys command to find the key for the system password you want to change.

#### **To change system passwords using manage-secrets:**

- 1. From a command prompt, change directories to *RSA\_AM\_HOME***/utils**.
- 2. Type:

```
rsautil manage-secrets --action set property_name 
property_value
```
where:

- *property name* is the password you want to change.
- **•** *property\_value* is the new password.

For example:

rsautil manage-secrets --action set *com.rsa.appserver.admin.password administrator\_password*

3. When prompted, type your master password.

# **Managing Certificates and Keystores for SSL**

SSL is enabled by default for all communication ports. During installation, a self-signed root certificate for the deployment is generated and stored in *RSA\_AM\_HOME***/server/security/root.jks**.

Additional server certificates are generated and signed by this root certificate when you add additional server nodes and replica instances.

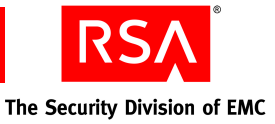

### **Internet Explorer 6 Considerations**

Because the newly created default self-signed certificate is not in your list of trusted root certificates, you receive a warning when first accessing the Security Console. Importing the root certificate into the browser, as described in the installation procedure, prevents this warning from displaying.

#### **Internet Explorer 7 Considerations**

When accessing the Security Console, in Internet Explorer 7, a message appears warning you that there is a problem with the web site's security certificate, and advises you not to continue to the web site. Click **Not Recommended** to get to the Security Console. A "Certificate Error" message appears on the Security Console URL. Adding the self-signed root certificate to the trusted root list prevents this warning from appearing.

# **Replacing Installed Certificates**

If you have an existing certificate authority and prefer to issue your own certificates, you can replace the installer-generated certificates with your own. Use the Manage SSL Certificates utility together with your certificate authority to replace the default certificates.

The variables referenced in this section are listed in ["Options for](#page-156-0)  [manage-ssl-certificate"](#page-156-0) on page [157.](#page-156-0)

#### **To replace the default certificates:**

**Note:** Use this same procedure on any replica instances or server nodes that you have in your deployment.

- 1. From a command prompt, change directories to *RSA\_AM\_HOME***/utils**.
- 2. Type the command to generate public and private keypairs in a keystore using the --genkey option, entering your master password when prompted:

```
rsautil manage-ssl-certificate --genkey --alias 
key-entry-alias --keypass key-entry-password --dname 
certificate-distinguished-name --keystore 
keystore-file-path
```
For example:

```
rsautil manage-ssl-certificate --genkey --alias myalias --keypass mykeypass 
--dname CN=myserver.mycompany.com,OU=AM,L=mycity,C=US 
--keystore "C:/Program Files/RSA Security/RSA Authentication 
Manager/server/security/myServerName.jks"
```
**Note:** The *certificate-distinguished-name* is usually the name of the Authentication Manager server machine.

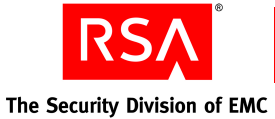

3. Type the command to create a certificate signing request to submit to a certificate authority using the public or private key, entering your master password when prompted:

```
rsautil manage-ssl-certificate --certreq --alias 
key-entry-alias --keypass key-entry-password --keystore 
keystore-file-path --csr-file CSR-output-file-path
```
For example:

rsautil manage-ssl-certificate --certreq --alias myalias --keystore "C:/Program Files/RSA Security/RSA Authentication Manager/server/security/myServerName.jks" --csr-file C:/certificates/mycertreq.pem

- 4. Submit the request to your certificate authority, and create a signed server certificate. See your certificate authority documentation for more information.
- 5. Physically transfer the signed server certificate to the Authentication Manager database server (primary or replica).
- 6. Use the Manage SSL Certificate utility to import the signed server certificate into both the root keystore and server keystore, entering your master password when prompted. At *RSA\_AM\_HOME***/utils**, type:

```
rsautil manage-ssl-certificate --import --trustcerts 
--ca-alias myCAAlias --ca-cert-file
C:/certificates/myCACertificate.cer --ca-keystore 
RSA_AM_HOME/server/security/root.jks
```
and

```
rsautil manage-ssl-certificate --import --alias 
key-entry-alias --cert-file 
C:/certificates/myServerCertificate.cer --keypass 
mykeypass --keystore
RSA_AM_HOME/server/security/hostname.jks
```
**Note:** If your path includes spaces, use quotes around it in this command.

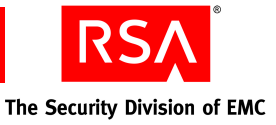

7. Configure the application server for the new key alias and password, entering your master password when prompted. Type:

```
rsautil manage-ssl-certificate --config-server
--alias key_entry_alias --keypass key_entry_password
--server-name server node name server
```
where:

- **•** *key\_entry\_alias* is the alias for the key entry, for example, myalias*.*
- **•** *key\_entry\_password* is the password for the key entry, for example, mykeypass*.*
- **•** *server\_node\_name\_*server is the name of the server node to use the new private key, for example, *abc*\_server.

**Note:** For the primary instance, you need to configure the proxy server and application server.

8. Restart the server for the config-server changes to take effect.

#### <span id="page-156-0"></span>**Options for manage-ssl-certificate**

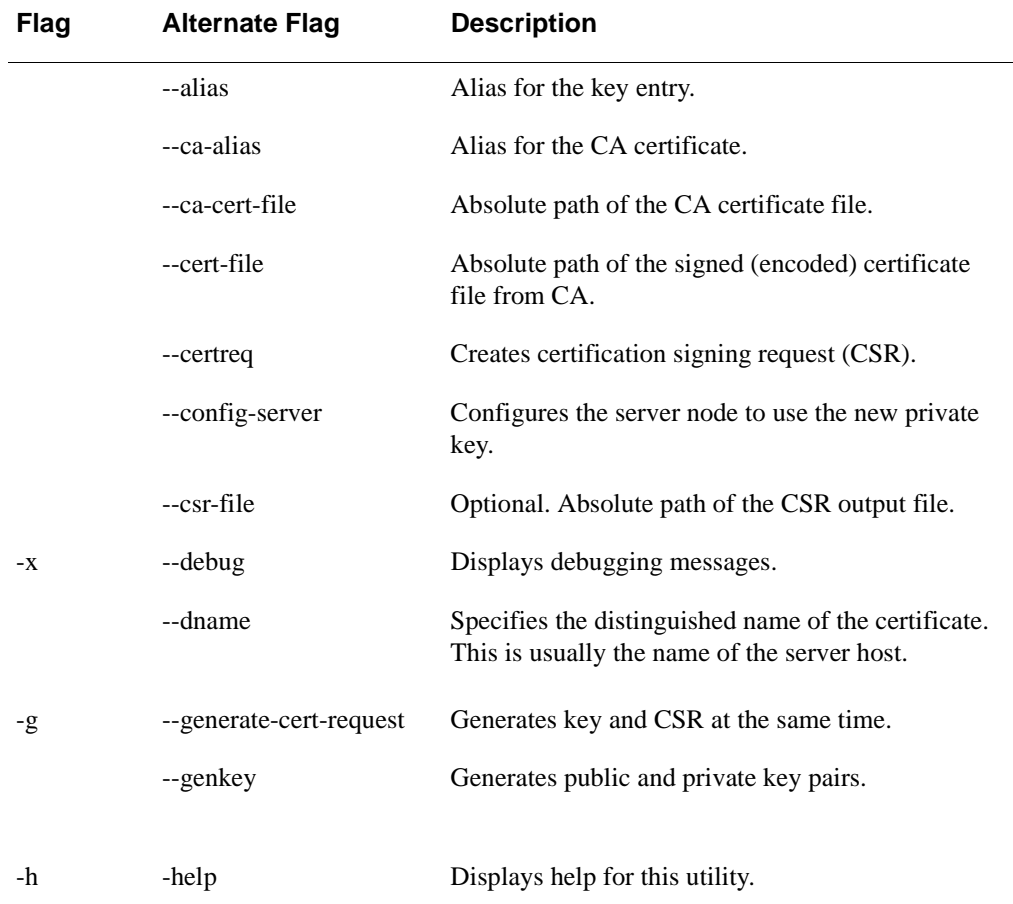

The following table describes the options for this utility.

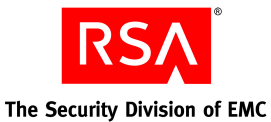

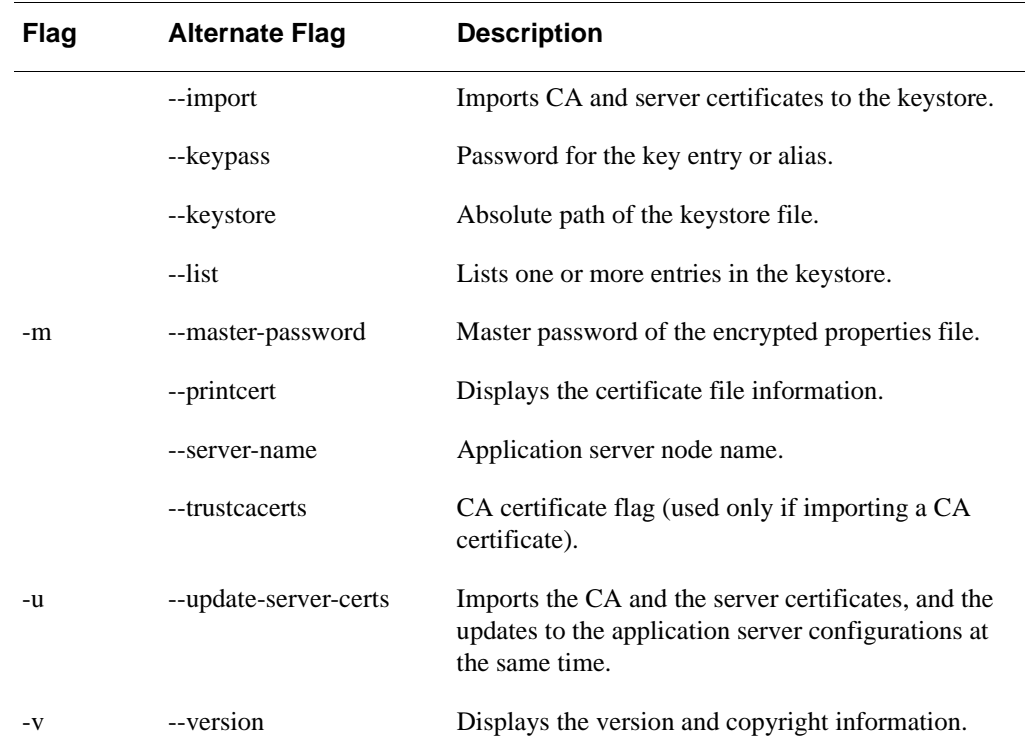

# **Importing LDAP Certificates**

If you choose to integrate LDAP directories, it may be necessary to import additional trusted root certificates for Authentication Manager to correctly authenticate the LDAP server. See ["Setting Up SSL for LDAP"](#page-205-0) on page [206](#page-205-0).

# **Legacy Compatibility Keystore**

Certain internal services and protocols use these certificates and keys provided with your license:

**sdti.cer.** A copy of the **sdti.cer** signing certificate.

**server.cer.** RSA Authentication Manager server certificate generated by manufacturing for each license and signed by **sdti.cer**.

**server.key.** Private key representation for **server.cer**.

These certificates and keys are not replaceable.

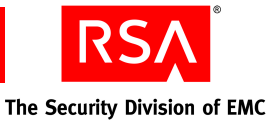

# <span id="page-158-0"></span>**Configuring Optional Proxy Servers for Remote Token-Key Generation**

RSA recommends that you configure the following two proxy servers for use by the Authentication Manager Remote Token-Key Generation service. This service uses the Cryptographic Token-Key Initialization Protocol (CT-KIP).

# **Adding a Proxy Server to Create Secure URLs**

If you install Authentication Manager inside of a secure DMZ, you may decide only to allow traffic to it through a proxy server. If you choose to proxy the traffic going to your Authentication Manager, RSA recommends the following:

- **•** Establish your proxy on the standard http port, which is port 80, or the standard SSL port, which is port 443.
- **•** From the Security Console, click **Setup > Component Configuration > Authentication Manager**. Edit the **Token Key Generation** and **Service Address** fields to reflect the location of the proxy server.
- **•** Configure your proxy server to forward all traffic to Authentication Manager and maintain all path information and URL parameters. A typical URL passed to the proxy server looks as follows:

https://mydomain.com/...

The proxy server transforms this URL similar to the following:

https://am-server.na.ex.net:7004/...

**Note:** The ellipse in the above URLs represents a dynamically generated query string. Authentication Manager automatically generates this string, which must be passed along as part of the URL.

Note the following about the above URLs:

- **•** The domain name changes.
- **•** The port changes to 7004.

The remainder of the URL stays the same.

# **Configuring a Proxy Server for CT-KIP Failover**

Occasionally, it may be necessary to remove your primary instance from your deployment and promote a replica instance to replace it. When this happens, token-key generation URLs and service addresses that you have distributed to users, but that users have not yet used, become invalid.

If your proxy server supports failover mode, you can configure it to pass CT-KIP data to the new primary instance. This allows users to use the original token-key generation URLs and service addresses and saves administrators from the task of sending new URLs to users.

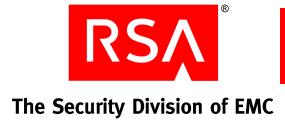

# <span id="page-159-0"></span>**Configuring an Optional Proxy Server for Remote RSA Self-Service Console Access**

Because the Self-Service Console is installed on the same machine as Authentication Manager, RSA recommends that you set up a proxy server in your network's DMZ to protect Authentication Manager and accept self-service requests.

# **Adding a Proxy Server for Secure RSA Self-Service Console Access**

To restrict users from directly accessing Authentication Manager, configure a proxy server to accept Self-Service Console requests and proxy to the Self-Service Console. Administrators who need to access Authentication Manager through the Internet can use a VPN to gain access to the internal network, and Authentication Manager.

The Self-Service Console uses the same port as the Security Console, port 7004. The URL for the Self-Service Console is:

#### https://*<fully qualified domain name>*:7004/console-selfservice

To hide the domain name from Self-Service Console users, set up an alias URL that routes traffic to the Self-Service Console web server after the user has authenticated. Once you have set up an alias URL, you must manually edit the Self-Service Console e-mail templates to reflect the new URL. For instructions, see "Customizing E-mail Notifications for Proxy Servers" in the *Administrator's Guide*.

An example of an alias URL is:

https://*mydomain.com/self-service*

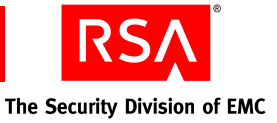

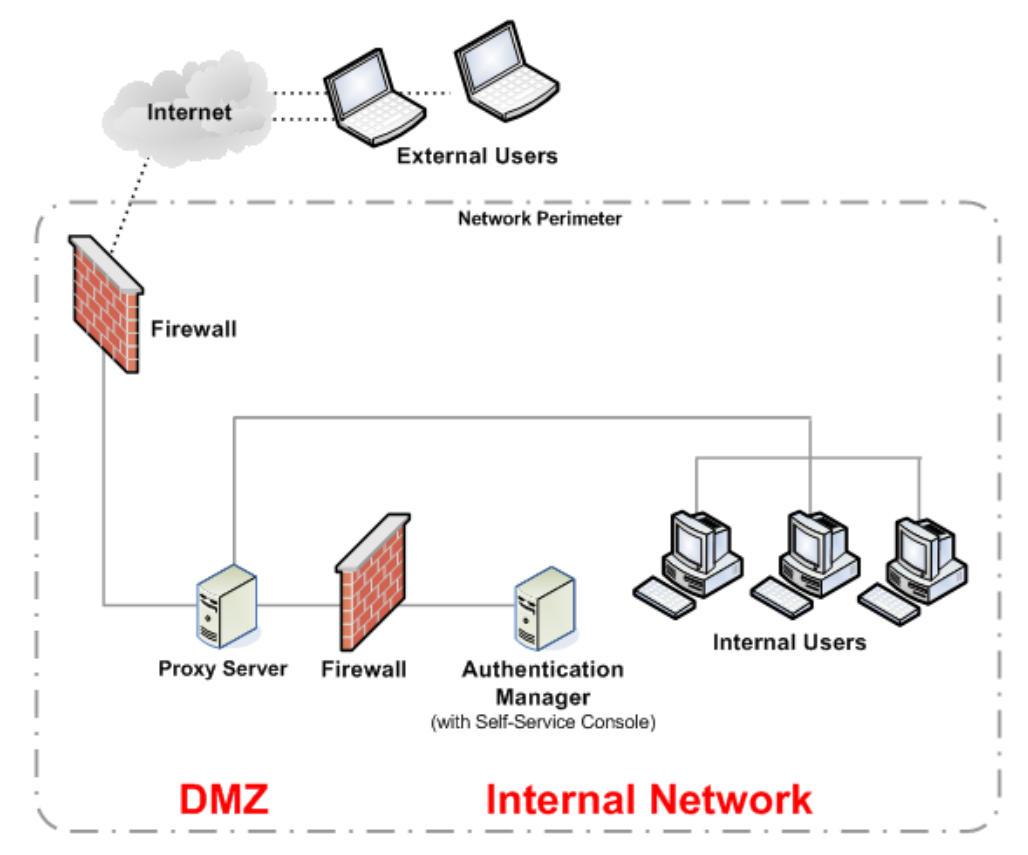

The following figure illustrates a basic network setup with Self-Service Console traffic directed through a proxy server.

For more information on setting up a proxy server in your network, go to **http://www.rsa.com/node.aspx?id=2535**.

# **Configuring a Proxy Server for RSA Self-Service Console Failover**

In the case of failover, the administrator should immediately change the IP address that is associated with the Self-Service Console alias URL to that of the new primary instance. This allows users to use the same Self-Service Console URL when a primary instance is removed from a deployment and a replica is promoted. If this change is not made, the proxy server continues to try to access the original primary server, causing downtime for users.

# <span id="page-160-0"></span>**Integrating the RSA RADIUS Server into the Existing Deployment**

This section describes post-installation tasks that you might need to perform to complete the RADIUS configuration.

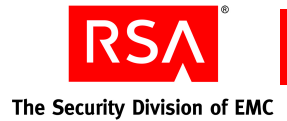

# **Modifying the RADIUS Configuration Files**

Usually, the default settings in the RADIUS server configuration and dictionary files (such as \*.ini or \*.dct) are satisfactory. If you need to make any changes to the default settings, use the Operations Console. For instructions, see the Operations Console Help topic "List and Edit RADIUS Configuration Files."

# **Using the RSA Security Console to Replicate Changes**

Changes made in the RADIUS primary database are not automatically propagated to all of the RADIUS replica servers. You must use the Security Console to force the replication of database changes each time they occur. For information on how to replicate primary database changes, see the Security Console Help topics "Force Replication to a Single RADIUS Replica Server" and "Force Replication to All RADIUS Replica Servers."

# **Adding Clients to the RADIUS Server and Editing Clients**

After installing a RADIUS server, you must add RADIUS clients to the new RADIUS server. For instructions, see the Security Console Help topic "Adding RADIUS Clients." However, you do not have to add any RADIUS clients that already existed in the RADIUS server prior to a migration from RSA RADIUS version 6.1.

If you added a new IP address or changed the IP address of the RADIUS server as part of the installation, you must use the Security Console to edit the RADIUS clients so that they know about new or modified server IP addresses. For instructions on updating RADIUS clients, see the Security Console Help topic "Edit RADIUS Clients."

# <span id="page-161-0"></span>**Testing RSA RADIUS Operation**

There are two ways to test RSA RADIUS operation:

- **•** Test to see that RSA SecurID authentication works between the RSA RADIUS server and Authentication Manager. You can use one of the many third-party RADIUS test authentication tools to facilitate your testing. (You can find many of these tools on the Internet.)
- Test end-to-end authentication to ensure that a RADIUS client can successfully authenticate using RSA RADIUS and Authentication Manager.

# **Testing End-to-End Authentication**

Use the following test to ensure that a user can successfully authenticate using RSA RADIUS and Authentication Manager.

#### **To test end-to-end authentication:**

- 1. Configure a RADIUS client to communicate with the RSA RADIUS server. For more information, see the Security Console Help topic "Add RADIUS Clients."
- 2. Provide a test user with an RSA SecurID token and any required software.

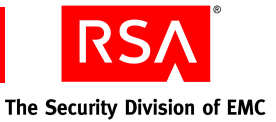

- 3. If you want to test one particular RADIUS server, shut down other RADIUS servers to force testing of the active server.
- 4. Have the user attempt to access a protected resource using the SecurID token.

If the user can successfully authenticate, RADIUS is properly configured.

If the user cannot successfully authenticate, see ["Unsuccessful End-to-End](#page-221-0)  [Authentication on RSA RADIUS"](#page-221-0) on page [222](#page-221-0) for troubleshooting tips.

# <span id="page-162-0"></span>**Configuring Custom Port Numbers**

If your version 6.1 servers used custom ports, rather than the default ports, for the following services, you can edit the port numbers through the Security Console.

- **•** agent authentication
- **•** agent auto-registration
- **•** offline authentication download

For more information, see the Security Console Help topic "Configure RSA Authentication Manager."

# <span id="page-162-1"></span>**Removing Authentication Manager 6.1**

The version 7.1 installation process disables version 6.1, but does not uninstall it. The version 6.1 installation is maintained in case you want to revert to it. As a result, you must manually uninstall version 6.1 when you no longer need it.

**Note:** In Windows, the Start menu items for version 6.1 remain available until you remove RSA Authentication Manager 6.1 from the system.

#### **On Windows**

Use the Add/Remove Software Control Panel to uninstall RSA Authentication Manager.

- 1. Click **Start > Settings > Control Panel > Add or Remove Software**.
- 2. Select **RSA Authentication Manager**, click **Remove**, and then click **Yes**. Version 6.1 is removed.

#### **On Linux and Solaris**

Delete the directory in which version 6.1 was originally installed.

For more information on reverting, see [Appendix F, "Reverting RSA](#page-230-0) Authentication [Manager 7.1 to Version 6.1."](#page-230-0)

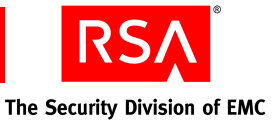

# *10***Installing the RSA Authentication Manager MMC Extension**

- **[MMC Extension Overview](#page-164-0)**
- **•** [System Requirements and Prerequisite](#page-164-1)
- **[Installation Process](#page-165-0)**
- **•** [Post-Installation](#page-167-0)

# <span id="page-164-0"></span>**MMC Extension Overview**

The RSA Authentication Manager 7.1 MMC Extension extends the Microsoft Active Directory Users and Computers Management (ADUC) snap-in. It extends the context menus, property pages, control bars, and toolbars to provide a convenient way for Windows Active Directory users to perform RSA SecurID token management. For more information on the administrative actions enabled by this extension, see the *Administrator's Guide*.

# <span id="page-164-1"></span>**System Requirements and Prerequisite**

Install the RSA Authentication Manager 7.1 MMC Extension only on the following platforms:

- **•** Windows XP Professional SP1 or later, with Windows Server 2003 Administration Tools Pack and Internet Explorer 6.0 or later installed
- **•** Windows Server 2003 SP1 or later (if Active Directory is not available, install Windows Server 2003 Administration Tools Pack), with Internet Explorer 6.0 or later installed

The following prerequisite must be met for installation of the MMC Extension.

The administrator running the installation for the MMC Extension setup program must have the appropriate administrative permissions to perform an installation. The appropriate level of permissions (for example, domain level) depends on your Windows network configuration. At a minimum, the installer must be a domain administrator and a local machine administrator.

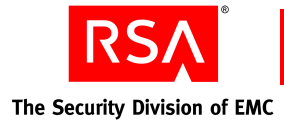

# <span id="page-165-0"></span>**Installation Process**

Choose one of these installation processes depending on whether you want to administer locally on the Active Directory host or remotely from a Windows station:

- **•** ["Installing the MMC Extension for Local Access"](#page-165-1)
- **•** ["Installing the MMC Extension for Remote Access"](#page-165-2)

# <span id="page-165-1"></span>**Installing the MMC Extension for Local Access**

Use this installation process if you want to perform Authentication Manager administration through the MMC Extension directly on the host where Active Directory is installed.

#### **To install the MMC Extension on the Active Directory host:**

- 1. Locate and launch the installer at **client\mmc\rsammc.exe**.
- 2. Respond to the prompts for **Welcome**, **Select Region**, and **License Agreement**.
- 3. When prompted for **Destination Location**, either accept the default location or enter an alternative location.
- 4. For Authentication Manager server settings, enter your values for:
	- **•** Authentication Manager server hostname
	- **•** Authentication Manager server port number
	- **•** RSA Security Console URL

**Note:** Replace the Security Console fully qualified name and port number with your actual values, but do not change console-am.

- 5. Review the Pre-installation screen, and click **Next** to continue.
- 6. Click **Finish**.

#### <span id="page-165-2"></span>**Installing the MMC Extension for Remote Access**

To use the MMC Extension remotely from Windows XP or a Windows Server 2003 without Active Directory installed, make sure that you meet these additional requirements before installing on the remote host:

- **•** Windows Server 2003, with Active Directory installed, can be accessed from the Windows XP machine, and the Windows XP machine is part of the domain defined by the Windows Server 2003 machine.
- **•** The administrator uses a domain user account to log on to the Windows XP machine.
- **•** The administrator using the Windows Server 2003 administration pack to remotely administer the Active Directory is granted appropriate administrative permissions. The appropriate level of permissions (for example, domain level) depends on your Windows network configuration.

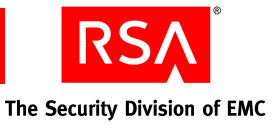

**Note:** Remote administration mode is not available on Windows x64. You must install MMC in local admin mode on 64-bit computers and use remote Desktop or the Windows Management Instrumentation Command-line (WMIC).

### **Windows Server 2003 Administration Tools Pack**

The Windows Server 2003 Administration Tools Pack installs a set of server administration tools onto a Windows XP Professional or Windows Server 2003 machine. This allows administrators to remotely manage Windows 2000 as well as Windows Server 2003.

The tools contained in the file are officially part of the Windows Server 2003 product, and the Administration Tools Pack installs them onto your Windows XP Professional or Windows Server 2003 machine. Download the Administration Tools Pack for your specific operating system and service pack from the Microsoft web site.

#### **To install the MMC Extension on the Active Directory host:**

- 1. Install the Administration Tools Pack, and restart the machine if necessary.
- 2. Locate and launch the installer at **client\mmc\rsammc.exe**.
- 3. Respond to the prompts for **Welcome**, **Select Region**, and **License Agreement**.
- 4. When prompted for **Destination Location**, either accept the default location or enter an alternative location.
- 5. For Authentication Manager server settings, enter your values for:
	- **•** Authentication Manager server hostname
	- **•** Authentication Manager server port number
	- **•** Security Console URL

**Note:** Replace the Security Console fully qualified name and port number with your actual values, but do not change console-am.

- 6. Review the Pre-installation screen, and click **Next** to continue.
- 7. Click **Finish**.

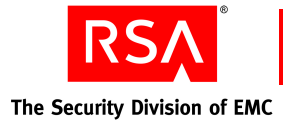

# <span id="page-167-0"></span>**Post-Installation**

After a successful installation, configure your Internet Explorer security settings and start the ADUC before administering Authentication Manager through the MMC Extension.

Also, make sure that:

- **•** Authentication Manager is installed and running.
- **•** Active Directory is configured and registered as an identity source. See [Appendix C, "Integrating an LDAP Directory."](#page-200-0)
- **•** The Windows user for the MMC Extension is a valid Active Directory administrator and a valid Authentication Manager administrative user. For more information on administrator and administrative permissions, see the *Administrator's Guide.*

# **Configuring Internet Explorer Security Settings**

Add the Security Console to your list of trusted sites, and make sure that your security settings comply with the following requirements.

#### **To add the Security Console deployment to your Internet Explorer list of trusted sites:**

- 1. Open Internet Explorer on the machine hosting the MMC Extension.
- 2. Click **Control Panel > Internet Options > Security > Local Intranet > Sites > Advanced**, and enter the URL for your Security Console. For example: https://mypc.mydomain.com:7004/console-am
- 3. Click **OK** or **Apply** to save the changes.

#### **To configure Internet Explorer security settings:**

- 1. In Internet Explorer, select **Tools > Internet Options > Security**.
- 2. Click **Custom Level**.
- 3. At the bottom of the Security Settings window, in **Reset custom settings**, select **Medium** from the drop-down menu, and click **Reset**.
- 4. In the Settings window, select **enable** for these two settings:
	- **Download signed ActiveX controls**
	- **Launching programs and files in an IFRAME**
- 5. Click **OK > OK**.
- 6. Close the browser, and open a new browser window for the Security Console.

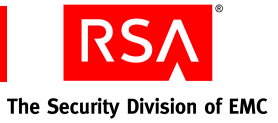

# **Starting the Active Directory User and Computer Management Console**

To use the MMC Extension for Authentication Manager administration, you must start the Active Directory User and Computer Management Console. Do one of the following:

- **•** Click **Control Panel > Administrative Tools > Active Directory Users and Computers**.
- **•** From a command prompt, run **dsa.msc**.

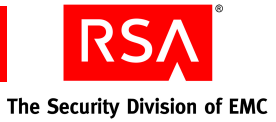

# *A* **Migration Data Conversion**

- **•** [Data Conversion Table](#page-170-0)
- **•** [Migration Report](#page-175-0)

# <span id="page-170-0"></span>**Data Conversion Table**

The following table describes how different types of data are migrated.

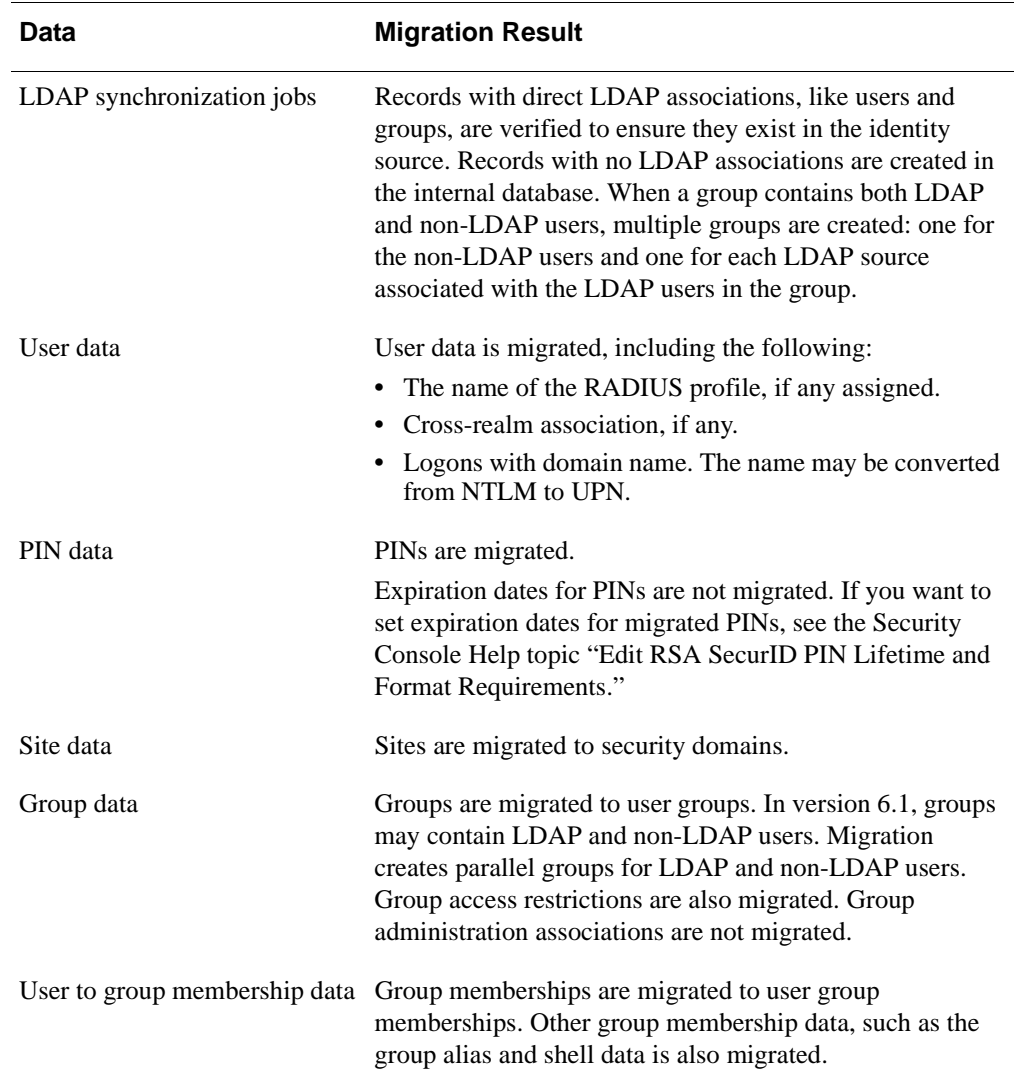

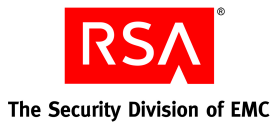

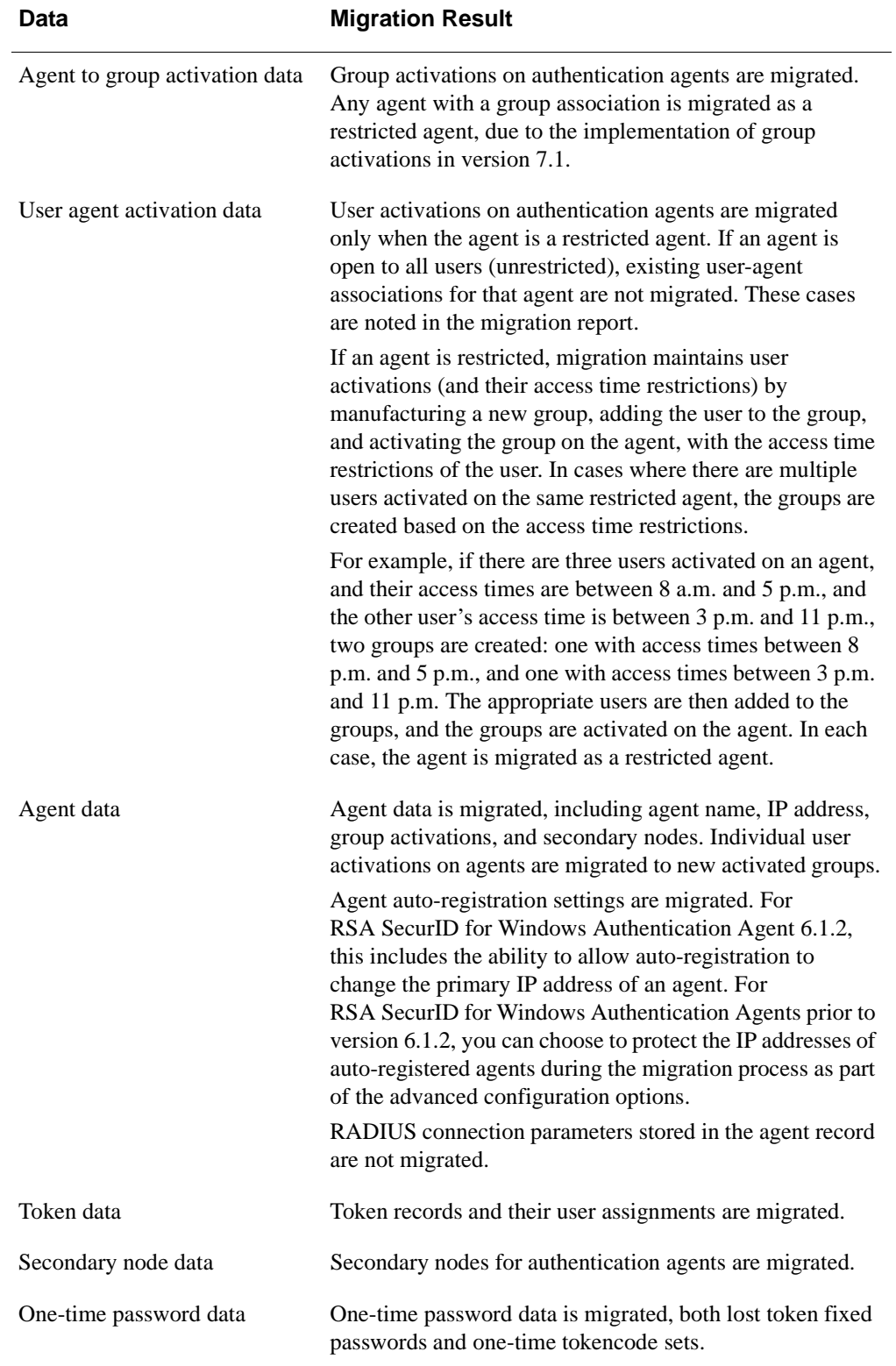

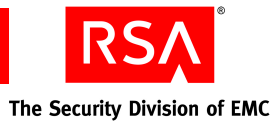

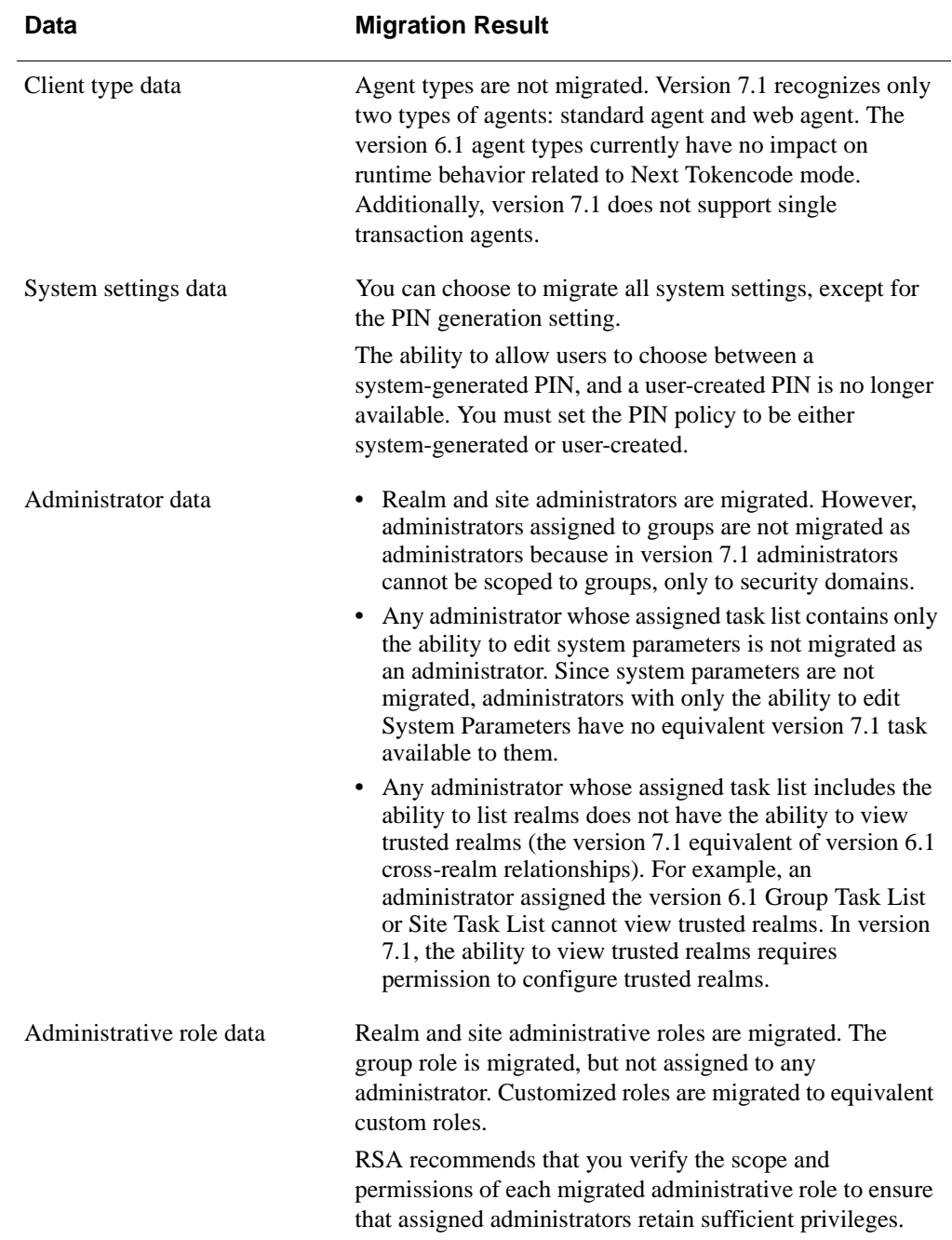

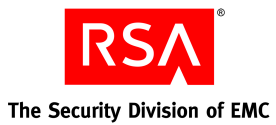

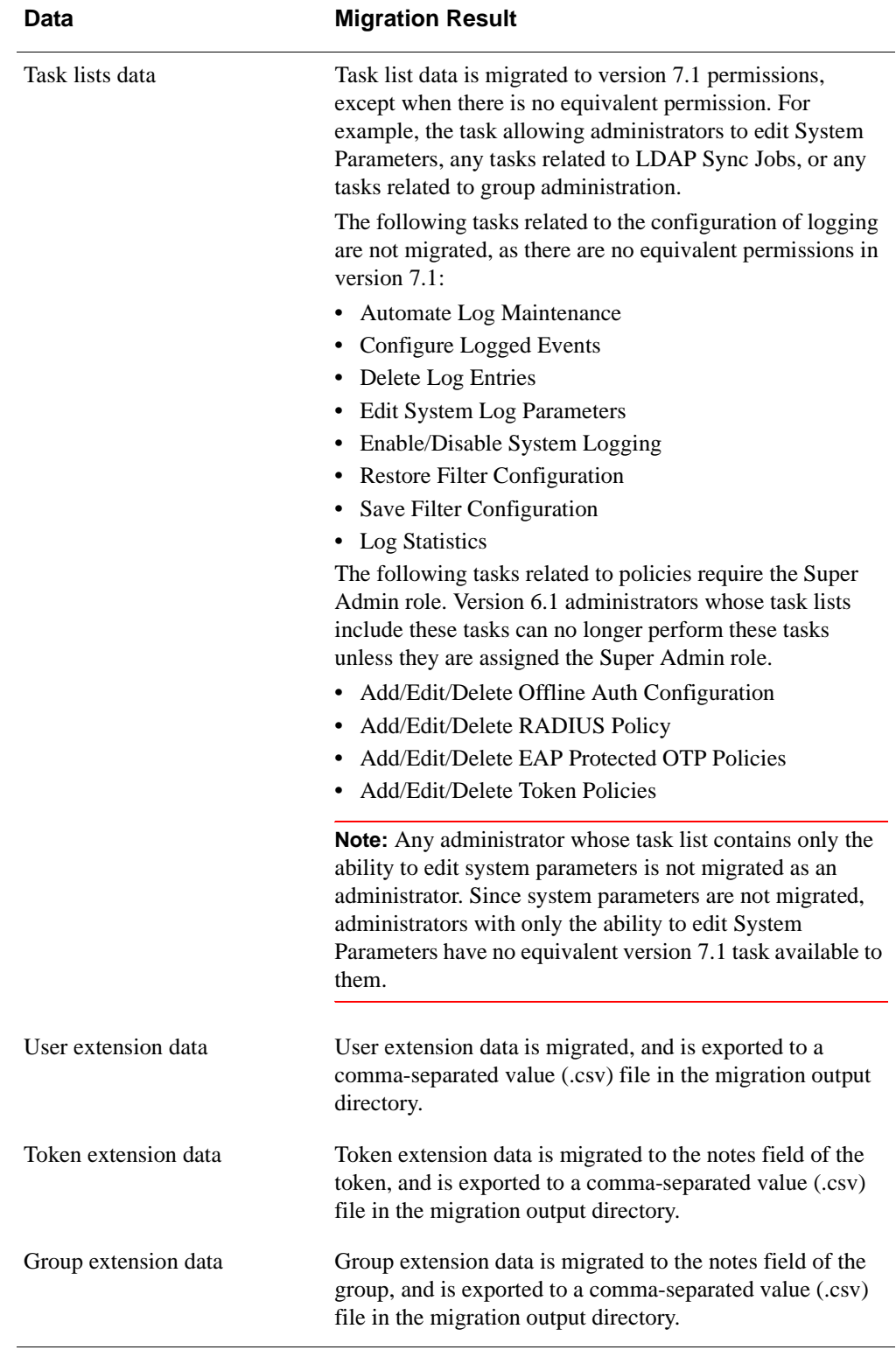

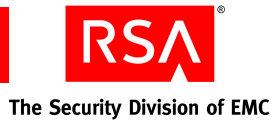

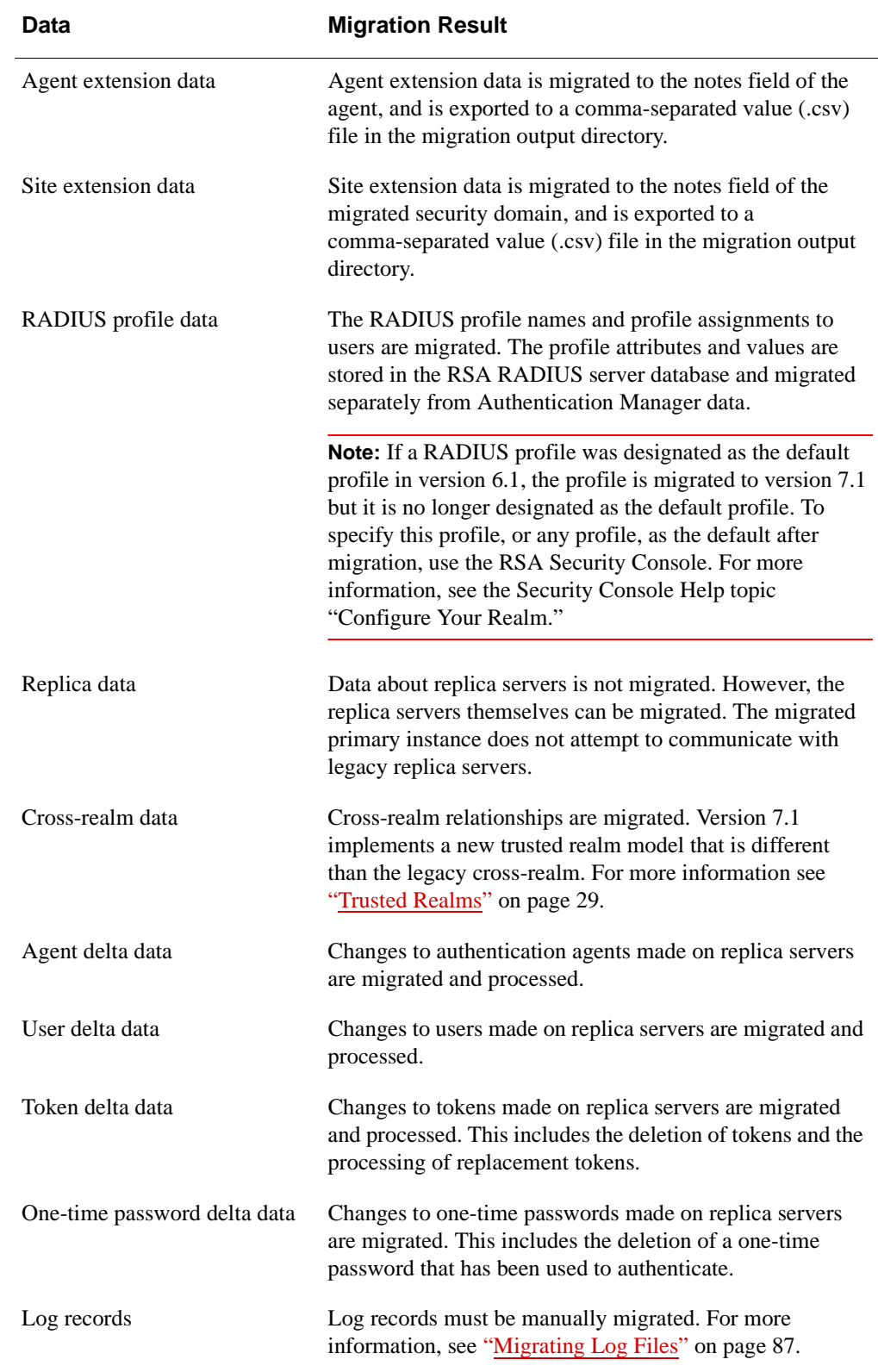

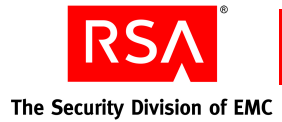

# <span id="page-175-0"></span>**Migration Report**

The migration report lists how your data is processed during the migration, including if data was migrated with no changes, with some changes, or not migrated at all. The report includes the following information:

- **•** Parameters and options you selected for the migration.
- **•** A summary of the dump file analysis results, including which type of data was found in the dump file.
- **•** A list of the objects migrated, including users, user groups, tokens, agents, policies, administrative roles, and extension data.

The following sections outline some situations that you may encounter while migrating and is designed to let you perform some cleanup tasks on your data.

# **Multivalued Extension Data**

In version 6.1, extension data can be defined for individual objects (such as individual users, groups, agents and tokens) only, and cannot be defined on a system-wide basis (so you cannot define one set of extension data for all users, all groups, all agents or all tokens). As a result, it is possible that your database may contain multiple extension fields that contain the same type of data (for example, a phone number for users), but it may be inconsistently named, and the format of the value may be inconsistent as well. Each of these extension fields is migrated as a separate field and added to each related object in the database.

For example, there may be an extension field for the phone number of users, but the name of the extension field may be different for each user (Phone Num., Phone Number, Ph. Num.). After migration, every migrated user has multiple extension attributes for phone number. In the example, every user has extension attributes named Phone Num., Phone Number, and Ph. Num. Two of the three attributes are empty. Only the attribute that was specified as an extension field for the user contains the data for the phone number.

If the migration report shows inconsistent use of extension data, review the report, and determine which field name you want to use. Edit the extension data of the non-compliant users to match the preferred extension field name.

# **Users in Multiple Groups in Different Sites**

In version 6.1, it is possible for a user to have multiple group memberships, with the groups belonging to different sites. In version 7.1, a user or user group can exist in only one identity source. Therefore, a user from one identity source cannot be a member of a user group from a different identity source.

When sites are migrated to security domains, it is no longer possible for a user to belong to groups that were in different sites, because, after migration, these user groups belong to different security domains, and a user cannot belong to more than one security domain. The migration process has to determine which security domain owns the user, and make the user a member of the user group that belongs to the same security domain.

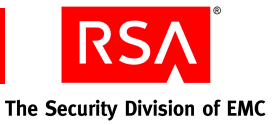

# **Groups Containing Users from Multiple Identity Sources**

In version 6.1, it is possible for a group to contain users from multiple identity sources (for example, the internal database and a directory server). A group can belong to a single identity source (either the internal database or a directory server). In version 7.1, a user or user group can exist in only one identity source. Therefore, a user from one identity source cannot be a member of a user group from a different identity source.

The process of determining where to migrate group members can be complicated when there is a mixture of users from multiple identity sources in the group. A user created from an LDAP synchronization job belongs to an LDAP identity source, while a user created through the version 6.1 Database Administration application belongs to the internal database. For a group that contains a mixture of users from LDAP directories and the internal database, the migration process creates multiple groups: one for the internal database, and additional user groups for each of the LDAP directories specified in the LDAP synchronization jobs.

**Important:** The directory server must be read/write enabled to allow the migration process to create the required groups in the directory servers.

In such cases, the migration report states that new groups are created for the users belonging to the LDAP identity sources. After migration, your deployment contains one group for each identity source. The non-LDAP users are added to a group in the internal database. The LDAP users reside in groups created, if necessary, in the directory server.

# **Activations on Restricted Agents When LDAP Synchronization Jobs Do Not Contain Group Data**

LDAP users cannot authenticate through certain agents after migration, if the following conditions exist prior to migration:

- **•** The LDAP synchronization job that synchronizes the user is not configured to synchronize the LDAP group to which the user belongs.
- The directory server accessed by the LDAP synchronization job is read-only.
- **•** The user belongs to a group that exists only in the version 6.1 database. For example, the administrator adds an LDAP user to a group created using the version 6.1 Database Administration application.
- The version 6.1 group is activated on one or more restricted authentication agents. If the user is activated on an authentication agent, migration attempts to create a user group with the user as a member, and activate the user group on the agent.

In version 6.1, it is possible to synchronize LDAP users without synchronizing their LDAP groups. Users synchronized by such a job may have a group specified, but the group resides only in the internal database, meaning that the group relationship is known only to Authentication Manager. Any group membership specified in the directory server is unknown to Authentication Manager.

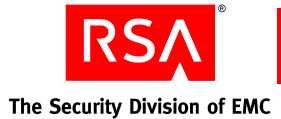

Migration processes these users with no group membership. If the group specified in version 6.1 was activated on a restricted agent, migration cannot create an equivalent group. This causes users assigned to groups activated on restricted agents to fail in their authentication attempts.

To resolve this problem, contact the administrator responsible for the directory server, and request the group data so that you can add it to the LDAP synchronization job.

**Important:** The directory server must be read/write enabled to allow the migration process to migrate the required groups in the directory servers.

# **PIN Options for Emergency Codes**

After migration, the PIN options for offline emergency tokencodes are also applied to the authentication methods available to users who have lost their tokens. In version 7.1, these methods are known as online emergency codes. In version 6.1, there are two methods available: fixed password or one-time password sets. The PIN options for the fixed password or one-time password sets are selected by the administrator when the password or sets are generated. There is no system-wide parameter for the PIN options

However, after migration, the values configured for the generation of offline emergency codes are applied to these online emergency codes as well. Existing fixed passwords and one-time password sets are migrated, and continue to function in the migrated version 7.1 deployment, but any newly generated fixed passwords (known as fixed passcodes in version 7.1) and one-time password sets (known as emergency codes in version 7.1) adhere to the PIN options configured for the version 6.1 offline emergency codes. To view the existing version 6.1 settings, in the Authentication Manager 6.1 Database Administration application, from the System menu, click **System Configuration** > **Edit Offline Auth Config**, and look under **Codes Contain**.

# **Adding SecurID\_Native as a Method of Administrator Authentication**

If you see the following message in the migration report, you must configure the Security Console to use the SecurID Native method of authentication:

SecurId\_Native authentication is allowed in the dump file. As system settings were not migrated, an admin may not be able to log into admin console using SecurID as an authentication method.

The above message is displayed in migration reports under the following conditions:

- **•** Your version 6.1 Authentication Manager System Parameters include SecurID cards, fobs, or USB as an Administrator Authentication Method.
- **•** You did not migrate the System Parameters.

As a result, any Authentication Manager administrators who use SecurID cards, fobs or USB tokens as their exclusive method of authenticating to the version 6.1 Database Administration application will not be able to log on to the Security Console. You can resolve this issue by migrating the System Parameters, or by enabling **SecurID** native as a method of Console Authentication.

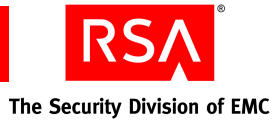

#### **To add SecurID\_Native as a method of Console Authentication:**

- 1. In the Security Console, click **Setup** > **Authentication Methods**.
- 2. In the Console Administration field, add **SecurID\_Native** as an authentication method.
- 3. Click **Save**.
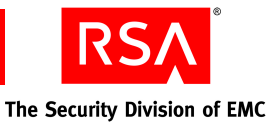

# *B* **Migration Scenarios**

- **•** [Scenario 1: Small Business, Single Site, Migration on Same Hardware](#page-180-0)
- **•** [Scenario 2: Mid-Sized Business, Single Site, Multiple LDAP Synchronization](#page-184-0)  [Jobs](#page-184-0)
- **•** [Scenario 3: Large Enterprise, Multiple Geographic Sites, Multiple Realms](#page-190-0)

# <span id="page-180-0"></span>**Scenario 1: Small Business, Single Site, Migration on Same Hardware**

## **B & B Boxing (a single office location with 50 remote users)**

B & B Boxing is a small private company with 1,000 employees, 50 of whom require remote access to their network. As a private company, they have no specific Sarbanes-Oxley requirements. However, there is the possibility of other legal or customary compliance issues.

The company has a small, Windows-based network with Windows-based client PCs and laptops managed by four full-time IT administrators. The network includes a domain controller inside the corporate firewall, which contains a variety of file and print servers, and a client database. In the demilitarized zone (DMZ), the network includes a VPN server and a proxy server. They use password authentication for all network access inside the corporate firewall, and RSA SecurID authentication for remote access through a VPN.

#### **Business Needs**

B & B Boxing uses RSA SecurID authentication to satisfy the business goal of secure remote access.

#### **How Migration Affects the Existing Deployment**

#### **Physical Deployment**

B & B Boxing has a Base Server license and has no need to upgrade to an Enterprise Server license. They have one Authentication Manager primary instance and one replica instance (for authentication and failover) at the same geographic site. The company uses the Authentication Manager internal database as the sole identity source. There are no changes to the network or to the physical machines on which the Authentication Manager is installed. Administrators manually assigned and distributed RSA SecurID tokens to the 50 employees who are required to use them.

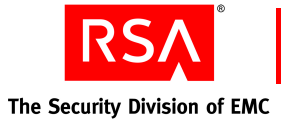

The following table lists the hardware affected by the Authentication Manager migration, the impact upon the hardware, and any tasks that the administrator needs to perform as a result of migration.

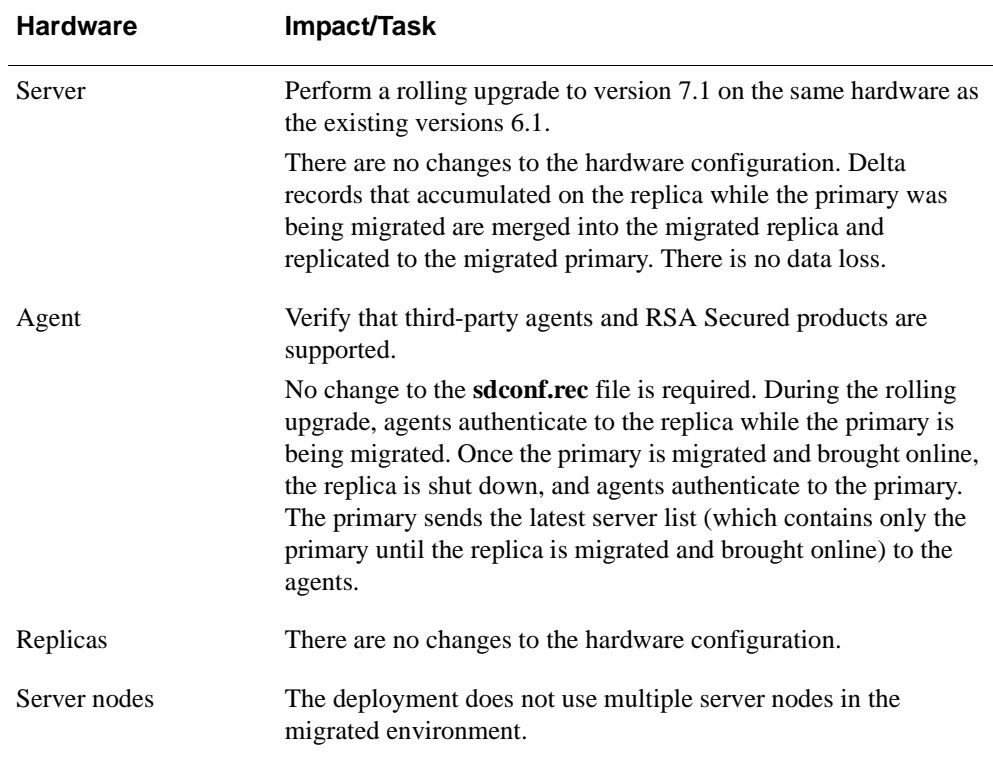

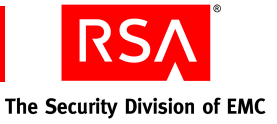

#### **System Diagram Before and After Migration:**

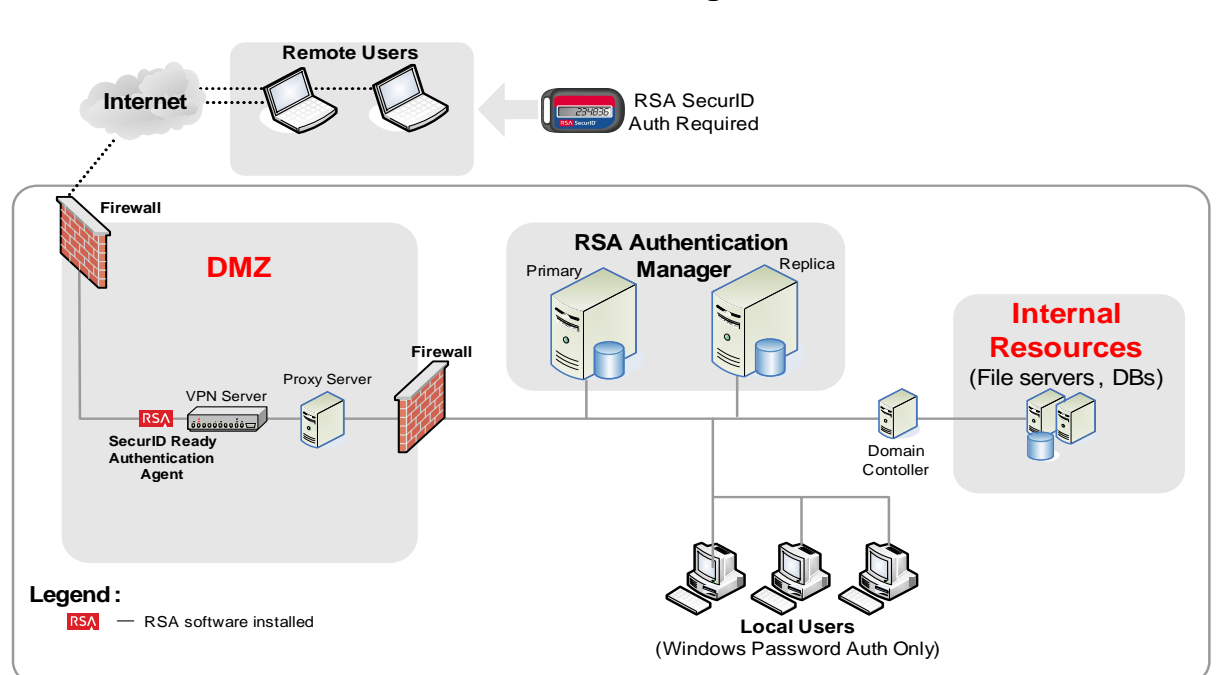

#### **B & B Boxing**

#### **Logical Deployment**

The small size of B & B Boxing simplified their logical deployment and allowed them to accept many of Authentication Manager's default settings. The company was already using a single realm, with no sites or groups, so continued to use only a single realm. In the migrated version 7.1 environment, a single, top-level security domain contains all users, administrative roles, authentication agents, tokens and reports. The company's small user population and small number of administrators does not require a security domain hierarchy, as there is no need to limit administrative scope.

The company also decided to use the default system policies (password, lockout, token, offline authentication, and emergency authentication). All users have the same usage requirements, so it was not necessary to maintain more than one of each type of security policy.

Four administrators perform all the Authentication Manager administrative chores. Two are assigned the Super Admin role.

The following table lists the Authentication Manager data affected by the migration, the impact upon the data and any tasks that the administrator needs to perform as a result of migration.

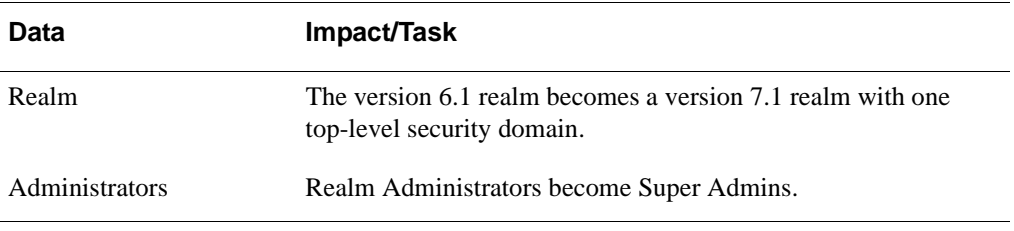

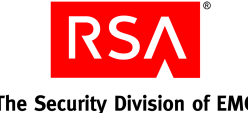

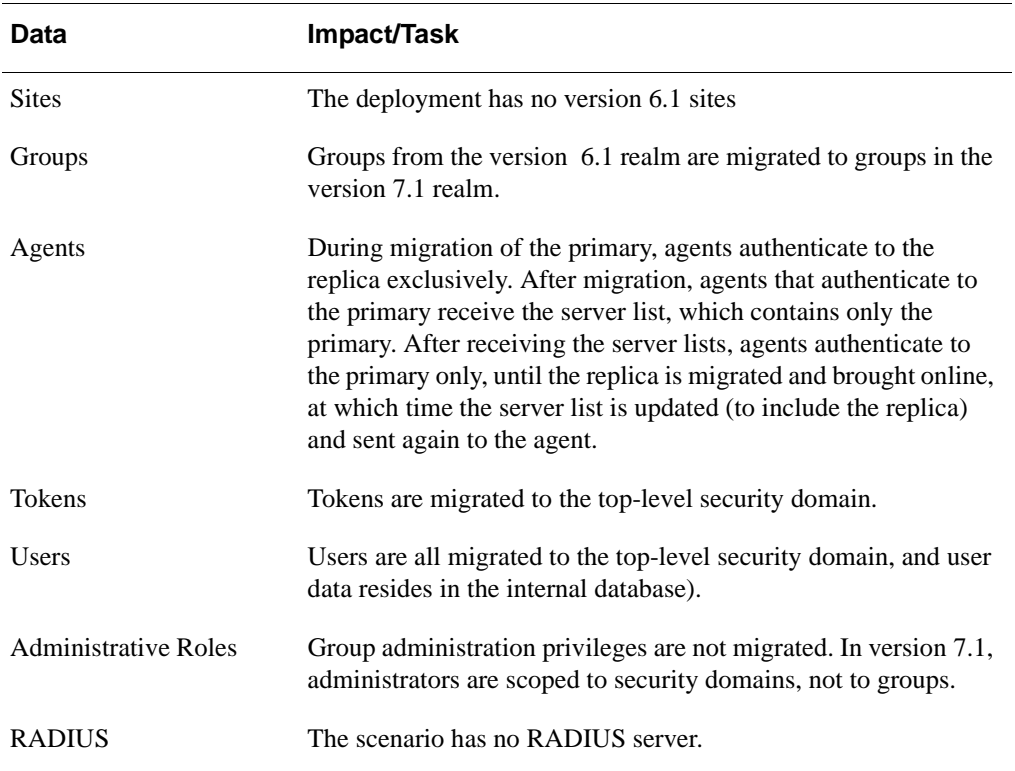

#### The Security Division of EMC

#### **Benefits of Migration**

#### **Secure Web-Based Administration**

The addition of the browser-based interface enables administration through supported browsers, allowing administrators to deal with authentication issues off-site and in off-hours, with no need to install any remote administration client software.

#### **Self-Service Features**

To lighten the administrative workload, B & B Boxing uses RSA Credential Manager (a component of Authentication Manager) to allow users to troubleshoot problems with their assigned tokens. The following self-service features are available:

- **•** Change token PINs.
- **•** Create new token PINs.
- **•** Get an emergency access code.
- **•** Test tokens.

The migration from RSA Deployment Manager 1.2 to RSA Credential Manager requires all users to provide answers to security questions, as their previous answers are not migrated.

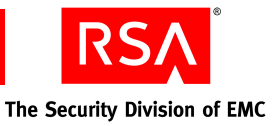

# <span id="page-184-0"></span>**Scenario 2: Mid-Sized Business, Single Site, Multiple LDAP Synchronization Jobs**

### **Middlewirz Media Corporation (2,500 Employees)**

Middlewirz Media Corporation is a publicly traded, medium-sized company with 2,500 employees in one location. Because the company is publicly traded, it must meet all Sarbanes-Oxley requirements and maintain detailed records of all business and network transactions.

Middlewirz Media Corporation maintains a Linux-based network with Windows-based client PCs and laptops. They employ an IT staff of 28, including eight system administrators who oversee general administrative tasks, and 20 lower-level administrators who operate the Help Desk. All employee data is maintained in a Sun ONE Directory Server. Employees have local and remote access to the network.

#### **Business Needs**

Middlewirz Media Corporation has the following business needs:

**Secure remote access.** Enable secure remote, wireless, and dial-in access to e-mail, applications, and confidential proprietary files, intellectual property, and research materials for management, researchers, and certain other employees.

**Secure access from inside the corporate firewall.** Enable secure on-site access to sensitive confidential proprietary files, intellectual property, and research materials for management, developers, and certain other employees.

**More efficient administration of user data.** Prior to migration, available LDAP data was referenced in the Authentication Manager database. After migration the data is always directly accessible from the linked LDAP directory and up to date.

#### **How Migration Affects the Existing Deployment**

#### **Physical Deployment**

The network includes a Linux Network Information Service (NIS) server inside the corporate firewall, which contains a variety of file and print servers, and a client database.

In the DMZ, the network includes a VPN server, a proxy server, a web server, a PAM-protected server, TACACS+ protected servers, an OWA front end, a wireless router connected to a RADIUS server, and a VPN server. The VPN is certified by RSA SecurID and includes a built-in version 5 custom agent. Users directly connected to the internal network use RSA SecurID for Windows local authentication client. RSA SecurID authentication is required for all network access inside the corporate firewall, and for remote access through the VPN and RADIUS.

Middlewirz Media Corporation has an Enterprise Server license. Prior to migration, there is one Authentication Manager Primary Server and three Replica Servers (for authentication load and failover). After migration to version 7.1, there is one three-node primary instance, and one three-node replica instance. The company has a Sun ONE Directory Server deployed, and uses an upgraded Sun Java System Directory Server as the authoritative identity source.

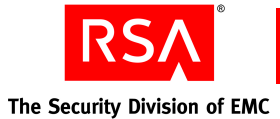

The following tables lists the hardware affected by the Authentication Manager migration, the impact upon the hardware, and any tasks that the administrator needs to perform as a result of migration.

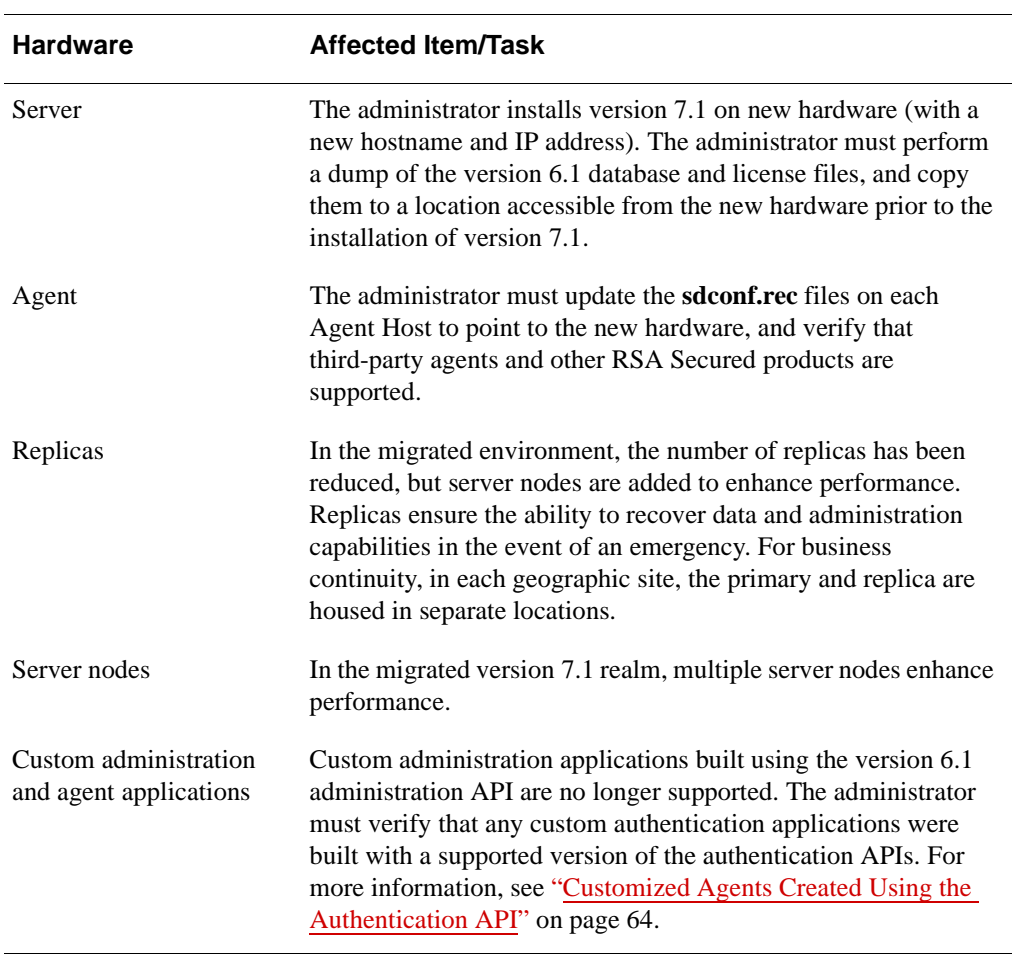

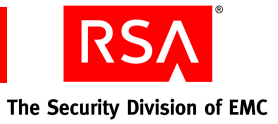

**System Diagram Before Migration:**

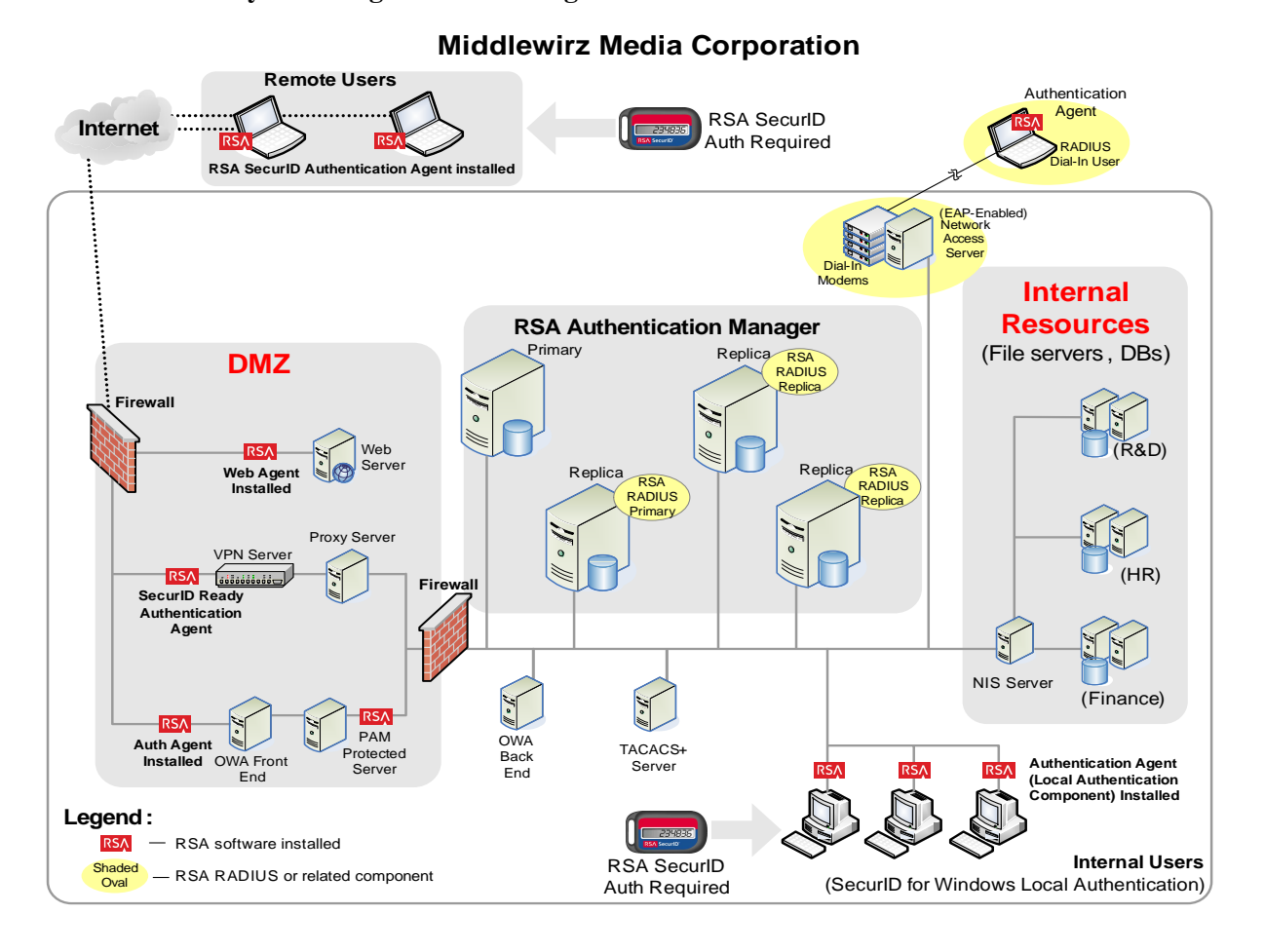

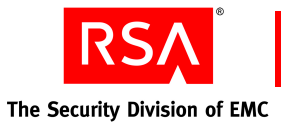

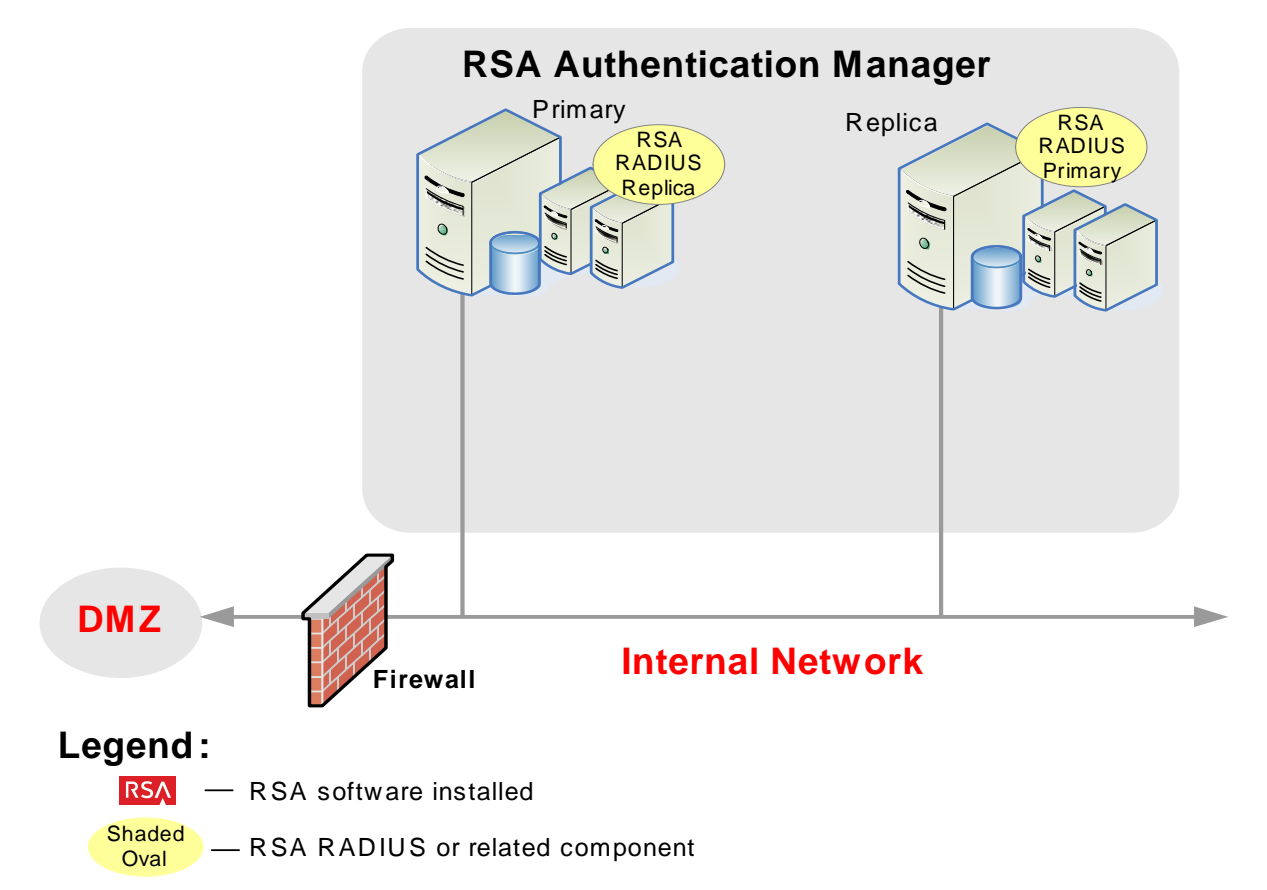

#### **System Diagram After Migration (Showing changes only):**

#### **Logical Deployment**

Middlewirz Media Corporation uses a single realm with an Enterprise Server license. Prior to migration, there were separate Authentication Manager sites for Finance, HR, and R&D. During the migration process, lower-level security domains were automatically created for these sites. Users who are members of these departments are contained in the lower-level security domains. Multiple security domains allow administrators' scope to be limited by, in this case, department.

Sun ONE Directory Server is currently deployed with ten synchronization jobs in the version 6.1 database. In the migrated environment, these ten synchronization jobs become three identity sources. Although it is not required to support version 7.1, the company is upgrading to Sun Java System Directory Server after migration.

The Finance department uses a combination of default and custom security policies. Because of the sensitive nature of the department's work, the password policies are stricter and require more frequent password changes. The lockout and token policies are also more strict than the default policy used by other departments. Likewise, the company uses a custom restricted access time policy that limits when users can access the network. Default policies (password, lockout, token, offline authentication, and emergency authentication) are used in the top-level, HR and R&D security domains.

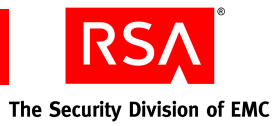

The following table lists the Authentication Manager data affected by the migration, the impact upon the data, and any tasks that the administrator needs to perform as a result of migration.

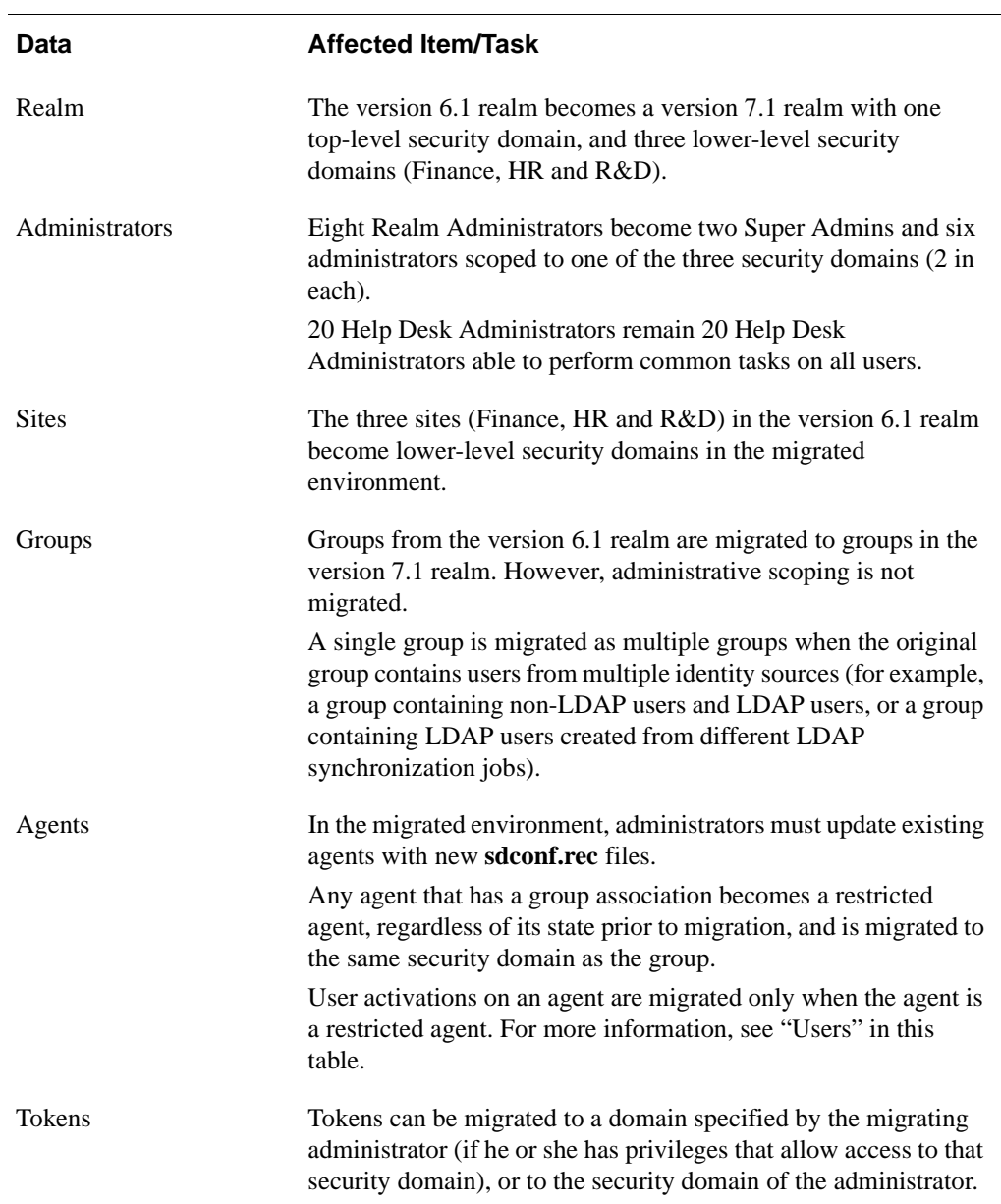

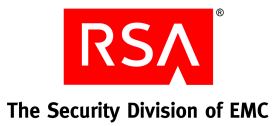

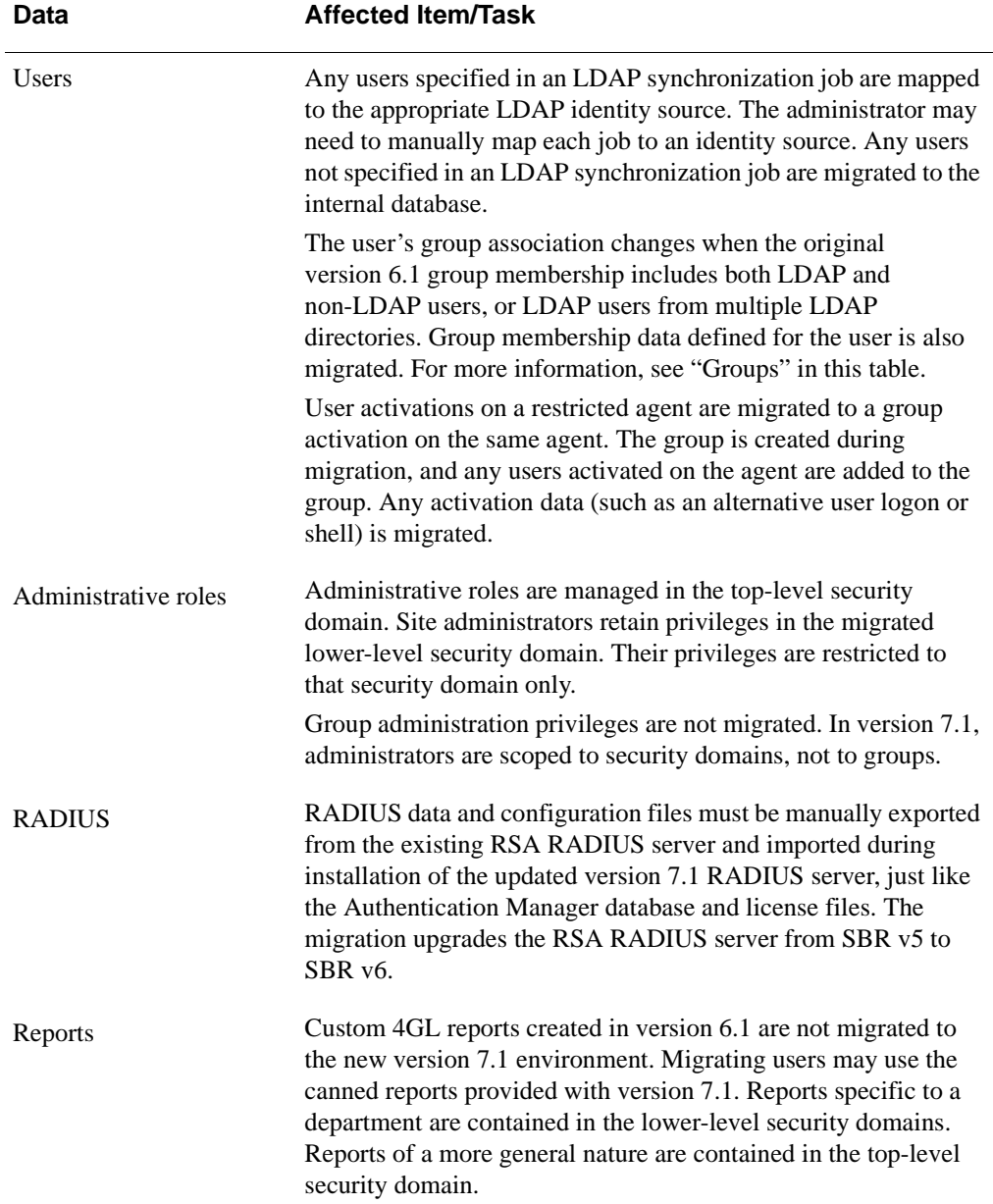

#### **Benefits of Migration**

#### **More Administrative Control**

In the migrated environment, administrative control is enhanced by the ability to restrict administrative responsibilities. Prior to migration, three version 6.1 sites are defined in the database for Finance, HR, and R&D. After migration to version 7.1, three lower-level security domains exist for these departments. Users who are members of these departments are contained in the lower-level security domains. Multiple security domains allow administrators' scope to be limited by, in this case, department.

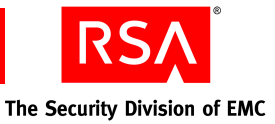

#### **Secure Web-Based Administration**

The addition of the browser-based interface enables administration through supported browsers, allowing administrators to deal with authentication issues off-site and in off-hours, with no need to install any remote administration client software.

#### **More Flexible Policies**

Because of the sensitive nature of the Finance department's work, the company wants the department's password policies to be stricter, and require more frequent password changes. In the migrated environment, the administrators can assign custom password, lockout, and token policies to the department. The lockout and token policies can be more restrictive than the default policy used by other departments. Default policies (password, lockout, token, offline authentication, and emergency authentication) are used in the top-level, HR, and R&D security domains.

#### **Better Utilization of External Authoritative Identity Sources**

After migration, all user and group data in the identity source is accessible in real-time. In this deployment, the LDAP directories are configured to be read/write. Therefore, the Authentication Manager can update user or group data in the LDAP directories.

#### **Improved Performance and Scalability Through the Implementation of Nodes**

Multiple server nodes per instance of Authentication Manager improve authentication performance to enable multiple authenticating machines to function as a single Authentication Manager.

#### **Self-Service and Provisioning Features**

To lighten the administrative workload, Middlewirz Media Corporation uses RSA Credential Manager (a component of Authentication Manager) to allow users to troubleshoot problems with their assigned tokens and to request new tokens. All self-service and provisioning features are available because the company has granted Authentication Manager read/write access to the Active Directory identity source.

# <span id="page-190-0"></span>**Scenario 3: Large Enterprise, Multiple Geographic Sites, Multiple Realms**

#### **Meyecom Inc. (25,000 Employees)**

Meyecom Inc. is a publicly traded, large-sized company with 25,000 employees in three locations. Because the company is publicly traded, it must meet all Sarbanes-Oxley requirements and maintain detailed records of all business and network transactions.

Meyecom Inc. is a multi-platform shop, maintaining a Linux-based environment in Tokyo, and two Windows-based environments (Boston and London). The company uses Sun Java System Directory Servers and Active Directory as identity sources, and has enabled read only access to them. The Authentication Manager administrators assigned and distributed RSA SecurID tokens to 15,000 employees.

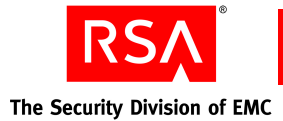

The company employs an IT staff of over 90, including sixteen system administrators, who oversee general administrative tasks, and 75 other administrators who operate the Help Desk. Employee data is maintained in Sun ONE Directory Server (pre-migration) and multiple Active Directory Servers. As Meyecom Inc. is often a government contractor, they have extremely strong security requirements and have configured their LDAP directories for read-only access. Employees have local and remote access to the network.

#### **Business Needs**

Meyecom Inc. has the following business needs:

**Secure remote access.** Enable secure remote, wireless, and dial-in access to e-mail, applications, and confidential proprietary files, intellectual property, and research materials for management, researchers, and certain other employees.

**Secure access from inside the corporate firewall.** Enable secure on-site access to sensitive confidential proprietary files, intellectual property, and research materials for management, developers, and certain other employees.

**More efficient administration of user data.** Prior to migration, available LDAP data was referenced in the Authentication Manager database. After migration the data is always directly accessible from the linked LDAP directory and up to date.

**Secure access across geographic sites.** In the migrated environment, users traveling to the different geographic sites will need to authenticate securely.

#### **How Migration Affects the Existing Deployment**

#### **Physical Deployment**

Meyecom Inc. has an Enterprise Server license. Prior to migration, there are three Authentication Manager Primary Servers and three Replica Servers, one in each of the geographic locations, for a total of three realms. The Replicas provide failover administration and additional authentication performance in the pre-migrated environments. In the migrated environment, the Windows-based realms are merged into one realm, and the Solaris realm continues running version 6.1. This realm is upgraded at a later date.

The Boston and London sites have multiple domain controllers inside the corporate firewall, which contains a variety of file and print servers. They use Active Directory servers.

The Tokyo site includes a Network Information Service (NIS) server inside the corporate firewall, which contains a variety of file and print servers. The site has a Sun ONE Directory Server deployed, and will use an upgraded Sun Java System Directory Server after migration as the authoritative identity source.

In the DMZ, the network includes a VPN server and a proxy server. The VPN is certified by RSA SecurID and includes a built-in version 5 custom agent. Users directly connected to the internal network use RSA SecurID for Windows local authentication client. RSA SecurID authentication is required for all network access inside the corporate firewall and for remote access through the VPN and RADIUS.

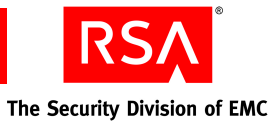

Additionally, there is a RADIUS and EAP-enabled VPN server that can handle other authentication methods that adhere to the EAP standard. Users directly connected to the internal network use RSA SecurID for Windows local authentication client. Some protected resources (web server, PAM-protected servers, TACACS+ servers) are deployed in the DMZ.

The deployment includes a Network Management System to take advantage of SNMP trapping tools in Authentication Manager.

The following table lists the hardware affected by the Authentication Manager migration, the impact upon the hardware, and any tasks that the administrator needs to perform as a result of migration.

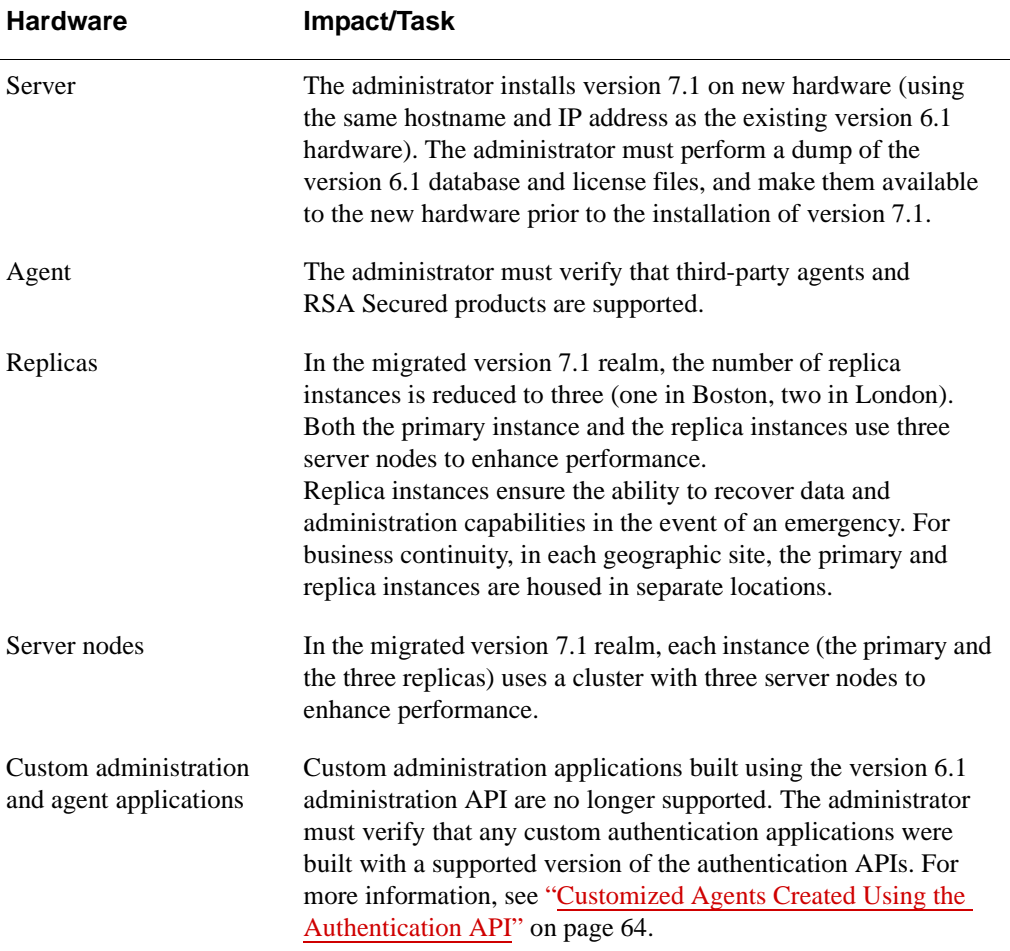

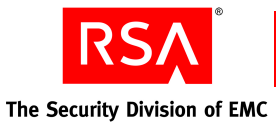

**Meyecom Inc. (Before Migration) Boston Realm Post Firewall Internet RSA Authentication Manager DMZ Internal Users**  RSA RADIUS RSA RADIUS RSA Authentication Agent (Local<br>Authentication Componen) Installed Web **Replica Primary** Web Agent **Server Replica Installed** İn **RADIUS VPN Se** Primary **(EAP/RADIUS Enabled) VPN User** ` ` **Firewall**  $f$ (SecurID for Windows erve Local Authentication) **RSA SecurID**  Domain Controllers **Authentication**  SecurID Ready RSA SecurID **Agent installed Proxy Authentication Excess Server** Auth Required Agent **Remote**  Auth Age PAM **Users** Protected OWA Back End Insta **OWA**  Server S) Authentication **Front End** Wireless Access Poi **MAgent** Finance Sales HR (RADIUS Enabled, **Internal Resources I** President EAP-Enabled) (File servers , DBs) RSA SecurID RADIUS Auth Required Wireless User **ENDED THE DETERMIN**<br>London Realm **BBB Firewall Internet RSA Authentication Manager DMZ Internal Users**  RSA RADIUS RSA RADIUS RSA Authentication Agent (Local<br>Authentication Componen) Installed Web Primary Replica **Web Age**  $\begin{array}{c} \nabla \cdot \mathbf{P} \\
\hline\n\vdots \quad\n\end{array}$ **Installed** In. **VPN Serve RADIUS Replica VPN User (EAP/RADIUS Enabled)** ` ` **Fir** (SecurID for Windows **Serve** Local Authentication) **RSA SecurID**  Domain Controllers <u>.</u><br>Ication SecurID Ready RSA SecurID **Proxy Agent installed Auth Required Authentication Server** Agent **Remote**   $-RS$ PAM Auth Agent Installed **Users** Protected OWA Back つ. **OWA**  Server J **Authentication Front End** ua<br>End Finance Sales **xess Poi** Agent (RADIUS Enabled, EAP-Enabled) **Internal Resources**   $\Box$  234835 (File servers, DBs) RSA SecurID RADIUS Auth Required Wireless User

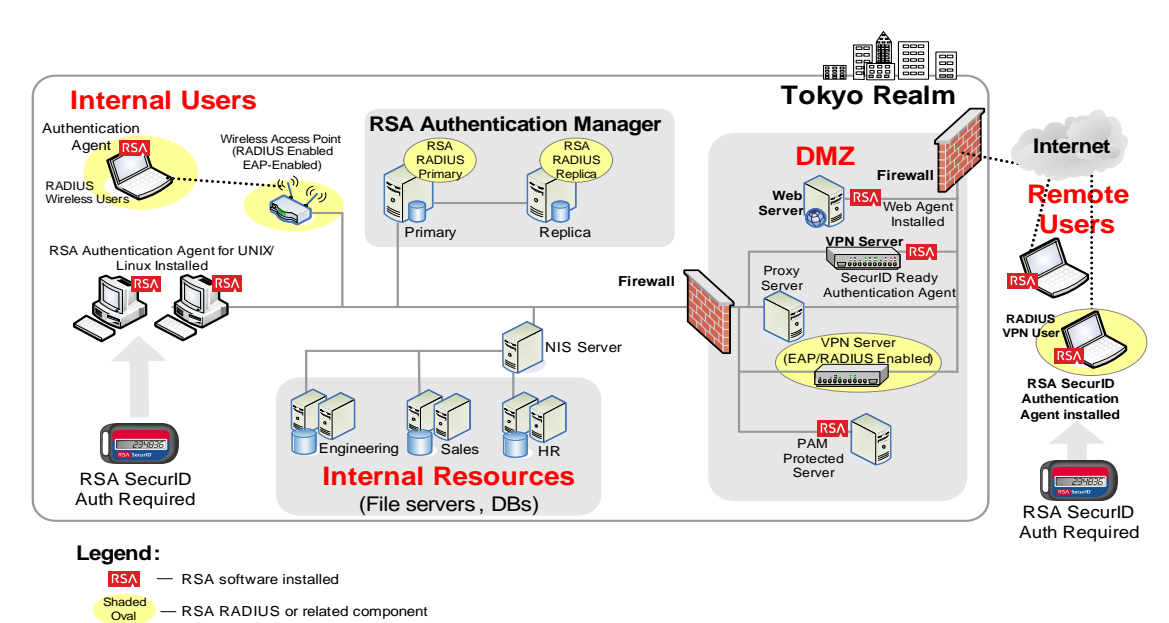

194 B: Migration Scenarios

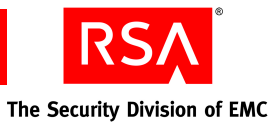

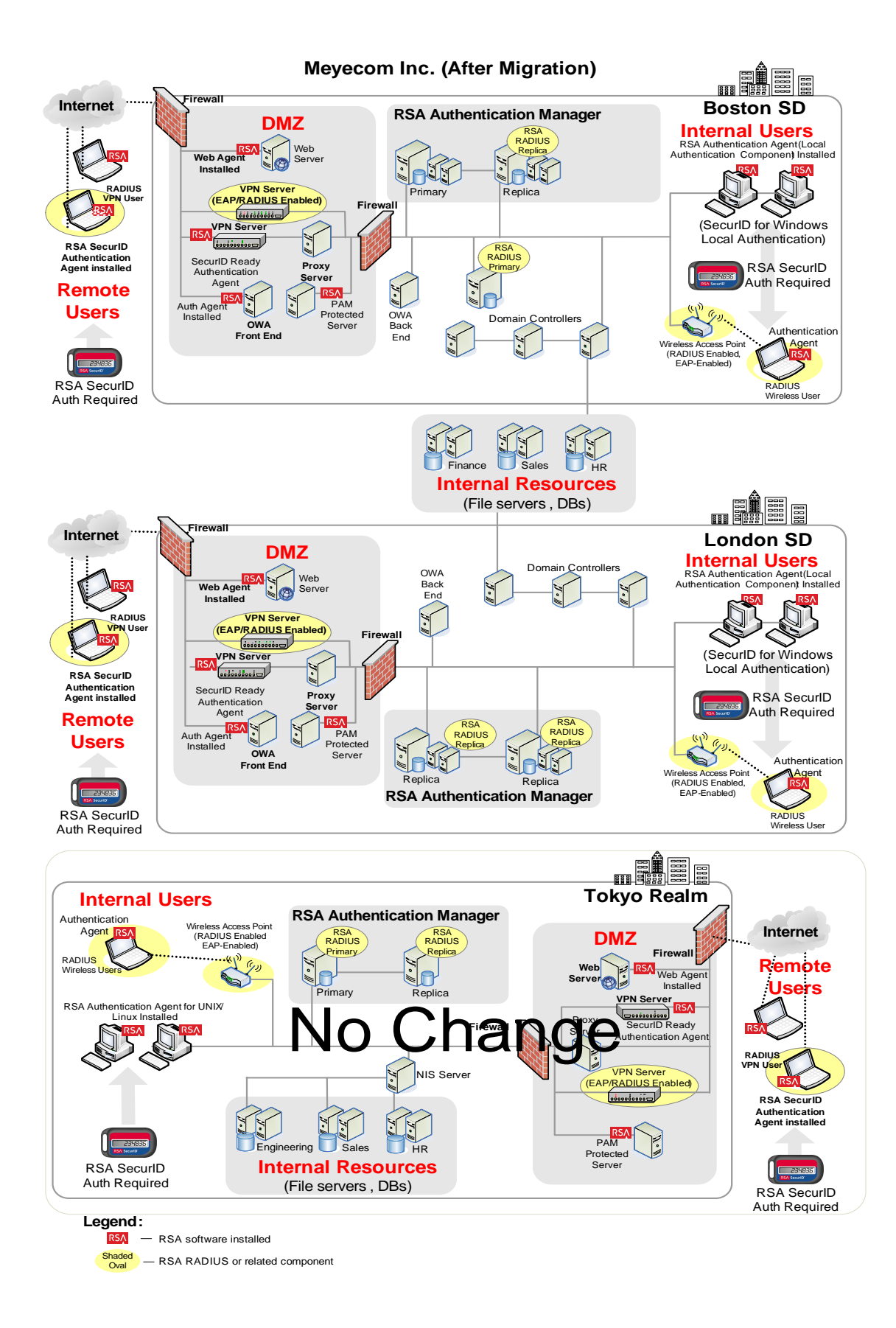

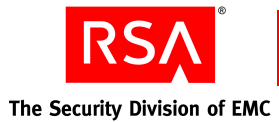

#### **Logical Deployment**

Prior to migration, the company has three realms (Boston and London on Windows and Tokyo on Solaris) with multiple Enterprise Server licenses. The use of multiple realms by the company is a result of corporate mergers. In the migrated environment, two of the realms (Windows platform) are merged into a single migrated realm, while the third realm (Solaris platform) is not migrated and remains a version 6.1 realm.

An Active Directory forest is already deployed with a domain for the Boston and London sites. In the migrated environment, the Active Directory forest (through an Active Directory Global Catalog) is just one of the identity sources for Authentication Manager user and user group data. Sun Java System Directory Server is deployed as the identity source for the Tokyo site, which is a recently acquired company. The Sun Java System Directory Server was already deployed and was quickly integrated with Authentication Manager.

Sixteen administrators are available to perform Authentication Manager administrative chores. Four are Super Admins. Twelve are assigned the System Administrator role and have all administrative permissions, except those for Super Admins only.

An additional IT staff of 75 spend 10% of their time on general administrative tasks and staff a 9 a.m. to 8 p.m. Help Desk. There are 35 Privileged Help Desk administrators at the Boston site, 20 at London site, and 20 at the Tokyo site. Multiple security domains allow the scope of the Privileged Help Desk administrators to be limited by, in this case, location. Users are managed in the security domains associated with those sites. Administrative roles are managed in the top-level security domain.

After migration, default policies (password, lockout, token, offline authentication, and emergency authentication) are used for the top-level security domain, and the Boston and London security domains. The Tokyo security domain uses custom password, lockout, and token policies. The administrators of the Tokyo location use stricter password policies that require more frequent password changes, as well as lockout and token policies that are stricter than the default policy used by other locations.

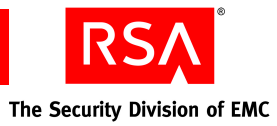

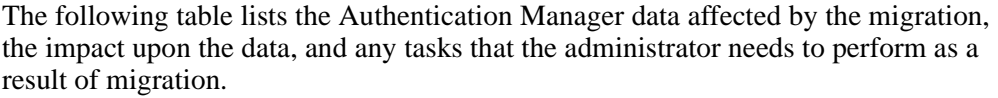

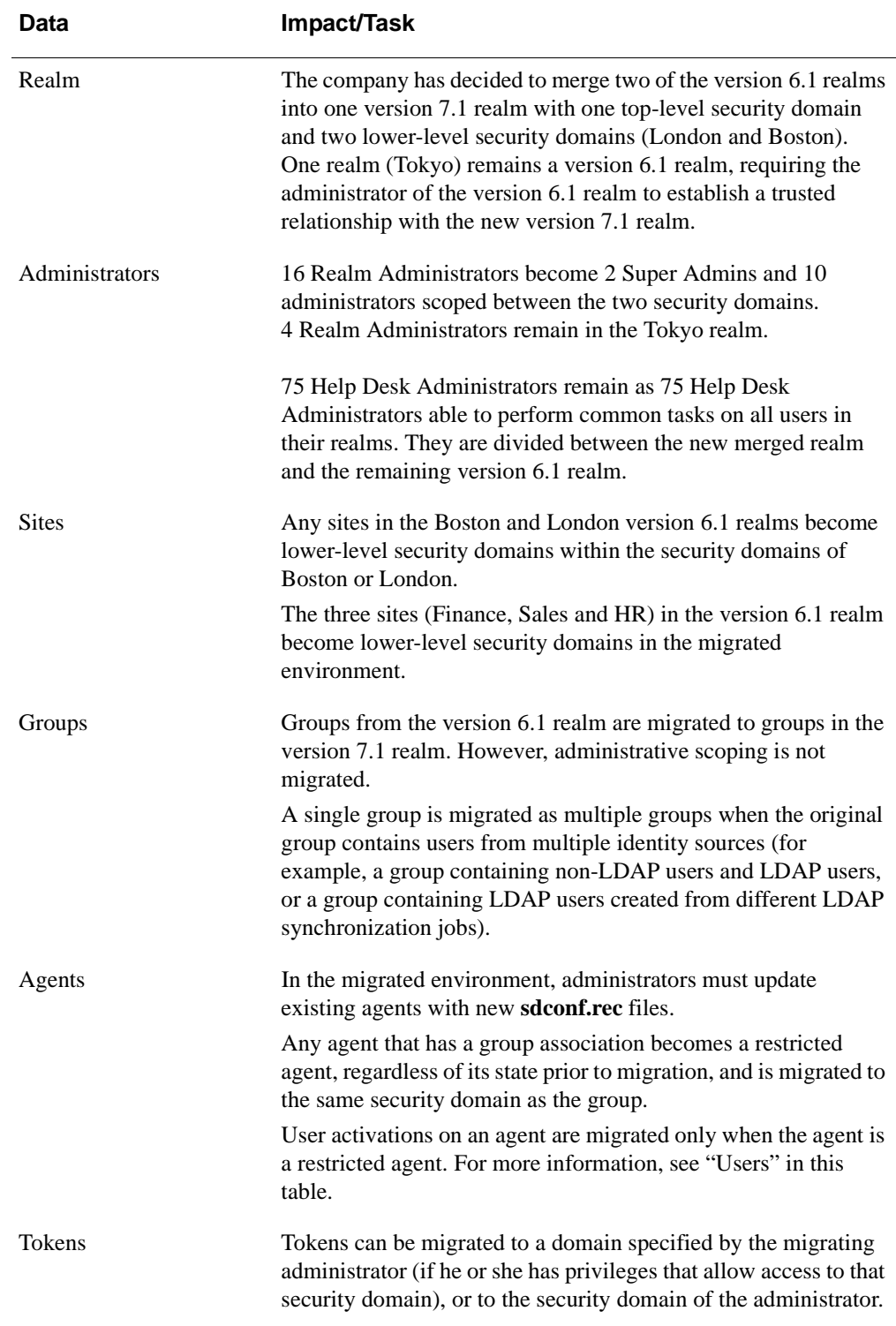

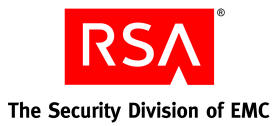

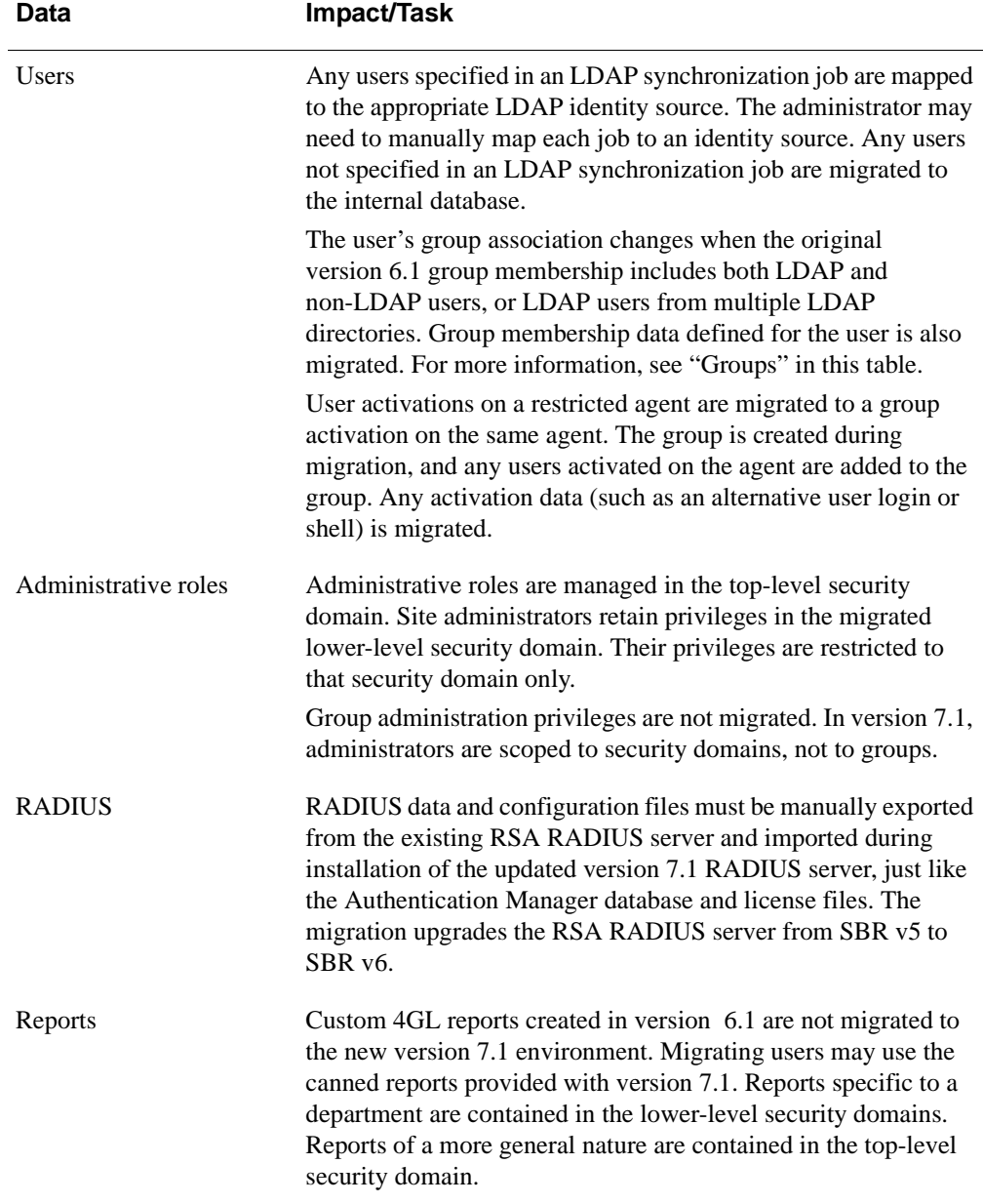

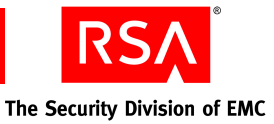

#### **Benefits of Migration**

#### **More Administrative Control**

In the migrated environment, administrative control is enhanced by the ability to restrict administrative responsibilities. Prior to migration, three version 6.1 sites are defined in the database for Finance, Sales and HR. After migration to version 7.1, three lower-level security domains exist for these departments. Users who are members of these departments are contained in the lower-level security domains. Multiple security domains allow administrators' scope to be limited by, in this case, department.

#### **Secure Web-Based Administration**

The addition of the browser-based interface enables administration through supported browsers, allowing administrators to deal with authentication issues off-site and in off-hours, with no need to install any remote administration client software.

#### **More Flexible Polices**

Because of the sensitive nature of the Finance department's work, the company wants the department's password policies to be stricter, and require more frequent password changes. In the migrated environment, the administrators can assign custom password, lockout, and token policies to the department. The lockout and token policies can be more restrictive than the default policy used by other departments. Default policies (password, lockout, token, offline authentication, and emergency authentication) are used in the top-level, HR and R&D security domains.

#### **Better Utilization of External Authoritative Identity Sources**

After migration, all user and group data in the identity source is accessible in real-time. In this deployment, the LDAP directories are configured to be read-only. Therefore, the Authentication Manager cannot update user or group data in the LDAP directories.

#### **Improved Performance and Scalability Through The Implementation Of Nodes.**

Multiple server nodes per instance of Authentication Manager improve authentication performance to enable multiple authenticating machines to function as a single Authentication Manager.

#### **Self-Service and Provisioning Features**

To lighten the administrative workload, Meyecom Inc. uses RSA Credential Manager (a component of Authentication Manager) to allow users to troubleshoot problems with their assigned tokens and to request new tokens. A limited set of self-service features is available because the company has granted Authentication Manager read-only access to the LDAP identity sources.

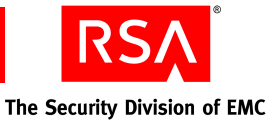

# **Integrating an LDAP Directory**

- **•** [Overview of LDAP Directory Integration](#page-200-0)
- **•** [Preparing for LDAP Integration](#page-205-0)
- **•** [Adding an Identity Source](#page-207-0)
- **•** [Linking an Identity Source to a Realm](#page-211-0)
- **•** [Verifying the LDAP Identity Source](#page-212-0)

## <span id="page-200-0"></span>**Overview of LDAP Directory Integration**

You can integrate LDAP directories with RSA Authentication Manager 7.1 to access user and group data without modifying the LDAP schema. Depending on your needs, you can configure Authentication Manager to only read data from the LDAP directory, or to perform both read and write operations.

To integrate an LDAP directory, you perform certain tasks using the RSA Operations Console and other tasks using the RSA Security Console.

Microsoft Active Directory single forest environments require additional configuration steps, as described in ["Integrating Active Directory Forest Identity](#page-204-0)  [Sources"](#page-204-0) on page [205](#page-204-0).

**Important:** Many of the tasks in the following sections require detailed knowledge of LDAP and your directory server deployment. RSA recommends that these tasks be performed by someone with LDAP experience and familiarity with the directory servers to be integrated.

**Important:** RSA recommends that you configure all identity sources as read-only.

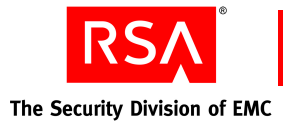

# **Integrating an LDAP Identity Source**

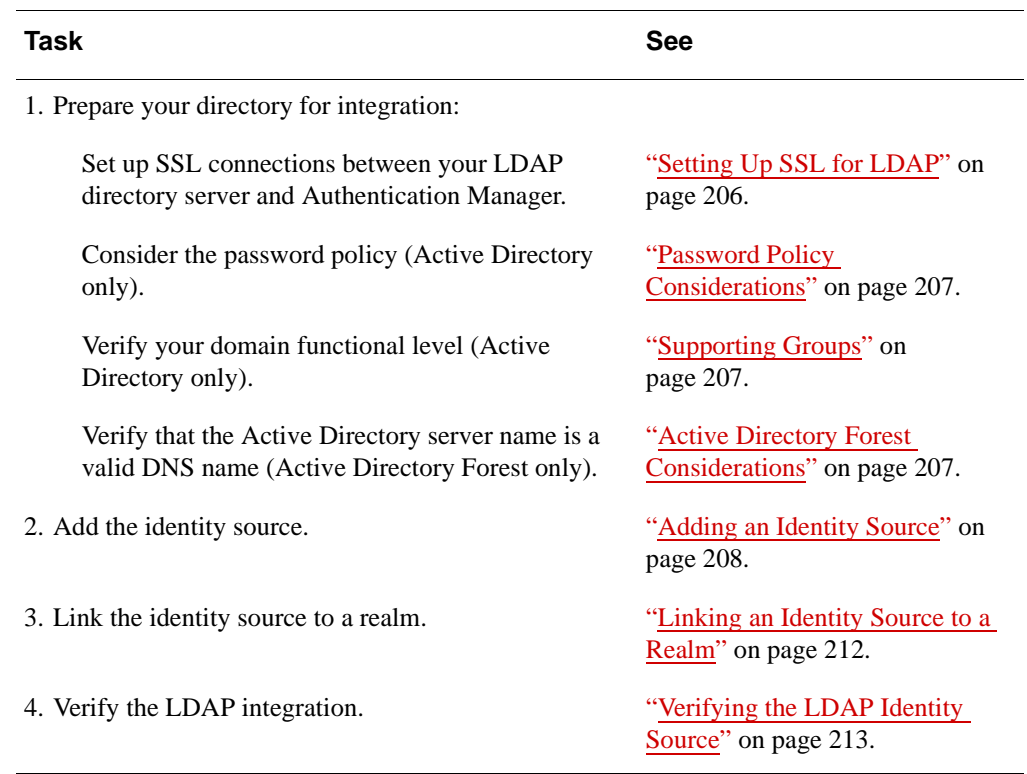

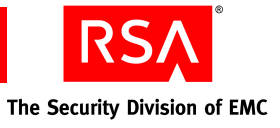

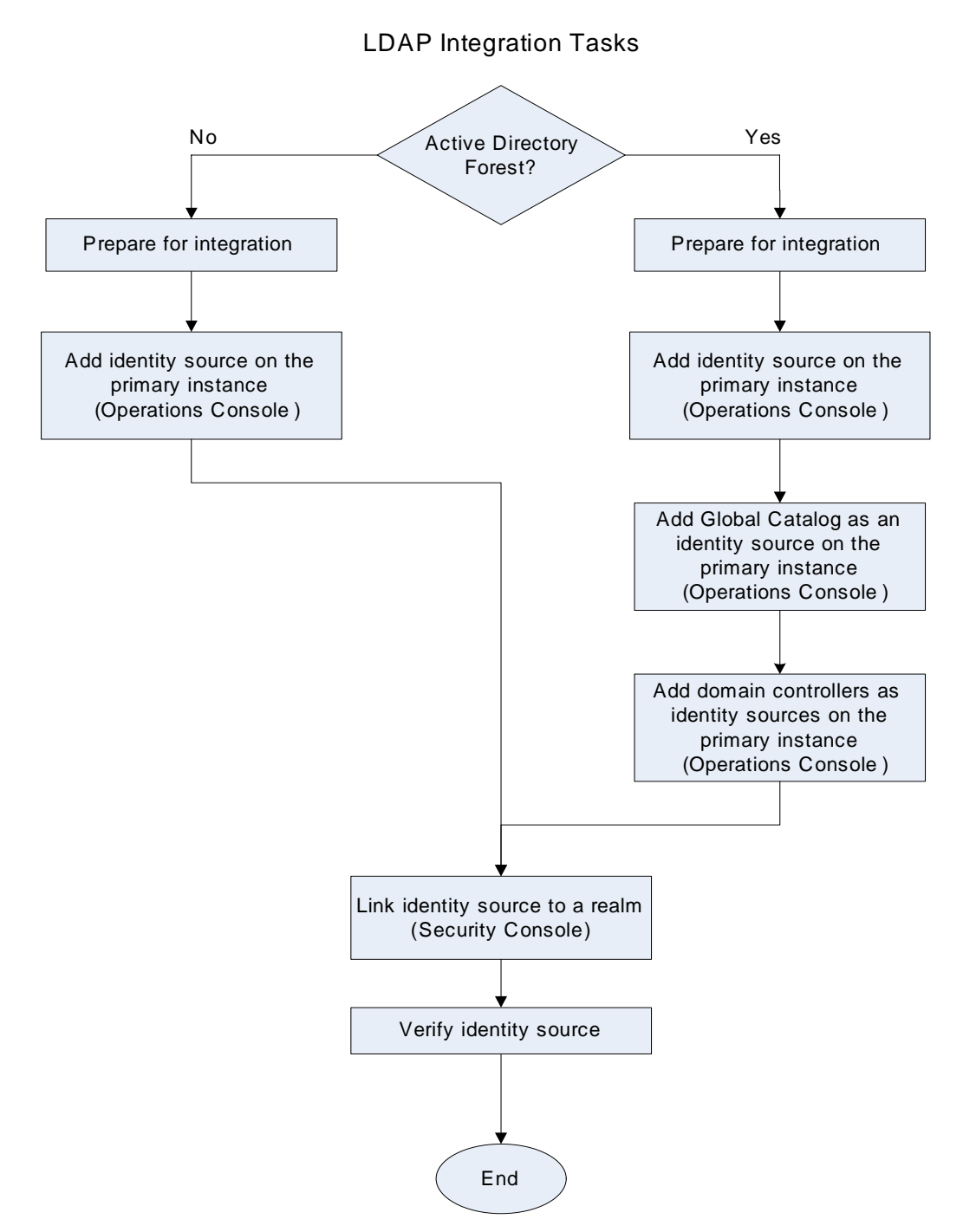

The following figure illustrates the process flow for integrating an LDAP directory as an identity source.

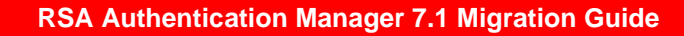

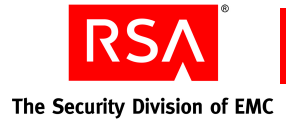

## **Failover Directory Servers**

If you have failover directory servers, you can specify them when adding an identity source. Provide the failover URL in the **LDAP Failover URL** field as described in ["Adding an Identity Source"](#page-207-0) on page [208.](#page-207-0) Then, in case of a failure in your primary directory server, the system automatically connects to the failover server you specified.

**Important:** The directory server for failover must be a replica, or mirror image, of the primary directory server.

## **Mapping Identity Attributes for Active Directory**

You must follow specific guidelines when you use the Security Console to map identity attributes to physical attribute names in an Active Directory identity source schema. You use the Add Identity Source page to map attributes.

If your Active Directory identity source is read-only (default), make sure that all user fields map to non-null fields. The User ID is mapped to the saMAccountName by default, but it can be mapped to any unique attribute for a user.

If your Active Directory identity source is read/write, make sure that you map all of the fields you need when you add the identity source. If you do not map a field, the field will remain blank when you add users. Active Directory does not provide any values for user's records for unmapped fields, except in one case: when you create a user without supplying the saMAccountName. In this case, Active Directory generates a random string for the saMAccountName value. You can handle this issue using identity attribute definitions.

If your environment requires specific attributes, you must explicitly map the identity source to those attributes using the Identity Source Mapping page in the Security Console. By default, when you add a new user, the user is mapped to the fields that are configured for the identity source. For example, the User ID is mapped to the saMAccountName by default, but the **User Principal Name (UPN)** field is left blank. Use the Security Console to create an identity attribute definition that you can map to the UPN field in your Active Directory. Then, use the Security Console to map the new attribute.

If you map the User ID to an attribute other than saMAccountName, for example to UPN, Active Directory generates a random value for saMAccountName. To avoid this scenario, follow the instructions described previously and define an identity attribute definition for saMAccountName. Make sure that you provide a proper value for this attribute every time you add a new user to Active Directory using the Security Console.

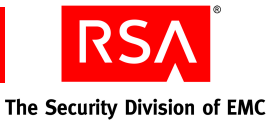

## <span id="page-204-0"></span>**Integrating Active Directory Forest Identity Sources**

Configuring Authentication Manager to access user and group data from an Active Directory forest entails some additional considerations and procedures.

#### **Runtime and Administrative Identity Sources**

To account for the architecture of an Active Directory forest, this section refers to two distinct types of identity sources:

**Runtime identity source.** An identity source configured for runtime operations only, to find and authenticate users, and to resolve group membership within the forest. This identity source maps to your Active Directory Global Catalog.

**Administrative identity source.** An identity source used for administrative operations such as adding users and groups. This identity source maps to a domain controller.

In a multidomain Active Directory forest setup, the Global Catalog is added as an identity source and the domain controller servers are added as administrative identity sources. The Global Catalog is used at runtime as another directory to find and authenticate users, and to resolve group membership within the forest.

The Global Catalog is used only for runtime operations, such as authentication. Authentication Manager does not use the Global Catalog for administrative operations. Administrative actions (for example, adding users) are performed against the administrative identity sources (domain) only. Changes to the domain are replicated by Active Directory to the Global Catalog.

**Note:** Active Directory supports multiple types of groups, such as Universal, Domain Local, and Global. The default is Universal groups. When you view the Active Directory groups from the Security Console, the Security Console displays all groups, regardless of type.

#### **Integration Process for Active Directory Forests**

The extent of the integration process depends on the scale of your Active Directory forest. Each Global Catalog must be added as a separate runtime identity source.

**Note:** If a forest has more than one Global Catalog, you can use one for failover. In this case, you do not need to deploy the Global Catalog, but you must specify it as a failover URL when you deploy the first Global Catalog.

Likewise, each additional domain controller must be added as an administrative identity source.

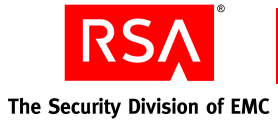

#### **Using an Active Directory Global Catalog as an Identity Source**

When you use an Active Directory Global Catalog as your authoritative identity source you must integrate the following with Authentication Manager:

- **•** The Global Catalog
- **•** All Active Directories that replicate data to the Global Catalog

For instructions, see ["Adding an Identity Source"](#page-207-0) on page [208](#page-207-0).

For example, suppose GC1 is the Global Catalog that you want to use as your identity source, and AD1, AD2, and AD3 replicate a subset of their data to GC1. You must perform the procedure on each of the identity sources.

After you perform the integration, Authentication Manager accesses GC1 for authentication requests only. Authentication Manager accesses AD1, AD2, and AD3 for all other administrative operations. If you grant Authentication Manager read/write access to your identity sources, Authentication Manager makes all administrative changes in AD1, AD2, and AD3, which replicate the changes to GC1.

**Note:** Active Directory Global Catalogs are always read-only.

## <span id="page-205-0"></span>**Preparing for LDAP Integration**

Perform these tasks prior to adding an identity source. SSL setup is required for an Active Directory read/write connection and optional for Sun Java System Directory Server. For Active Directory, there are additional important considerations for password policies and group membership support.

#### <span id="page-205-1"></span>**Setting Up SSL for LDAP**

To set up SSL connections between your LDAP directory server and Authentication Manager, perform the following tasks. In addition to importing a certificate, you must specify an LDAP URL when adding an identity source.

**Note:** A read-only connection to Active Directory does not require SSL. By default, all identity sources are read-only, but you can configure them to read/write.

#### **Importing the SSL Certificate**

To establish a secure connection between your deployment and your identity sources, you must add an SSL (ca root) certificate on all server nodes in the primary and replica instances, including the database servers and attached server node machines.

**Note:** Your directory server must already be configured for SSL connections and you need ready access to the directory server's certificate. If your system does not meet these requirements, see your directory server documentation for instructions on setting up SSL.

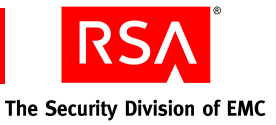

#### **To add a new SSL certificate:**

- 1. Click **Deployment Configuration > Certificates > Add New**.
- 2. Enter a name for the new SSL certificate.
- 3. Navigate to the directory where the SSL certificate is located.
- 4. Click **Save**.

#### **Specifying SSL-LDAP for Your Identity Source**

When you perform the steps described in ["Adding an Identity Source"](#page-207-0) on page [208](#page-207-0), make sure that you specify a secure URL in the **LDAP URL** field. If you are using the standard SSL-LDAP port 636, specify the value as "ldaps://*hostname/*". For any other port, you must also specify the port number, for example "ldaps://*hostname*:*port/*".

#### <span id="page-206-0"></span>**Password Policy Considerations**

If your Active Directory identity source is read/write, you must consider the following.

Active Directory has a default password policy that is more strict than the default Authentication Manager password policy. This can lead to errors such as "Will Not Perform" when adding and updating users.

To manage password policies with Active Directory identity sources, do one of the following:

- Make your Authentication Manager password policy password requirements more strict. See the chapter "Preparing RSA Authentication Manager for Administration" in the *Administrator's Guide.*
- **•** Relax the complexity requirements in the Windows 2003 Group Policy Editor. See your Windows documentation.

#### <span id="page-206-1"></span>**Supporting Groups**

#### **Setting the Domain Level for Group-to-Group Membership**

To support group-to-group membership in Active Directory, you must set the domain functional level to Windows 2003. For more information about how to raise the domain functional level, go to

**[http://technet2.microsoft.com/windowsserver/en/library/5084a49d-20bd-43f0-81](http://technet2.microsoft.com/windowsserver/en/library/5084a49d-20bd-43f0-815d-88052c9e2d461033.mspx?mfr=true) [5d-88052c9e2d461033.mspx?mfr=true](http://technet2.microsoft.com/windowsserver/en/library/5084a49d-20bd-43f0-815d-88052c9e2d461033.mspx?mfr=true)**.

#### **Specifying a Group Container in the RSA Security Console**

The default organizational unit "Groups" does not exist in the default Active Directory installation. Make sure that a valid container is specified for the Group Base DN when adding the identity source.

### <span id="page-206-2"></span>**Active Directory Forest Considerations**

The Active Directory server name must be a valid DNS name. Make sure that the name is resolvable for both forward and reverse lookups, and that the Active Directory server can be reached from the Authentication Manager server.

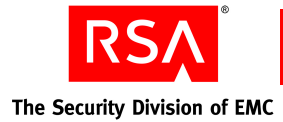

# <span id="page-207-0"></span>**Adding an Identity Source**

For this part of the LDAP integration process, you use the Operations Console to provide information about your LDAP directory in order to map Authentication Manager operations to the actual named location of user and group data in your schema. Authentication Manager reads and writes data to and from these locations if you have configured the system for read/write operations. However, Authentication Manager never modifies the schema or adds to it in any way.

**Important:** You may be prompted to enter your Security Console user name and password. You must be a Super Admin to perform this task.

This process requires you to enter values in fields on the Operations Console. Each completed value saves integration information to Authentication Manager.

In particular, note these important parameters:

**Identity Source Name.** Defines the name for the identity source that is displayed to the administrator in the Security Console. Once an identity source is added to the system, you cannot change the name of the identity source.

**Type.** Defines the type of identity source that you are adding. For example, Microsoft Active Directory or Sun Java System Directory Server. Once an identity source is added to the system, you cannot change the identity source type.

**Read-Only.** Determines whether Authentication Manager is permitted to write to the LDAP directory. Select this checkbox for read-only operations, or clear it for read/write operations.

#### **To add an identity source in the Operations Console:**

- 1. Click **Deployment Configuration > Identity Sources > Add New**.
- 2. In the Identity Source Basics section, do the following:
	- a. In the **Identity Source Name** field, enter the name of the identity source.
	- b. In the **Type** field, select the type of identity source that you want to add.
	- c. In the **Notes** field, enter any important information about the identity source.

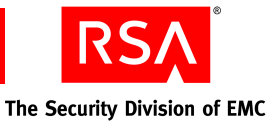

- <span id="page-208-0"></span>3. In the Directory Connection section, do the following:
	- a. In the **Directory URL** field, enter the URL of the new identity source.

**Note:** If you are using the standard SSL-LDAP port 636, specify the value as "ldaps://*hostname/*". For any other port, you must also specify the port number, for example "ldaps://*hostname*:*port/*". If you are using a non-SSL connection, specify the value as "ldap://*hostname*:*port/*".

For Active Directory identity sources, RSA recommends that you use an SSL connection because it is required for password management.

b. Optional. In the **Directory Failover URL** field, enter the URL of a failover identity source.

The system connects to the failover LDAP if the connection with the primary LDAP directory fails.

- c. In the **Directory User ID** field, enter the directory administrator user ID.
- d. In the **Directory Password** field, enter the directory administrator password.

**Note:** Do not let this password expire. If this password expires, the connection will fail.

- e. Click **Test Connection** to make sure that the system can successfully connect to the LDAP directory.
- 4. Repeat [step 3](#page-208-0) for each replica instance in your deployment.

**Note:** You must configure a connection for the primary instance and each replica instance in your deployment.

- 5. Click **Next**.
- 6. In the Directory Settings section, do the following:
	- a. In the **User Base DN** field, enter the base DN for directory user definitions.
	- b. In the **User Group Base DN** field, enter the base DN for directory user group definitions.
	- c. Optional. Select **Read-only** to prevent administrators from using the Security Console to edit the users and groups in the identity source.
	- d. In the **Search Results Time-out** field, limit the amount of time a search is allowed to continue. If searches for users or groups are timing out on the directory server, either extend this time, or narrow individual search results. For example, instead of Last Name  $=$  \*, try Last Name  $=$   $G^*$ .
	- e. Optional. In the **User Account Enabled State** drop-down menu, specify whether the system checks an external directory or the internal database to determine whether a user is enabled.
	- f. Optional. Select **Validate Map Against Schema** if you want the mapping of identity attribute definitions to the LDAP schema to be validated when identity attribute definitions are created or modified.

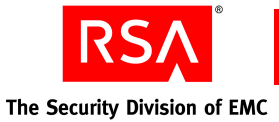

- 7. If the identity source is an Active Directory, in the Active Directory Options section, do one of the following:
	- **•** If the identity source you are adding is a Global Catalog, select **Global Catalog**.
	- If the identity source is not a Global Catalog, select whether to authenticate users to this identity source, or select a Global Catalog to which you want users to authenticate.
	- **•** In the **Default Group Type**, select a default user group type for the identity source. All user groups created in the new Active Directory identity source are assigned the default user group type. You can edit the user group type if necessary.
- 8. If the identity source is an Active Directory Forest, specify a Global Catalog as the identity source for authentication for each administrative domain controller added. In the Active Directory Options section, do the following:
	- a. Select **Authenticate Users to a global catalog**.
	- b. From the drop-down list, select the appropriate Global Catalog for the domain controller.

**Note:** If your Active Directory identity source is read-only, you do not need any administrative domain controllers.

- 9. In the Directory Configuration Users section, do the following:
	- a. Enter the directory attributes that you want to map to user attributes. For example, First Name might map to givenname, and Last Name might map to sn.
	- b. Select **Unique Identifier**. This field helps the Security Console find users whose DNs have changed. This checkbox is selected by default. The default unique identifier for Active Directory is ObjectGUID. For Sun Java Directory Server, it is nsUniqueI. You can edit these identifiers to point to other fields.

**Important:** RSA recommends that you select the **Unique Identifier** checkbox. You must select this checkbox before you move or rename LDAP users who are viewed or managed through the Security Console. Otherwise, the system creates a duplicate record for the users that you moved, and disassociates them from data the system has stored for them.

- c. In the **Search Filter** field, enter the filter that specifies how user entries are distinguished in your LDAP directory, such as a filter on the user object class. Any valid LDAP filter for user entries is allowed. For example, (objectclass=inetOrgPerson).
- d. From the **Search Scope** drop-down list, select the scope of user searches in the LDAP tree. By default, this is set to search all sub-levels in an LDAP tree. You can also search only a single level.

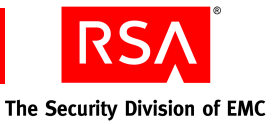

- e. In the **RDN Attribute** field, enter the user attribute used for the Relative Distinguished Name. For example, in Active Directory, cn, in Sun Java System Directory Server, uid.
- f. In the **Object Classes** field, enter the object class of users that are created or updated using the Security Console. For example, inetOrgPerson,organizationalPerson,person.
- g. For Active Directory only, use the **Required Attribute** fields if you want to populate two Active Directory user attributes with the value of a single RSA user identity attribute. For example, if you want to map the identity attribute User ID to the Active Directory attributes CN and samaccountname, map User ID to CN and then use the **Required Attribute** field to assign the value of User ID to samaccountname.
- h. For read/write setups only, in the **Fixed Attribute** fields, enter the name and fixed value of an attribute for all users. For example, you could create an attribute named "location," with the value "headquarters" for all users.

**Note:** "Location" must be a defined attribute for the user object class.

- 10. In the Directory Configuration User Groups section, do the following:
	- a. In the **User Group Name** field, enter the directory attribute that maps to the user group name attribute. For example, User Group Name might map to cn.
	- b. In the **Search Filter** field, enter an LDAP filter that returns only group entries, such as a filter on the group object class. For example, (objectclass=groupOfUniqueNames).
	- c. From the **Search Scope** drop-down list, select the scope of user group searches in the LDAP tree. By default, this is set to search all sub-levels in an LDAP tree. You can also search only a single level.
	- d. In the **RDN Attribute** field, enter the user group attribute used for the Relative Distinguished Name. For example, in Active Directory, cn, in Sun Java System Directory Server, uid.
	- e. In the **Object Classes** field, enter the object class of users that are created or updated using the Security Console. For example, inetOrgPerson,organizationalPerson,person.
	- f. For Active Directory only, use the **Required Attribute** fields if you want to populate two Active Directory user group attributes with the value of a single RSA user group attribute. For example, if you want to map the RSA attribute User ID to the Active Directory attributes CN and samaccountname, you could map User ID to CN and then use the **Required Attribute** field to assign the value of User ID to samaccountname.
	- g. For read/write setups only, in the **Fixed Attribute** fields, enter the name and fixed value of an attribute for all users. For example, you could create an attribute named "location," with the value "headquarters" for all users.

**Note:** "Location" must be a defined attribute for the user object class.

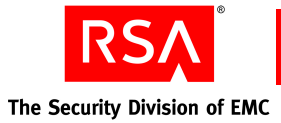

- h. In the **Membership Attribute** field, enter the attribute that contains the DNs of all the users and user groups that are members of a user group.
- i. Select **User MemberOf Attribute** to enable the system to use the MemberOf Attribute for resolving membership queries.
- j. In the **MemberOf Attribute** field, enter the user and user group attribute that contains the DNs of the user groups to which they belong.
- 11. Click **Save**.

# <span id="page-211-0"></span>**Linking an Identity Source to a Realm**

To enable administration of an identity source, you must link it to a realm. Use the Security Console to link identity sources and realms. You can link multiple identity sources with a realm but you cannot link an identity source with more than one realm. When you link an identity source with a realm, all of the users in the identity source can be read and managed with the Security Console. Users in an identity source are visible in the top-level security domain by default, but can be moved to other security domains as necessary.

**Note:** Do not configure multiple identity sources with overlapping scope in the same realm or across realms. For example, make sure that two identity sources do not point to the same base DNs for user and group searches. For Active Directory, a runtime identity source can have overlapping scope with the corresponding administrative source, but two runtime identity sources cannot have overlapping scope.

**Important:** Only the Super Admin can manage realms and identity sources, and the linkage between them.

#### **Linking an Active Directory Global Catalog with a Realm**

If you are linking an Active Directory Global Catalog, you must also link each identity source that replicates user data to that Global Catalog.

For example, if identity sources IS1 and IS2 replicate information to Global Catalog GC1, and you link GC1 to a realm as your identity source, you must also link IS1 and IS2 to the realm.

#### **To link the new identity source to a realm:**

- 1. Log on to the Security Console as Super Admin.
- 2. Click **Administration > Realms > Manage Existing**.
- 3. Use the search fields to find the appropriate realm.
- 4. Select the realm.
- 5. From the Context menu, click **Edit**.

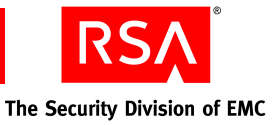

6. From the list of available identity sources, select the identity sources that you want to link with the realm, and click the right arrow.

If you link the realm to an Active Directory that is a Global Catalog, you must also link the identity sources that replicate to the Global Catalog.

7. Click **Save**.

# <span id="page-212-0"></span>**Verifying the LDAP Identity Source**

To verify that you have successfully added an identity source, you can view the particular users and groups from the LDAP identity source through the Security Console.

#### **To verify the LDAP identity source:**

- 1. Click **Identity > Users > Manage Existing**.
- 2. Use the search fields to find the appropriate realm and identity source, and click **Search**.
- 3. View the list of users from your LDAP identity source.

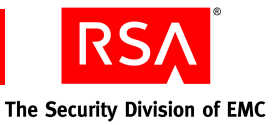

# *D* **Troubleshooting**

- **•** [Accessing Installation Files On a Network](#page-214-0)
- **•** [Unsuccessful Installation or Removal](#page-215-0)
- **•** [Server Does Not Start](#page-218-0)
- **•** [RSA Security Console Does Not Start](#page-219-0)
- **[MMC Extension Does Not Start](#page-219-1)**
- **•** [Multicast Network Communication Fails](#page-220-0)
- **•** [Message Indicates Node Manager Service Not Started](#page-220-1)
- **•** [Test Authentication Between RSA RADIUS and RSA Authentication Manager](#page-220-2)  [Unsuccessful](#page-220-2)
- **•** [Unsuccessful End-to-End Authentication on RSA RADIUS](#page-221-0)
- **•** [The RSA Security Console Times Out When Searching for Users](#page-221-1)
- **•** [Unable to Receive Multicast Packets Sent to Self](#page-222-0)

# <span id="page-214-0"></span>**Accessing Installation Files On a Network**

RSA recommends installing RSA Authentication Manager 7.1 on a machine that has a local DVD drive, or, if installing from an ISO, mounting the ISO image on the installation machine. If you attempt to install from a network drive on a Windows machine, or to copy the contents of the DVD or the ISO image from a non-Windows machine to a Windows machine, you may encounter errors that cause the installation to fail, including the following:

**Error 3001.** This error occurs when you attempt to install from a network drive using a UNC path.

**Error 2001.** This error occurs when you attempt to install Authentication Manager using files you have copied from the DVD or ISO image to a network drive.

To avoid these errors, you must perform the following procedure:

- 1. Copy the contents of the DVD, or the ISO image, to the network machine.
- 2. From the Windows sub-directory, change the permissions of the **ora10g2** directory using the following command:

chmod -R a+rx ora10g2

3. Copy the installation files to the local machine and perform the installation.

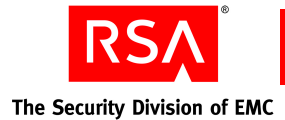

# <span id="page-215-0"></span>**Unsuccessful Installation or Removal**

Perform these checks and tasks if the installer fails to run to completion.

## **Viewing Installation Logs**

Authentication Manager records a log of all installations. You can find the following logs at these locations:

- **•** Successful installation log (installation details) *Temp*/**rsa\_am\_***YYMMDDHHmmSS***/rsa\_am\_install.log**.
- **•** Unsuccessful installation log (installation failures) *Temp*/**rsa\_am\_***YYMMDDHHmmSS***/install\_err.log**
- **•** Successful installation log (configuration details) *RSA\_AM\_HOME*/**install/logs/config/config\_trace.log**
- **•** Unsuccessful installation log (installation configuration errors) *RSA\_AM\_HOME*/**install/logs/config/config\_err.log**

An unsuccessful removal operation also creates a time-stamped uninstall log directory at *Temp*/**rsa\_am\_***YYMMDDHHmmSS***/rsa\_am\_uninstall.log**.

## **Unsuccessful Installation**

#### **Remove InstallShield Vital Product Data**

If a LoggedSoftwareObject error occurs, do the following:

- 1. Remove InstallShield Vital Product Data (VPD) from your machine. Do one of the following:
	- **•** On Windows, delete the contents of the InstallShield directory, **C:\Program Files\Common Files\IntallShield**.
	- On Solaris or Linux, delete the contents of the directory, **/***root\_home***/InstallShield**.
- 2. Run the cleanup script. Do one of the following:
	- **•** On Windows, type:

*RSA\_AM\_HOME*\uninstall\clean.cmd

**•** On Solaris or Linux, type:

*RSA\_AM\_HOME*/uninstall/cleanup.sh
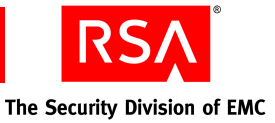

# **Failed to Configure Authentication Manager on Linux 32-bit**

If the installation is unsuccessful because the oom-killer stops a process, temporarily alter the lower zone memory protection threshold and disable the out-of-memory process terminator until after the installation is complete.

**Note:** To check if the oom-killer stopped the process, check the messages file in **/var/log/** for the text "out of memory: killed process".

**Important:** This procedure involves changing critical operating system files. RSA recommends that you make a backup copy of the original files before beginning these changes. Root user access is required.

#### **To configure the system:**

1. Change the lower zone memory protection threshold on the running system. Type:

echo "250" > /proc/sys/vm/lower\_zone\_protection

2. Disable the out-of-memory process terminator (oom-killer) on the running system. Type:

echo "0" > /proc/sys/vm/oom-kill

**Note:** Make sure that you remove the lower zone protection and re-enable oom-killer after the Authentication Manager installation (echo "1" > /proc/sys/vm/oom-kill).

#### **Authentication Manager Services Can Not Be Started**

If the error message " $\leq$ BEA-149205 $>$  $\leq$ Failed to initialize the application 'am-app' due to error weblogic.management.DeploymentException: Exception occurred while downloading files" appears in the *RSA\_AM\_HOME***/server/logs/**  *hostname* server.log file, restart the Authentication Manager Service until it starts properly. This error is a transient network access issue and may take up to four tries to start the server properly.

After the Authentication Manager Service is started, restart the Operations Console service. If you have RADIUS selected, it must be manually configured.

#### **To manually configure RADIUS:**

- 1. Open a new command shell, and change directories to *RSA\_AM\_HOME***/config**.
- 2. Type one of the following:
	- **•** On Windows:

configUtil configure radius

**•** On Solaris or Linux:

./configUtil.sh configure radius

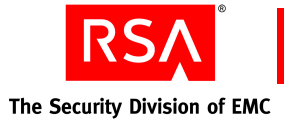

## **Multihome System Installation Failures**

If you are performing an installation on a multihome system and both IP addresses resolve to the same fully qualified hostname, you must reverse the order of the IP addresses in the hosts file. Type the secondary IP address first, followed by the primary IP address.

For example, if you have IP address "A" on a primary NIC, and IP address "B" on a secondary NIC, modify the hosts file and type IP address "B" before IP address "A".

# **Unsuccessful Removal**

#### **Installer Fails to Remove RSA Authentication Manager**

If the installer fails to remove Authentication Manager, do one of the following:

- **•** On Windows, delete the contents of the directory, **C:\Program Files\Common Files\IntallShield\Universal\**.
- **•** On Solaris or Linux, delete the contents of the directory, **/***root\_home***/InstallShield/Universal/rsa\_am/Gen1**.

### **Uninstall Stops Responding**

If the uninstall process stops responding, do the following:

- 1. Terminate the uninstall process.
- 2. Make sure that all of the servers are stopped.
- 3. Run the cleanup script. Do one of the following:
	- **•** On Windows, type:

*RSA AM\_HOME*\uninstall\clean.cmd

**•** On Solaris or Linux, type:

*RSA\_AM\_HOME*/uninstall/cleanup.sh

# **Reinstalling RSA Authentication Manager 7.1 Components**

If you have an Authentication Manager component installed on a machine, the Authentication Manager installer will not allow the installer to run on that machine again without first uninstalling the original component. For example, if you installed "Documentation Only" on the machine previously, and you want to now add a primary instance on the same machine, you must first uninstall the "Documentation Only" component and then install the primary instance.

If you installed the database on a separate machine, before you uninstall and reinstall, back up the Authentication Manager database, restore the database after reinstalling, and generate a new database package before installing the primary or replica instance.

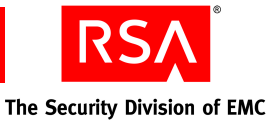

# **Cleanup Script for Reinstallation (Windows Only)**

If you intend to perform an installation following a canceled or failed installation on a Windows system, first run the installer as described in ["Removing RSA](#page-224-0)  [Authentication Manager Servers"](#page-224-0) on page [225.](#page-224-0)

If the removal fails on a Windows system, make sure that all servers are stopped, and run the cleanup script at *RSA\_AM\_HOME***\uninstall\clean.cmd**.

After you run this script on the target host, you can perform another installation of Authentication Manager.

### **Cleanup for Linux Systems**

If you intend to perform an installation following a canceled or failed installation that did not revert or was abruptly terminated on a Linux system, you need to go to the home directory of the user who performed the failed installation, and do the following:

- 1. Delete the ~**/InstallShield** directory
- 2. Remove everything in the *RSA\_AM\_HOME* directory
- 3. Remove the RSA RADIUS package file
- 4. Make sure that you have stopped all Authentication Manager services

# **Obscured Error Messages**

The installer and removal programs may obscure error messages in a way that gives the appearance of an unresponsive installer. If the installer or removal programs appear to freeze, use ALT-TAB to determine if an error message window is open.

For example, in the case of a failed installation, there may be residual files left on your system. When you run the installer again, it may detect these files and prompt you whether to overwrite them. However, the error message may be obscured or minimized. If this situation occurs, click through all open windows or error messages, and select the option to allow the system to overwrite files.

# **Server Does Not Start**

If one or all of the Authentication Manager services fail to start, examine the logs for information that may help you in troubleshooting the problem.

The logs are located in *RSA\_AM\_HOME***/server/servers/***service***/logs** where *service* is the service that did not start, such as AdminServer or proxy\_server.

# **RADIUS Server Does Not Start After Installation on a Windows Platform**

If an error message appears indicating that Windows could not start the RSA RADIUS server, one possible cause is that the Windows Routing and Remote Access Service, the Windows Internet Authentication Service (IAS), or both are running on the server host. These two Windows services, when running, use ports that RSA RADIUS needs to run, and you must disable the Windows services.

To see if this is the problem, check the RADIUS log for the date of your installation. The log is located in *RSA\_AM\_HOME***/radius/Service/***yyyymmdd***.log.**

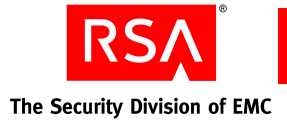

Search the log for an entry similar to the following:

03/24/2008 18:23:45 Unable to bind UDP socket for Radius requests 03/24/2008 18:23:45 Failed in attempt to bind to 0.0.0.0 and well-known port 1813.

Entries like this indicate that RSA RADIUS cannot listen on the ports it needs because the ports are already in use. You must disable the Windows services that are using the ports. Consult your Microsoft documentation for instructions on disabling the Windows services.

# **RSA Security Console Does Not Start**

The Security Console may take considerable time to start on its initial startup. This may extend to ten minutes in some cases.

# **Using the Collect Product Information Utility**

If your Security Console fails to start, use the Collect Product Information utility, collect-product-info, to gather information that may help you in troubleshooting the problem. You can use the import command option flag to view the information. If required, you can send the data package to RSA Customer Support for analysis.

See ["Collect Product Information Utility"](#page-238-0) on page [239.](#page-238-0)

# **MMC Extension Does Not Start**

Perform these tasks if the MMC Extension fails to start:

- 1. Try to start the Security Console in a web browser to see if you can log on and perform a standard operation, such as listing a user-assigned token.
- 2. Try to use the Windows user account to log on to the Security Console. If this fails, the appropriate administrative role is not assigned to the Windows user.
- 3. Verify that the current Windows user account used to launch the MMC is Domain and Local administrator. If not, assign the appropriate privilege to the Windows user, and restart the MMC.
- 4. Open the Windows registry to see whether you have read/modify permission to the registry key:

**HKEY\_LOCAL\_MACHINE\SOFTWARE\RSASecurity\ AuthenticationManager\MMC**.

- 5. (Remote access users only.) Verify that the client machine is part of the Active Directory domain.
- 6. (Remote access users only.) Verify that the Microsoft Toolkit is installed.

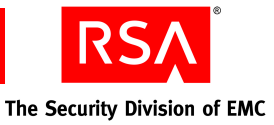

# **Multicast Network Communication Fails**

It may be difficult to detect whether server nodes in a cluster are communicating properly over the network. You might notice large numbers of expired JMS messages in the application server logs. Check the *RSA\_AM\_HOME***/server/servers/**  *servername***\_server/ogs/***servername***\_server.log** file.

You can use the Multicast Network Test utility, test-multicast, to troubleshoot problems that may occur as a result of deploying Authentication Manager in a clustered environment. For more information, see ["Multicast Network Test Utility"](#page-253-0) on page [254](#page-253-0).

# **Message Indicates Node Manager Service Not Started**

You might see the following message:

Could not start the RSA Authentication Node Manager service on Local Computer.

Error 1053: The service did not respond to the start or control request in a timely fashion

Although the message gives the impression that the service cannot start, in fact, the service may simply be taking a very long time to start. To resolve, clear the error message and continue to check for the service to start.

# <span id="page-220-0"></span>**Test Authentication Between RSA RADIUS and RSA Authentication Manager Unsuccessful**

If the test authentication between RSA RADIUS and Authentication Manager is not successful, complete the following steps:

- **•** Verify that Authentication Manager and RSA RADIUS are running.
- **•** Check to see if the RADIUS server is registered with Authentication Manager by using the Security Console to list the RADIUS servers. For instructions, see the Security Console Help topic "View RADIUS Servers." If the RADIUS server is not registered, it will not show up in the list. Contact RSA Customer Support for assistance.

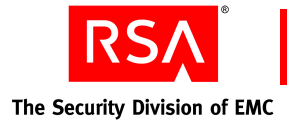

# **Unsuccessful End-to-End Authentication on RSA RADIUS**

If the user is unable to use a RADIUS client to access a protected resource, complete the following steps:

- **•** Use a third-party RADIUS test authentication tool to see if the RSA SecurID test authentication can succeed from the RSA RADIUS server to Authentication Manager. If it cannot, the problem is likely between the RADIUS server and the Authentication Manager server. See the preceding section, ["Test Authentication](#page-220-0)  [Between RSA RADIUS and RSA Authentication Manager Unsuccessful."](#page-220-0)
- **•** Check to see if there is a RADIUS client entry for the RADIUS server and the machine from which the RADIUS test authentication is occurring.
- Using the client's administrative interface, check to see if the RADIUS secret is established on the client.
- **•** Check the IP address of the client.

# **The RSA Security Console Times Out When Searching for Users**

If the server exception error PRINCIPAL\_SEARCH\_TIME\_EXCEEDED appears, you must re-index your Sun Java System Directory Server, and increase the cache size to 100 MB.

#### **To re-index the directory:**

- 1. In the Sun Java System Directory Server console, select the Directory Server, and click **Open**.
- 2. In the Sun Java System Directory Server, click the **Configuration** tab.
- 3. Expand the Data node and select the suffix that you want to re-index.
- 4. Select the **Indexes** tab.
- 5. Under Additional Indexes, select all of the checkboxes for **uid**, including **Approximate**, **Equality**, **Presence** and **Substring**.
- 6. Click **Save**.
- 7. Click **Reindex Suffix**.
- 8. Click **Check All**.
- 9. Click **OK** to begin re-indexing.
- 10. Click **Yes** to confirm.
- 11. When re-indexing completes, click **Close**.

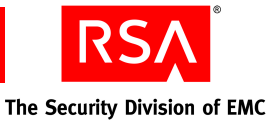

#### **To increase the cache size:**

- 1. In the Sun Java System Directory Server console, click the **Configuration** tab.
- 2. Click the **Performance** node.
- 3. Select the **Caching** tab.
- 4. Change the Database cache size to 100 MB.
- 5. Click **Save**.
- 6. Click **OK**.
- 7. On the **Tasks** tab, click **Restart Directory Server**.

# **Unable to Receive Multicast Packets Sent to Self**

If the following error message appears during installation, you likely have a firewall running on the machine on which you are installing that is either blocking the Internet Group Management Protocol (IGMP) or blocking the range of ports used to multicast.

Unable to receive multicast packets sent to self. Please check network configuration.

Multicast is used by version 7.1 for certain communications between server nodes and within a single server node. The installer checks to see if the multicast protocol, IGMP, can communicate on certain ports and displays this message when the test fails.

To fix this problem, you must do the following:

- **•** Allow the IGMP to communicate through your firewall.
- **•** Open ports 7000 to 8000 on the firewall.

Perform these tasks only on the firewall running on the installation machine. You do not need to allow the IGMP to communicate or open these ports on any firewall that protects your network from external threats.

**Note:** If you configure the firewall as described and still receive the error message, run the installer from a command prompt using the -V FORCE\_CONTINUE=true command option. The GUI installer runs and allows you to choose to continue the installation.

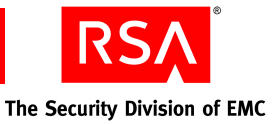

# *E* **Removing RSA Authentication Manager**

- **•** [Removing RSA Authentication Manager Servers](#page-224-1)
- **•** [Removing a Server Node](#page-224-2)
- **•** [Removing a Replica Database Server](#page-226-0)
- **•** [Rebalancing Contact Lists](#page-227-0)
- **•** [Removing a Primary Database Server](#page-227-1)
- **•** [Removing an RSA RADIUS Server](#page-228-0)
- <span id="page-224-0"></span>**•** [Removing a Standalone Database Server](#page-228-1)

# <span id="page-224-1"></span>**Removing RSA Authentication Manager Servers**

To remove all servers from a deployment, including server nodes, replica database servers, and the primary database server, remove the server nodes in this order:

- 1. Server nodes
- 2. Replica database servers
- 3. Primary database server

For example, if you are removing a replica instance with server nodes, first remove the server nodes and then the replica database server.

The order is important because you must remove server node information from the database server before removing the server node itself. In a replica database server removal, the reference information is removed automatically from the primary database server by the removal program.

After removing server nodes from a replica instance or removing a replica database server, perform the tasks described in ["Rebalancing Contact Lists"](#page-227-0) on page [228.](#page-227-0)

# <span id="page-224-2"></span>**Removing a Server Node**

#### **To remove a server node on Windows:**

- 1. Make sure that you have stopped all Authentication Manager services on the server node server.
- 2. From a command prompt on the primary server, change directories to *RSA\_AM\_HOME***/utils.**
- 3. Type:

```
rsautil manage-nodes --action rem-node --node-host 
node_hostname
```
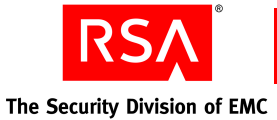

- 4. When prompted, enter your administration password.
- 5. When prompted, enter the master password. The message "Removing node from cluster" appears.
- 6. Switch to the server node that you want to uninstall.
- 7. From the Windows Control Panel, click **Add/Remove Programs**.
- 8. From the program list, select RSA Authentication Manager, and click **Remove**. The GUI uninstaller program displays on your screen.
- 9. Restart the host machine of the database server and the remaining server nodes.
- 10. Perform the tasks described in ["Rebalancing Contact Lists"](#page-227-0) on page [228](#page-227-0).

#### **To remove a server node on Solaris or Linux:**

- 1. Make sure that you have stopped all Authentication Manager services on the server node server.
- 2. From a command prompt on the primary server, change directories to *RSA\_AM\_HOME***/utils.**
- 3. Type:

```
rsautil manage-nodes --action rem-node --node-host 
node_hostname
```
- 4. When prompted, enter your Super Admin password. The message "Removing node from cluster" appears.
- 5. Switch to the server node.
- 6. Change directories to *RSA\_AM\_HOME***/uninstall**.
- 7. Type:

uninstall

The GUI uninstaller program is displayed on your screen. The removal program runs and then prompts you to run an important script as root user.

- 8. Run this script to finish removing Authentication Manager.
- 9. Restart the host machine of the database server and the remaining server nodes.
- 10. Perform the tasks described in ["Rebalancing Contact Lists"](#page-227-0) on page [228](#page-227-0).

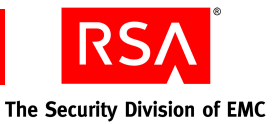

# <span id="page-226-0"></span>**Removing a Replica Database Server**

Make sure that Authentication Manager is running on the primary instance and the replica database server is able to connect to the primary database server before you begin removal.

**Note:** If you have RSA RADIUS installed on the replica server, it is automatically removed when you remove the replica database server.

#### **To remove on Windows:**

- 1. From the Windows Control Panel, click **Add/Remove Programs**.
- 2. From the program list, select RSA Authentication Manager, and click **Remove**. The GUI uninstaller program displays on your screen.
- 3. Click **Next > Uninstall**.
- 4. To verify that the replica database server has been successfully removed, at a command prompt on the primary database server, type:

rsautil manage-replication –a list

Make sure that the replica database server you removed does not display in this listing.

- 5. Restart the machine.
- 6. Perform the tasks described in ["Rebalancing Contact Lists"](#page-227-0) on page [228](#page-227-0).

#### **To remove on Solaris or Linux:**

- 1. Change directories to *RSA\_AM\_HOME***/uninstall**.
- 2. Type:

./uninstall.sh

The GUI removal program displays on your screen.

- 3. When prompted, select the components that you want to remove, and click **Finish**. The removal program runs and then prompts you to run an important script as root user.
- 4. Run the script to finish removing Authentication Manager.
- 5. To verify that the replica database server has been successfully removed, at a command prompt on the primary database server, change directories to *RSA\_AM\_HOME***/utils**, and type:

rsautil manage-replication –a list

Make sure that the replica database server you removed does not display in this listing.

- 6. Restart the machine.
- 7. Perform the tasks described in ["Rebalancing Contact Lists"](#page-227-0) on page [228](#page-227-0).

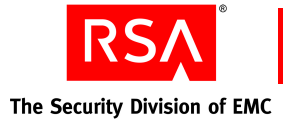

# **Manual Cleanup for Unsuccessful Removal**

If the primary database server is unavailable at removal time, the error message, "Replica uninstall failed. You may need to perform manual replica cleanup on the primary" may appear.

#### **To perform manual cleanup:**

1. At a command prompt on the primary database server, type:

```
rsautil manage-replication –a remove-replica –n name of 
the replica site
```
2. To verify that the replica database server has been successfully removed and cleanup has succeeded, type:

rsautil manage-replication –a list

Make sure that the replica database server you removed does not display in this listing.

# <span id="page-227-0"></span>**Rebalancing Contact Lists**

After you remove the replica database server and any server nodes from the replica instance, rebalance the contact lists in the primary instance RSA Security Console. This removes the references to the removed replica instances.

#### **To automatically update your contact lists:**

- 1. Click **Access > Authentication Agents > Authentication Manager Contact List > Automatic Rebalance**.
- 2. Click **Rebalance**.

# <span id="page-227-1"></span>**Removing a Primary Database Server**

Make sure that Authentication Manager is running before you begin removal.

**Note:** If you have RSA RADIUS installed on the primary server, it is automatically removed when you remove the primary database server.

#### **To remove on Windows:**

- 1. From the Windows Control Panel, click **Add/Remove Programs**.
- 2. From the program list, select **RSA Authentication Manager**, and click **Remove**. The GUI-based uninstaller program is displayed on your screen.
- 3. Click **Next > Uninstall**.

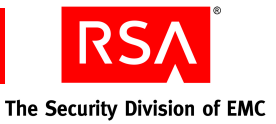

#### **To remove on Solaris or Linux:**

- 1. Change directories to *RSA\_AM\_HOME***/uninstall**.
- 2. Type:

uninstall

The GUI removal program displays on your screen.

3. Click **Next > Uninstall**.

The removal program runs and then prompts you to run an important script as root user.

- 4. Run the script to finish removing Authentication Manager.
- 5. Restart the machine.

# <span id="page-228-0"></span>**Removing an RSA RADIUS Server**

The method of removing the RSA RADIUS server is the same as removing a database server.

**Note:** A RADIUS server installed on the same machine as the version 7.1 software is removed when you uninstall Authentication Manager. You cannot uninstall the RADIUS server itself without also uninstalling Authentication Manager.

# <span id="page-228-1"></span>**Removing a Standalone Database Server**

#### **To remove a standalone database server on Windows:**

- 1. Verify that the Authentication Server is running.
- 2. Click **Start > Control Panel > Add/Remove Programs**.
- 3. On the listing for RSA Authentication Manager, click **Remove**. The GUI uninstaller program is displayed on your screen.
- 4. When prompted, select the components that you want to remove, and click **Finish**.

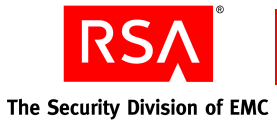

#### **To remove a standalone database server on Solaris or Linux:**

- 1. Verify that the Authentication Server is running.
- 2. Change directories to *RSA\_AM\_HOME***/uninstall**.
- 3. Type:

uninstall.sh

The GUI removal program is displayed on your screen.

- 4. When prompted, select the components that you want to remove, and click **Finish**.
- 5. The removal program runs and then prompts you to run an important script as root user. Run this script to finish removing Authentication Manager.
- 6. Restart the machine.

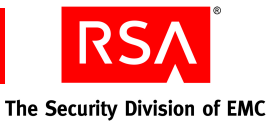

# *F* **Reverting RSA Authentication Manager 7.1 to Version 6.1**

- **•** [Reverting a Migration on the Same Hardware](#page-231-0)
- **•** [Reverting a Migration to Different Hardware Using a Different Hostname and IP](#page-232-0)  [Address](#page-232-0)
- **•** [Reverting a Migration to Different Hardware Using the Same Hostname and IP](#page-233-0)  [Address](#page-233-0)

After migration to version 7.1, all of the required version 6.1 data and application files still exist on the original Authentication Manager hardware. However, reverting to version 6.1 is not just simply stopping version 7.1 and restarting version 6.1. There are four important issues to consider when reverting:

**•** Data loss

All data concerning any version 7.1 administration or authentication activity is lost and cannot be recovered for use in version 6.1. Your version 6.1 servers will be in the same state they were in at the time of migration.

**•** Authentication downtime and updating authentication agents

The amount of time that administration capabilities are unavailable is minimal, since in all cases, reverting involves stopping version 7.1 and restarting version 6.1. However, the ability to authenticate is affected by the time it takes to update all the authentication agents.

**•** Authentication agents

To enable authentication agents to communicate with the reverted version 6.1 servers, you must either generate new configuration files for all agents, or delete the **sdstatus.12** file from all authentication agents, depending on the type of migration.

**•** Replication traffic

The reverted version 6.1 replica databases still contain delta records that will be replicated to the primary server when the replica server is started. Therefore, you may see a lot of activity occurring between the primary server and any replica servers on your network

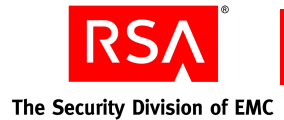

# <span id="page-231-0"></span>**Reverting a Migration on the Same Hardware**

This section describes the steps to revert a migration performed on the same hardware as the original version 6.1 installation.

#### **To revert a migration on the same hardware:**

1. On the version 7.1 primary instance, stop all Authentication Manager services. On Windows:

Use the Services Control Panel to stop all Authentication Manager services. For more information, see ["Starting and Stopping RSA Authentication Manager](#page-147-0)  [Services on Windows"](#page-147-0) on page [148](#page-147-0).

On Linux and Solaris, at the command line, type:

*RSA\_AM\_HOME*/server/rsaam stop all

2. Start the version 6.1 primary server.

On Windows:

- a. On the version 6.1 primary server, click **Start > Programs > RSA Security > RSA Authentication Manager Control Panel**.
- b. In the left-hand menu, click **Start & Stop RSA Authentication Manager Services**.

On Linux and Solaris:

On the version 6.1 primary server, at the command line, type: *ACEPROG*/sdconnect start *ACEPROG*/aceserver start

3. For each RSA Authentication Agent, delete the **sdstatus.12** file.

Deleting this file forces each agent to read the **sdconf.rec** file, which contains the names of the primary server and a replica server. When the agent contacts one of these servers, a new version 6.1 server list is sent from the server to the agent. Until the agent receives the new server list, it can communicate with the servers listed in the **sdeconf.rec** file only.

4. Repeat steps 1 and 2 for each replica instance.

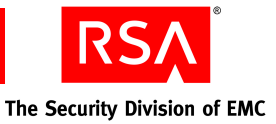

# <span id="page-232-0"></span>**Reverting a Migration to Different Hardware Using a Different Hostname and IP Address**

If you migrated to new hardware with a new hostname or IP address, the process of reverting to version 6.1 requires that you generate new version 6.1 configuration files for any agent that authenticated to an version 7.1 instance.

#### **To revert a migration to different hardware using a different hostname and IP address:**

1. On the version 7.1 primary instance, stop all Authentication Manager services. On Windows:

Use the Services Control Panel to stop all Authentication Manager services. For more information, see ["Starting and Stopping RSA Authentication Manager](#page-147-0)  [Services on Windows"](#page-147-0) on page [148](#page-147-0).

On Linux and Solaris, at the command line, type:

*RSA\_AM\_HOME*/server/rsaam stop all

2. Start the version 6.1 primary server.

On Windows:

- a. On the version 6.1 primary server, click **Start > Programs > RSA Security > RSA Authentication Manager Control Panel**.
- b. In the left-hand menu, click **Start & Stop RSA Authentication Manager Services**.
- c. Under Start Services, click **Start All**.

On Linux and Solaris:

On the version 6.1 primary server, at the command line, type:

*ACEPROG*/sdconnect start *ACEPROG*/aceserver start

- 3. In the Database Administration application, generate new configuration files for all authentication agents.
	- a. Click **Agent Host > Generate Configuration Files**.
	- b. Click **All Agent Hosts**.
	- c. Click **OK**.

The **sdconf.rec** file is created in a directory in the *ACEDATA***/config\_files** directory. The directory is named for the assigned Acting Master (or Acting Master/Slave pair) and the IP addresses of the assigned Acting Servers.

- 4. On each version 7.1 replica instance, stop all Authentication Manager services.
- 5. Restart any version 6.1 replica servers.
- 6. Distribute the new **sdconf.rec** files to any agents that authenticated to the version 7.1 instances.

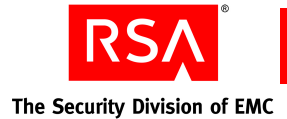

# <span id="page-233-0"></span>**Reverting a Migration to Different Hardware Using the Same Hostname and IP Address**

#### **To revert a migration to different hardware using the same hostname and IP address:**

1. On the version 7.1 primary instance, stop all Authentication Manager services. On Windows:

Use the Services Control Panel to stop all Authentication Manager services. For more information, see ["Starting and Stopping RSA Authentication Manager](#page-147-0)  [Services on Windows"](#page-147-0) on page [148](#page-147-0).

On Linux and Solaris, at the command line, type:

*RSA\_AM\_HOME*/server/rsaam stop all

- 2. Remove the version 7.1 primary instance from the network.
- 3. Add the version 6.1 primary server to the network using the same hostname and IP address as the version 7.1 primary instance.
- 4. Start the version 6.1 primary server. On Windows:
	- a. On the version 6.1 primary server, click **Start > Programs > RSA Security > RSA Authentication Manager Control Panel**.
	- b. In the left-hand menu, click **Start & Stop RSA Authentication Manager Services**.

On Linux and Solaris: On the version 6.1 primary server, at the command line, type: *ACEPROG*/sdconnect start *ACEPROG*/aceserver start

- 5. Stop all version 7.1 replica instances.
- 6. For each RSA Authentication Agent, delete the **sdstatus12** file.

Deleting this file forces each agent to read the **sdconf.rec** file, which contains the names of the primary server and a replica server. When the agent contacts one of these servers, a new version 6.1 server list is sent from the server to the agent. Until the agent receives the new server list, it can communicate with the servers listed in the **sdeconf.rec** file only.

- 7. Remove all version 7.1 replica instances from the network.
- 8. Add the version 6.1 replica servers to the network using the same hostname and IP address as the version 7.1 replica instances.

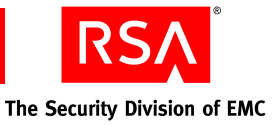

# *G* **RSA Authentication Manager 6.1 Command Line Utilities**

- **<u>[Dumping the Database Using the Command Line](#page-234-0)</u>**
- **•** [Dumping the Log Using the Command Line](#page-235-0)

This appendix contains procedures for using the version 6.1 command line utilities required to dump your existing server and log databases.

# <span id="page-234-0"></span>**Dumping the Database Using the Command Line**

The Database Dump utility, sddumpsrv, allows you to create a dump file from the database using the command line. There is additional functionality in this command line version that is not available using the GUI version of the dump utility. This additional functionality includes the ability to selectively dump tables from the Server database.

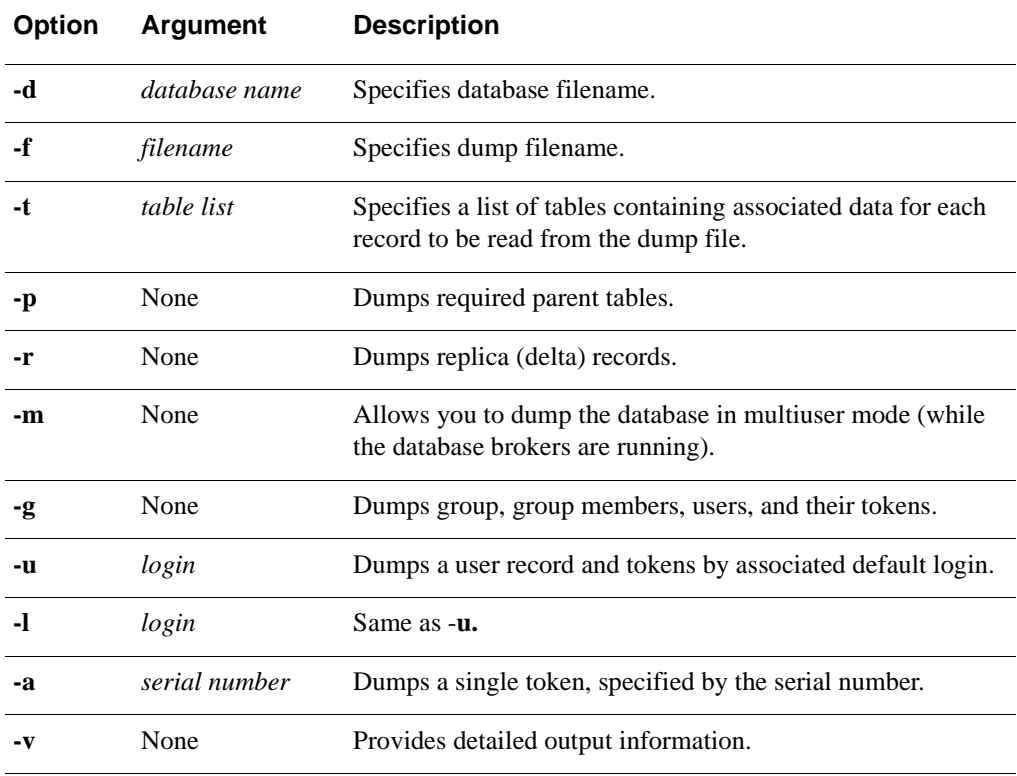

The following table describes the options and arguments for this utility.

The -**p** option is only valid if selective dump mode (-**t**) is used. Options -**t**, -**g**, -**u**, and -**a** are mutually exclusive.

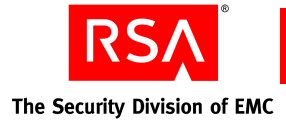

# <span id="page-235-0"></span>**Dumping the Log Using the Command Line**

The dump log utility, sddumplog, allows you to dump a log database using the command line.

The following table describes the options and arguments for this utility.

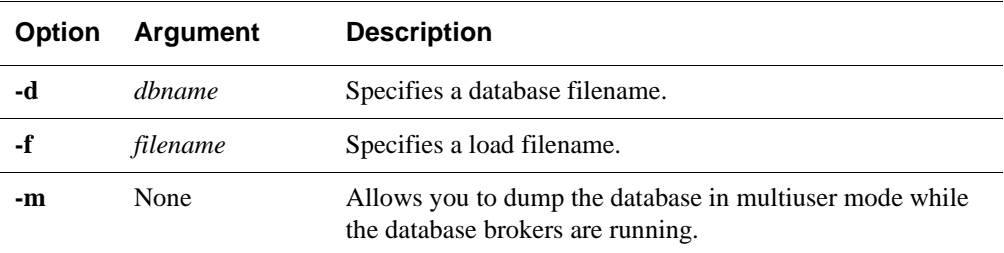

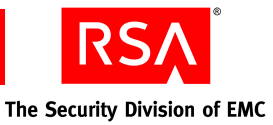

# *H* **Command Line Utilities**

- **•** [Overview](#page-236-0)
- **•** [Collect Product Information Utility](#page-238-1)
- **•** [Data Migration Utility](#page-240-0)
- **•** [Generate RADIUS Package Utility](#page-244-0)
- **•** [Manage Nodes Utility](#page-245-0)
- **•** [Manage Secrets Utility](#page-246-0)
- **•** [Manage SSL Certificate Utility](#page-249-0)
- **•** [Multicast Network Test Utility](#page-253-1)

# <span id="page-236-0"></span>**Overview**

The following information is helpful to know before running a command line utility (CLU).

#### **Using rsautil**

The rsautil script provides the execution environment configuration necessary to run the RSA Authentication Manager CLUs that RSA provides. The rsautil script also runs custom Java or Jython applications using the RSA application programming interface (API) and software development kit (SDK). The rsautil script is located in the *RSA\_AM\_HOME***/utils** directory.

#### **Terminating Batch Jobs in Windows**

If you are using a Windows environment, you can terminate a command line utility by pressing CTRL-C. When you press CTRL-C, Windows asks you if you would like to terminate the batch job, and allows you to select "Y" or "N." The command line utility that you are running terminates regardless of whether you choose "Y" or "N."

The CLU terminates because pressing CTRL-C interrupts the CLU, and Windows is unable to keep the CLU from terminating, even if you choose "N."

**Note:** This same behavior occurs when you run WebLogic inside a command window.

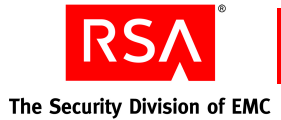

### **Credentials Required to Run Command Line Utilities**

The following table lists the credentials that are required to run the command line utilities described in the Authentication Manager documentation set. Each command line utility requires one (or more) of the following:

**Master password.** The utility requires the password specified at installation. This password is required for most of the utilities.

**Super Admin.** The utility must be run by an administrator with Super Admin credentials.

**Administrator password.** The utility must be run by an administrator who has the appropriate permissions for running the utility. Administrators with the appropriate permissions can enter their own passwords on the command line.

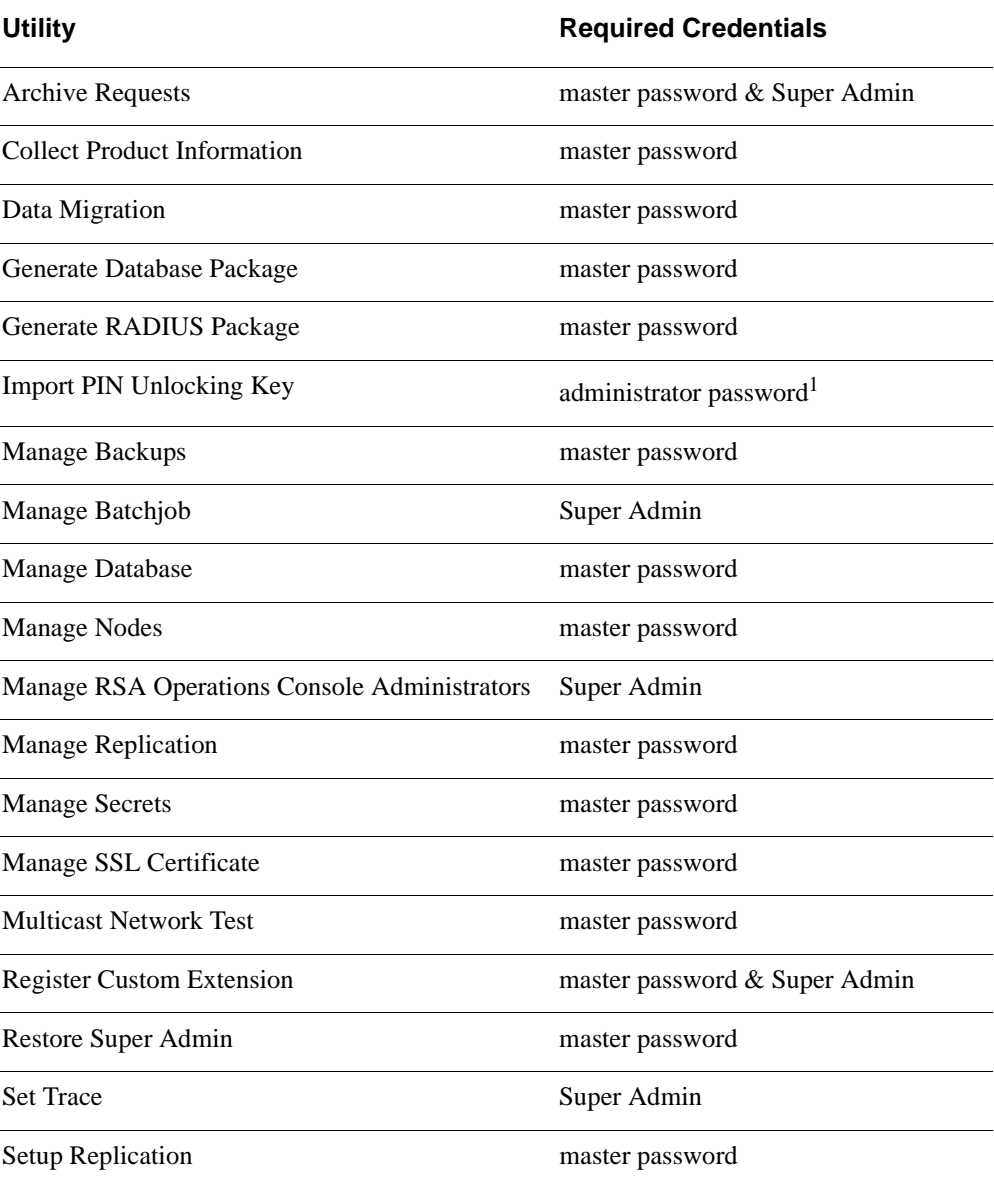

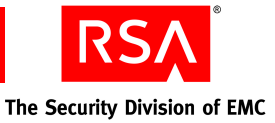

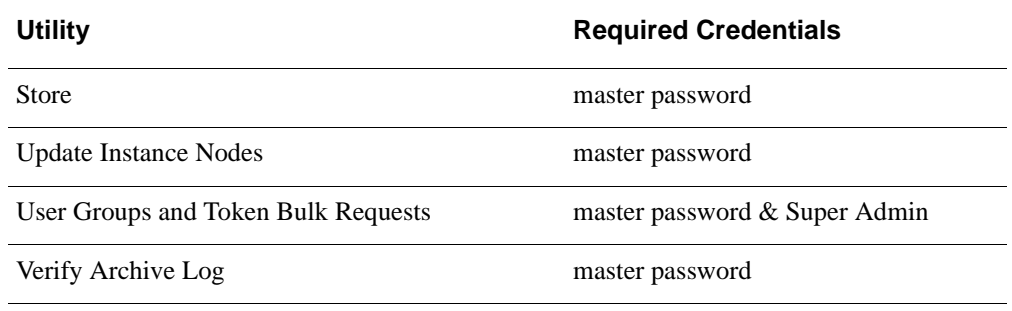

<sup>1</sup>The administrator must be assigned a role that has PIN Unlock Key management (import and view) permissions.

# <span id="page-238-1"></span><span id="page-238-0"></span>**Collect Product Information Utility**

Use the Collect Product Information utility, collect-product-info, to collect system information, such as system log files and version information. This information is used to diagnose problems.

This utility collects the information, packages it into a file named **product\_info.jar**, and encrypts the file. The encrypted file is transferred to a recipient who analyzes its contents. The recipient uses the Collect Product Information utility to decrypt the file.

**Important:** An improper DNS configuration can cause errors when this utility collects patch information from nodes in a cluster. If the patch information for a server node is not in the support package file, ensure that the DNS is configured correctly, and restart any of the servers in the cluster.

**Important:** The user who runs this utility to decrypt the **product\_info.jar** file must know the package password you specify when you run this utility to create the **product\_info.jar** file.

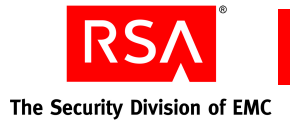

# **Using the Collect Product Information Utility**

#### **To use collect-product-info:**

- 1. Open a new command shell, and change directories to *RSA\_AM\_HOME***/utils**.
- 2. Type:

rsautil collect-product-info *options*

For relevant options, see the following section, ["Options for collect-product-info."](#page-240-1) To collect system information and export it to an encrypted file, you use the following options:

```
rsautil collect-product-info --export
--archive-time "2006-07-17 22:32:10.000" 
--package-password package_password
```
where:

- **•** *"2006-07-17 22:32:10.000"* is the archive time.
- **•** *package\_password* is the password to encrypt the **product\_info.jar** file.

**Important:** Although it is possible to enter the master password on the command line along with the other options, this creates a potential security vulnerability. RSA recommends that you enter the master password only when the utility presents a prompt.

**Important:** The support package file can contain sensitive data. RSA recommends that you move this file to a directory with appropriate access control after it is generated.

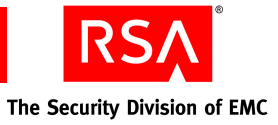

# <span id="page-240-1"></span>**Options for collect-product-info**

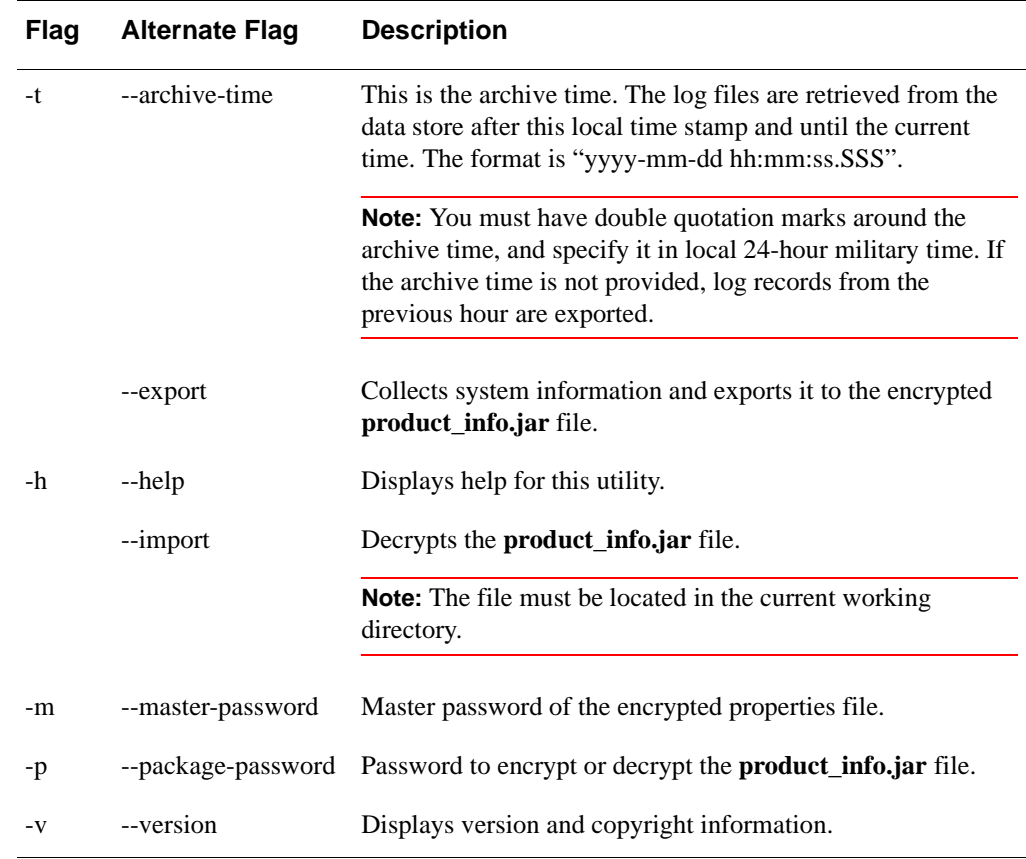

The following table describes the options for this utility.

# <span id="page-240-0"></span>**Data Migration Utility**

Use the Data Migration utility, migrate-amapp, to move user data from RSA Authentication Manager 7.0 to RSA Authentication Manager 7.1. The Data Migration utility is used during the process of upgrading the primary instance and its replica instances. This utility can also be used to revert an upgrade to the previous version.

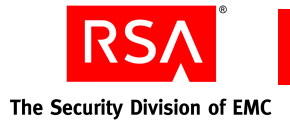

# **Using the Data Migration Utility**

#### **To use migration:**

- 1. Open a new command shell, and change directories to *RSA\_AM\_HOME***/utils**.
- 2. Type:

rsautil migrate-amapp *options*

For relevant options, see the following section,["Options for migrate-amapp."](#page-242-0) For example, to migrate primary instance data, specify these options:

rsautil migrate-amapp -a migratePrimary --fileName *primary\_instance.dat* --scriptDir *migration\_scripts\_directory*

where:

- **•** *primary\_instance.dat* is the name of the destination file for backup or the source file for import.
- **•** *migration\_scripts\_directory* is the SQL script directory.

**Important:** Although it is possible to enter the master password on the command line along with the other options, this creates a potential security vulnerability. RSA recommends that you enter the master password only when the utility presents a prompt.

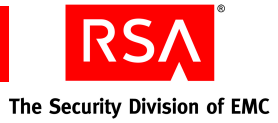

# <span id="page-242-0"></span>**Options for migrate-amapp**

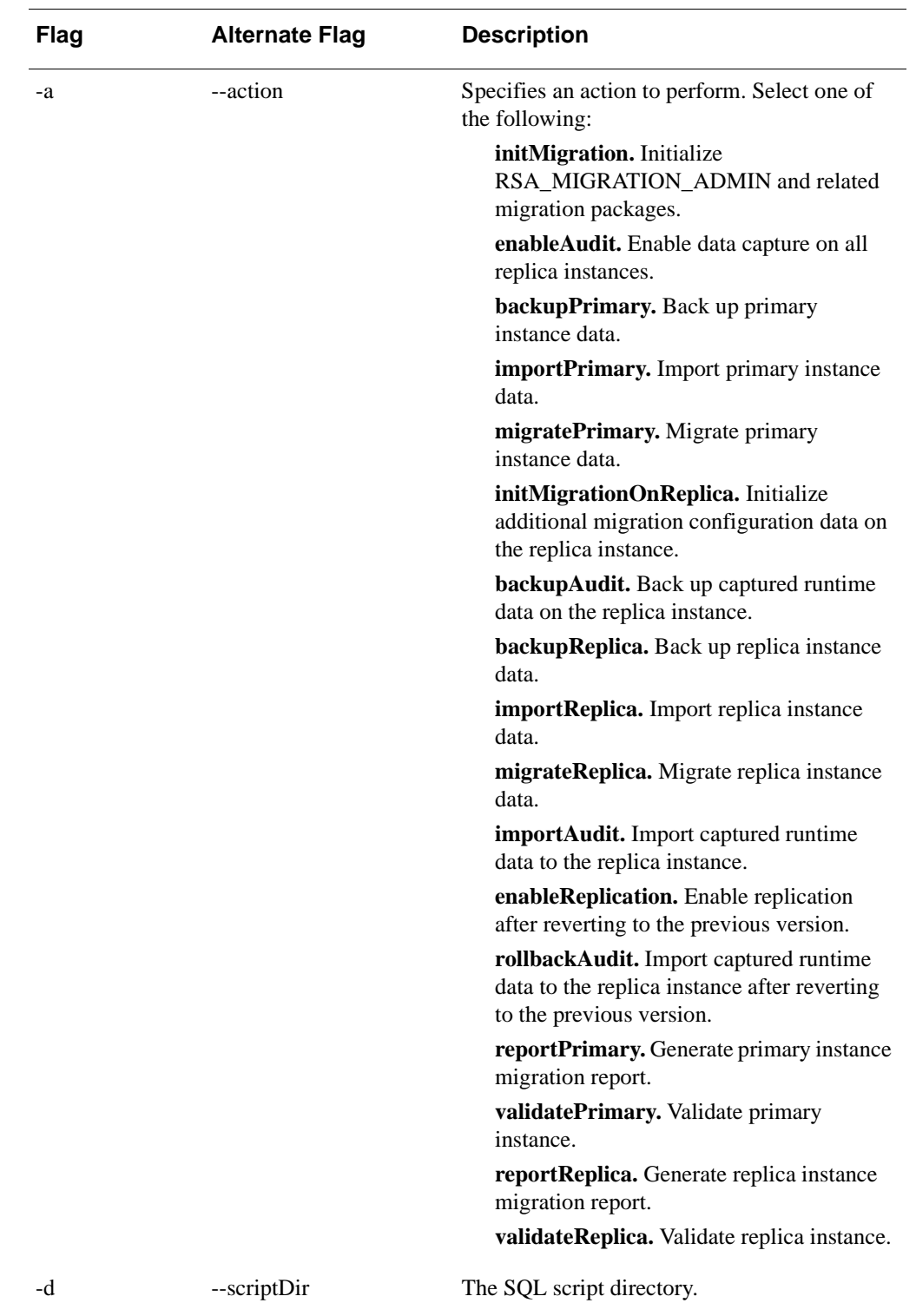

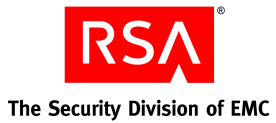

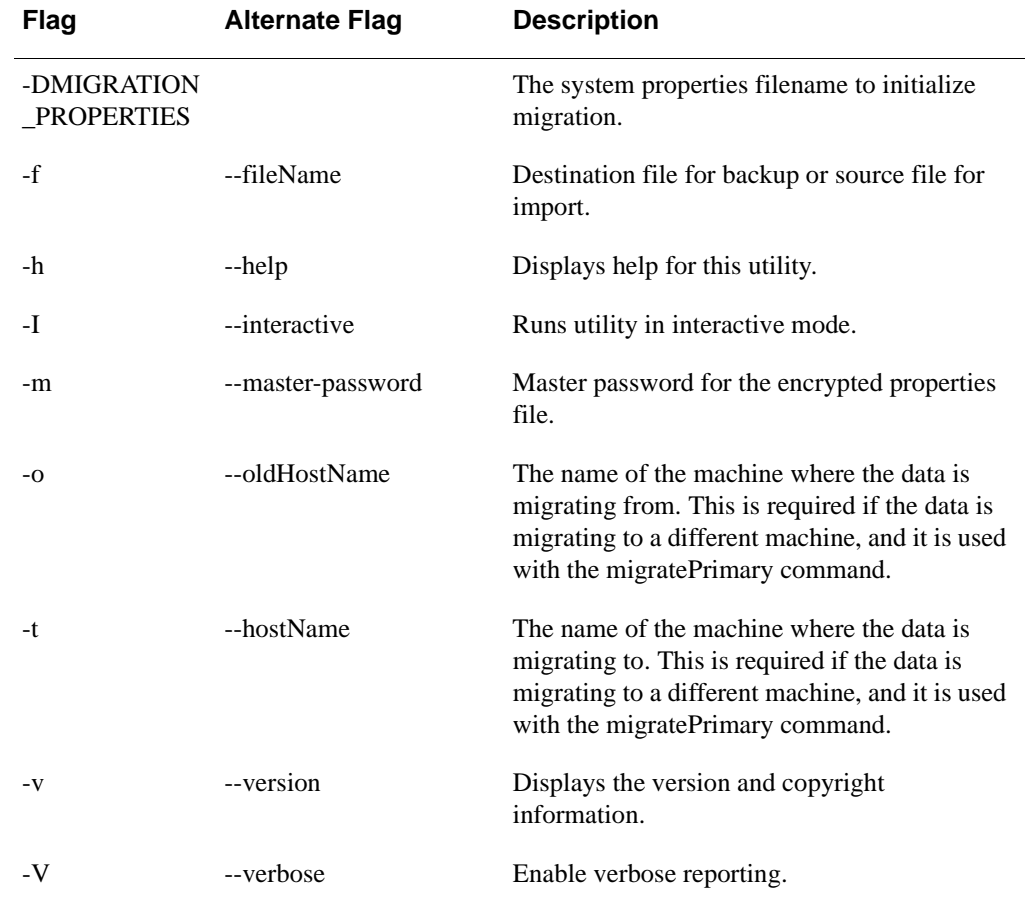

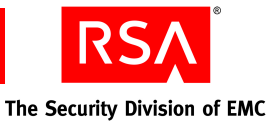

# <span id="page-244-0"></span>**Generate RADIUS Package Utility**

Use the Generate RADIUS Package utility, gen-radius-pkg, to gather information from the Authentication Manager primary server and make it available to the RSA RADIUS primary and replica standalone servers in your deployment.

**Important:** Generating a data file requires up to two times the disk space used by the data.

# **Using the Generate RADIUS Package Utility**

#### **To create a RADIUS package file:**

- 1. From a command prompt on the host of the Authentication Manager primary server, change directories to *RSA\_AM\_HOME***/utils**.
- 2. Type:

rsautil gen-radius-pkg -m *master-password*

where *master-password* is the master password for the encrypted properties file, which you set when installing the Authentication Manager primary instance. (By default, this is the same as the Super Admin password, unless the Super Admin password was changed after installation.)

**Important:** Although it is possible to enter the master password on the command line along with the other options, this creates a potential security vulnerability. RSA recommends that you enter the master password only when the utility presents a prompt.

When the package file creation is complete, the message "Successfully generated *AMprimaryhost*-radius.pkg" appears and the package file is output to the *RSA\_AM\_HOME***/utils** directory as *AMprimaryhost***-radius.pkg**.

# <span id="page-244-1"></span>**Options for gen-radius-pkg**

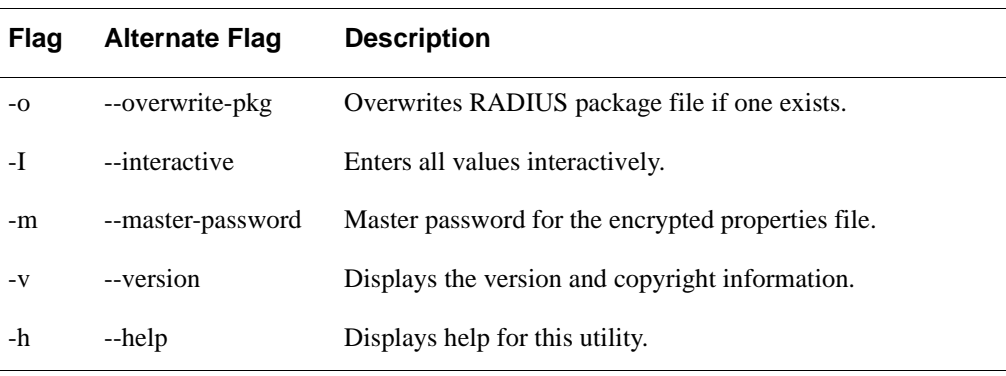

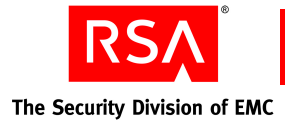

# <span id="page-245-0"></span>**Manage Nodes Utility**

Use the Manage Nodes utility, manage-nodes, to gather information from the primary or replica database server and make it available to the server node host.

# **Using the Manage Nodes Utility**

#### **To use manage-nodes:**

- 1. From a command prompt on the host of the database server, change directories to *RSA\_AM\_HOME***/utils**.
- 2. Type:

```
rsautil manage-nodes --node-host hostname --action 
add-node
```
where *hostname* is the fully qualified hostname of the server node host. For relevant options, see the following section, ["Options for gen-radius-pkg."](#page-244-1)

**Important:** Although it is possible to enter the master password on the command line along with the other options, this creates a potential security vulnerability. RSA recommends that you enter the master password only when the utility presents a prompt.

- 3. At the prompt, enter your master password. The message "Adding node to cluster" appears.
- 4. Verify that the directory contains a file named *hostname***-node.pkg**, where *hostname* reflects the hostname value you specified for the --node-host argument.

#### **Options for manage-nodes**

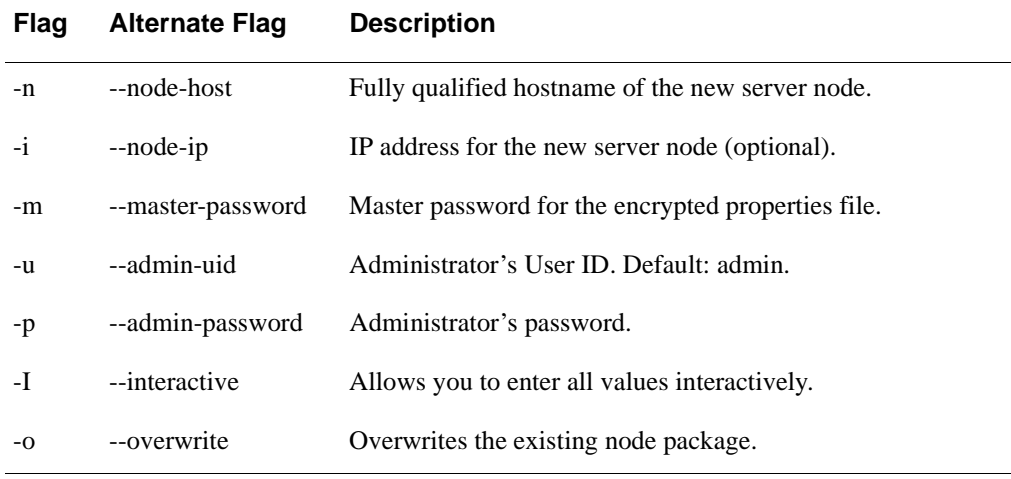

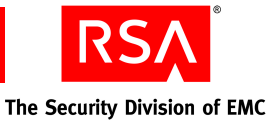

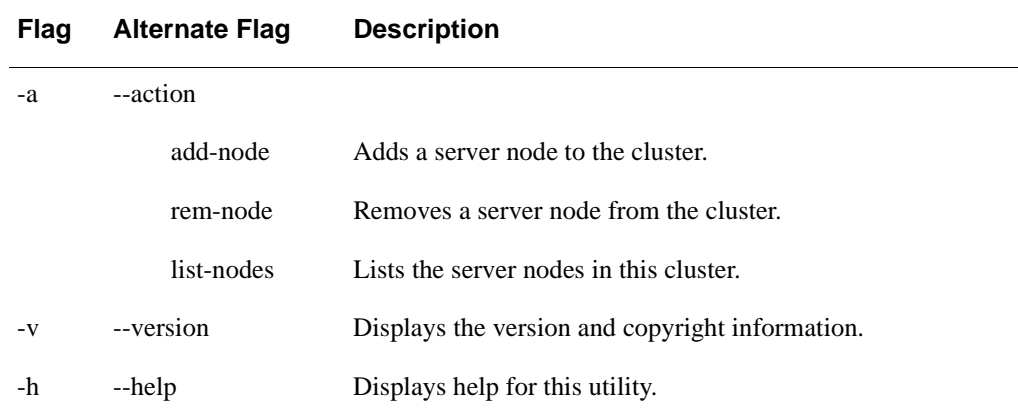

# <span id="page-246-0"></span>**Manage Secrets Utility**

The Manage Secrets utility, manage-secrets, exports or imports the encrypted **properties** file that contains the system fingerprint to or from a password-protected file. The exporting feature backs up a secured copy of the **properties** file encrypted by a password provided by the administrator. Using the importing feature, the administrator can unlock the **properties** file for disaster recovery.

**Note:** The Manage Secrets utility is a password storage tool. This utility does not change the passwords for the services, it simply stores the passwords. It is the responsibility of the user to make sure that the passwords and user names in the **properties** file are kept in synchronization with the passwords set through the services. The encrypted passwords are stored in *RSA\_AM\_HOME***/etc/systemfields.properties**.

# **Using the Manage Secrets Utility**

#### **To use manage-secrets:**

- 1. Open a new command shell, and change directories to *RSA\_AM\_HOME***/utils**.
- 2. Type:

rsautil manage-secrets *options*

For relevant options, see the following section, ["Options for manage-secrets."](#page-248-0)

**Important:** Although it is possible to enter the master password on the command line along with the other options, this creates a potential security vulnerability. RSA recommends that you enter the master password only when the utility presents a prompt.

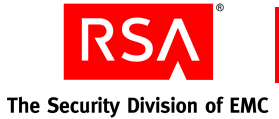

Use the indicated options to perform the following tasks:

**•** To export a system fingerprint-encrypted file into a password-protected file, type:

```
rsautil manage-secrets --action export 
--file myfile.exp --file-password file_password
```
where:

- **–** *myfile.exp* is the name of the system fingerprint-encrypted file being exported.
- **–** *file\_password* is the password to unlock the file.
- **•** To import a password-protected file that was created by the export command on either the same system or a different system, type:

```
rsautil manage-secrets --action import 
--file myfile.exp --file-password file_password
```
where:

- **–** *myfile.exp* is the name of the password-protected file being imported.
- **–** *file\_password* is the password to unlock the file.
- **•** To change a system fingerprint-encrypted file master password to a new value, type:

```
rsautil manage-secrets –-action change 
–-new-password new-master-password
```
**•** To recover the system fingerprint-encrypted file after the host machine is reconfigured, type:

rsautil manage-secrets –-action recover

**•** To load a number of keys (in bulk) from a plain text file into an encrypted file, type:

> rsautil manage-secrets –-action load –-file *mysecrets.properties*

where *mysecrets.properties* is the name of the plain text file.

**•** To display a subset of the stored secrets in the file, type:

rsautil manage-secrets –-action list

By default, this displays only the Command API Client User ID and Password.

**•** To display a subset of the raw key names (not localized names) to use when setting the values, type:

```
rsautil manage-secrets --action listkeys
```
By default, this displays only the raw key names or the Command API Client User ID and Password.

**Note:** You can use this option to find the raw key name before changing a value using the set or get commands. The set and get commands accept the raw key name, not the localized name.

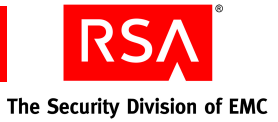

**•** To set a previously stored secret to a specified value, type:

```
rsautil manage-secrets --action set com.rsa.appserver. 
admin.password administrator_password
```
where *administrator\_password* is the name of the password being set for com.rsa.appserver.admin.password.

**•** To list the current value of a single stored secret by name, type:

```
rsautil manage-secrets 
-–action get secret.raw.key.name
```
# <span id="page-248-0"></span>**Options for manage-secrets**

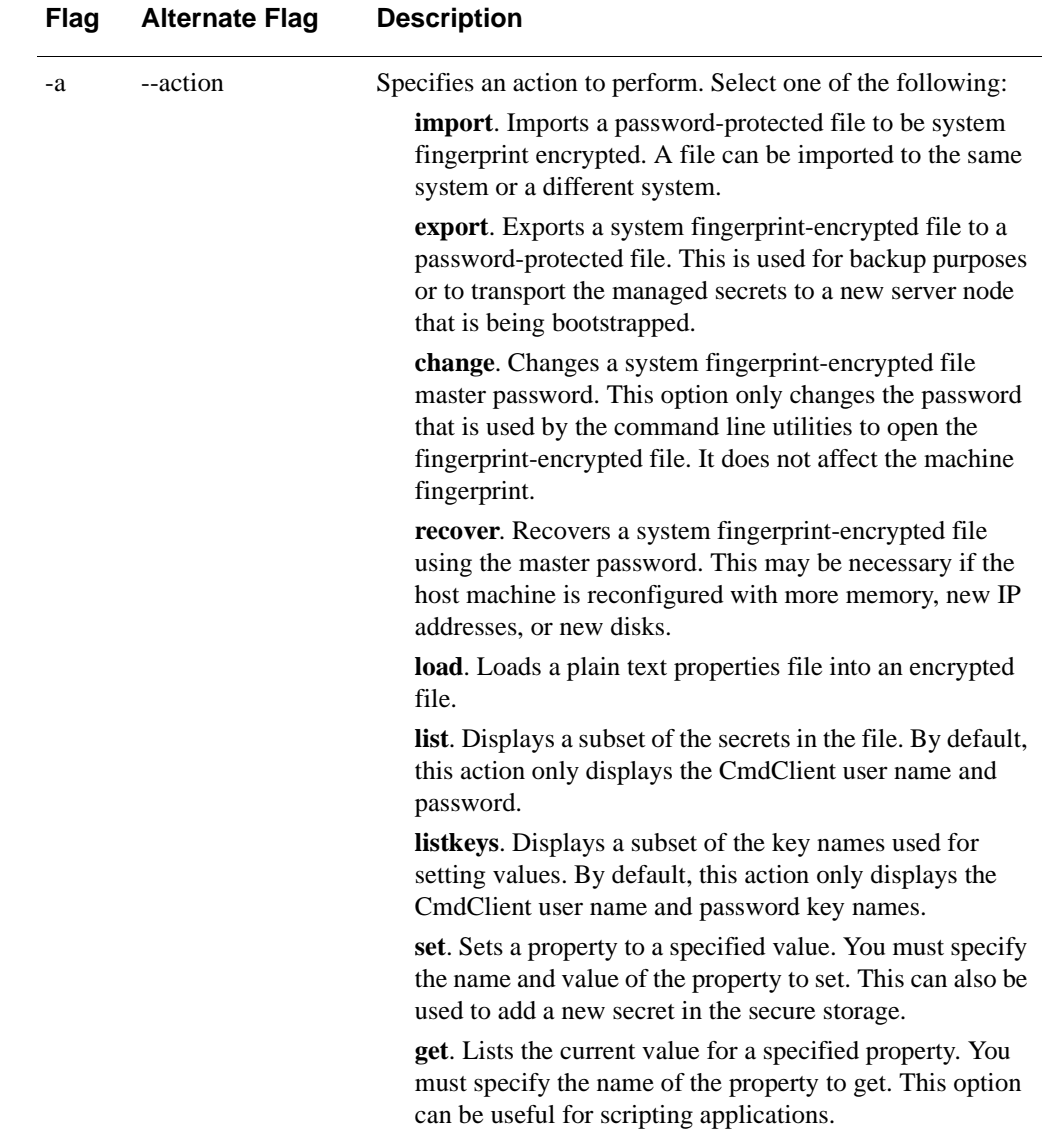

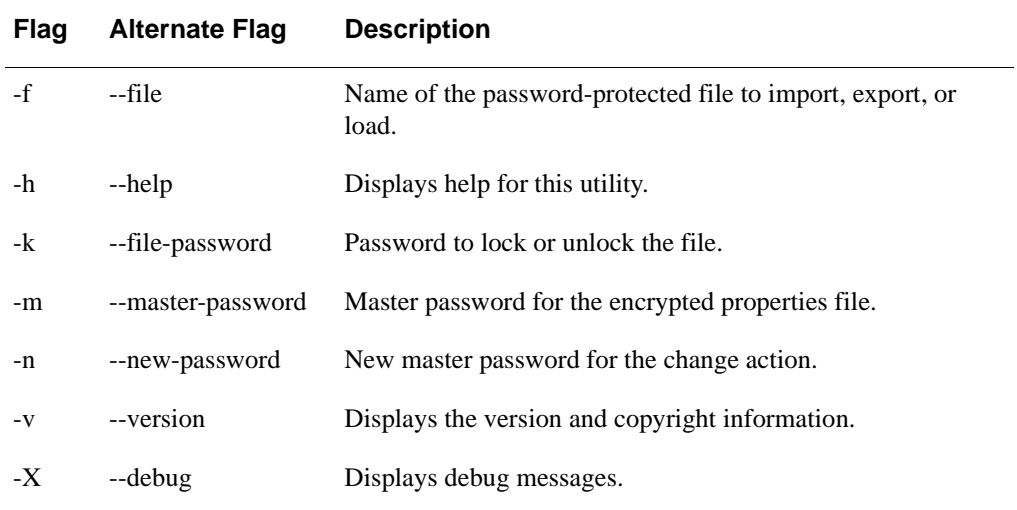

# <span id="page-249-0"></span>**Manage SSL Certificate Utility**

Use the Manage SSL Certificate utility, manage-ssl-certificate, to manage certificates signed by a trusted certificate authority (CA).

This utility simplifies managing SSL keystores and certificates. You must perform the tasks in this order:

- 1. Generate public and private key pairs in a keystore.
- 2. Create certificate signing requests (CSR) that the user submits to a certificate authority.
- 3. Import the root certificate of the CA to the keystore.
- 4. Import the server certificate signed by the CA to the keystore.
- 5. Update the application server configuration including the private key alias and password for the new certificate.

# **Using the Manage SSL Certificate Utility**

#### **To use manage-ssl-certificate:**

- 1. Open a new command shell, and change directories to *RSA\_AM\_HOME***/utils**.
- 2. Type:

rsautil manage-ssl-certificate *options*

For relevant options, see the following section, ["Options for](#page-252-0)  [manage-ssl-certificate."](#page-252-0)

**Important:** Although it is possible to enter the master password on the command line along with the other options, this creates a potential security vulnerability. RSA recommends that you enter the master password only when the utility presents a prompt.

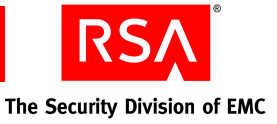

Use the indicated options to perform the following tasks:

**•** To generate public and private key pairs in the keystore, type:

```
rsautil manage-ssl-certificate --genkey
--alias key_entry_alias --keypass key_entry_password
--dname "certificate_DN" --keystore keystore_path
```
where:

- **–** *key\_entry\_alias* is the alias for the key entry, for example, myalias.
- **–** *key\_entry\_password* is the password for the key entry. The password must be at least six characters long, for example, mykeypass.
- **–** *"certificate\_DN"* is the distinguished name of the certificate*.* This is usually the name of the server host, for example, "CN=myserver.mycompany.com,OU=AM,L=mycity,C=US".
- **–** *keystore\_path* is the absolute path of the keystore file, for example, C:/bea/weblogic91/server/lib/wl\_server\_ keystore.jks.
- **•** To create a certificate signing request (CSR), type:

```
rsautil manage-ssl-certificate --certreq 
--alias key_entry_alias --keypass key_entry_password
--keystore keystore_path
--csr-file CSR_path
```
where:

- **–** *key\_entry\_alias* is the alias for the key entry used in the previous task, for example, myalias.
- **–** *key\_entry\_password* is the password for the key entry, for example, mykeypass.
- **–** *keystore\_path* is the absolute path of the keystore file*,* for example, C:/bea/weblogic91/server/lib/wl\_server\_ keystore.jks.
- **–** *CSR\_path* is the absolute path of the CSR output file, for example, C:/certificates/mycertreq.pem.
- **•** To import a CA root certificate to the keystore, type:

```
rsautil manage-ssl-certificate --import --trustcacerts
--ca-alias ca_alias 
--cert-file signed_certificate_file_path
--keystore keystore_file_path
```
where:

- **–** *ca\_alias* is the alias for the CA certificate, for example, myCAalias.
- **–** *signed\_certificate\_file\_path* is the absolute path of the signed certificate file from the CA, for example, C:/Certificates/certca187.cer.
- **–** *keystore\_file\_path* is the absolute path of the keystore file, for example, C:/bea/weblogic91/server/lib/DemoTrust.jks.

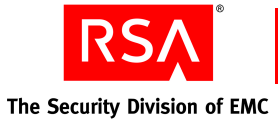

**•** To import a Signed Server Certificate to the keystore, type:

```
rsautil manage-ssl-certificate --import
--alias key_entry_alias
--cert-file signed_certificate_file_path 
--keypass key_entry_password 
--keystore keystore_file_path
```
where:

- **–** *key\_entry\_alias* is the alias for the key entry, for example, myalias.
- **–** *signed\_certificate\_file\_path* is the absolute path of the signed certificate file from the CA, for example, C:/certificates/myServerCertificate.cer.
- **–** *key\_entry\_password* is the password for the key entry, for example, mykeypass*.*
- **–** *keystore\_file\_path* is the path of the keystore file, for example, C:/bea/weblogic91/server/lib/wl\_server\_keystore.jks.
- **•** To configure the application server for the new key alias and password, type:

```
rsautil manage-ssl-certificate --config-server
--alias key_entry_alias --keypass key_entry_password
--server-name server_node_name_server
```
where:

- **–** *key\_entry\_alias* is the alias for the key entry, for example, myalias*.*
- **–** *key\_entry\_password* is the password for the key entry, for example, mykeypass*.*
- **–** *server\_node\_name\_*server is the name of the server node to use the new private key, for example, abc\_server.

You must restart the application server for the changes to take effect.

**Note:** For the primary instance, you need to configure the proxy server and application server.

**•** To import certificates and configure the server at the same time, type:

```
rsautil manage-ssl-certificate –-update-server-certs 
--ca-alias CA_alias
--ca-cert-file CA_certificate_file_path
--alias key_entry_alias
--cert-file signed_certificate_file_path 
--keypass key_entry_password
--keystore keystore_file_path
--server-name server_name
```
where:

- **–** *CA\_alias* is the alias for the CA certificate, for example, myCAalias.
- **–** *CA\_certificate\_file\_path* is the absolute path of the CA certificate file*,* for example, C:/certificates/myCACertificate.cer.
- **–** *key\_entry\_alias* is the alias for the key entry, for example, myalias.
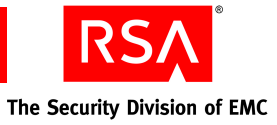

- **–** *signed\_certificate\_file\_path* is the absolute path of the signed certificate file from the CA, for example, C:/certificates/myServerCertificate.cer.
- **–** *key\_entry\_password* is the password for the key entry, for example, mykeypass*.*
- **–** *keystore\_file\_path* is the absolute path of the keystore file, for example: C:/bea/weblogic91/ server/lib/wl\_server\_keystore.jks.
- **–** *server\_name* is the application server node name, for example, myServerNode*.*

#### **Options for manage-ssl-certificate**

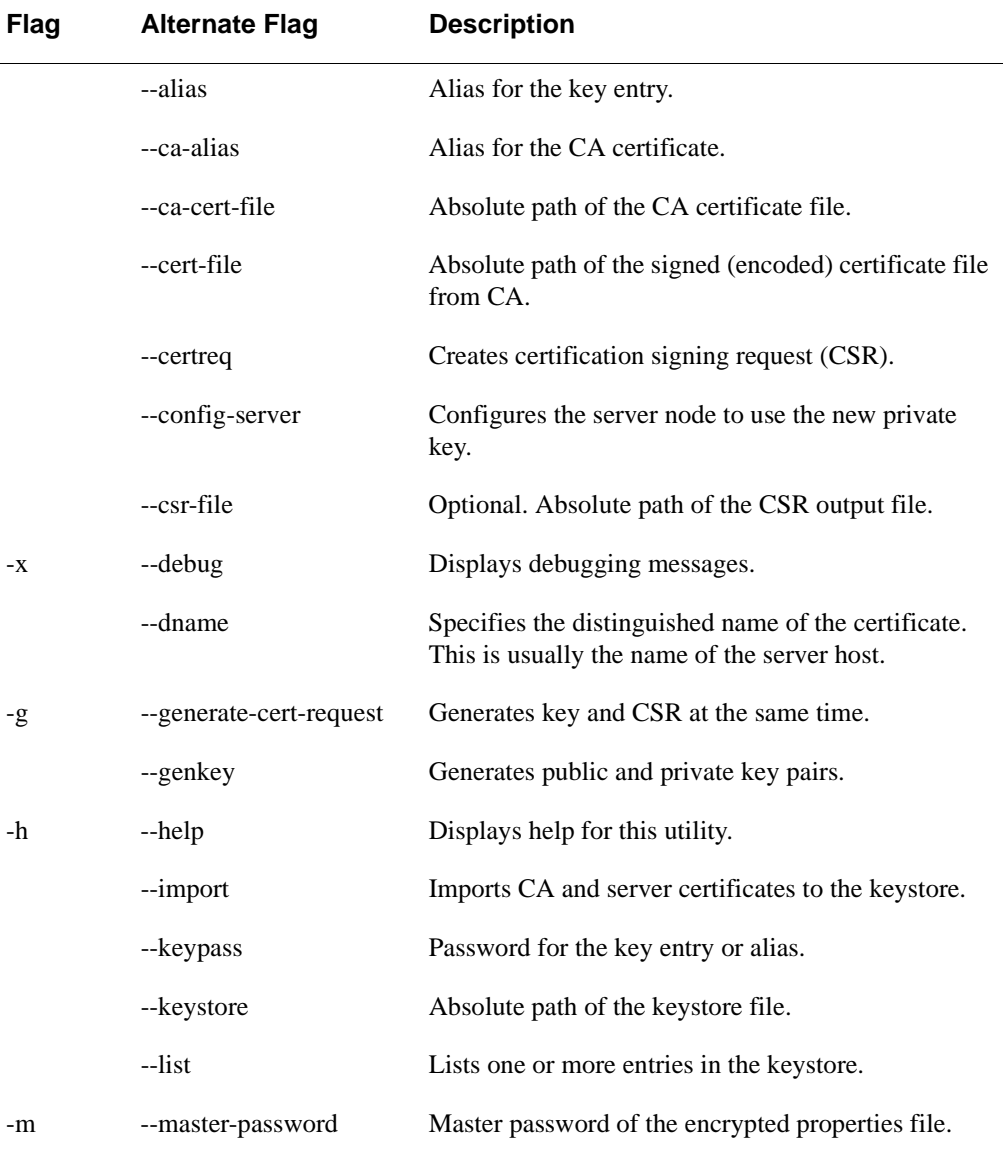

<span id="page-252-0"></span>The following table describes the options for this utility.

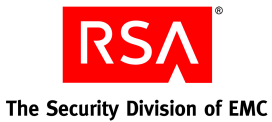

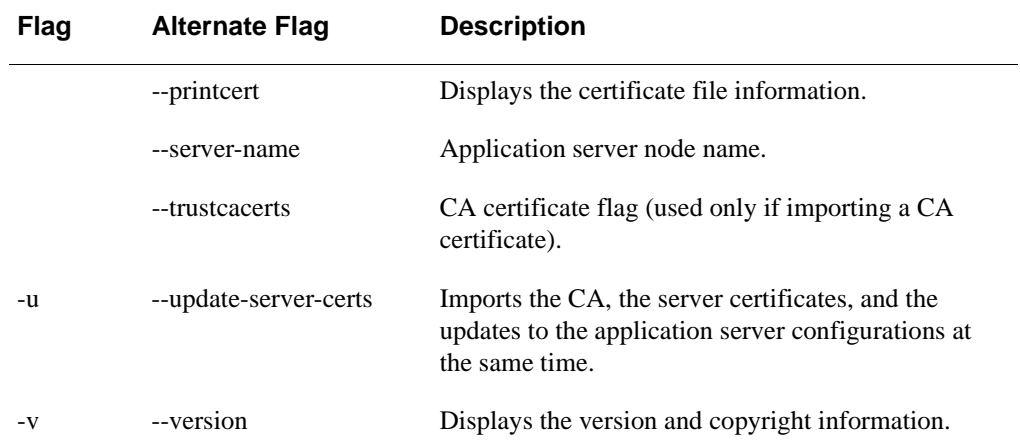

# **Multicast Network Test Utility**

<span id="page-253-1"></span><span id="page-253-0"></span>Use the Multicast Network Test utility, test-multicast, to troubleshoot problems that may occur as a result of deploying RSA Authentication Manager in a clustered environment. The utility verifies whether multiple machines can communicate with each other over the network using multicast.

Server nodes in a cluster must be in the same subnet as the primary database server and must be able to communicate. If the utility finds that two machines can communicate successfully, the problem does not lie in the network configuration.

#### **Utility Messages**

The utility displays ping-like messages verifying that the specified hosts can exchange messages. Normal execution messages are similar to these:

I (server100) sent message num 507 Received message 507 from server100

The utility displays an error message only if something is wrong, such as the port is in use or the resource is unavailable.

You must also know:

- **•** If a host is misconfigured, the utility displays only the sending messages, not the receiving ones.
- **•** The utility uses a multicast address which, unlike a regular IP address, is not assigned to a single machine. A multicast address causes the message to propagate throughout the subnet. Any host with a listener open on that multicast address can receive the message.

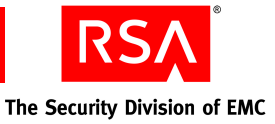

#### **Examples**

You can run the Multicast Network Test utility on multiple hosts in any order. For example, on the primary instance, you might type this command:

rsautil test-multicast --name Primary --address 237.1.2.3

The following messages appear:

I (Primary) sent message num 1 Received message 1 from Primary

On the replica instance, you might type this command:

rsautil test-multicast --name Replica --address 237.1.2.3

The following messages appear:

I (Replica) sent message num 1 Received message 1 from Replica Received message 2 from Primary

The primary instance begins to receive these messages from the replica instance:

I (Primary) sent message num 2 Received message 1 from Replica

#### **Using the Multicast Network Test Utility**

#### **To use test-multicast:**

- 1. Open a new command shell, and change directories to *RSA\_AM\_HOME***/utils**.
- 2. Type:

rsautil test-multicast *--name --address*

For relevant options, see the following section, ["Options for test-multicast"](#page-255-0)

For example, the command for a multicast test on MyServer on IP 237.1.2.3 and default port 7001:

rsautil test-multicast --name MyServer --address 237.1.2.3

**Note:** To obtain the multicast address and port number, view the *RSA\_AM\_HOME*/server/config/config.xml file.

3. Review the output to verify that messages are sent and received. Normal output:

I (MyServer) sent message num 507

Received message 507 from Myserver

4. To stop testing, type:

CTRL-C

Until you stop it manually, the utility continues testing the connection.

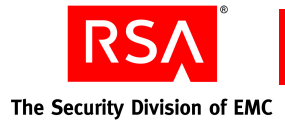

# <span id="page-255-0"></span>**Options for test-multicast**

The following table describes the options for this utility.

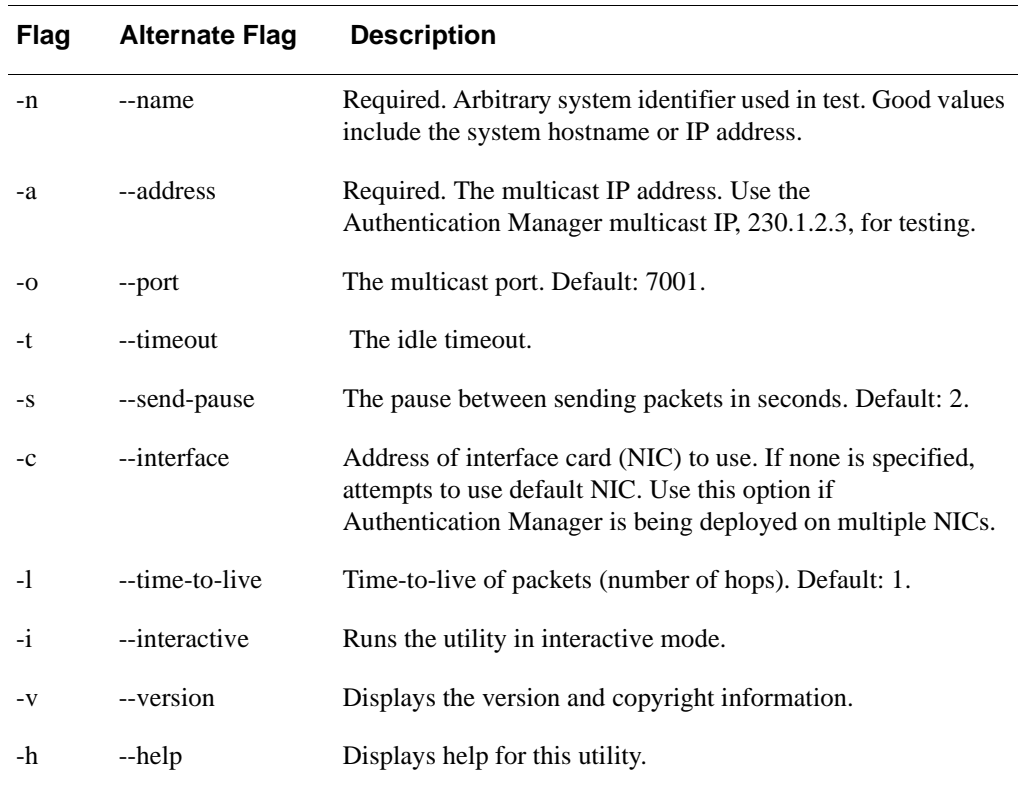

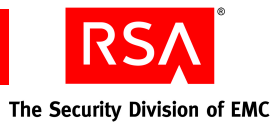

# **Glossary**

<span id="page-256-12"></span><span id="page-256-11"></span><span id="page-256-10"></span><span id="page-256-9"></span><span id="page-256-8"></span><span id="page-256-7"></span><span id="page-256-6"></span><span id="page-256-5"></span><span id="page-256-4"></span><span id="page-256-3"></span><span id="page-256-2"></span><span id="page-256-1"></span><span id="page-256-0"></span>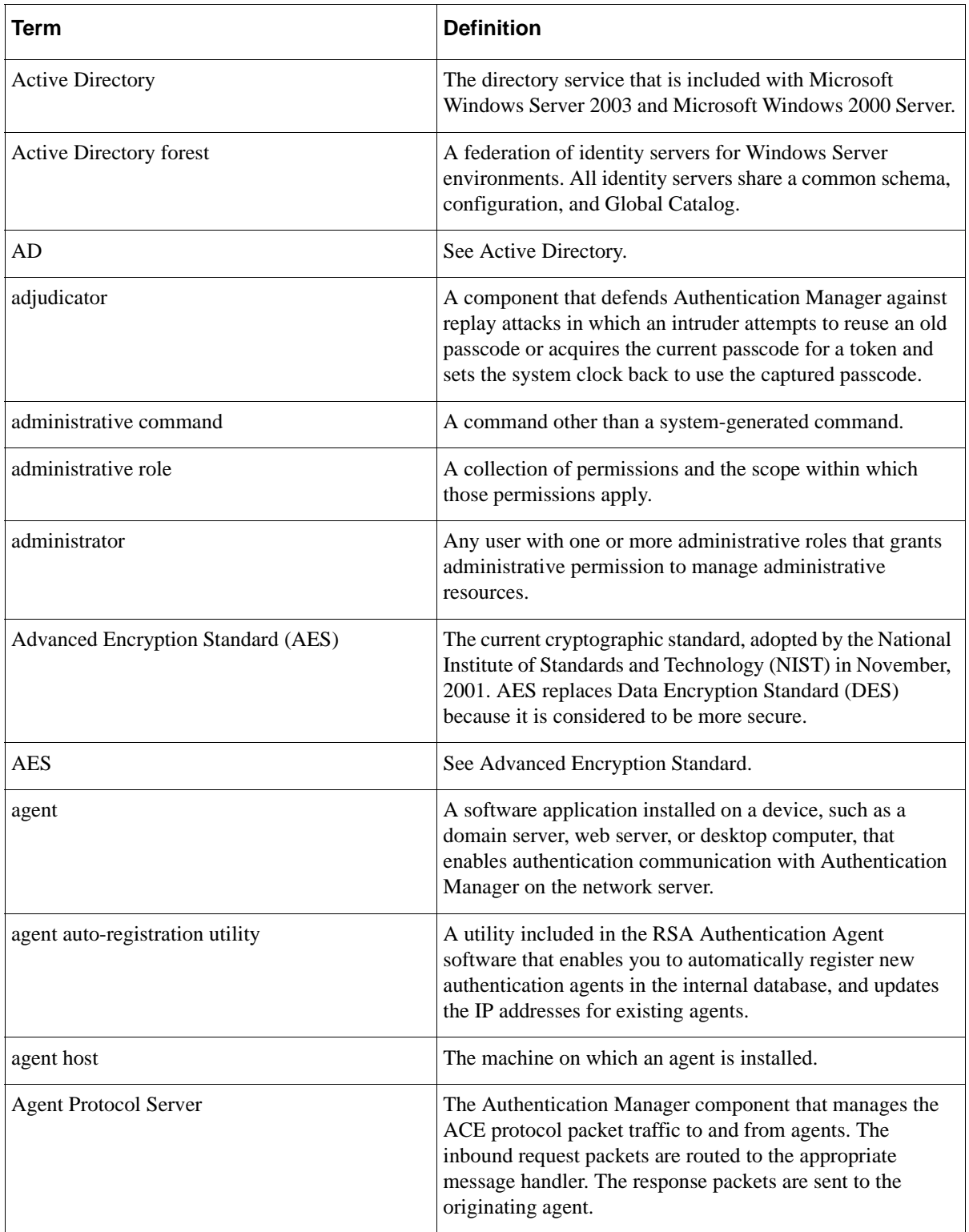

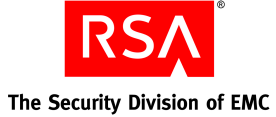

<span id="page-257-12"></span><span id="page-257-11"></span><span id="page-257-10"></span><span id="page-257-9"></span><span id="page-257-8"></span><span id="page-257-7"></span><span id="page-257-6"></span><span id="page-257-5"></span><span id="page-257-4"></span><span id="page-257-3"></span><span id="page-257-2"></span><span id="page-257-1"></span><span id="page-257-0"></span>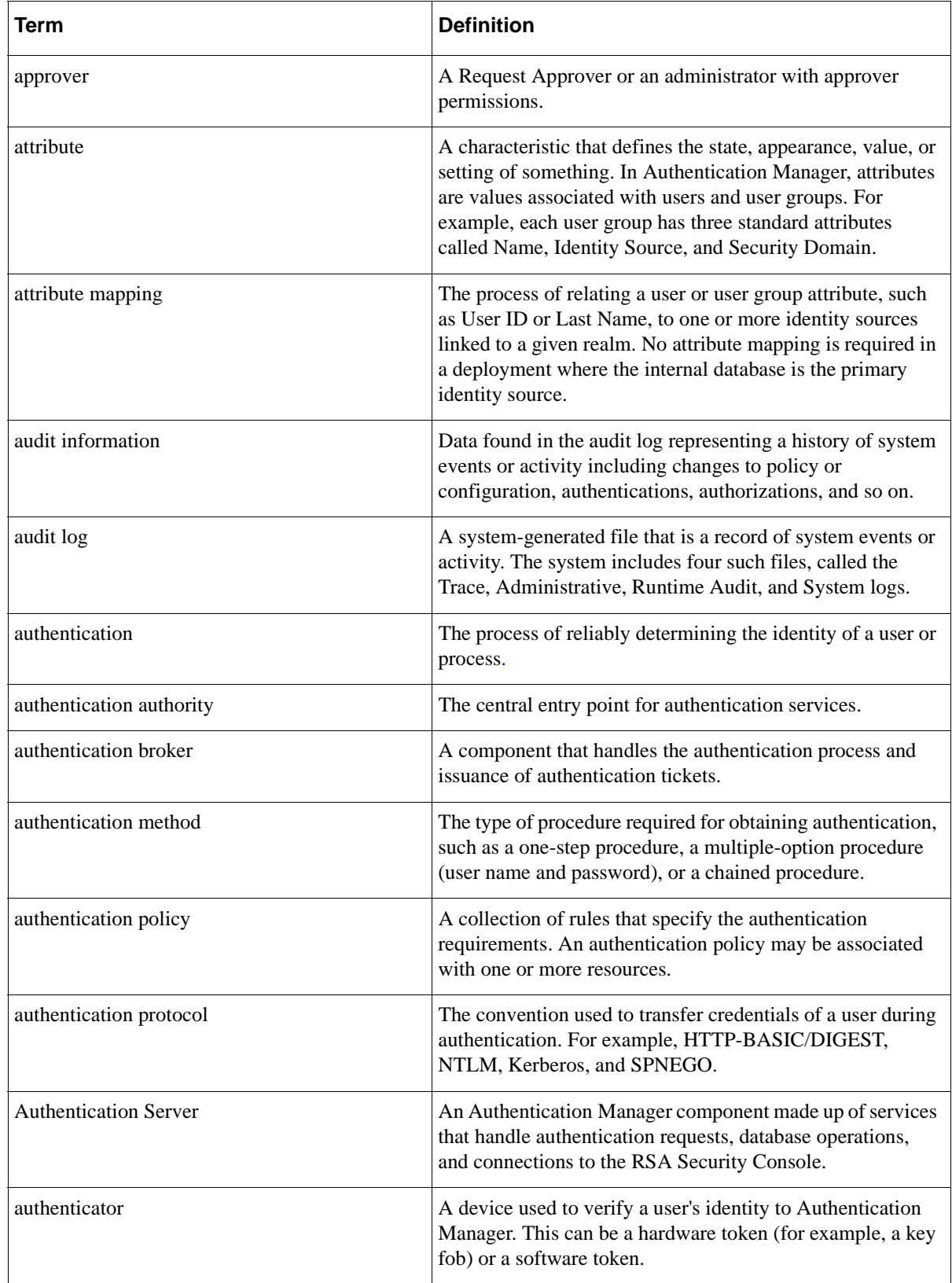

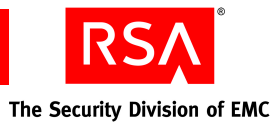

<span id="page-258-12"></span><span id="page-258-11"></span><span id="page-258-10"></span><span id="page-258-9"></span><span id="page-258-8"></span><span id="page-258-7"></span><span id="page-258-6"></span><span id="page-258-5"></span><span id="page-258-4"></span><span id="page-258-3"></span><span id="page-258-2"></span><span id="page-258-1"></span><span id="page-258-0"></span>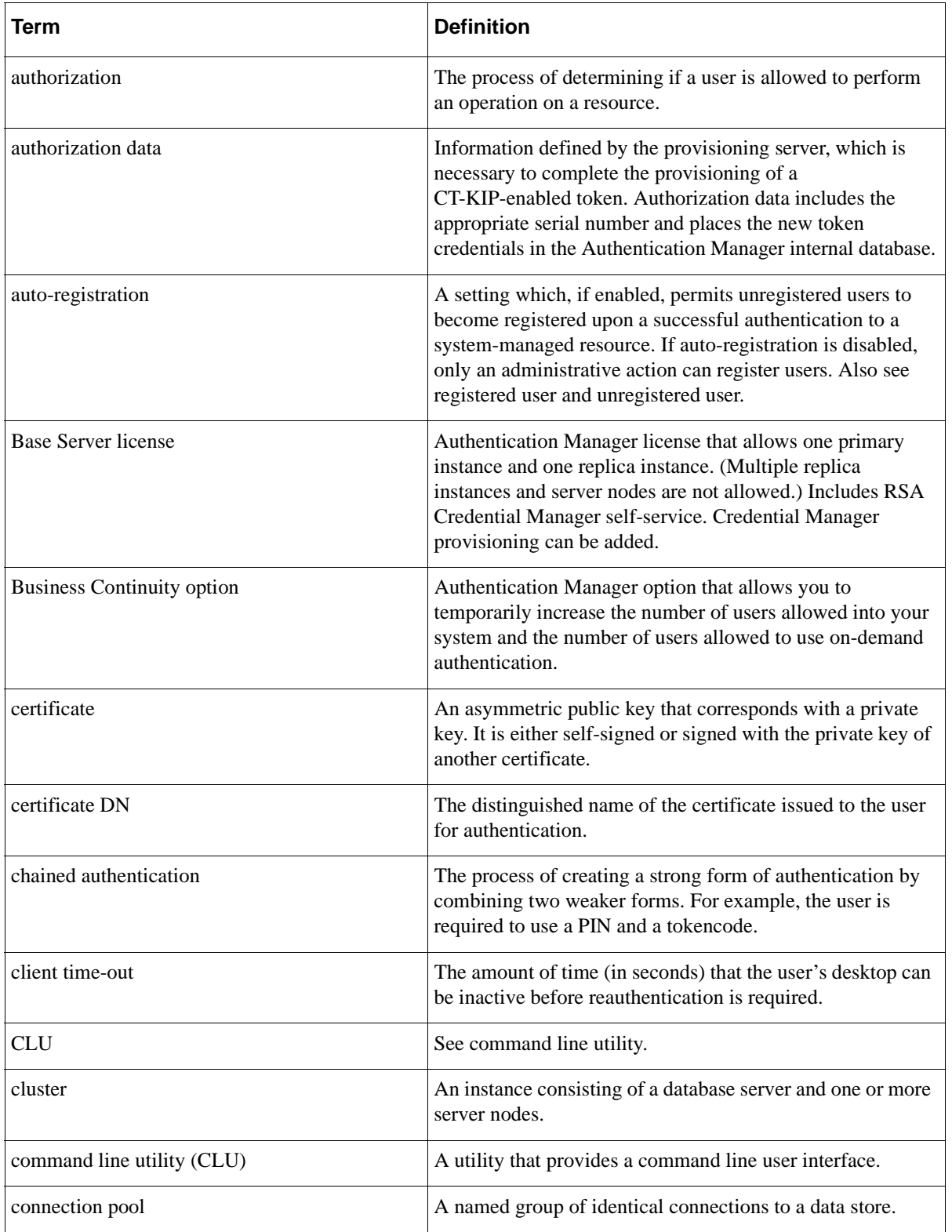

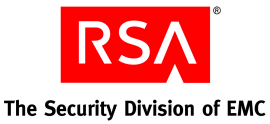

<span id="page-259-10"></span><span id="page-259-9"></span><span id="page-259-8"></span><span id="page-259-7"></span><span id="page-259-6"></span><span id="page-259-5"></span><span id="page-259-4"></span><span id="page-259-3"></span><span id="page-259-2"></span><span id="page-259-1"></span><span id="page-259-0"></span>contact list A list of server nodes provided by the Authentication Manager to the agent, to which the agent can direct authentication requests. context-based authentication An authentication sequence in which the system presents the user with only the authentication options that are appropriate for the User ID entered. The options are based on policy requirements and the authenticators that the user owns. core attributes The fixed set of attributes commonly used by all RSA products to create a user. These attributes are always part of the primary user record, whether the deployment is in an LDAP or RDBMS environment. You cannot exclude core attributes from a view, but they are available for delegation. Credential Manager Provisioning An option that automates the token deployment process and provides user self-service options. cryptographic algorithm A mathematical function that uses plain text as the input and produces cipher text as the output and vice-versa. It is used for encryption and decryption. CT-KIP Cryptographic Token-Key Initialization Protocol. CT-KIP-capable token A token A token that is capable of storing the authorization data and seed generated as a result of CT-KIP operations between a CT-KIP 1.0 client and an Authentication Manager CT-KIP server. CT-KIP client and A program that implements the CT-KIP client-side protocol and interacts with a CT-KIP server for the secure initialization of CT-KIP-capable tokens. CT-KIP server A software component of Authentication Manager that implements the CT-KIP server-side protocol and interacts with a CT-KIP client application for the secure initialization of CT-KIP-capable tokens. CT-KIP toolkit An implementation of the CT-KIP client-server protocol. It provides the API for creating CT-KIP server or client applications. customer name The name of the enterprise to which the license is issued. data encryption standard (DES) The cryptographic standard prior to November 2001, when the National Institute of Standards and Technology (NIST) adopted the Advanced Encryption Standard (AES). **Term Definition** 

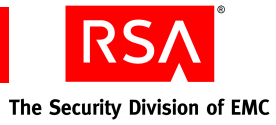

<span id="page-260-13"></span><span id="page-260-12"></span><span id="page-260-11"></span><span id="page-260-10"></span><span id="page-260-9"></span><span id="page-260-8"></span><span id="page-260-7"></span><span id="page-260-6"></span><span id="page-260-5"></span><span id="page-260-4"></span><span id="page-260-3"></span><span id="page-260-2"></span><span id="page-260-1"></span><span id="page-260-0"></span>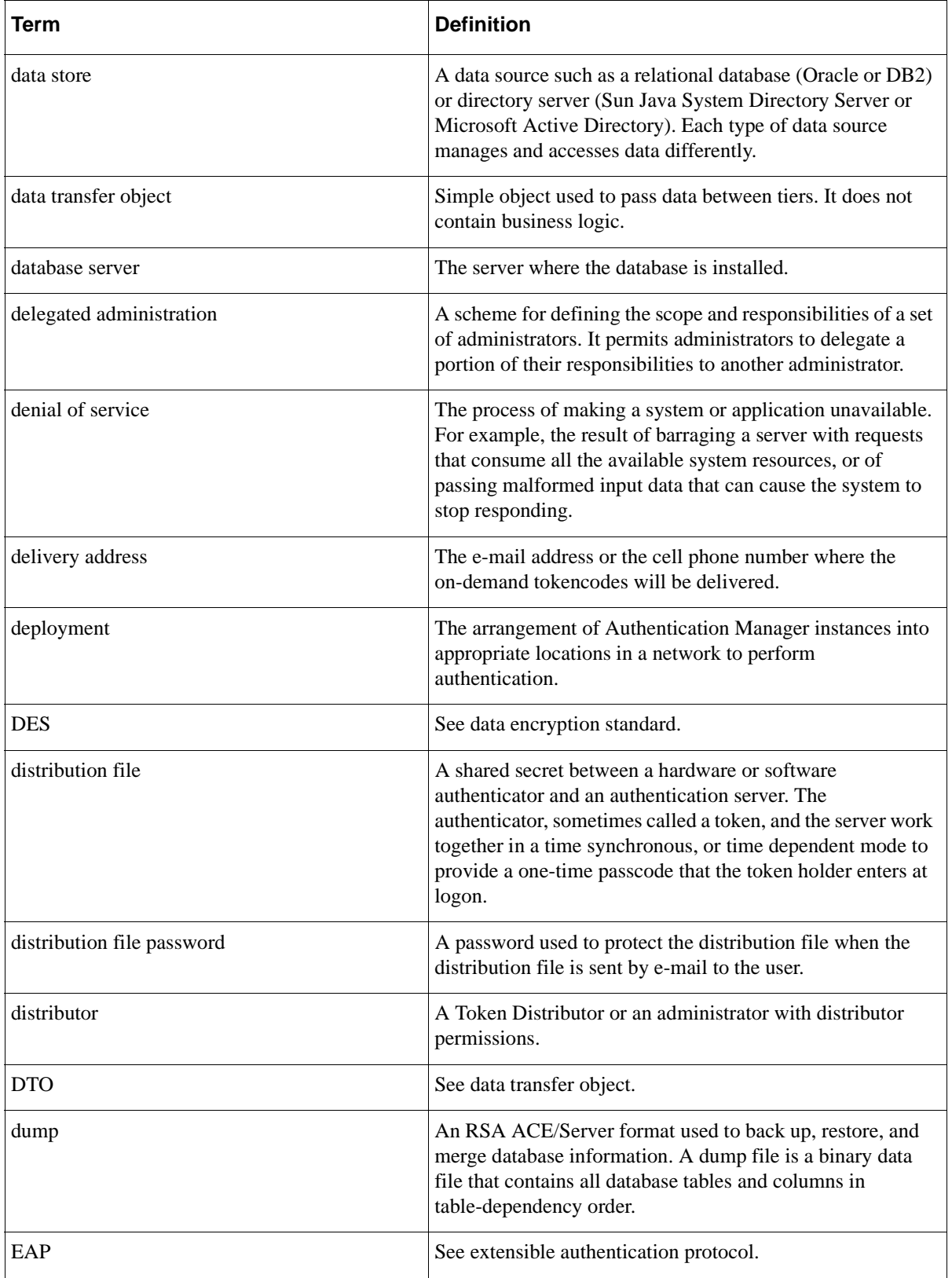

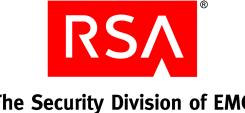

<span id="page-261-10"></span><span id="page-261-9"></span><span id="page-261-8"></span><span id="page-261-7"></span><span id="page-261-6"></span><span id="page-261-5"></span><span id="page-261-4"></span><span id="page-261-3"></span><span id="page-261-2"></span><span id="page-261-1"></span><span id="page-261-0"></span>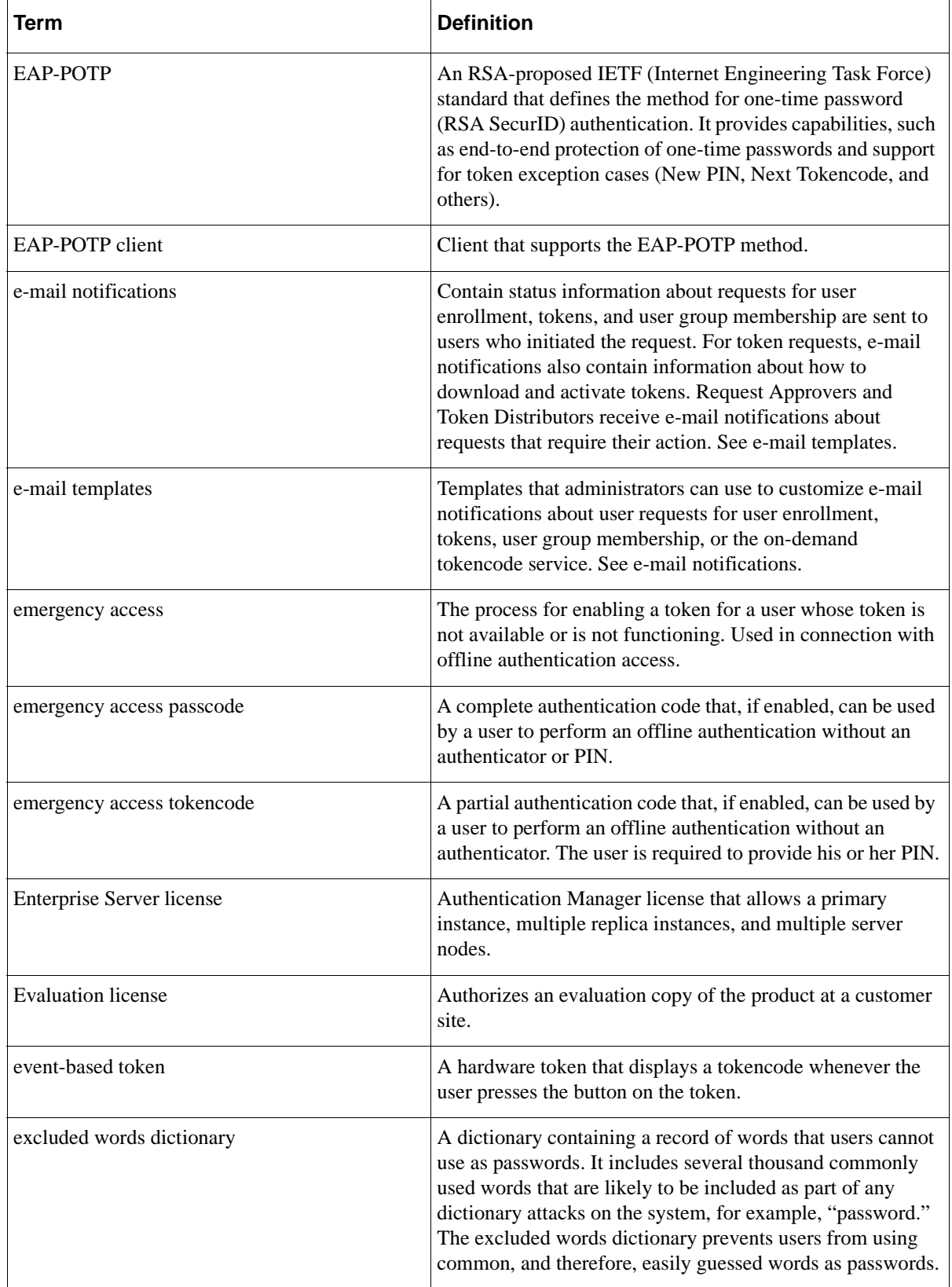

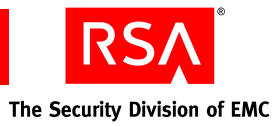

<span id="page-262-11"></span><span id="page-262-10"></span><span id="page-262-9"></span><span id="page-262-8"></span><span id="page-262-7"></span><span id="page-262-6"></span><span id="page-262-5"></span><span id="page-262-4"></span><span id="page-262-3"></span><span id="page-262-2"></span><span id="page-262-1"></span><span id="page-262-0"></span>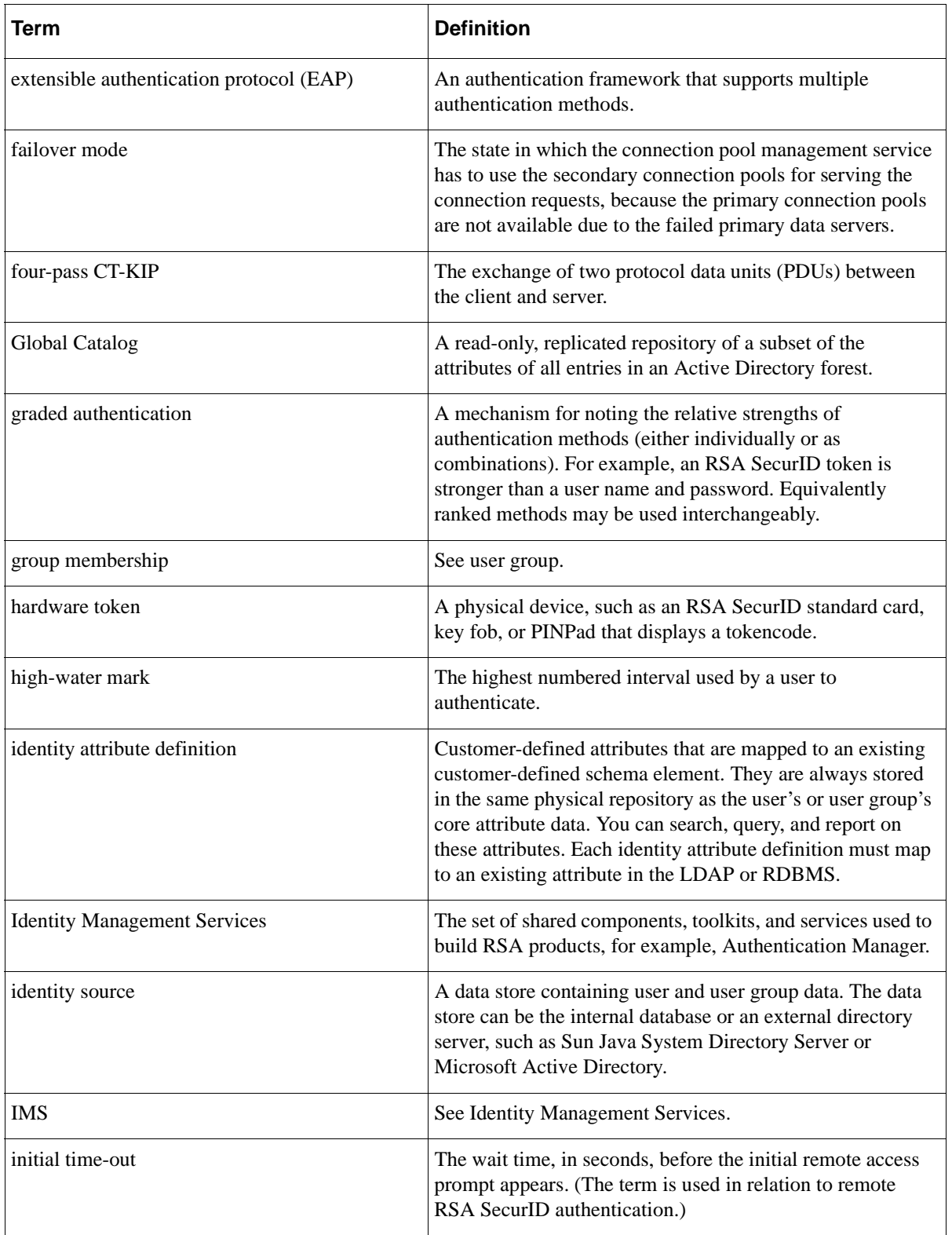

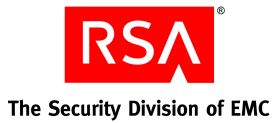

<span id="page-263-12"></span><span id="page-263-11"></span><span id="page-263-10"></span><span id="page-263-9"></span><span id="page-263-8"></span><span id="page-263-7"></span><span id="page-263-6"></span><span id="page-263-5"></span><span id="page-263-4"></span><span id="page-263-3"></span><span id="page-263-2"></span><span id="page-263-1"></span><span id="page-263-0"></span>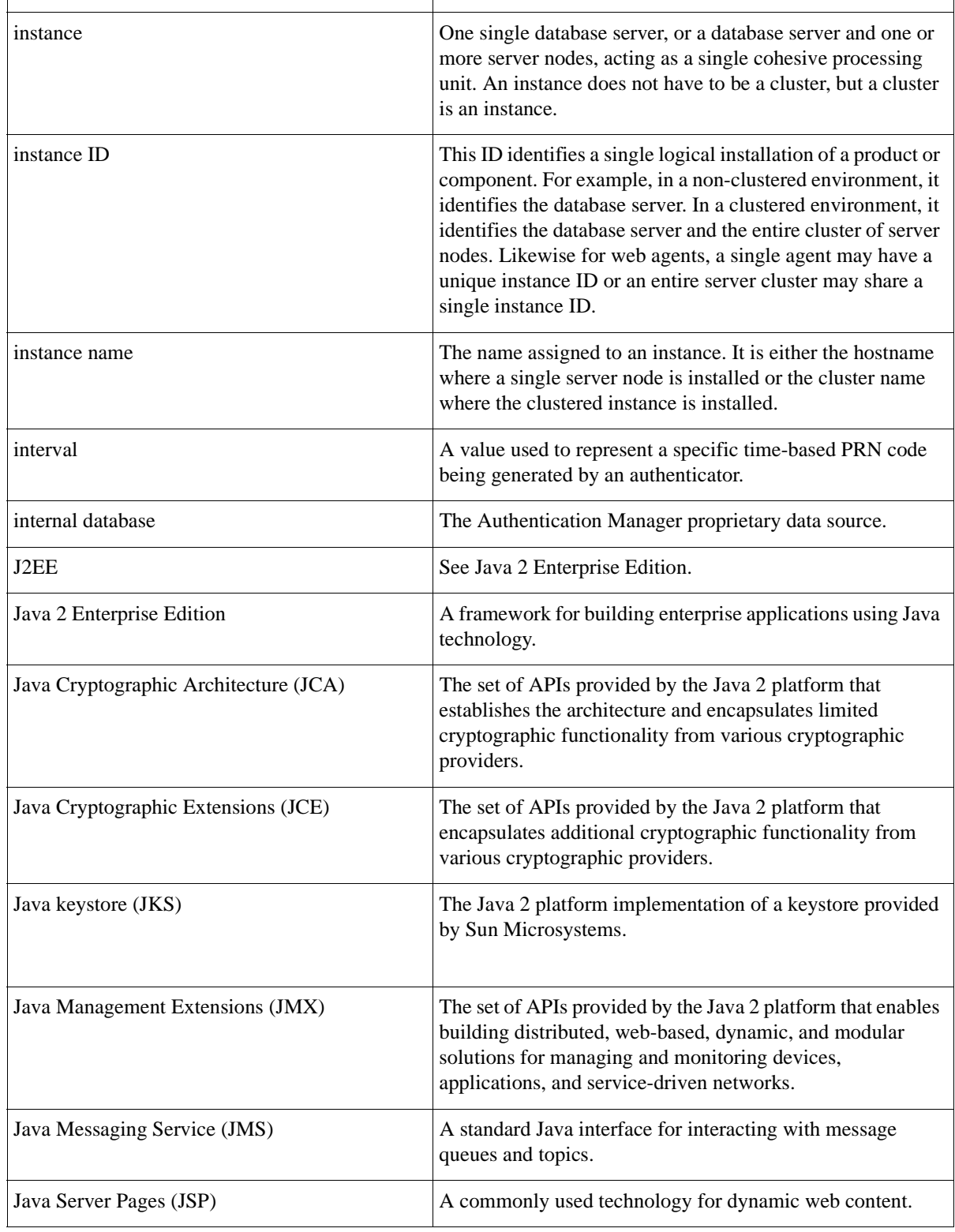

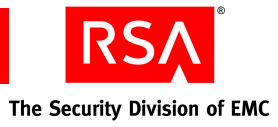

<span id="page-264-18"></span><span id="page-264-17"></span><span id="page-264-16"></span><span id="page-264-15"></span><span id="page-264-14"></span><span id="page-264-13"></span><span id="page-264-12"></span><span id="page-264-11"></span><span id="page-264-10"></span><span id="page-264-9"></span><span id="page-264-8"></span><span id="page-264-7"></span><span id="page-264-6"></span><span id="page-264-5"></span><span id="page-264-4"></span><span id="page-264-3"></span><span id="page-264-2"></span><span id="page-264-1"></span><span id="page-264-0"></span>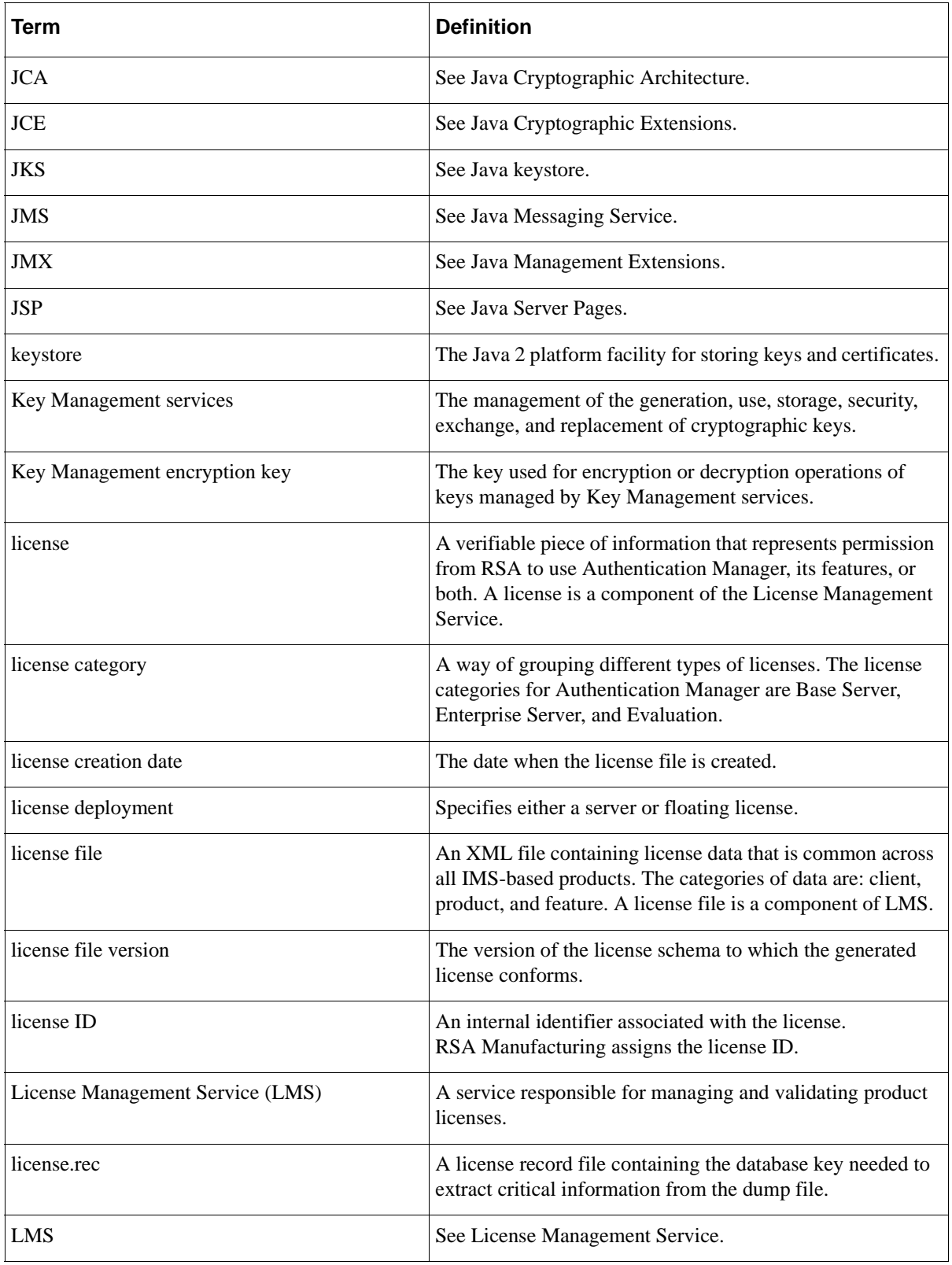

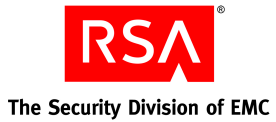

<span id="page-265-12"></span><span id="page-265-11"></span><span id="page-265-10"></span><span id="page-265-9"></span><span id="page-265-8"></span><span id="page-265-7"></span><span id="page-265-6"></span><span id="page-265-5"></span><span id="page-265-4"></span><span id="page-265-3"></span><span id="page-265-2"></span><span id="page-265-1"></span><span id="page-265-0"></span>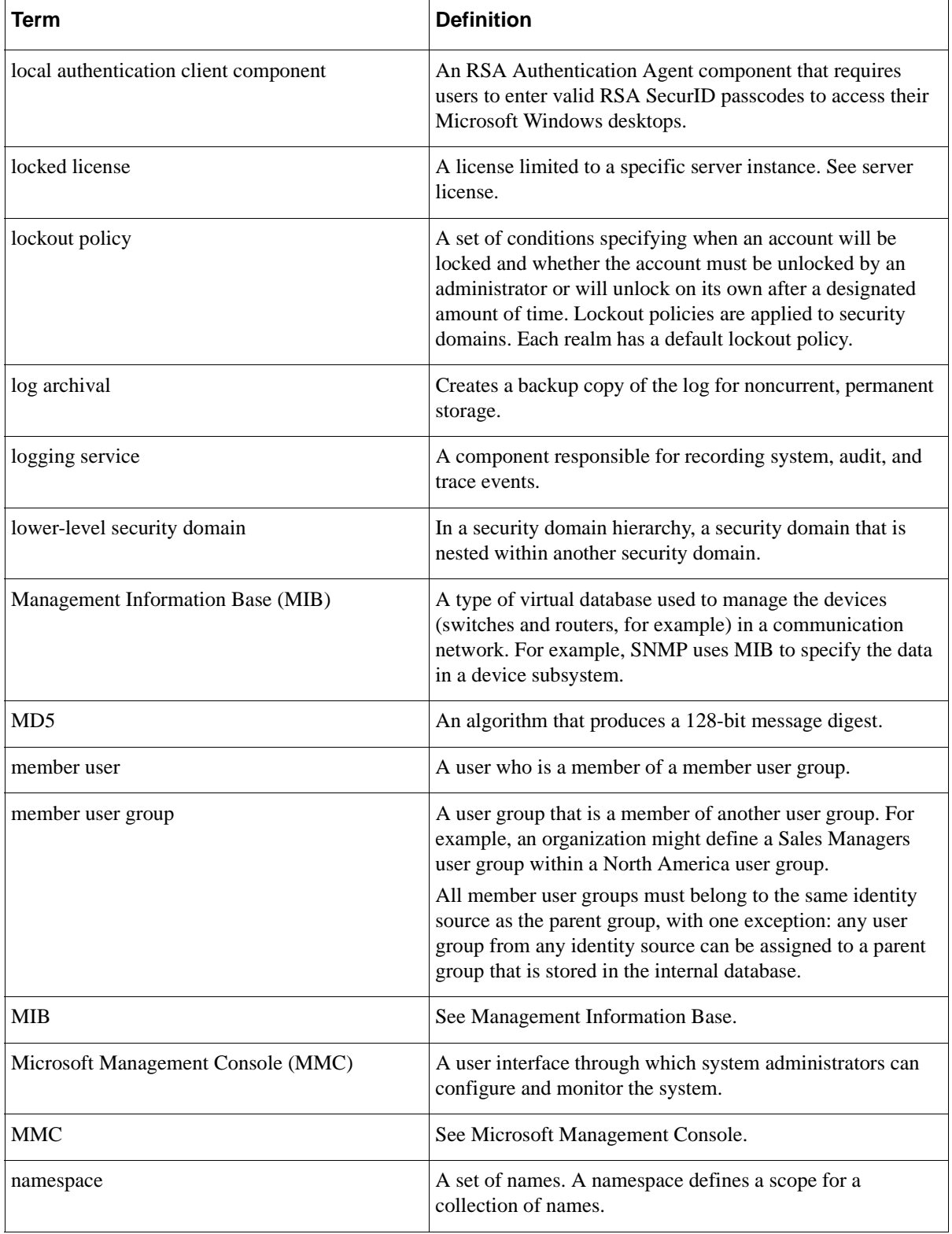

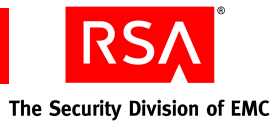

<span id="page-266-6"></span><span id="page-266-5"></span><span id="page-266-4"></span><span id="page-266-3"></span><span id="page-266-2"></span><span id="page-266-1"></span><span id="page-266-0"></span>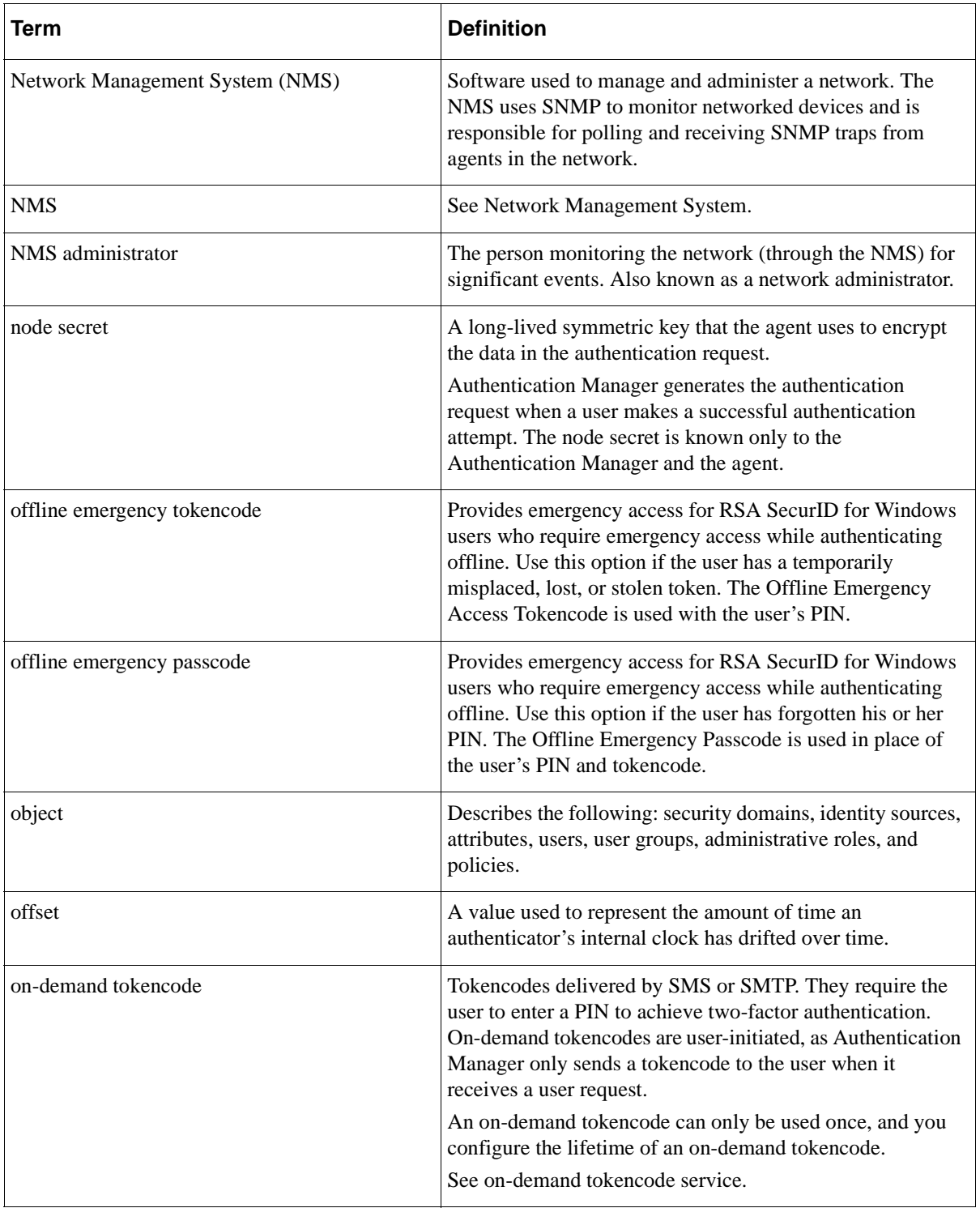

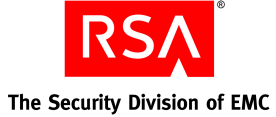

<span id="page-267-13"></span><span id="page-267-12"></span><span id="page-267-11"></span><span id="page-267-10"></span><span id="page-267-9"></span><span id="page-267-8"></span><span id="page-267-7"></span><span id="page-267-6"></span><span id="page-267-5"></span><span id="page-267-4"></span><span id="page-267-3"></span><span id="page-267-2"></span><span id="page-267-1"></span><span id="page-267-0"></span>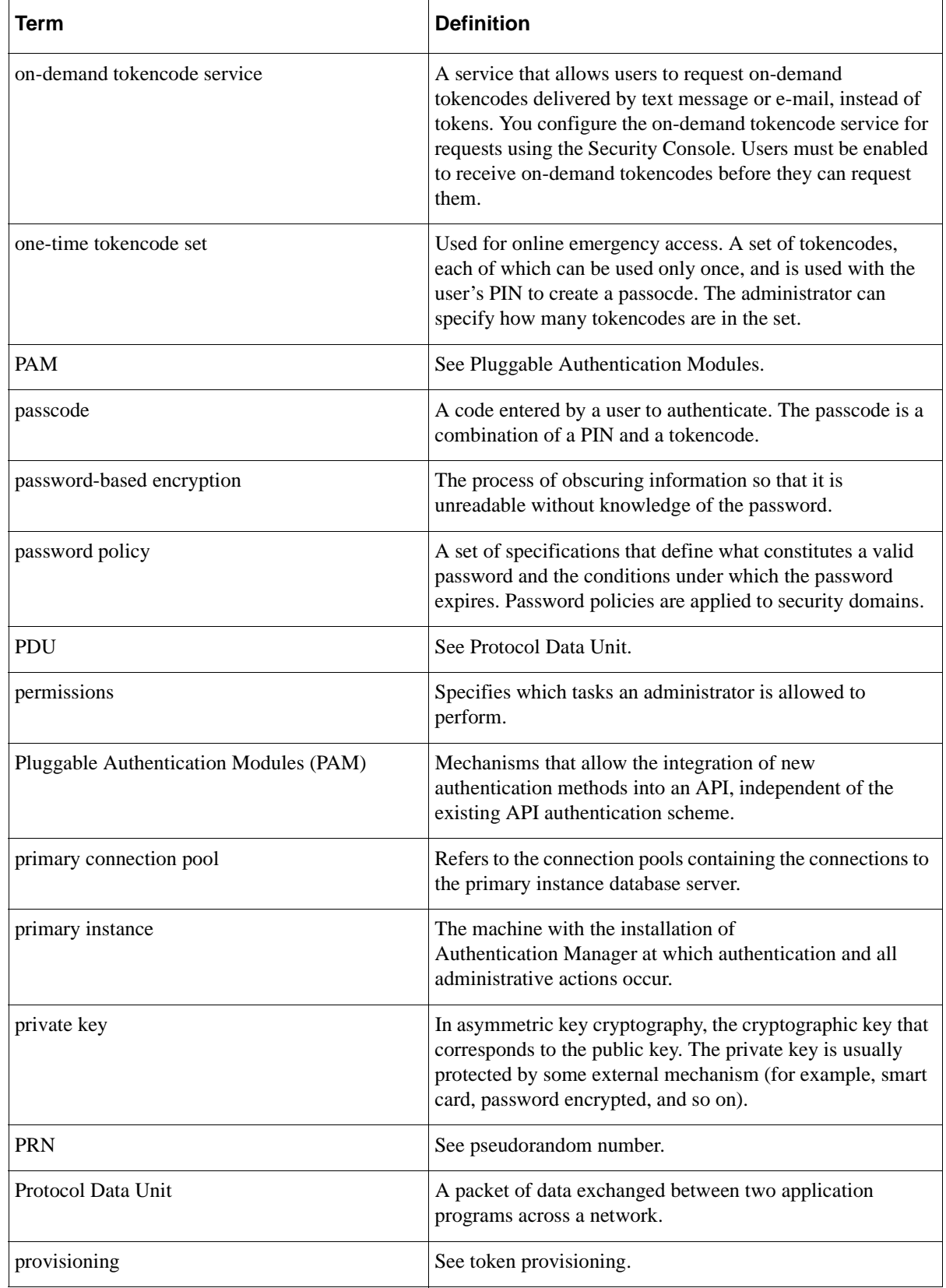

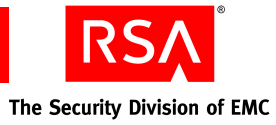

<span id="page-268-8"></span><span id="page-268-7"></span><span id="page-268-6"></span><span id="page-268-5"></span><span id="page-268-4"></span><span id="page-268-3"></span><span id="page-268-2"></span><span id="page-268-1"></span><span id="page-268-0"></span>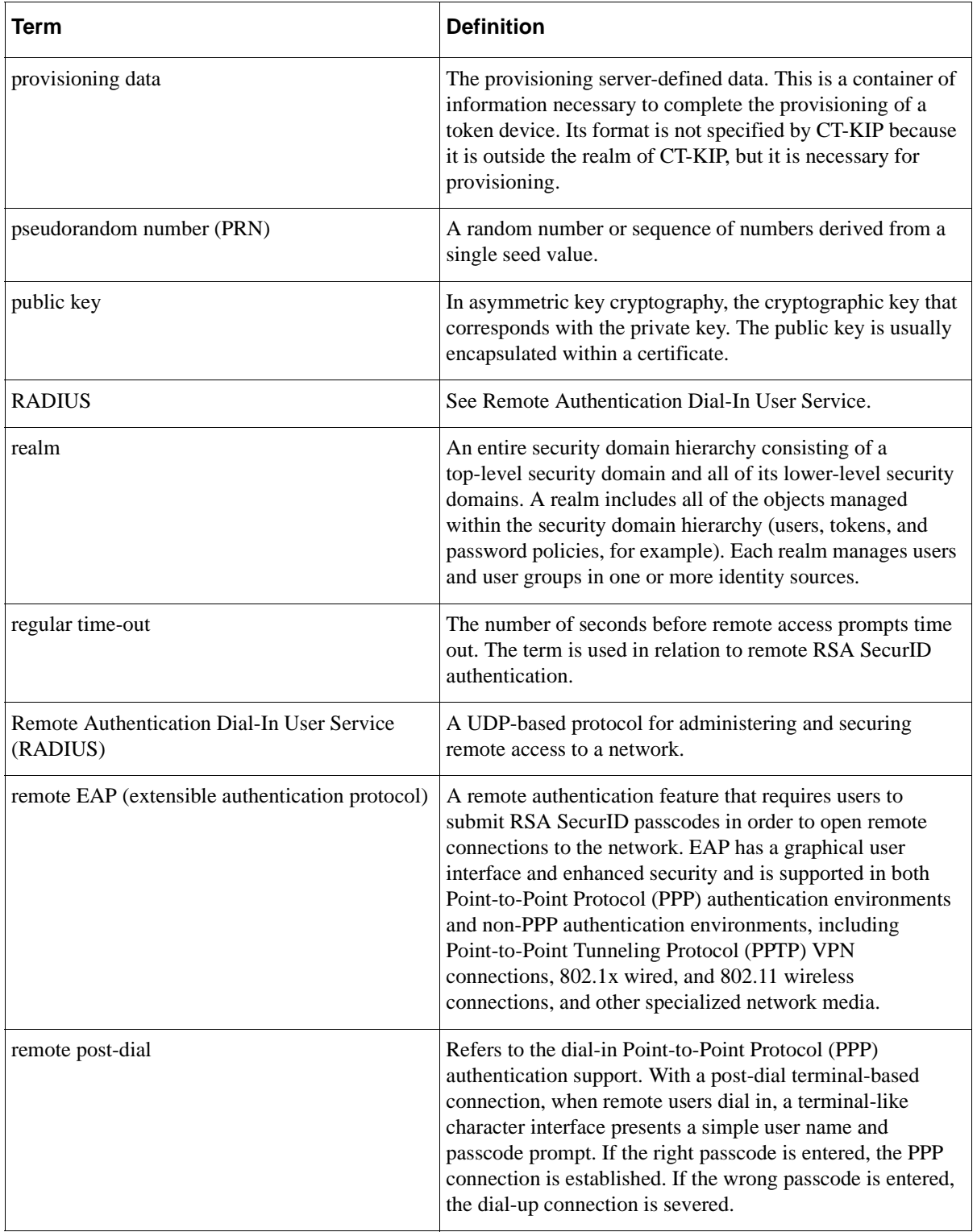

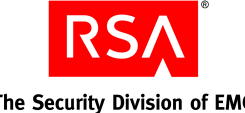

The Security Division of EMC

<span id="page-269-11"></span><span id="page-269-10"></span><span id="page-269-9"></span><span id="page-269-8"></span><span id="page-269-7"></span><span id="page-269-6"></span><span id="page-269-5"></span><span id="page-269-4"></span><span id="page-269-3"></span><span id="page-269-2"></span><span id="page-269-1"></span><span id="page-269-0"></span>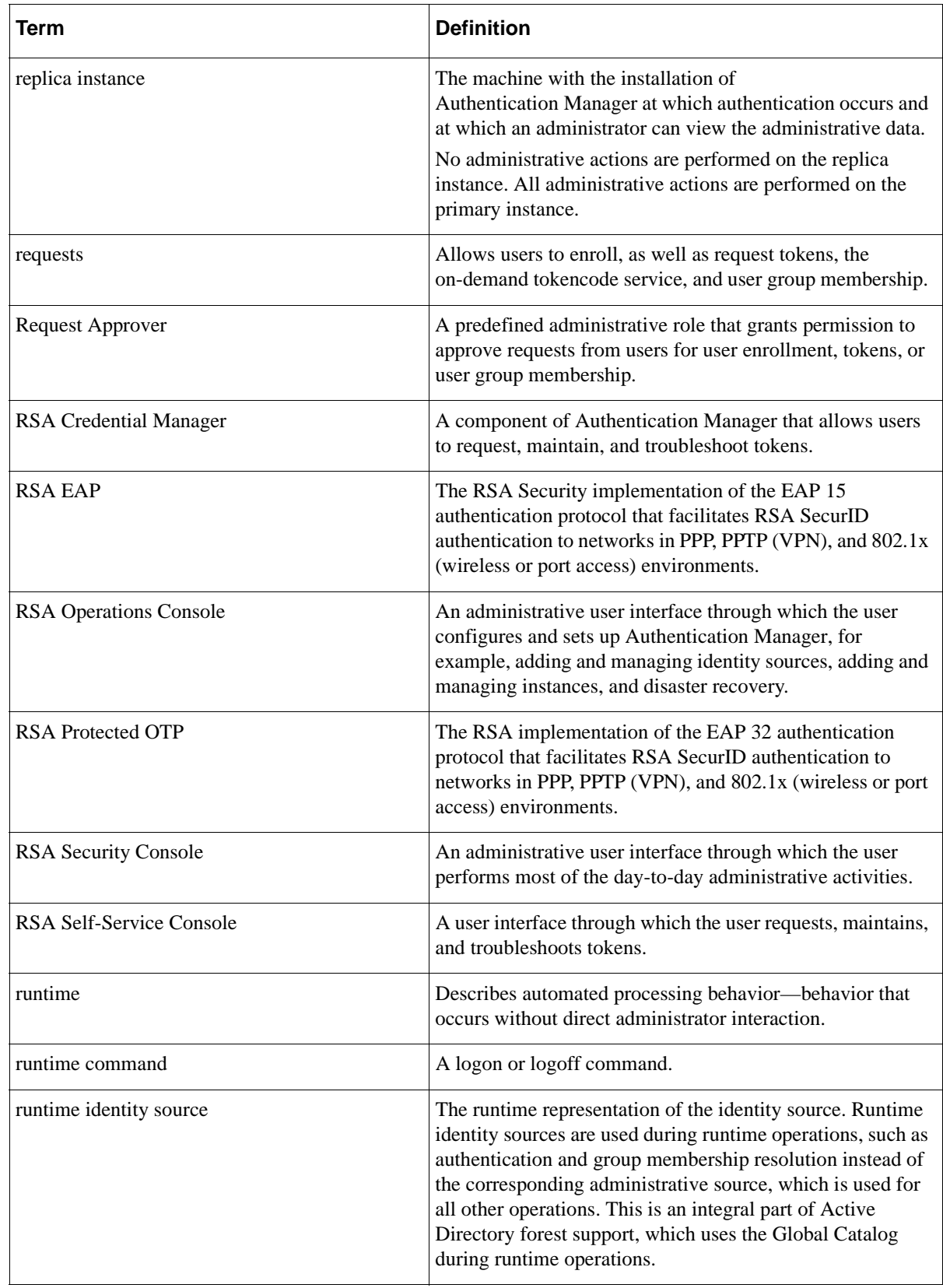

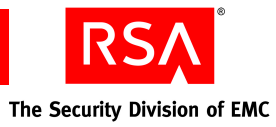

<span id="page-270-9"></span><span id="page-270-8"></span><span id="page-270-7"></span><span id="page-270-6"></span><span id="page-270-5"></span><span id="page-270-4"></span><span id="page-270-3"></span><span id="page-270-2"></span><span id="page-270-1"></span><span id="page-270-0"></span>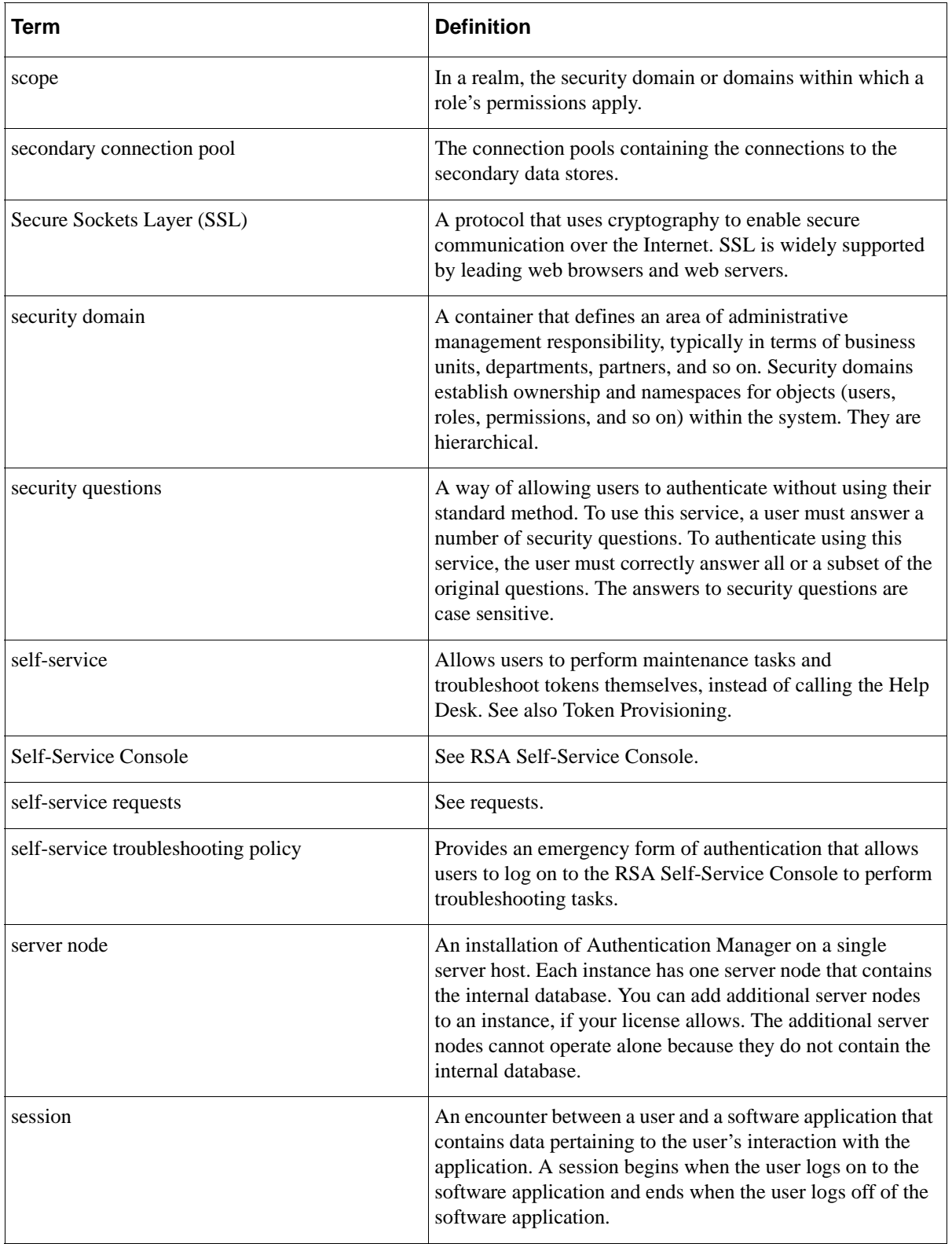

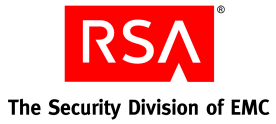

Τ

<span id="page-271-12"></span><span id="page-271-11"></span><span id="page-271-10"></span><span id="page-271-9"></span><span id="page-271-8"></span><span id="page-271-7"></span><span id="page-271-6"></span><span id="page-271-5"></span><span id="page-271-4"></span><span id="page-271-3"></span><span id="page-271-2"></span><span id="page-271-1"></span><span id="page-271-0"></span>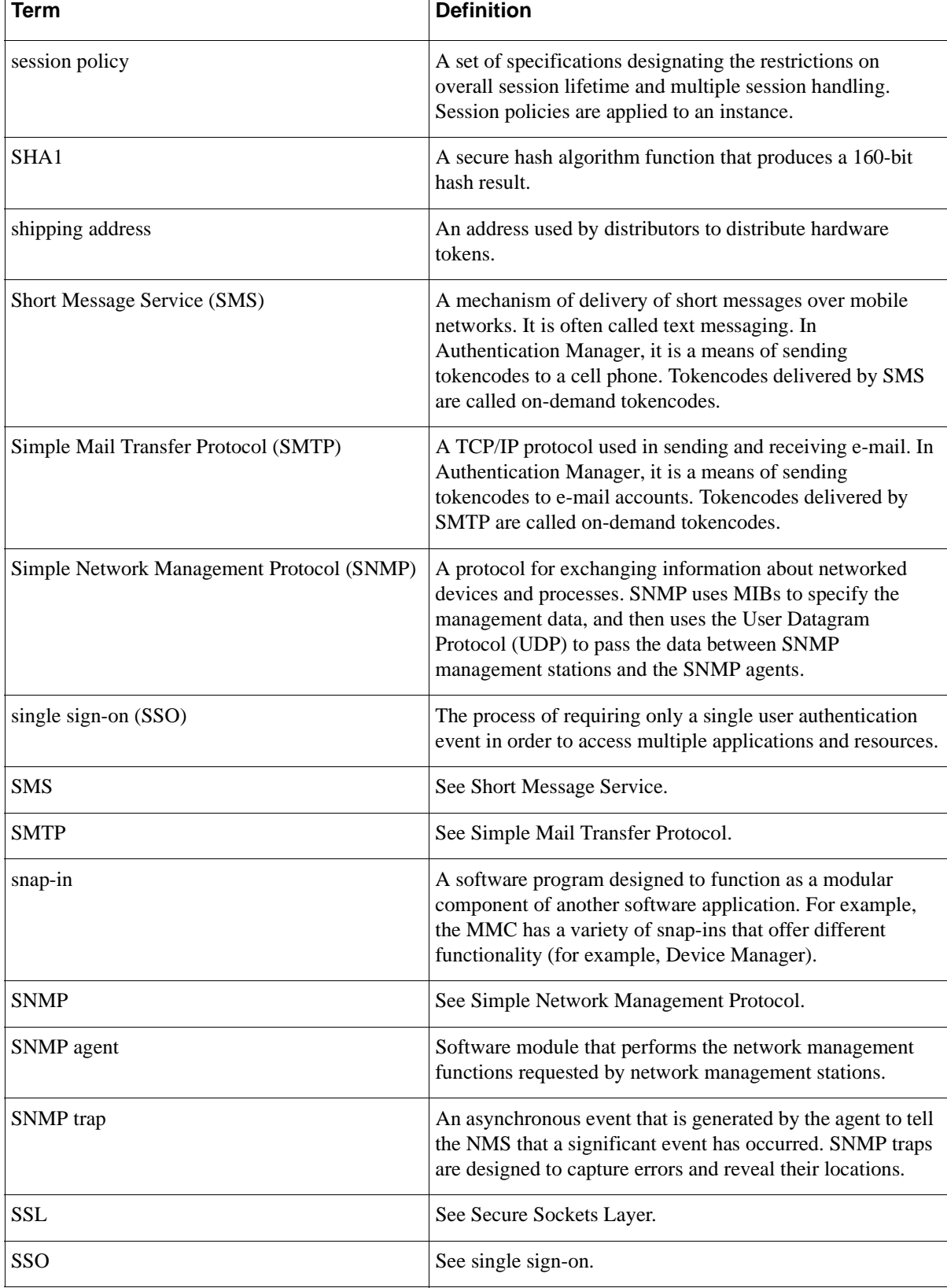

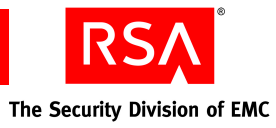

<span id="page-272-10"></span><span id="page-272-9"></span><span id="page-272-8"></span><span id="page-272-7"></span><span id="page-272-6"></span><span id="page-272-5"></span><span id="page-272-4"></span><span id="page-272-3"></span><span id="page-272-2"></span><span id="page-272-1"></span><span id="page-272-0"></span>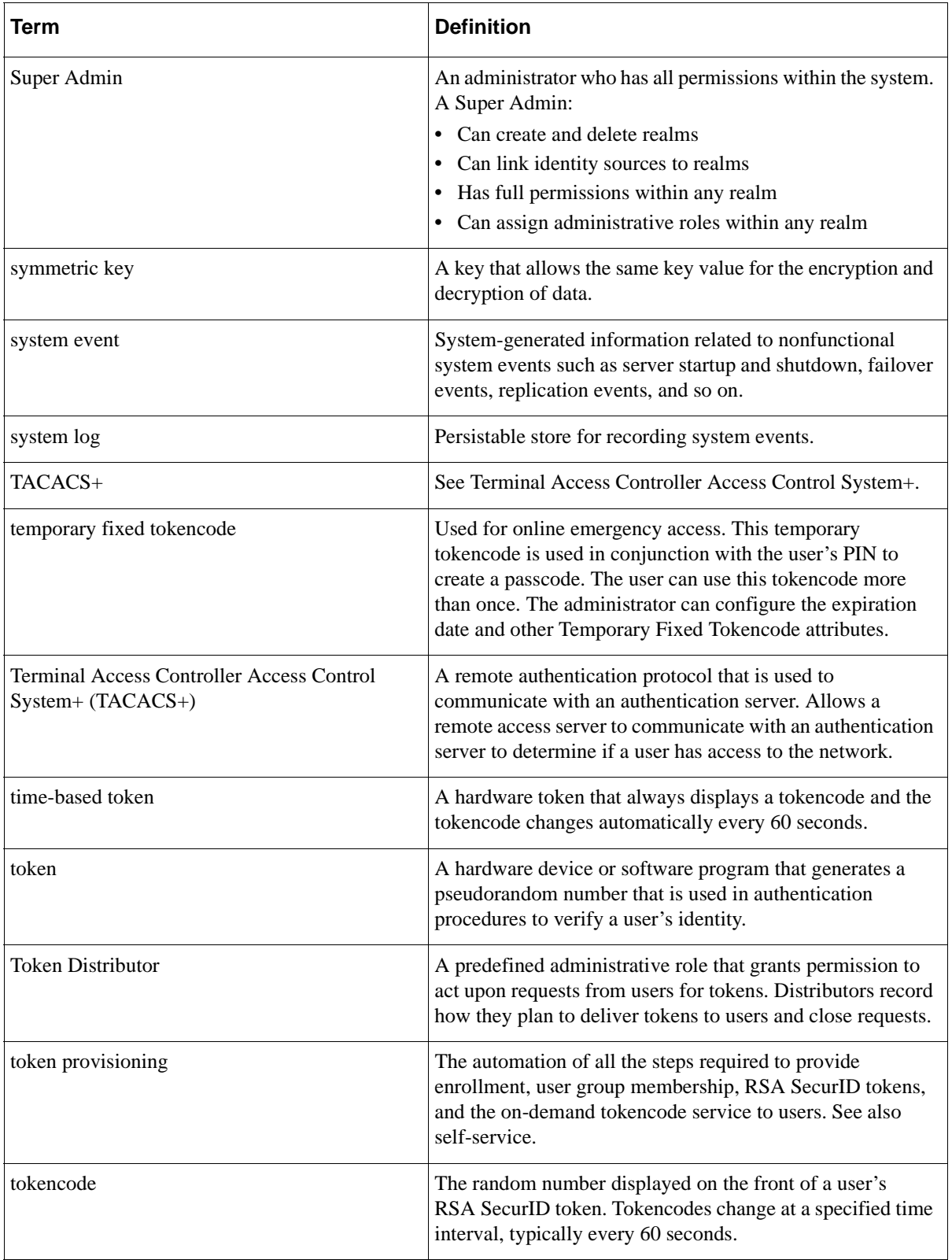

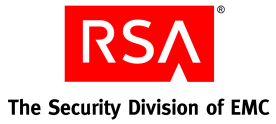

<span id="page-273-10"></span><span id="page-273-9"></span><span id="page-273-8"></span><span id="page-273-7"></span><span id="page-273-6"></span><span id="page-273-5"></span><span id="page-273-4"></span><span id="page-273-3"></span><span id="page-273-2"></span><span id="page-273-1"></span><span id="page-273-0"></span>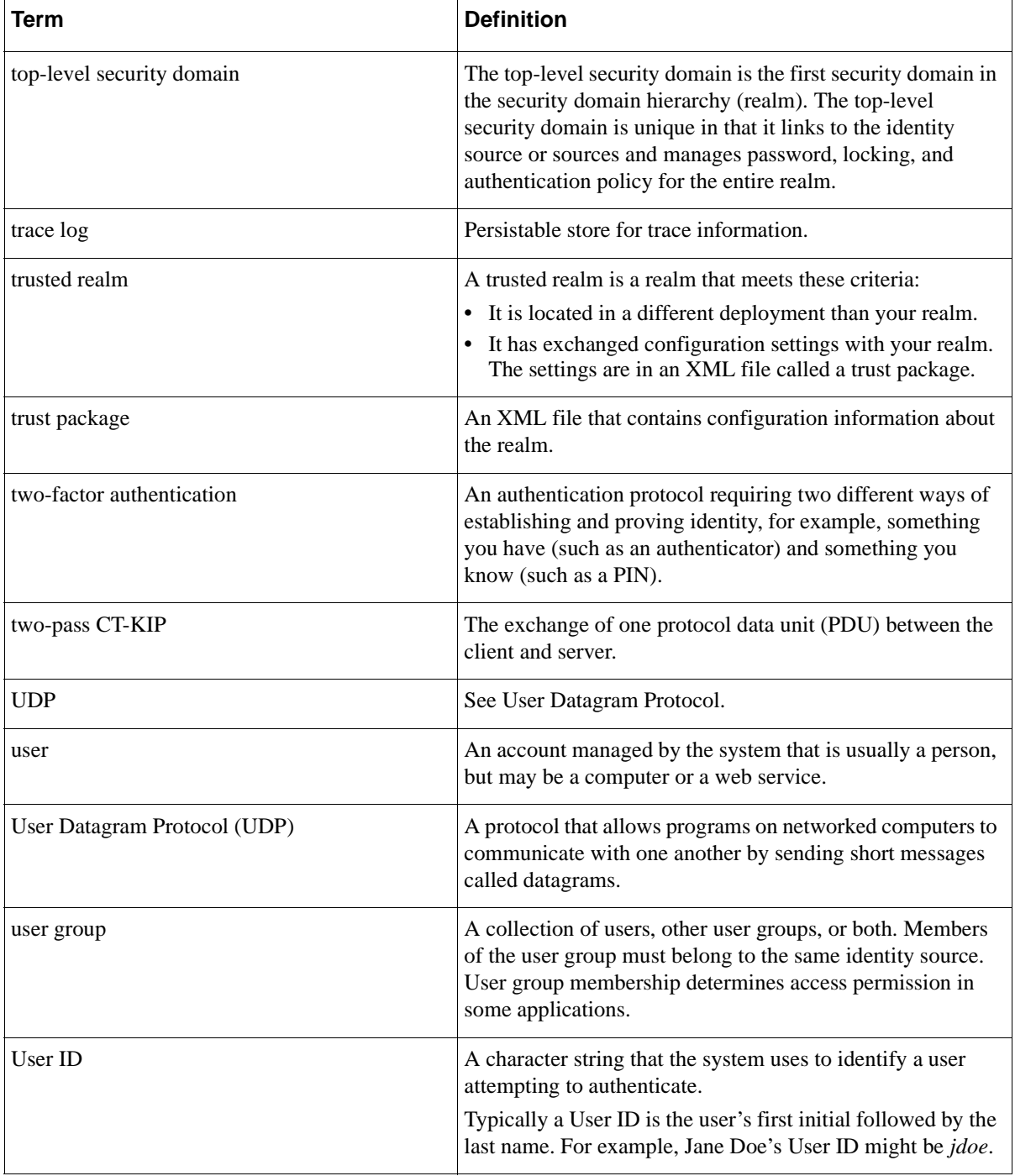

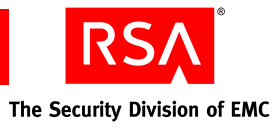

<span id="page-274-1"></span><span id="page-274-0"></span>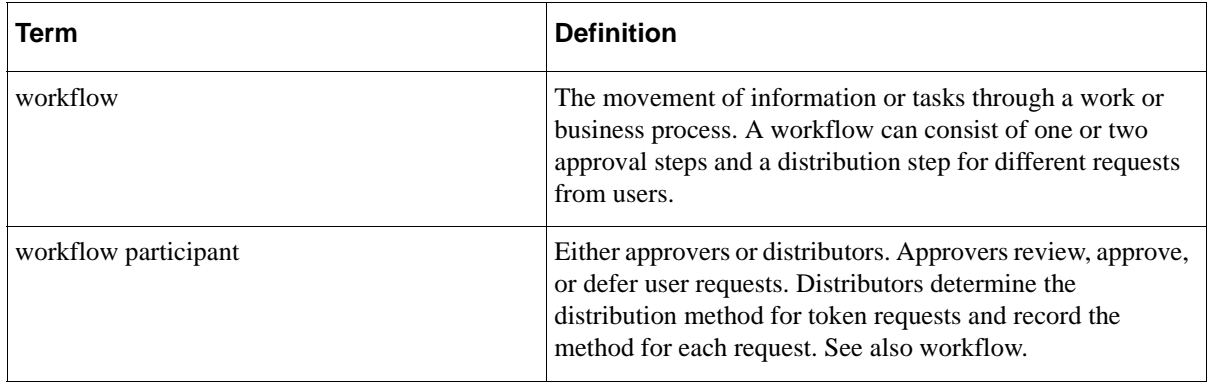

# **Index**

#### **A**

Active Directory, [48](#page-47-0) definition, [257](#page-256-0) forest, [205](#page-204-0) Global Catalog, [205](#page-204-0) group membership, [207](#page-206-0) MMC Extension, [165](#page-164-0) password policy, [207](#page-206-1) starting console, [169](#page-168-0) Active Directory forest definition, [257](#page-256-1) Active Directory Global Catalog, [206](#page-205-0) [AD.](#page-256-2) *See* Active Directory adjudicator definition, [257](#page-256-3) administrative command definition, [257](#page-256-4) administrative identity source, [205](#page-204-0) administrative role assigning, [35](#page-34-0) custom, [35](#page-34-1) definition, [257](#page-256-5) predefined, [35](#page-34-2), [37](#page-36-0) administrator about, [35](#page-34-3) assigning roles, [35](#page-34-4) definition, [257](#page-256-6) permissions, [36](#page-35-0) predefined roles, [37](#page-36-1) scope, [36](#page-35-1) Advanced Encryption Standard definition, [257](#page-256-7) [AES.](#page-256-8) *See* Advanced Encryption Standard agent contact lists, [228](#page-227-0) definition, [257](#page-256-9) agent auto-registration utility definition, [257](#page-256-10) agent host definition, [257](#page-256-11) Agent Protocol Server definition, [257](#page-256-12) approval steps, [135](#page-134-0) approver definition, [258](#page-257-0)

attribute definition, [258](#page-257-1) attribute mapping definition, [258](#page-257-2) audit information definition, [258](#page-257-3) audit log definition, [258](#page-257-4) authentication definition, [258](#page-257-5) self-service troubleshooting, [134](#page-133-0) authentication authority definition, [258](#page-257-6) authentication broker definition, [258](#page-257-7) Authentication Manager certificate and key, [76,](#page-75-0) [96](#page-95-0), [104,](#page-103-0) [122](#page-121-0) installing with GUI, [103](#page-102-0) pre-migration checklist, [55](#page-54-0) security backup files, [87](#page-86-0), [99,](#page-98-0) [105](#page-104-0) server fails to start, [219](#page-218-0) starting services on Solaris and Linux, [149](#page-148-0) on Windows, [148](#page-147-0) stopping services on Solaris and Linux, [150](#page-149-0) on Windows, [149](#page-148-1) system architecture, [62](#page-61-0) user for Linux installation, [55,](#page-54-1) [56](#page-55-0) authentication method, [134](#page-133-1) definition, [258](#page-257-8) authentication policy definition, [258](#page-257-9) authentication protocol definition, [258](#page-257-10) Authentication Server, [62](#page-61-0) definition, [258](#page-257-11) authenticator definition, [258](#page-257-12) authorization definition, [259](#page-258-0) authorization data definition, [259](#page-258-1) auto-registration definition, [259](#page-258-2)

The Security Division of EMC

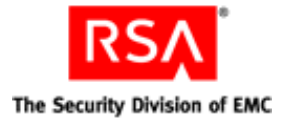

# **B**

backup post-installation, [87,](#page-86-1) [99](#page-98-1), [105](#page-104-1) standalone primary instance, [145](#page-144-0) Base Server license, [19](#page-18-0) definition, [259](#page-258-3) self-service, [125](#page-124-0) browser security, [49](#page-48-0) support, [49](#page-48-0) Business Continuity option definition, [259](#page-258-4)

#### **C**

certificate definition, [259](#page-258-5) LDAP, [158](#page-157-0) SSL requirements, [154](#page-153-0) SSL-LDAP, [48](#page-47-1) certificate DN definition, [259](#page-258-6) [certificate. See SSL](#page-249-0) chained authentication definition, [259](#page-258-7) checklist Credential Manager, [142](#page-141-0) checklists pre-migration, [55](#page-54-0) client time-out definition, [259](#page-258-8) clocks, synchronizing, [52,](#page-51-0) [147](#page-146-0) CLU Collect Product Information, [239](#page-238-0) Data Migration, [241](#page-240-0) Dumping the Database, [235](#page-234-0) Generate RADIUS Package, [245](#page-244-0) Manage Nodes, [246](#page-245-0) Manage Secrets, [247](#page-246-0) Manage SSL Certificate, [155](#page-154-0), [250](#page-249-1) Multicast Network Test, [254](#page-253-0) CLU command collect-product-info, [241](#page-240-1) gen-radius-pkg, [245](#page-244-0) manage-nodes, [246](#page-245-0) manage-secrets, [249](#page-248-0) manage-ssl-certificate, [253](#page-252-0) migrate-amapp, [241](#page-240-0) sddumpsrv, [235](#page-234-0) test-multicast, [254](#page-253-0) [CLU.](#page-258-9) *See* command line utility

cluster definition, [259](#page-258-10) Collect Product Information utility, [220](#page-219-0), [239](#page-238-0) collect-product-info command, [241](#page-240-1) command line utility definition, [259](#page-258-11) communication port usage, [49](#page-48-1) components, [62](#page-61-0) connection pool definition, [259](#page-258-12) contact list definition, [260](#page-259-0) rebalancing, [99](#page-98-2), [105,](#page-104-2) [228](#page-227-0) context-based authentication definition, [260](#page-259-1) core attributes definition, [260](#page-259-2) Credential Manager Configuration - Home page, [127](#page-126-0) Credential Manager Provisioning definition, [260](#page-259-3) license, [19](#page-18-1) Cryptographic Token-Key Initialization Protocol client, [260](#page-259-4) enabled token, [260](#page-259-5) server, [260](#page-259-6) toolkit, [260](#page-259-7) CT-KIP post-installation configuration, [159](#page-158-0) [CT-KIP.](#page-259-8) *See* Cryptographic Token-Key Initialization Protocol customer name definition, [260](#page-259-9) customizing e-mail notifications, [139](#page-138-0) RSA Self-Service Console Help, [126](#page-125-0) RSA Self-Service landing page, [125](#page-124-1) token graphics, [138](#page-137-0) user profiles, [132](#page-131-0)

# **D**

data encryption standard definition, [260](#page-259-10) Data Migration utility, [241](#page-240-0) data store definition, [261](#page-260-0) supported, [48](#page-47-2) data transfer object definition, [261](#page-260-1)

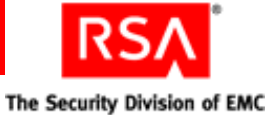

data, user and group, [48](#page-47-2) database, [48,](#page-47-2) [55](#page-54-2), [62](#page-61-0) encryption, [147](#page-146-1) database package file generate, [123](#page-122-0) transfer, [123](#page-122-1) database server definition, [261](#page-260-2) system requirements, [43](#page-42-0) default token types, [137](#page-136-0) delegated administration definition, [261](#page-260-3) delivery address definition, [261](#page-260-4) denial of service definition, [261](#page-260-5) deploying self-service, [128](#page-127-0) deployment definition, [261](#page-260-6) [DES.](#page-260-7) *See* data encryption standard DHCP, [55](#page-54-0) directory server secure connections, [48](#page-47-3) supported directories, [48](#page-47-2) disabling e-mail notifications, [140](#page-139-0) disk space, [44](#page-43-0) distributing tokens with Credential Manager, [138](#page-137-1) distribution file definition, [261](#page-260-8) distribution file password definition, [261](#page-260-9) distribution step, [135](#page-134-1) distributor definition, [261](#page-260-10) DN configuring, [62](#page-61-1) download software, [55](#page-54-3) [DTO.](#page-260-11) *See* Data Transfer Object

dump file definition, [261](#page-260-12) Dumping the database, [82](#page-81-0) [DVD image.](#page-72-0) *See* ISO

#### **E**

EAP definition, [261](#page-260-13) EAP-POTP client, [262](#page-261-0) definition, [262](#page-261-1) e-mail address, [137](#page-136-1) Credential Manager, [139](#page-138-1) e-mail notification customizing for proxy servers, [141](#page-140-0) definition, [262](#page-261-2) enabling, [140](#page-139-1) enabling and disabling, [140](#page-139-0) planning, [139](#page-138-2) e-mail servers, [139](#page-138-3) e-mail template customizing, [139](#page-138-0) definition, [262](#page-261-3) emergency access allowing, [140](#page-139-2) definition, [262](#page-261-4) emergency access passcode definition, [262](#page-261-5) emergency access tokencode definition, [262](#page-261-6) enabling e-mail notifications, [140](#page-139-0) enrolling in Credential Manager, [131](#page-130-0) enrollment paths, [132](#page-131-1) Enterprise Server license, [19](#page-18-2) definition, [262](#page-261-7) provisioning, [125](#page-124-0) Evaluation license definition, [262](#page-261-8) event-based token definition, [262](#page-261-9) excluded words dictionary definition, [262](#page-261-10)

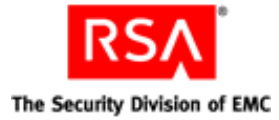

### **F**

failover mode definition, [263](#page-262-0) Firefox, [49](#page-48-0) firewall and multicast, [56](#page-55-1) establishing trust, [32](#page-31-0) open ports, [56](#page-55-1) replica instance installation, [95](#page-94-0) required open ports, [49](#page-48-2) four-pass CT-KIP definition, [263](#page-262-1)

#### **G**

generate database package file, [123](#page-122-0) replica package file, [90](#page-89-0) Generate RADIUS Package utility, [245](#page-244-0) gen-radius-pkg command, [245](#page-244-0) Global Catalog, [206](#page-205-0) definition, [263](#page-262-2) mapping to identity source, [205](#page-204-1) graded authentication definition, [263](#page-262-3) group data, [48](#page-47-2) group membership definition, [263](#page-262-4) GUI-based install, [74](#page-73-0), [94,](#page-93-0) [103](#page-102-1), [112,](#page-111-0) [116](#page-115-0)

# **H**

hardware requirements, [44](#page-43-0) hardware token definition, [263](#page-262-5) high-water mark definition, [263](#page-262-6)

# **I**

identity attribute definition, [263](#page-262-7) Identity Management Services definition, [263](#page-262-8)

identity source, [62,](#page-61-0) [201](#page-200-0) adding, [208](#page-207-0) administrative, [205](#page-204-0) definition, [263](#page-262-9) implications for Credential Manager, [129](#page-128-0) linking to realm, [212](#page-211-0) runtime, [205](#page-204-0) selecting Credential Manager, [133](#page-132-0) supported, [48](#page-47-0) user profiles, [133](#page-132-1) IGMP, [56](#page-55-1) [IMS.](#page-262-10) *See* Identity Management Services initial time-out definition, [263](#page-262-11) installation fails to complete, [216](#page-215-0) logs, [216](#page-215-1) migrating RADIUS with an Authentication Manager primary instance, [72](#page-71-0) migrating RADIUS with an Authentication Manager replica instance, [93](#page-92-0) reinstallation cleanup script, [219](#page-218-1) securing backup files, [87](#page-86-0), [99,](#page-98-0) [105](#page-104-0) instance definition, [264](#page-263-0) instance ID definition, [264](#page-263-1) instance name definition, [264](#page-263-2) internal database, [48](#page-47-2), [55,](#page-54-2) [62](#page-61-0) definition, [264](#page-263-3) Internet Explorer, [49](#page-48-0) interval definition, [264](#page-263-4) ISO, [73](#page-72-1) issuing software tokens, [139](#page-138-4)

# **J**

[J2EE.](#page-263-5) *See* Java 2 Enterprise Edition Java 2 Enterprise Edition definition, [264](#page-263-6) Java Cryptographic Architecture definition, [264](#page-263-7) Java Cryptographic Extensions definition, [264](#page-263-8) Java keystore definition, [264](#page-263-9)

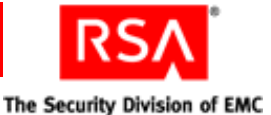

Java Management Extensions definition, [264](#page-263-10) Java Messaging Service definition, [264](#page-263-11) Java Server Pages definition, [264](#page-263-12) JavaScript, [49](#page-48-0) enabling, [53,](#page-52-0) [150](#page-149-1) [JCA.](#page-264-0) *See* Java Cryptographic Architecture [JCE.](#page-264-1) *See* Java Cryptographic Extensions [JKS.](#page-264-2) *See* Java keystore [JMS.](#page-264-3) *See* Java Messaging Service [JMX.](#page-264-4) *See* Java Management Extensions [JSP.](#page-264-5) *See* Java Server Pages

#### **K**

Key Management encryption key definition, [265](#page-264-6) Key Management services definition, [265](#page-264-7) keystore definition, [265](#page-264-8) legacy compatibility, [158](#page-157-1) SSL requirements, [154](#page-153-0)

#### **L**

[landing page.](#page-124-1) *See* Welcome, what would you like to do? page LDAP Active Directory, [205](#page-204-0) Active Directory forest, [205](#page-204-0) and replication, [21](#page-20-0) base DN, [62](#page-61-1) failover, [204](#page-203-0) identity source, [62,](#page-61-1) [201](#page-200-0) integration, [62,](#page-61-1) [201](#page-200-0) SSL setup, [206](#page-205-1) trusted root certificate, [158](#page-157-0) LDAP directories Active Directory Global Catalog, [206](#page-205-0) license Base Server, [19](#page-18-0), [259](#page-258-3) Business Continuity option, [19](#page-18-3) definition, [265](#page-264-9) Enterprise Server, [19,](#page-18-2) [262](#page-261-7) Evaluation, [262](#page-261-8) RSA Credential Manager provisioning option, [19](#page-18-1) license category definition, [265](#page-264-10)

license creation date definition, [265](#page-264-11) license deployment definition, [265](#page-264-12) license file definition, [265](#page-264-13) license file version definition, [265](#page-264-14) license ID definition, [265](#page-264-15) determining, [13](#page-12-0) License Management Service definition, [265](#page-264-16) license.rec definition, [265](#page-264-17) link identity source to realm, [212](#page-211-1) Linux *DISPLAY* environment variable, [58](#page-57-0) kernel semaphore parameters, [58](#page-57-0) requirements, [45](#page-44-0) security parameters, [58](#page-57-0) [LMS.](#page-264-18) *See* License Management Service Local Authentication Client definition, [266](#page-265-0) locked license definition, [266](#page-265-1) lockout policy definition, [266](#page-265-2) log archival definition, [266](#page-265-3) logging on e-mail server, [139](#page-138-5) logging service definition, [266](#page-265-4) installation logs, [216](#page-215-1) system logs, [219](#page-218-0) logon methods, [131](#page-130-1) lower-level security domain definition, [266](#page-265-5)

# **M**

Manage Nodes utility, [246](#page-245-0) Manage Secrets utility, [247](#page-246-1) Manage SSL Certificate utility, [155,](#page-154-0) [250](#page-249-1) Management Information Base definition, [266](#page-265-6) manage-nodes command, [246](#page-245-0) manage-secrets command, [249](#page-248-0) manage-ssl-certificate command, [253](#page-252-0) master password, [55](#page-54-1), [56](#page-55-0)

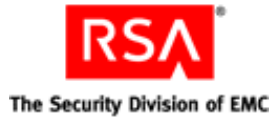

member user definition, [266](#page-265-7) member user group definition, [266](#page-265-8) memory requirements, [44](#page-43-0) [MIB.](#page-265-9) *See* Management Information Base Microsoft Management Console definition, [266](#page-265-10) migrate-amapp command, [241](#page-240-0) MMC installing, [166](#page-165-0) post-installation configuration, [168](#page-167-0) purpose, [165](#page-164-1) MMC Extension, [220](#page-219-1) [MMC.](#page-265-11) *See* Microsoft Management Console mobile devices, [137](#page-136-2) multicast and firewalls, [56](#page-55-1) multicast network communication fails, [221](#page-220-0) Multicast Network Test utility, [221](#page-220-1), [254](#page-253-0)

# **N**

namespace definition, [266](#page-265-12) network address translation and RADIUS, [109](#page-108-0) establishing trust, [32](#page-31-0) network address translation (NAT), [120](#page-119-0) Network Management System definition, [267](#page-266-0) NMS administrator definition, [267](#page-266-1) [NMS.](#page-266-2) *See* Network Management System node fails to communicate, [221](#page-220-0) manager, [148](#page-147-1) package file, [101](#page-100-0) test communication, [254](#page-253-1) node manager troubleshooting, [221](#page-220-2) node secret definition, [267](#page-266-3)

# **O**

object definition, [267](#page-266-4) offset definition, [267](#page-266-5) on-demand tokencode definition, [267](#page-266-6)

on-demand tokencode service definition, [268](#page-267-0) delivery methods, [137](#page-136-3) requesting, [137](#page-136-3) one-time tokencode definition, [268](#page-267-1) Operations Console definition, [270](#page-269-0) options Business Continuity, [19,](#page-18-4) [259](#page-258-4) provisioning, [19](#page-18-5) Short Message Service, [19](#page-18-6) Oracle, [55](#page-54-2)

### **P**

[PAM.](#page-267-2) *See* Pluggable Authentication Module parent security domain, [140](#page-139-3) passcode definition, [268](#page-267-3) password Active Directory policy, [207](#page-206-1) encrypted properties file, [247](#page-246-2) internal system, [154](#page-153-1) master, [55,](#page-54-1) [56](#page-55-0), [152](#page-151-0) self-service troubleshooting, [133](#page-132-2) Super Admin, [55](#page-54-1), [56,](#page-55-0) [152](#page-151-0) password policy definition, [268](#page-267-4) planning, [55,](#page-54-1) [56](#page-55-0) password-based encryption definition, [268](#page-267-5) permissions assigning, [36](#page-35-2) definition, [268](#page-267-6) PINs, [133](#page-132-3) troubleshooting, [133](#page-132-4) Pluggable Authentication Module definition, [268](#page-267-7) policy data, [48](#page-47-2) port usage planning, [139](#page-138-6) ports, [49](#page-48-2) ports reserved for Authentication Manager, [55](#page-54-4), [57](#page-56-0) post-installation tasks changing passwords, [152](#page-151-1) SSL, [154](#page-153-0) starting services, [148](#page-147-2) stopping services, [148](#page-147-2) predefined roles, [135](#page-134-2) pre-migration checklist, [55](#page-54-0)

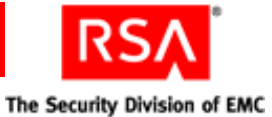

primary connection pool definition, [268](#page-267-8) primary database server removing, [228,](#page-227-1) [229](#page-228-0) primary instance backing up standalone, [145](#page-144-0) definition, [268](#page-267-9) removing, [225](#page-224-0) securing data over the network, [147](#page-146-1) private key definition, [268](#page-267-10) [PRN.](#page-267-11) *See* pseudorandom number properties file, [247](#page-246-0) Protocol Data Unit definition, [268](#page-267-12) provisioning customizing token graphics, [138](#page-137-0) definition, [125](#page-124-2), [268](#page-267-13) enrollment, [131](#page-130-2) license, [19](#page-18-5) roles, [135](#page-134-2) provisioning data definition, [269](#page-268-0) proxy servers, [141,](#page-140-1) [159](#page-158-0) pseudorandom number definition, [269](#page-268-1) public key definition, [269](#page-268-2)

# **R**

[RADIUS.](#page-268-3) *See* Remote Authentication Dial-In User Service read/write identity sources, [129](#page-128-1) user profiles, [132](#page-131-2) read-only identity sources, [129](#page-128-2) user profiles, [132](#page-131-3) read-only or read/write access, [129](#page-128-3) realm creating, [23](#page-22-0) definition, [269](#page-268-4) identity source, [212](#page-211-0) Red Hat Package Manager versions required, [46](#page-45-0) regular time-out definition, [269](#page-268-5) reinstallation cleanup script, [219](#page-218-1)

Remote Authentication Dial-In User Service adding clients, [162](#page-161-0) administrative access, [109](#page-108-1) and firewalls, [109](#page-108-2) and network address translation, [109](#page-108-0) copying a RADIUS package file, [111](#page-110-0) copying a RADIUS replica package file, [92,](#page-91-0) [115](#page-114-0) copying the RADIUS installation directory from version 6.1, [111](#page-110-1), [116](#page-115-1) creating a RADIUS package file, [110](#page-109-0) definition, [269](#page-268-6) integration of RADIUS into version 7.1 Authentication Manager, [42](#page-41-0) migrating profile names and profile assignments, [175](#page-174-0) migrating RADIUS primary server on a separate machine, [110](#page-109-1) migrating RADIUS with an Authentication Manager primary instance, [72](#page-71-1) migrating RADIUS with an Authentication Manager replica instance, [93](#page-92-1) migrating the default profile, [109,](#page-108-3) [175](#page-174-1) platform requirements, [43](#page-42-1) post-installation configuration, [161](#page-160-0) RADIUS operating system requirements, [108](#page-107-0) replication of database changes, [162](#page-161-1) testing operation, [162](#page-161-2) uninstall server, [229](#page-228-1) remote EAP definition, [269](#page-268-7) remote post-dial definition, [269](#page-268-8) Remote Token Key Generation Service, [159](#page-158-0) replacement tokens, [138](#page-137-2) replica instance definition, [270](#page-269-1) rebalancing contact lists, [99](#page-98-2), [105](#page-104-2) removing, [227](#page-226-0) synchronizing clocks, [52](#page-51-0), [147](#page-146-0) replica package file generate, [90](#page-89-0) transfer, [91](#page-90-0) replication and LDAP, [21](#page-20-0) Request Approver, [135](#page-134-3) definition, [270](#page-269-2)

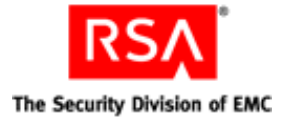

requests, [137](#page-136-4) definition, [270](#page-269-3) on-demand tokencode service, [135](#page-134-4) requirements system, [43](#page-42-2) [roles.](#page-34-0) *See* administrative role [RPM.](#page-45-0) *See* Red Hat Package Manager RSA ACE/Server, [55](#page-54-2) [RSA Authentication Manager.](#page-102-0) *See*  Authentication Manager RSA Credential Manager configuring, [128](#page-127-1) Credential Manager Configuration - Home page, [127](#page-126-0) customizing token graphics, [138](#page-137-0) definition, [270](#page-269-4) described, [125](#page-124-3) e-mail address, [139](#page-138-7) planning, [133,](#page-132-5) [137](#page-136-5) self-service troubleshooting, [133](#page-132-6) Welcome, what would you like to do? page, [126](#page-125-1) RSA EAP definition, [270](#page-269-5) RSA Operations Console definition, [270](#page-269-0) RSA Protected OTP definition, [270](#page-269-6) RSA Security Console adding to trusted sites, [53](#page-52-1), [151](#page-150-0) definition, [270](#page-269-7) description, [34](#page-33-0), [62](#page-61-2) fails to start, [220](#page-219-2) identity source, [62](#page-61-0) MMC Extension configuration, [168](#page-167-1) starting service, [148](#page-147-3) stopping service, [148](#page-147-3) supported browsers, [49](#page-48-0) RSA Self-Service Console, [125](#page-124-4) customizing Help, [126](#page-125-0) definition, [270](#page-269-8) impact of read-only or read/write access, [129](#page-128-4) logon methods, [131](#page-130-1) replacement tokens, [138](#page-137-3) tasks, [129](#page-128-4) troubleshooting, [133](#page-132-6) runtime definition, [270](#page-269-9) runtime changes, [20](#page-19-0)

runtime command definition, [270](#page-269-10) runtime identity source, [205](#page-204-0) definition, [270](#page-269-11)

#### **S**

scope assigning, [36](#page-35-3) definition, [271](#page-270-0) definition and concept, [36](#page-35-4) exceptions for Credential Manager, [136](#page-135-0) sddumpsrv utility, [235](#page-234-1) SDTID file format, [139](#page-138-8) secondary connection pool definition, [271](#page-270-1) Secure Sockets Layer definition, [271](#page-270-2) [Secure Sockets Layer. See SSL](#page-249-2) Security Console, [62](#page-61-0) adding to trusted sites, [53](#page-52-1), [151](#page-150-0) definition, [270](#page-269-7) description, [34](#page-33-0), [62](#page-61-2) fails to start, [220](#page-219-2) identity source, [34,](#page-33-0) [62](#page-61-2) MMC Extension configuration, [168](#page-167-1) starting service, [148](#page-147-3) stopping service, [148](#page-147-3) supported browsers, [49](#page-48-0) security domain definition, [271](#page-270-3) for Credential Manager, [132](#page-131-4) security domains, [24](#page-23-0) security questions, [134](#page-133-2) definition, [271](#page-270-4) selecting default token types, [137](#page-136-6) identity sources, [133](#page-132-7) on-demand tokencode service, [137](#page-136-7) tokens for Credential Manager, [137](#page-136-8) user groups for Credential Manager, [137](#page-136-9) self-service definition, [125](#page-124-5), [271](#page-270-5) tasks, [128](#page-127-2) troubleshooting, [134](#page-133-3) Self-Service Console definition, [270](#page-269-8) [Self-Service Console.](#page-124-4) *See* RSA Self-Service Console self-service requests definition, [271](#page-270-6)

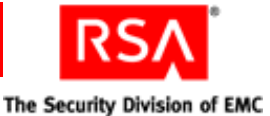

self-service troubleshooting, [134](#page-133-4) self-service troubleshooting policy definition, [271](#page-270-7) server certificate and key, [76,](#page-75-0) [96](#page-95-0), [104,](#page-103-0) [122](#page-121-0) server node definition, [271](#page-270-8) fails to communicate, [221](#page-220-0) installing, [101](#page-100-0) removing, [225](#page-224-1) test communication, [254](#page-253-1) services defined, [49](#page-48-2) protocols used, [49](#page-48-2) services, fail to start, [219](#page-218-0) session definition, [271](#page-270-9) session policy definition, [272](#page-271-0) shipping address definition, [272](#page-271-1) Short Message Service definition, [272](#page-271-2) [Short Message Service \(SMS\).](#page-136-10) *See* ondemand tokencode service Simple Mail Transfer Protocol definition, [272](#page-271-3) Simple Mail Transfer Protocol (SMTP), [137](#page-136-11), [139](#page-138-9) Simple Network Management Protocol definition, [272](#page-271-4) single sign-on definition, [272](#page-271-5) SMS definition, [272](#page-271-2) license, [19](#page-18-7) SMTP definition, [272](#page-271-6) [SMTP.](#page-138-10) *See* Simple Mail Transfer Protocol snap-in definition, [272](#page-271-7) SNMP agent definition, [272](#page-271-8) SNMP trap definition, [272](#page-271-9) [SNMP.](#page-271-10) *See* Simple Network Management Protocol software tokens issuing, [139](#page-138-11) Solaris

requirements, [47](#page-46-0)

SSL LDAP, [206](#page-205-1) manage certificate, [250](#page-249-3) post-installation tasks, [154](#page-153-0) SSL LDAP, [48](#page-47-3) [SSL.](#page-271-11) *See* Secure Sockets Layer [SSO.](#page-271-12) *See* single sign-on

starting RSA Authentication Manager services, [148](#page-147-2) starting services on Solaris and Linux, [149](#page-148-0) on Windows, [148](#page-147-0) stopping RSA Authentication Manager services, [148](#page-147-2) stopping services on Solaris and Linux, [150](#page-149-0) on Windows, [149](#page-148-1) Sun Java System Directory Server, [48](#page-47-0) Super Admin definition, [273](#page-272-0) planning password, [55,](#page-54-1) [56](#page-55-0) supported browsers, [49](#page-48-0) symmetric key definition, [273](#page-272-1) system architecture, [62](#page-61-0) components, [62](#page-61-0) fingerprint, [247](#page-246-3) logs, [219](#page-218-0) required packages, [46](#page-45-0) system event definition, [273](#page-272-2) system log definition, [273](#page-272-3) system requirements Linux, [45](#page-44-0) Microsoft Windows, [44](#page-43-1) Solaris, [47](#page-46-0)

# **T**

[TACACS+.](#page-272-4) *See* Terminal Access Controller Access Control System+ TCP ports, [55](#page-54-4), [57](#page-56-0) temporary directory for installation logs, [55](#page-54-2) temporary fixed tokencode definition, [273](#page-272-5) test-multicast command, [254](#page-253-0) time-based token definition, [273](#page-272-6)

systemfields.properties, [55](#page-54-1), [56,](#page-55-0) [247](#page-246-4)

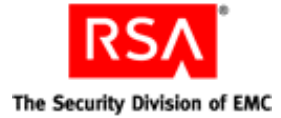

Token Distributor, [135](#page-134-5) definition, [273](#page-272-7) token graphics, [138](#page-137-0) token provisioning definition, [273](#page-272-8) tokencode definition, [273](#page-272-9) tokens default, [137](#page-136-0) definition, [273](#page-272-10) distributing, [138](#page-137-4) lost or broken, [140](#page-139-2) replacement, [138](#page-137-5) temporarily unavailable, [140](#page-139-2) top-level security domain definition, [274](#page-273-0) trace log, [219](#page-218-0) definition, [274](#page-273-1) transfer database package file, [123](#page-122-1) replica package file, [91](#page-90-0) troubleshooting, [133](#page-132-8), [134](#page-133-1) accessing installation files on a network, [215](#page-214-0) Collect Product Information utility, [239](#page-238-0) message indicating Node Manager Service is not started, [221](#page-220-3) MMC Extension does not start, [220](#page-219-3) multicast network communication fails, [221](#page-220-0) RSA Security Console fails to start, [220](#page-219-2) Security Console times out when searching for users, [222](#page-221-0) server fails to start, [219](#page-218-2) starting node manager, [221](#page-220-2) unsuccessful authentication between RADIUS and Authentication Manager, [221](#page-220-4) unsuccessful end-to-end authentication on RADIUS, [222](#page-221-1) unsuccessful installation, [216](#page-215-2) unsuccessful installation or removal, [216](#page-215-3) trust package definition, [274](#page-273-2)

trusted realm definition, [274](#page-273-3) trusted realms using network address translation, [32](#page-31-0) two-factor authentication definition, [274](#page-273-4) two-pass CT-KIP definition, [274](#page-273-5)

#### **U**

UDP ports, [55](#page-54-4), [57](#page-56-0) [UDP.](#page-273-6) *See* User Datagram Protocol uninstall primary database server, [228,](#page-227-1) [229](#page-228-0) RADIUS server, [229](#page-228-1) replica database server, [227](#page-226-0) user and group data, [48](#page-47-2) User Datagram Protocol definition, [274](#page-273-7) user groups definition, [274](#page-273-8) membership, [137](#page-136-9) User ID definition, [274](#page-273-9) user profiles, [133](#page-132-9) user requests types of, [135](#page-134-6) users definition, [274](#page-273-10) users and groups accessing from LDAP directory, [62](#page-61-1), [201](#page-200-0) utilities sddumpsrv, [235](#page-234-1) utility Collect Product Information, [239](#page-238-0) Data Migration, [241](#page-240-0) Dumping the Database, [235](#page-234-0) Generate RADIUS Package, [245](#page-244-0) Manage Nodes, [246](#page-245-0) Manage Secrets, [247](#page-246-1) Manage SSL Certificate, [250](#page-249-1) Multicast Network Test, [254](#page-253-0)

#### **V**

version number, determining, [13](#page-12-1)

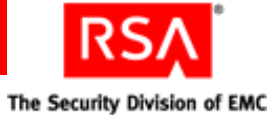

# **W**

Welcome, what would you like to do? page, [125](#page-124-1), [126](#page-125-1) Windows registry settings, [55,](#page-54-4) [57](#page-56-0) Windows requirements, [44](#page-43-1) workflow definition, [275](#page-274-0)

workflow definitions, [135](#page-134-7) workflow participant definition, [275](#page-274-1) workflows, [135](#page-134-8)

#### **Z**

ZIP file format, [139](#page-138-12)